# **For Use with MATLAB®** RF Toolbox

Computation  $\mathcal{L}_{\mathcal{A}}$ 

 $\blacksquare$  Visualization

Programming

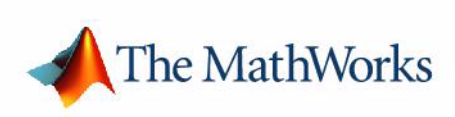

User's Guide

*Version 1*

#### **How to Contact The MathWorks:**

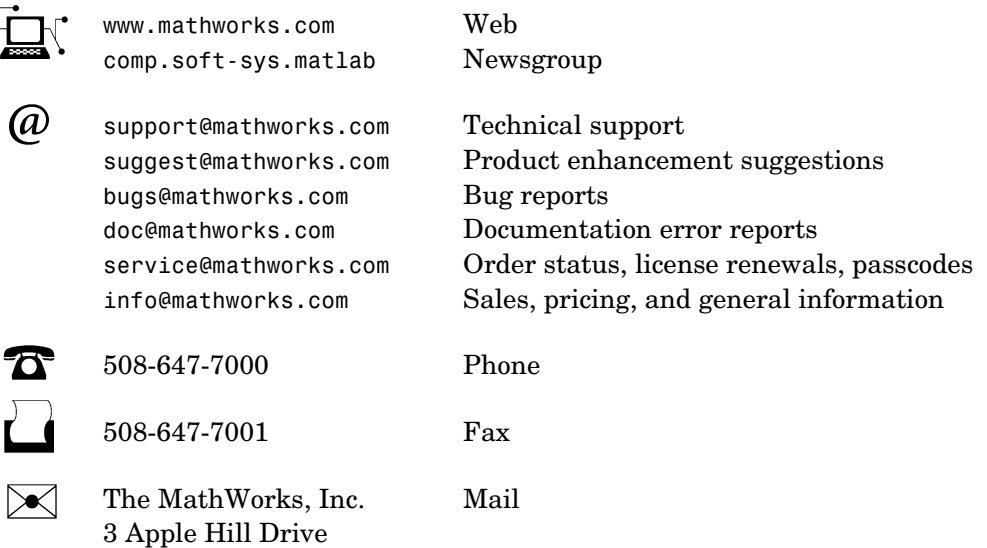

Natick, MA 01760-2098

For contact information about worldwide offices, see the MathWorks Web site.

#### *RF Toolbox User's Guide*

© COPYRIGHT 2004 by The MathWorks, Inc.

The software described in this document is furnished under a license agreement. The software may be used or copied only under the terms of the license agreement. No part of this manual may be photocopied or reproduced in any form without prior written consent from The MathWorks, Inc*.*

FEDERAL ACQUISITION: This provision applies to all acquisitions of the Program and Documentation by, for, or through the federal government of the United States. By accepting delivery of the Program or Documentation, the government hereby agrees that this software or documentation qualifies as commercial computer software or commercial computer software documentation as such terms are used or defined in FAR 12.212, DFARS Part 227.72, and DFARS 252.227-7014. Accordingly, the terms and conditions of this Agreement and only those rights specified in this Agreement, shall pertain to and govern the use, modification, reproduction, release, performance, display, and disclosure of the Program and Documentation by the federal government (or other entity acquiring for or through the federal government) and shall supersede any conflicting contractual terms or conditions. If this License fails to meet the government's needs or is inconsistent in any respect with federal procurement law, the government agrees to return the Program and Documentation, unused, to The MathWorks, Inc.

MATLAB, Simulink, Stateflow, Handle Graphics, and Real-Time Workshop are registered trademarks, and TargetBox is a trademark of The MathWorks, Inc.

Smith is a registered trademark of Analog Instruments Company, New Providence, NJ. Touchstone is a U.S. registered trademark of Agilent Technologies, Inc.

Other product or brand names are trademarks or registered trademarks of their respective holders.

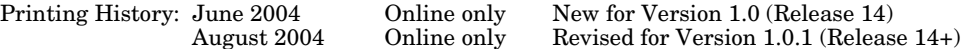

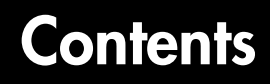

## **[Introduction](#page-6-1)**

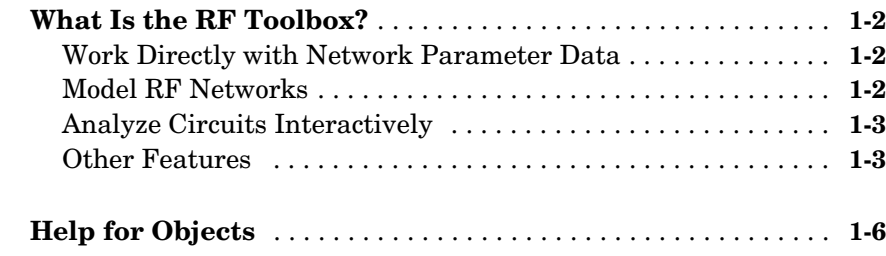

## **[Working with Objects](#page-12-1)**

## *2*

*[1](#page-6-0)*

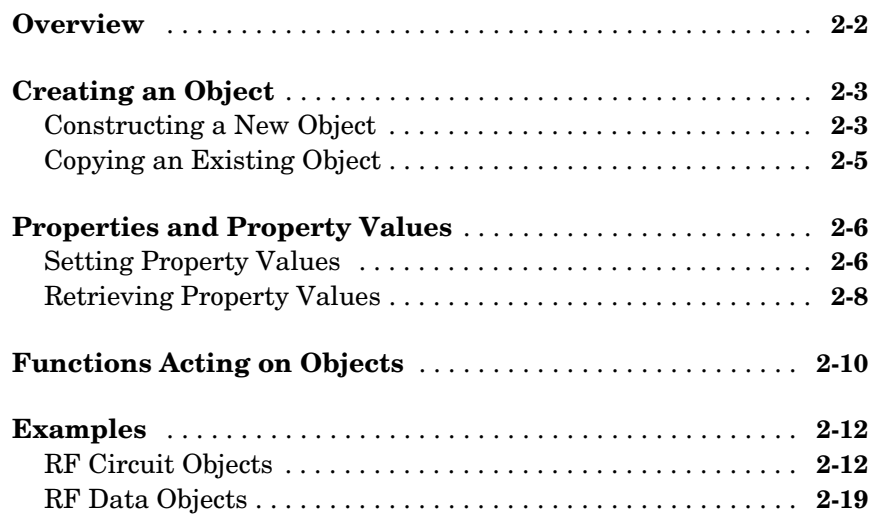

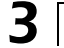

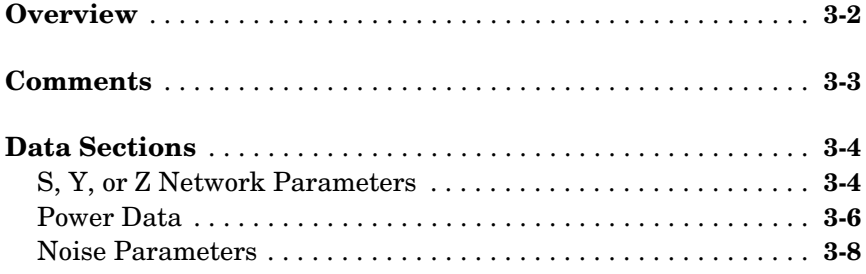

## **[RF Tool: An RF Analysis GUI](#page-48-1)**

## *4*

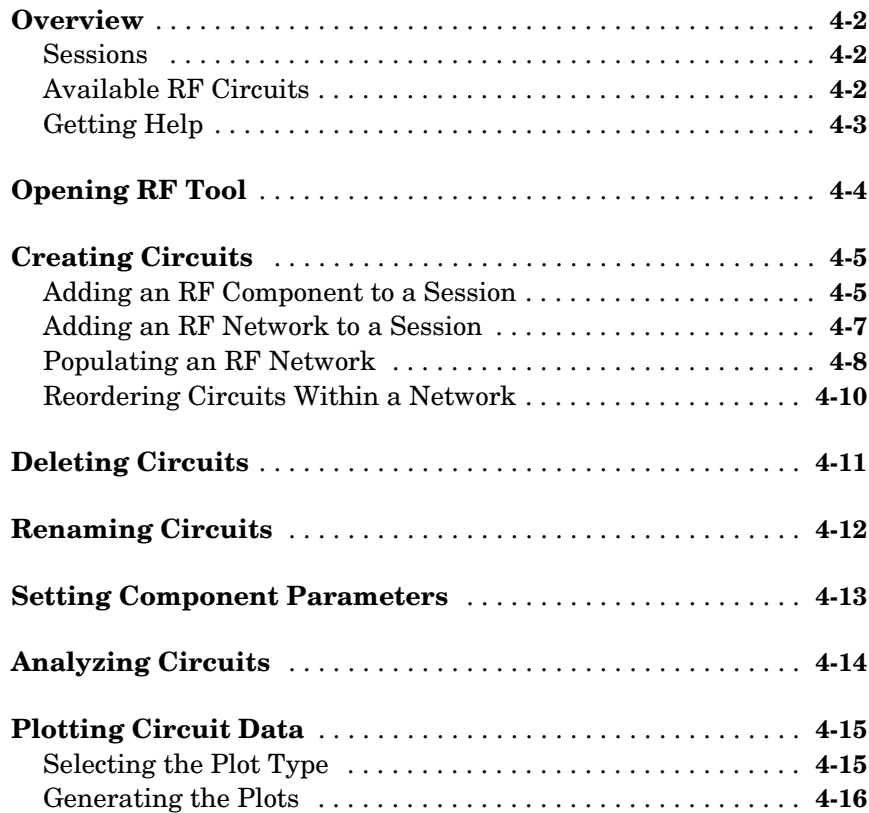

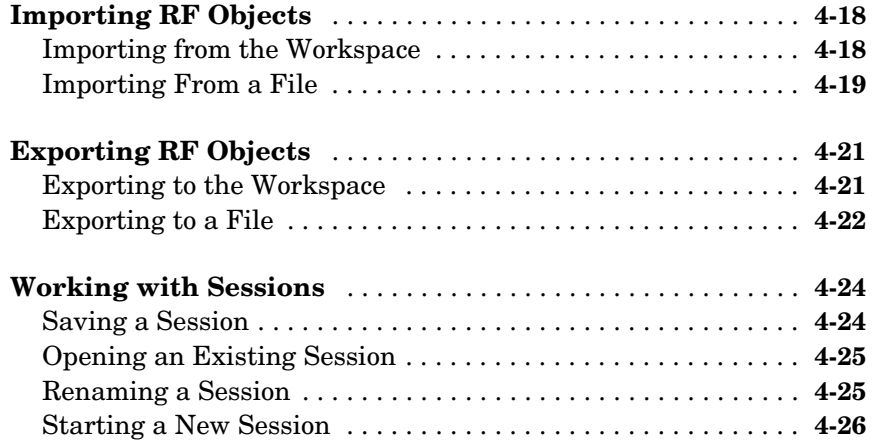

#### **[Function Reference](#page-74-1)**

## *5*

 $\overline{\phantom{a}}$ 

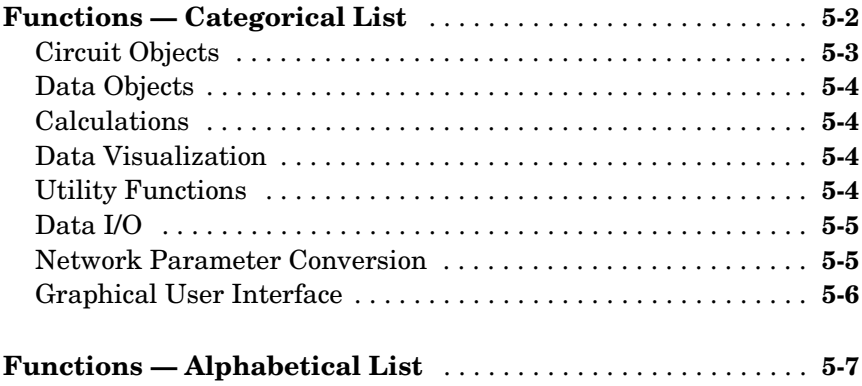

#### **[Index](#page-216-0)**

## <span id="page-6-1"></span>Introduction

[What Is the RF Toolbox? \(p. 1-2\)](#page-7-0) Introduces the RF Toolbox and describes its capabilities. [Help for Objects \(p. 1-6\)](#page-11-0) Tells you where to find help for creating and working with RF Toolbox objects.

<span id="page-6-0"></span>**1**

#### <span id="page-7-0"></span>**What Is the RF Toolbox?**

The RF Toolbox enables you to create and combine RF (Radio Frequency) circuits for simulation in the frequency domain with support for both nonlinear and noise data. You can read, write, analyze, combine, and visualize RF network parameters.

RF technology is used to design and test RF circuits for cable television, wireless LAN, and other wireless applications such as broadcasting, radar, satellite communications, microwave relay, and mobile telephony.

#### <span id="page-7-1"></span>**Work Directly with Network Parameter Data**

You can work directly with your own network parameter data or with data from files. Functions enable you to:

- **•** Read and write RF data in Touchstone® SnP, YnP, ZnP, and HnP formats, as well as the MathWorks AMP format.
- **•** Convert among S, Y, Z, h, T, and ABCD network parameters
- **•** Plot your data on X-Y plane and polar plane plots, as well as Smith® charts
- **•** Calculate cascaded S-parameters and de-embed S-parameters from a cascaded network
- **•** Calculate input and output reflection coefficients, and voltage standing-wave ratio (VSWR) at the reflection coefficient

#### <span id="page-7-2"></span>**Model RF Networks**

You can also assemble RF networks from circuit objects that model:

- **•** Passive networks and general circuit elements using Touchstone .snp, .ynp, .znp, and .hnp files.
- **•** Amplifiers and mixers using data from Touchstone format .s2p, .y2p, .z2p, and .h2p files as well as the MathWorks format .amp files.
- **•** Transmission lines based on their geometries.
- **•** LC ladder filters based on their electrical interactions.

From these components and previously created network objects, you can create cascaded, hybrid, parallel, and series networks.

Functions associated with these objects enable you to:

- **•** Analyze network parameters at specified frequencies
- **•** Calculate needed parameters
- **•** Plot network parameters in X-Y plane, polar plane, and Smith chart formats.
- **•** Extract parameters from an object
- **•** Perform a variety of utility functions such as copying an object and listing valid parameters for visualization.

You can move network data among Touchstone format files or MathWorks format .amp files, your workspace, and circuit or data objects – wherever you need it.

The RF Blockset, which accepts data generated by the RF Toolbox, provides time-domain simulation

#### <span id="page-8-0"></span>**Analyze Circuits Interactively**

A graphical tool, RF Tool, enables you to design, analyze, and visualize RF components and networks interactively, then export the circuits to your workspace or to a file for use with RF Toolbox functions and other circuit objects.

#### <span id="page-8-1"></span>**Other Features**

- **•** ["RF Circuits" on page 1-3](#page-8-2)
- **•** ["Data Visualization" on page 1-4](#page-9-0)
- **•** ["Data Format Support" on page 1-4](#page-9-1)
- **•** ["Required Products" on page 1-5](#page-10-0)
- **•** ["Demos" on page 1-5](#page-10-1)

#### <span id="page-8-2"></span>**RF Circuits**

The RF Toolbox provides circuit objects that enable you to model:

- **•** Passive networks
- **•** Amplifiers and mixers
- **•** Transmission lines: coaxial, coplanar waveguide, microstrip, parallel-plate, two-wire, and general transmission
- **•** SeriesRLC and shuntRLC circuits
- **•** LC ladder filters: LC bandpass pi, LC bandpass tee, LC bandstop pi, LC bandstop tee, LC highpass pi, LC highpass tee, LC lowpass pi, and LC lowpass tee
- **•** Networks: cascade, hybrid, parallel, and series

You can also model general circuit elements from data files.

#### <span id="page-9-0"></span>**Data Visualization**

The RF Toolbox enables you to plot the network parameters of the circuits you create.

You can generate an X-Y plane plot, polar plane plot, or Smith chart of one or more selected network parameters directly from your data. You can also generate these plots from circuit objects you create using the RF Toolbox. See the rfckt and rfdata reference pages for information.

#### <span id="page-9-1"></span>**Data Format Support**

The RF Toolbox supports the Touchstone SnP, YnP, ZnP, and HnP data file formats. It also introduces the MathWorks AMP format for amplifier data.

For information about the Touchstone file formats, see http://www.eda.org/pub/ibis/connector/touchstone\_spec11.pdf.

For information about the AMP file format see [Chapter 3, "AMP File](#page-38-1)  [Format."](#page-38-1)

#### **RF Analysis GUI**

RF Tool is an RF analysis GUI that provides a visual interface for creating and analyzing RF (radio frequency) components and networks. You can create RF circuits quickly with the GUI. You can also import and export circuits from the MATLAB® workspace and RF data files.

RF Tool also provides the ability to set circuit parameters, analyze circuits, view their resulting S-parameter data, and visualize the data using X-Y plane plots, polar plane plots, and Smith charts.

#### <span id="page-10-0"></span>**Required Products**

The RF Toolbox requires MATLAB. It provides simulation in the frequency domain. The RF Blockset, which can accept data generated by the RF Toolbox, provides time-domain simulation.

#### <span id="page-10-1"></span>**Demos**

Demos of the RF Toolbox capabilities are available on the Demos tab of the MATLAB Help browser. These demos show examples of

- **•** RF data objects
- **•** RF circuit objects
- **•** De-embedding S-parameters
- **•** Placing circles on a Smith chart
- **•** Designing impedance matching networks

## <span id="page-11-0"></span>**Help for Objects**

Follow these instructions to get specific information about RF Toolbox objects and their methods. Note that methods are treated and referred to as functions in the rest of this user's guide. For help in using objects, see [Chapter 2,](#page-12-1)  ["Working with Objects."](#page-12-1)

#### **Lists of Objects and Methods**

To get a list of available circuit objects and methods, type help rfckt or doc rfckt at the command line.

Similarly for data objects, type help rfdata or doc rfdata.

#### **Method Descriptions**

To get detailed descriptions of the methods for circuit (rfckt) and data (rfdata) objects:

- **•** At the command line, type doc *methodname*. For example, type doc analyze. If more than one product has a method or function by that name, MATLAB returns a list from which you can choose.
- **•** At the command line, type help rfckt.*objecttype*.*methodname* for circuit objects, or help rfdata.data.*methodname* for data objects. For example, type help rfckt.amplifier.analyze.

#### **Object and Property Descriptions**

To get detailed information about a specific object and its properties:

- **•** At the command line, type doc rfckt.*objecttype* or doc rfdata.data. For example, type doc rfckt.amplifier, doc rfckt.lcbandpasspi, or doc rfdata.data.
- At the command line, type help rfckt.objecttype or help rfdata.data. For example, type help rfckt.amplifier, or help rfdata.data.

# <span id="page-12-0"></span>**2**

# <span id="page-12-1"></span>Working with Objects

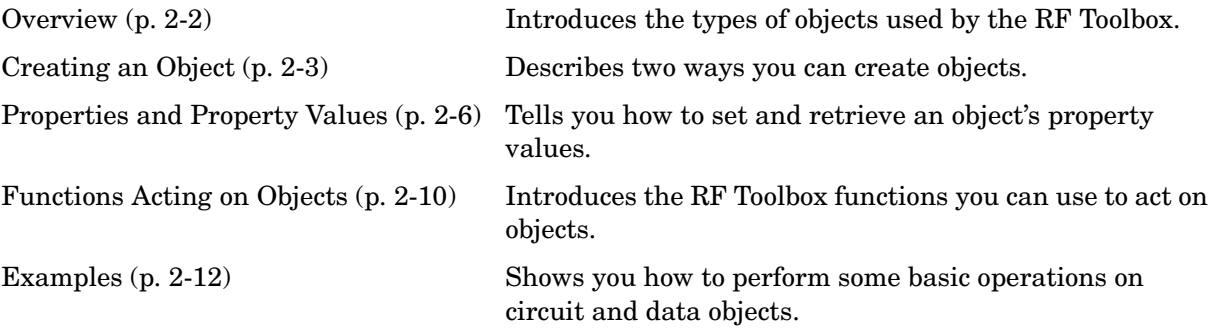

## <span id="page-13-0"></span>**Overview**

The RF Toolbox uses circuit objects to create

- **•** Circuit components such as amplifiers, transmission lines, and ladder filters
- **•** RLC network components
- **•** Networks of RF components. Networks can be cascaded, parallel, series, or hybrid. They can include both circuit and network components.

The RF Toolbox also uses data objects, created from files or derived from circuit objects, to hold analyzed date for existing components or parameter data for general components.

This chapter explains concepts you need to know to work with these objects.

## <span id="page-14-0"></span>**Creating an Object**

You can create a new object by doing one of the following

- **•** ["Constructing a New Object" on page 2-3](#page-14-1)
- **•** ["Copying an Existing Object" on page 2-5](#page-16-0)

#### <span id="page-14-1"></span>**Constructing a New Object**

Use the rfckt function to construct a new circuit object such as an amplifier or transmission line. Objects can be amplifiers, mixers, transmission lines, ladder filters, or networks.

Each type of object has a name. For example, an amplifier is an rfckt.amplifier object. A cascaded network is an rfckt.cascade object. The following table lists the types of objects you can create.

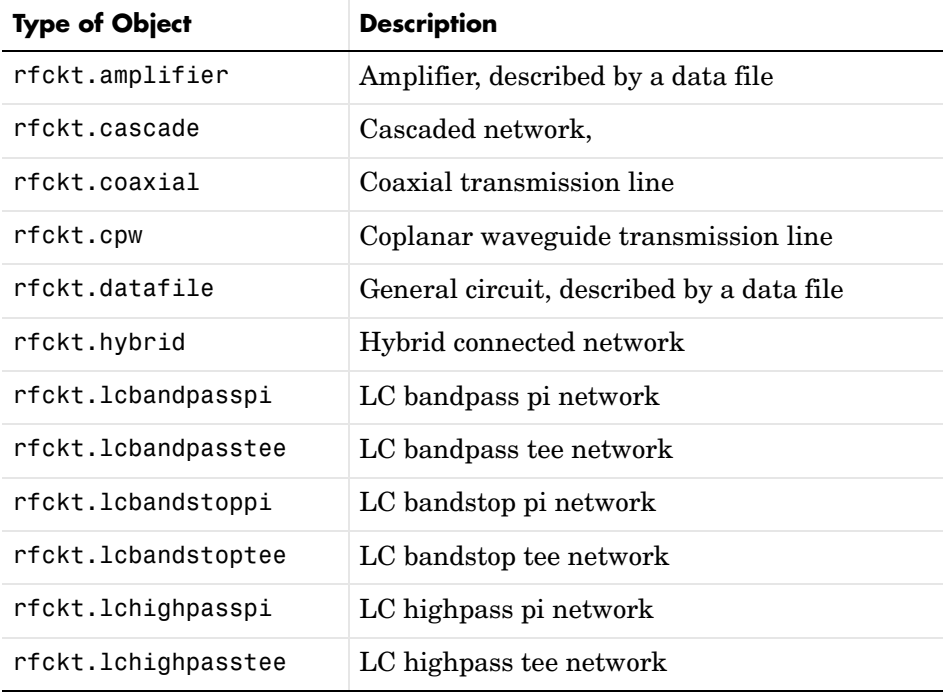

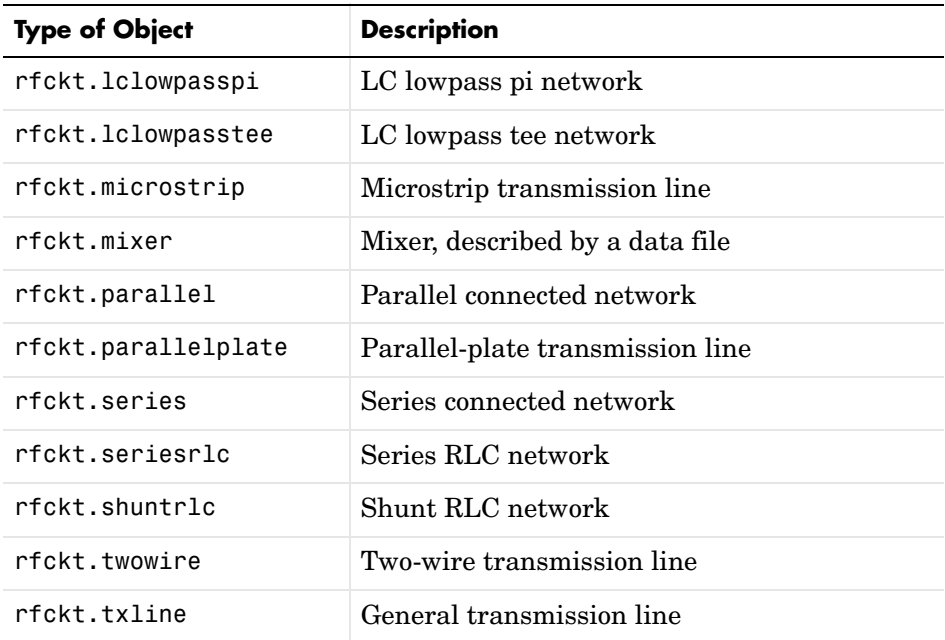

Every type of object has predefined fields called properties. The properties define the characteristics of a particular object. You can specify object property values by either:

- **•** Specifying the property values when you create the object
- **•** Creating an object with default property values, and changing some or all of the property values later

**Example.** This example creates a microstrip transmission line object with default properties. The output h is the handle of the newly created transmission line object.

h = rfckt.microstrip

The RF Toolbox lists the properties of the transmission line you created along with the associated default property values.

 $h =$ 

 Name: 'Microstrip Transmission Line' nPort: 2

```
 RFdata: []
          Z0: []
          PV: []
        Loss: []
  LineLength: 0.0100
    StubMode: 'None'
 Termination: 'None'
       Width: 6.0000e-004
      Height: 6.3500e-004
   Thickness: 5.0000e-006
    EpsilonR: 9.8000
   SigmaCond: Inf
 LossTangent: 0
```
The rfckt.microstrip reference page describes these properties in detail.

For examples of setting object properties, see ["Properties and Property](#page-17-0)  [Values" on page 2-6](#page-17-0).

#### <span id="page-16-0"></span>**Copying an Existing Object**

If you already have an object with all or most property values set the way you want them, you can create a new one with the same property values by copying the first object. For example,

 $h2 = \text{copy}(h)$ ;

creates a new object which has the same property values as the microstrip transmission line object with handle h. You can later change specific property values for this copy.

**Note** The syntax  $h2 = h$  copies only the object handle and does not create a new object.

## <span id="page-17-0"></span>**Properties and Property Values**

All circuit (rfckt) and data (rfdata) objects have properties associated with them. The properties define the characteristics of a particular object.

Each property associated with an object is assigned a value. You can set the values of many properties or you can accept the default values. Some properties have read-only values.

To learn about properties that are specific to a specific type of circuit or data object, see the reference page for that type of object. For example, the rfckt.amplifier reference page describes the properties of amplifier objects.

**Note** The rfckt and rfdata reference pages list the available types of circuit and data objects and provide links to their reference pages.

- **•** ["Setting Property Values" on page 2-6](#page-17-1)
- **•** ["Retrieving Property Values" on page 2-8](#page-19-0)

#### <span id="page-17-1"></span>**Setting Property Values**

You can set circuit and data object property values when you construct the object or at a later time using the set command.

- **•** ["Setting Property Values at Construction" on page 2-6](#page-17-2)
- ["Setting Property Values for an Existing Object" on page 2-7](#page-18-0)

#### <span id="page-17-2"></span>**Setting Property Values at Construction**

To set a property directly when you construct an object, include a property/value pair in the argument list of the object construction command. A property/value pair consists of:

- **•** A string for the property name you want to set followed by a comma
- **•** The associated property value.

Include as many property names in the argument list as there are properties you want to set directly. Any property values you do not set, retain their

default values. The circuit and data object reference pages list the valid values as well as the default value for each property.

This example creates a coaxial transmission line circuit object. Note that RF Toolbox lists the available properties and their values.

```
h = rfckt.coaxial('LineLength',0.05)
h = Name: 'Coaxial Transmission Line'
            nPort: 2
          RFdata: []
               Z0: []
               PV: []
            Loss: []
      LineLength: 0.0500
        StubMode: 'None'
     Termination: 'None'
     OuterRadius: 1.0000e-003
     InnerRadius: 5.0000e-005
             MuR: 1
        EpsilonR: 1
       SigmaCond: Inf
       SigmaDiel: 0
```
#### <span id="page-18-0"></span>**Setting Property Values for an Existing Object**

Once you construct an object, you can modify its property values using the set command. You can use the set command to both:

- **•** Set specific property values
- **•** Display a listing of all property values you can set

For example, this code creates a copy of the coaxial transmission line from the previous example then changes it to be a series stub with open termination.

```
h2 = \text{copy}(h);
set(h2,'StubMode','series','Termination','open')
```
**Note** When you set any object property values, the strings for property names and their values are case-insensitive. In addition, you only need to type the shortest uniquely identifying string for the property name. You could have written the previous function call as

```
 set(h2,'st','series','t','open')
```
To display a list of all properties you can set for a specific object, use the set command without specifying any property/value pairs. This example list the properties you can set for the coaxial transmission line h2.

set(h2) ans  $=$ LineLength: {} StubMode: {} Termination: {} OuterRadius: {} InnerRadius: {} MuR: {} EpsilonR: {} SigmaCond: {} SigmaDiel: {}

#### <span id="page-19-0"></span>**Retrieving Property Values**

For an existing object, you can retrieve its property values using the get command. You can use the get command to both

- **•** Retrieve specific property values for an object
- **•** Display a list of properties associated with an object and their current values

For example, this code retrieves the value of the inner radius and outer radius for the coaxial transmission line in the previous example.

```
ir = get(h2,'InnerRadius')
or = get(h2,'OuterRadius')
```

```
ir =
   5.0000e-005
or = 1.0000e-003
```
To display a list of properties associated with a specific object as well as their current values, use the get command without specifying a property name.

```
get(h2)
            Name: 'Coaxial Transmission Line'
           nPort: 2
          RFdata: []
               Z0: []
               PV: []
            Loss: []
      LineLength: 0.0500
        StubMode: 'series'
     Termination: 'open'
     OuterRadius: 1.0000e-003
     InnerRadius: 5.0000e-005
             MuR: 1
        EpsilonR: 1
       SigmaCond: Inf
       SigmaDiel: 0
```
Note that this list includes read-only properties that do not appear when you type set(h2). For a coaxial transmission line object, the read-only properties are Name, nPort, RFdata, Z0, PV, and Loss. The Name and nPort properties are fixed by the RF Toolbox. The remaining read-only property values are calculated and set by the toolbox when you analyze the component at specified frequencies.

## <span id="page-21-0"></span>**Functions Acting on Objects**

The RF Toolbox provides a variey of functions that act on circuit (rfckt) and data (rfdata) objects. The following table lists these functions and tells you the types of objects on which each can act. These functions are also referred to as methods.

["Examples" on page 2-12](#page-23-0) illustrates the use of these functions.

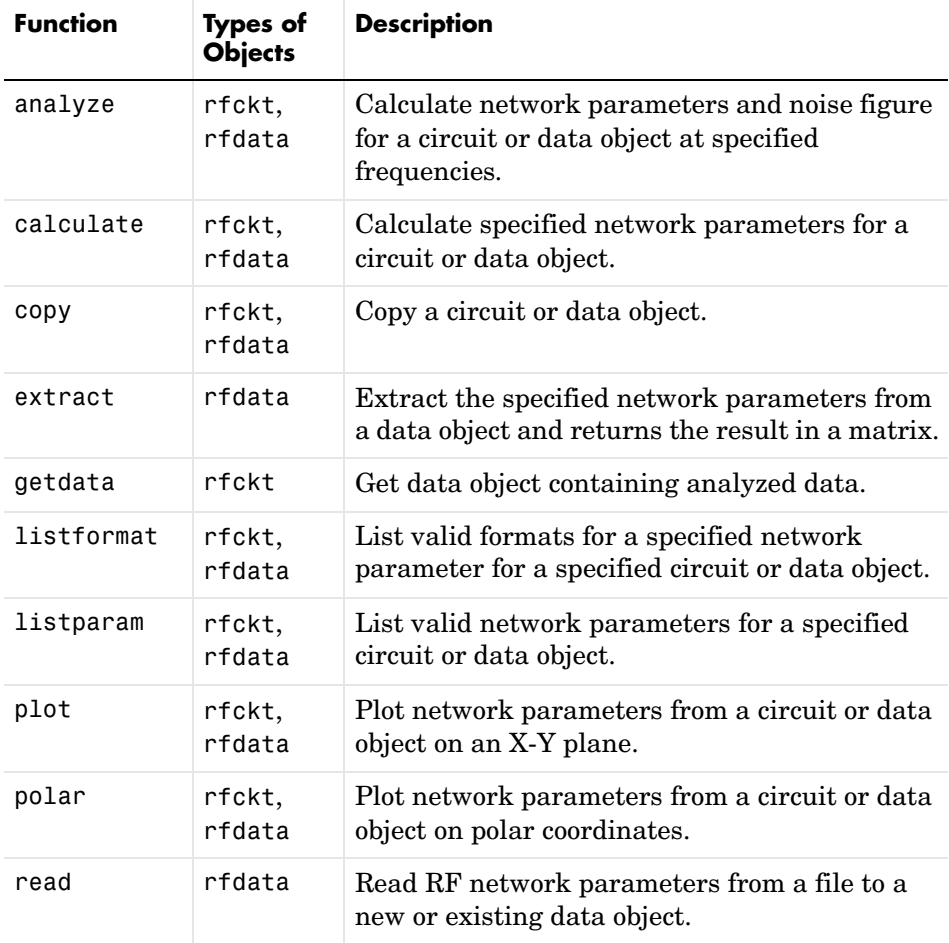

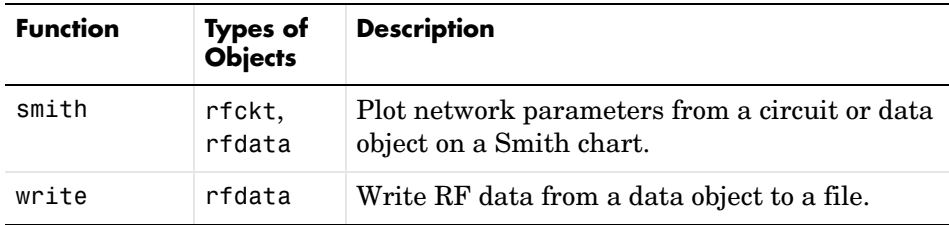

## <span id="page-23-0"></span>**Examples**

These examples show you how to perform some basic operations with objects.

- **•** ["RF Circuit Objects" on page 2-12](#page-23-1)
- **•** ["RF Data Objects" on page 2-19](#page-30-0)

### <span id="page-23-1"></span>**RF Circuit Objects**

This example first creates three circuit (rfckt) objects: two transmission lines and an amplifier. It visualizes the amplifier data using RF Toolbox functions and shows you how to retrieve frequency data that was read from a file into the amplifier rfckt object. The example then analyzes the amplifier over a different frequency range and visualizes the results.

The example continues by cascading the three components to get a cascaded rfckt object. Finally, the example analyzes the cascaded network and visualizes its S-parameters over the original frequency range.

**1 Create three rfckt objects and view their properties.** Create a default transmission line, an amplifier described by the data in the data file 'default.amp', and a second transmission line. Use the get command to view the properties of the three rfckt objects.

Setting the interpolation method for the amplifier to 'cubic' anticipates the interpolation that takes place later in this example when the amplifier is analyzed over a different frequency range.

```
% Create three circuit objects
FirstCkt = rfckt.txline;
SecondCkt = rfckt.amplifier('File','default.amp',...
             'IntpType','cubic');
ThirdCkt = rfckt.txline('LineLength',0.025,'PV',2.0e8);
% View their properties
PropertiesOfFirstCkt = get(FirstCkt)
PropertiesOfSecondCkt = get(SecondCkt)
PropertiesOfThirdCkt = get(ThirdCkt)
```

```
The toolbox displays the following output.
PropertiesOfFirstCkt = 
             Name: 'Transmission Line'
            nPort: 2
           RFdata: []
               Z0: 50
               PV: 299792458
             Loss: 0
      LineLength: 0.0100
         StubMode: 'None'
     Termination: 'None'
PropertiesOfSecondCkt = 
          Name: 'Amplifier'
         nPort: 2
       RFdata: [1x1 rfdata.data]
          File: 'default.amp'
     IntpType: 'cubic'
          OIP3: Inf
            NF: 0
PropertiesOfThirdCkt = 
             Name: 'Transmission Line'
            nPort: 2
          RFdata: []
               Z0: 50
               PV: 200000000
             Loss: 0
      LineLength: 0.0250
         StubMode: 'None'
     Termination: 'None'
```
**2 Change properties of rfckt objects.** Use the set command to change the line length of the first transmission line (FirstCkt).

```
DefaultLength = get(FirstCkt,'LineLength')
set(FirstCkt,'LineLength',.001);
NewLength = get(FirstCkt,'LineLength')
```
The toolbox displays the following output.

```
DefaultLength =
     0.0100
NewLength =
   1.0000e-003
```
**3 Plot the amplifier S11 and S22 parameters.** Use the smith function to plot the original S11 and S22 parameters of the amplifier (SecondCkt) on a ZY Smith chart. In step 1, the example read these parameters from the file default.amp. The amplifier has S-parameters over the frequency range 1GHz to 2.9GHz. It also has Pin-Pout data at the frequency 2.1GHz. Type legend show to display the legend.

```
lineseries1 = smith(SecondCkt,'S11','S22');
set(lineseries1(1),'LineStyle','-','LineWidth',1);
set(lineseries1(2),'LineStyle',':','LineWidth',1);
legend show
```
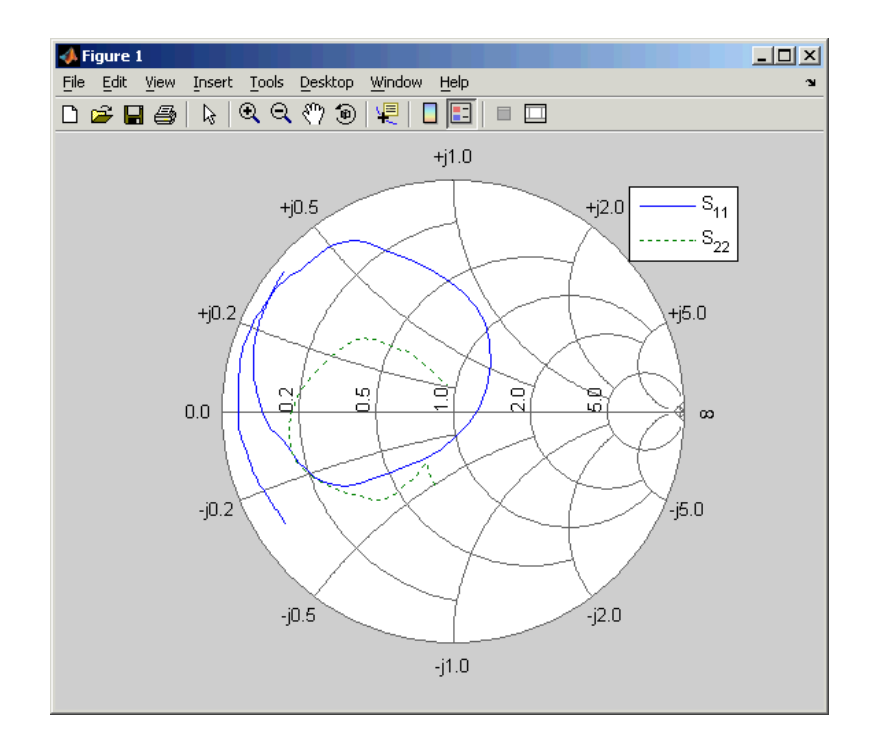

**4 Plot the amplifier Pout parameter.** Use the RF Toolbox plot function to plot Pin-Pout data, in dBm, of the amplifier (SecondCkt) on an X-Y plane

```
figure
plot(SecondCkt,'Pout','dBm');
legend('Location','SouthEast')
```
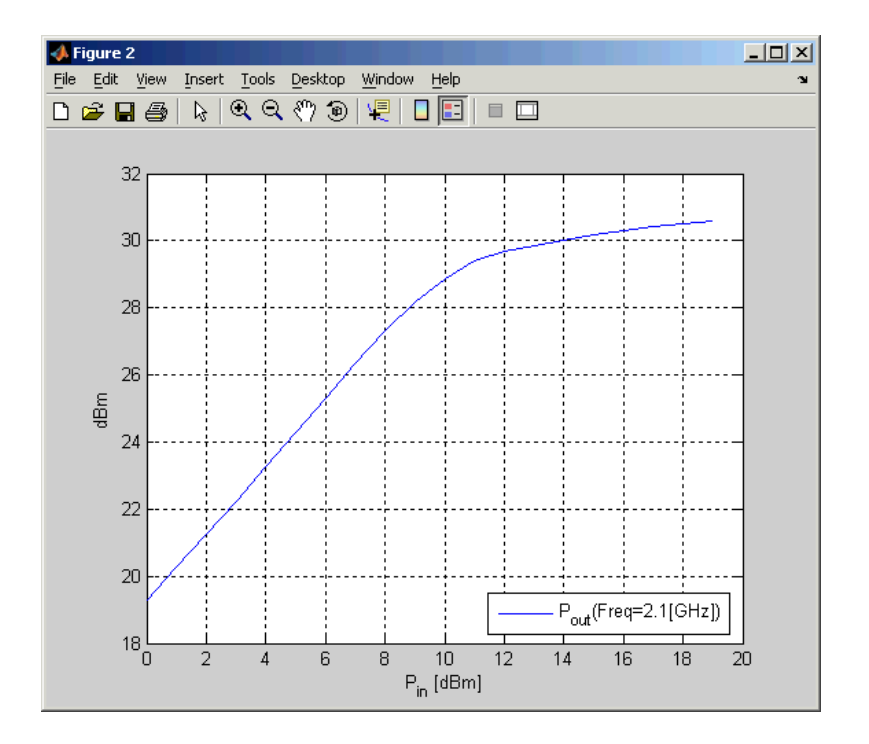

**5 Get the frequency data that was obtained from the file default.amp.** When the RF Toolbox reads data from a file into an amplifier (rfckt) object, it also creates a data (rfdata) object and stores data from the file as properties of the data object. You can use the getdata function to retrieve the handle of this data object, then use the get command to retrieve property values. The following code gets the frequency values from the rfdata object associated with the SecondCkt amplifier object.

f = get(getdata(SecondCkt),'Freq');

This example uses these frequencies to analyze the cascaded circuit in a later step.

**6 Analyze the amplifier over a new frequency range and plot S11 and S22 again.** If you want to visualize the S-parameters of a circuit over a different frequency range, you need to first analyze the circuit over that frequency range.

```
analyze(SecondCkt,[1.85e9:1e7:2.55e9]);
figure
lineseries2 = smith(SecondCkt,'S11','S22','zy');
set(lineseries2(1),'LineStyle','-','LineWidth',1);
set(lineseries2(2),'LineStyle','--','LineWidth',1);
legend show
```
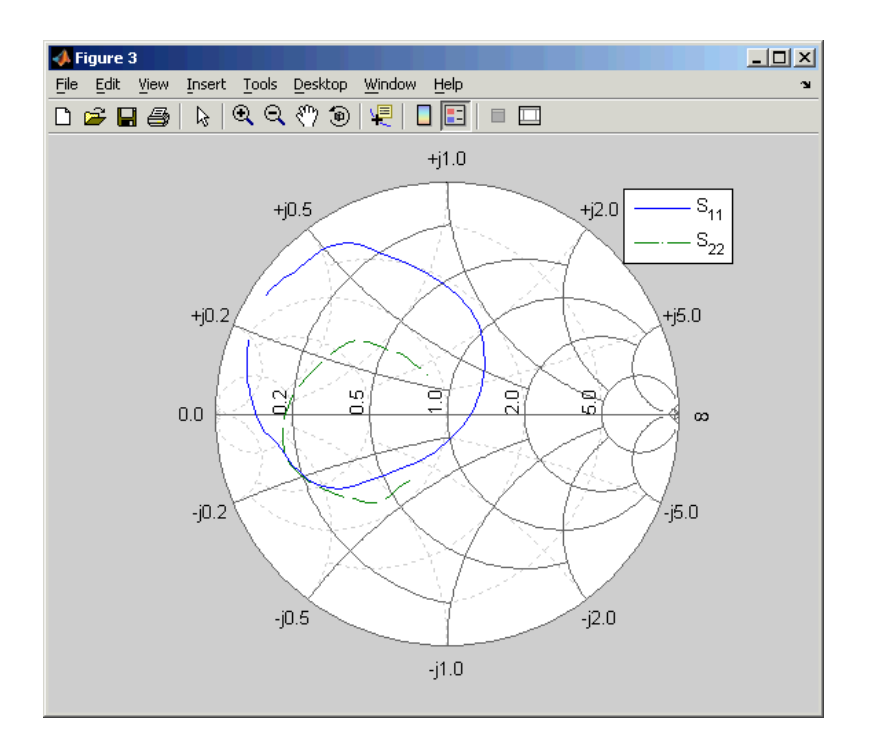

**7 Create a cascaded circuit object and analyze it.** Cascade the three circuit objects to create a new cascaded circuit object, and then analyze it at the original amplifier frequencies

```
CascadedCkt = rfCkt.cascade('Ckts', {FirstCkt,SecondCkt, ...} ThirdCkt});
analyze(CascadedCkt,f);
```
**8 Plot the S11 and S22 parameters of the cascaded circuit.** Use the smith function to plot the S11 and S22 parameters of the cascaded circuit (CascadedCkt) on a Z Smith chart.

```
figure
lineseries3 = smith(CascadedCkt,'S11','S22','z');
set(lineseries3(1),'LineStyle','-','LineWidth',1);
set(lineseries3(2),'LineStyle',':','LineWidth',1);
legend show
```
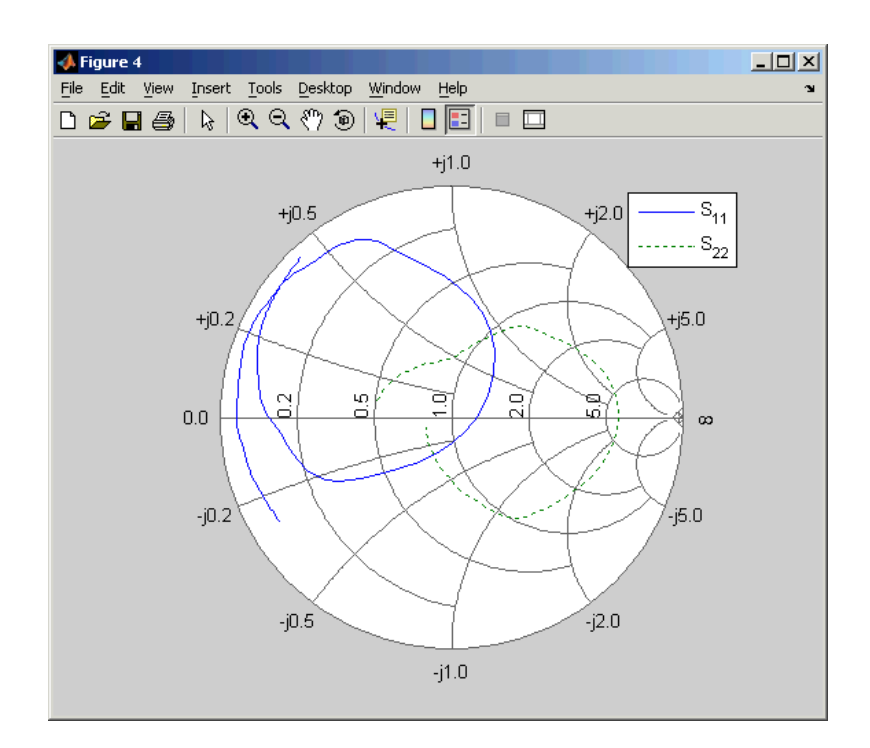

**9 Plot the S21 parameters of the cascaded circuit.** Use the RF Toolbox plot function to plot the S21 parameters of the cascaded circuit (CascadedCkt) on an X-Y plane.

```
figure
plot(CascadedCkt,'S21','dB');
legend show
```
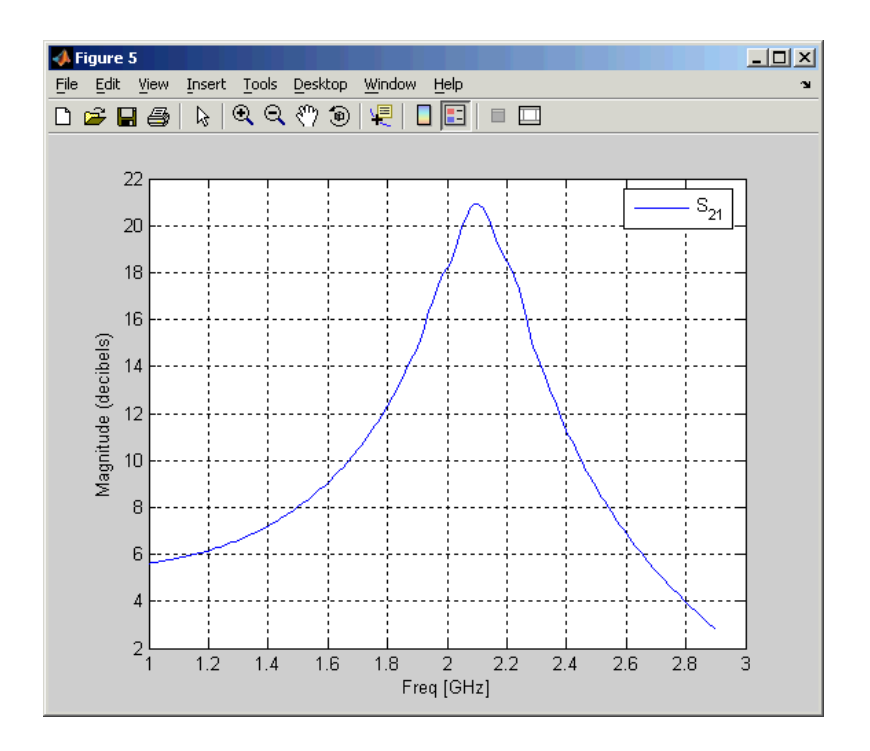

### <span id="page-30-0"></span>**RF Data Objects**

This example first creates an rfdata.data object by reading the S-parameters of a 2-port passive network stored in the Touchstone format data file passive.s2p, and visualizes the original S-parameters. Then, it calculates and visualizes the S-parameters over a new frequency range.

**1 Read parameter data from a data file.** Use the read function to read the Touchstone data file passive.s2p. The read function creates an rfdata.data object and stores data from the file in the object's properties.

```
h = read(rfdata.data,'passive.s2p');
```
**2 View the properties of the data object.** Use the get command to view the object's properties.

PropertiesOfData =  $get(h)$ 

The toolbox displays the following output.

```
PropertiesOfData = 
              Name: 'rfdata.data object'
              Freq: [202x1 double]
    S Parameters: [2x2x202 double]
                Z0: 50
              OIP3: Inf
                NF: 1
         IntpType: 'linear'
                ZS: 50
                ZL: 50
```
**3 Change the properties of the data object.** Use the set command to change the Zl (load impedance) property.

```
DefaultZ1 = get(h,'Z1')set(h,'Zl',30+60i);
NewZ1 = get(h,'Z1')
```
The toolbox displays the following output.

```
DefaultZ1 = 50
NewZ1 = 30.0000 +60.0000i
```
**4 List the network parameters that can be visualized.** Use the listparam function to display the network parameters of the rfdata.data object that you can visualize. You can plot these parameters using the smith, plot, and polar functions. For any parameter, the listformat function tells you what formats you can use for the plot.

This code first lists the parameters of the rfdata.data object h that you can visualize. It then lists the formats you can use to visualize the S11 parameters and GammaIn. The first format in each list is the default.

```
ParamsOfData = listparam(h)
FormatsOfS11 = listformat(h,'S11')
FormatsOfGammaIn = listformat(h,'GammaIn')
```
The toolbox displays the following output.

```
ParamsOfData = 
      'S11'
      'S12'
      'S21'
      'S22'
      'GAMMAIn'
      'GAMMAOut'
      'VSWRIn'
      'VSWROut'
      'OIP3'
      'NF'
FormatsOfS11 = 
      'dB'
      'Magnitude (decibels)'
      'Abs'
      'Mag'
      'Magnitude (linear)'
      'Angle'
      'Angle (degrees)'
      'Angle (radians)'
      'Real'
      'Imag'
      'Imaginary'
FormatsOfGammaIn = 
      'dB'
      'Magnitude (decibels)'
      'Abs'
      'Mag'
      'Magnitude (linear)'
      'Angle'
      'Angle (degrees)'
      'Angle (radians)'
      'Real'
      'Imag'
      'Imaginary'
```
**5 Plot the S11 parameters and the input reflection coefficient.** Use the smith function to plot the S11 parameters and the input reflection coefficient, GAMMAIn, on a Z Smith chart. Type legend show to display the legend.

```
lineseries1 = smith(h,'S11','GAMMAIn','z');
set(lineseries1(1),'LineStyle','-','LineWidth',1);
set(lineseries1(2),'LineStyle',':','LineWidth',1);
legend show
```
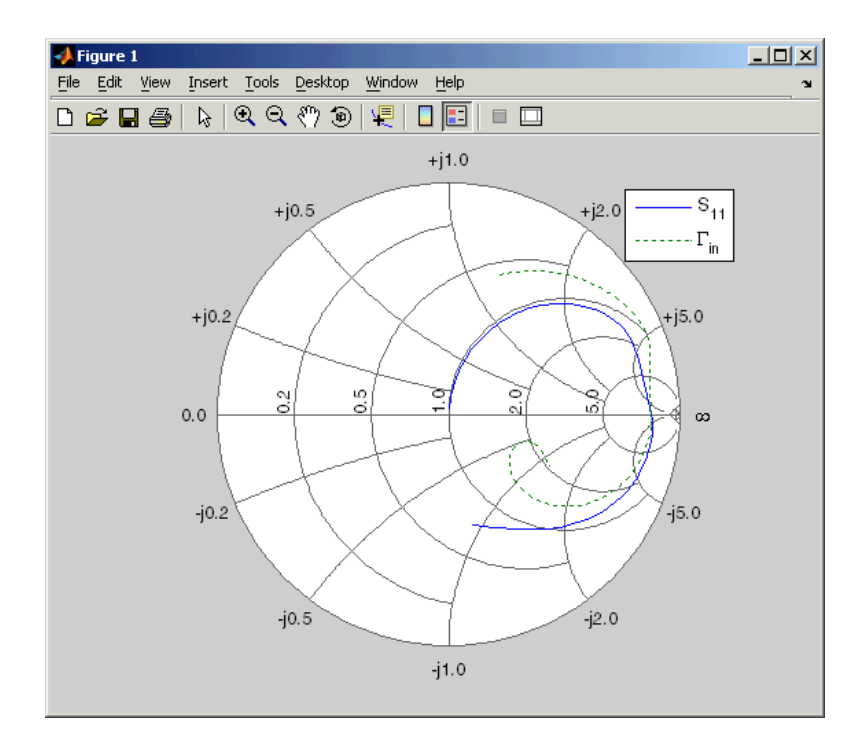

**6 Plot the S21 parameters.** Use the plot function to plot the S21 parameters, in dB, on an X-Y plane.

```
figure
plot(h,'S21','db');
```
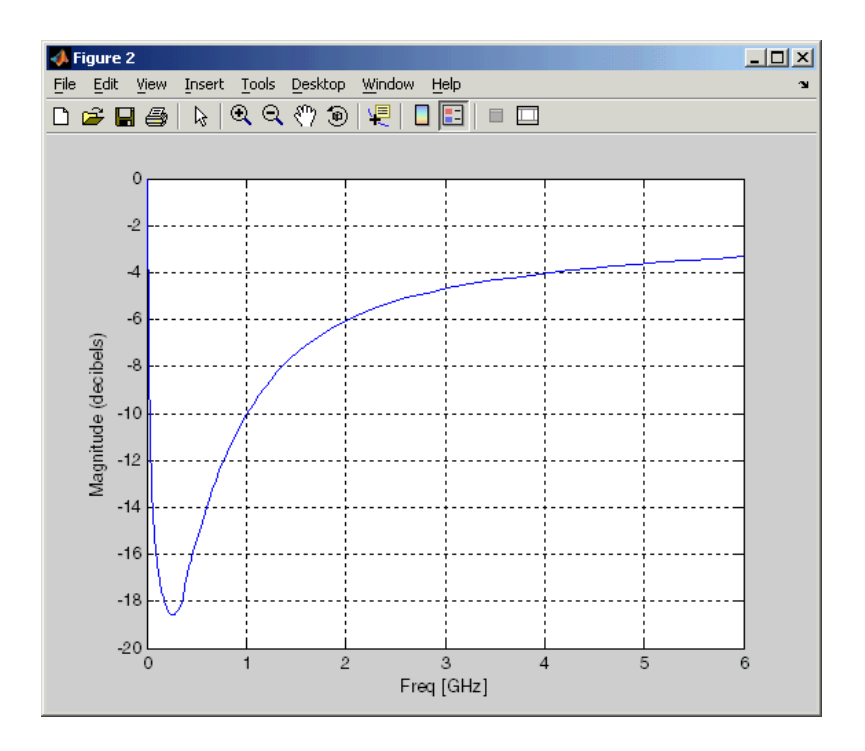

**7 Analyze the data object over a new frequency range.** The original S-parameters are given over the frequency range 315KHz to 6GHz. If you want to see the S-parameters over a new frequency range, you need to analyze the data object first.

```
f = [1e9:1e8:3e9];
analyze(h,f);
```
**8 Plot the S11 and S22 parameters over the new frequency range.** Use the smith function to plot the S11 and S22 parameters on a Y Smith chart.

```
figure
lineseries2 = smith(h,'S11','S22','y');
set(lineseries2(1),'LineStyle','-','LineWidth',1);
set(lineseries2(2),'LineStyle',':','LineWidth',1);
legend show
```
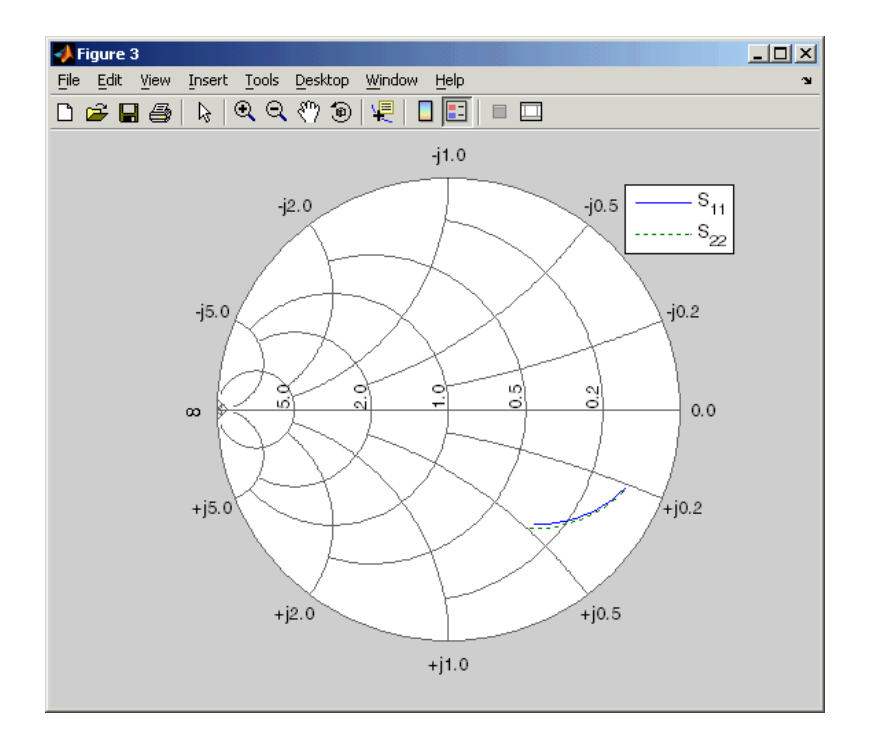

**9 Plot the S21 parameters over the new frequency range.** Use the polar function to plot the S21 parameters on a polar plane.

```
figure
polar(h,'s21');
```
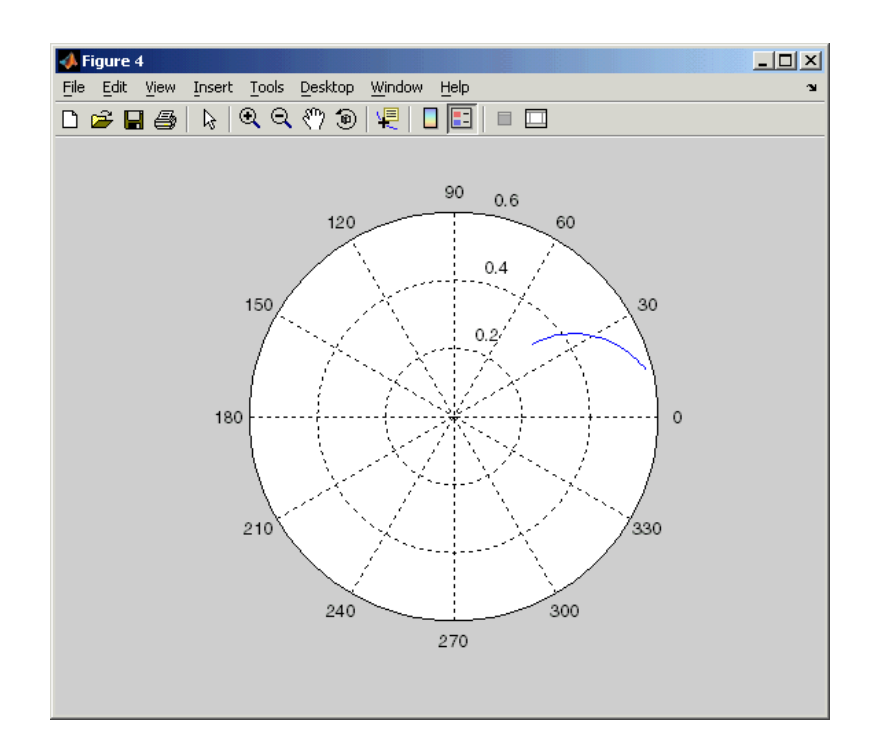

# **3**

## AMP File Format

AMP File Format includes these sections:

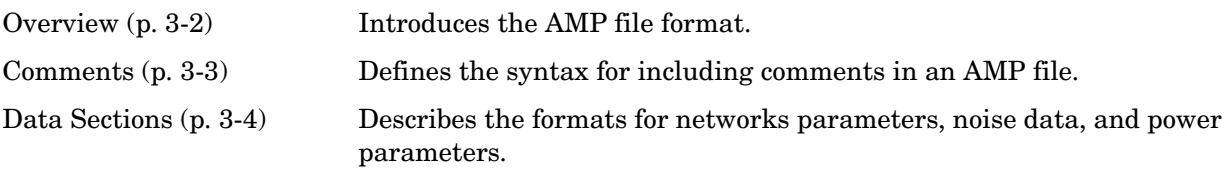

## <span id="page-39-0"></span>**Overview**

The AMP data file describes a single amplifier. Its format can contain three types of data. The following topics describe the sections of the file that contain this data.

- **•** ["S, Y, or Z Network Parameters" on page 3-4](#page-41-1)
- **•** ["Power Data" on page 3-6](#page-43-0)
- **•** ["Noise Parameters" on page 3-8](#page-45-0)

An AMP file must contain either power data and/or network parameter data. To accommodate analysis at more than one frequency, the file can contain more than one section of power data. Noise data is optional.

A sample AMP file, default.amp, ships with the RF Toolbox. It describes a nonlinear 2-port amplifier with noise. ["RF Circuit Objects" on page 2-12](#page-23-0) is an example that uses default.amp.

### <span id="page-40-0"></span>**Comments**

An asterisk (\*) or an exclamation point (!) precedes a comment that appears on a separate line.

A semicolon (;) precedes a comment that appears following data on the same line.

### <span id="page-41-0"></span>**Data Sections**

Each kind of data resides in its own section. Each section consists of a two-line header followed by lines of numeric data. Numeric values can be in any valid MATLAB format.

A new header indicates the end of the previous section. The data sections can appear in any order in the file.

In the following descriptions, brackets ([]) indicate optional data or characters. All values are case-insensitive.

- **•** ["S, Y, or Z Network Parameters" on page 3-4](#page-41-1)
- **•** ["Power Data" on page 3-6](#page-43-0)
- **•** ["Noise Parameters" on page 3-8](#page-45-0)

#### <span id="page-41-1"></span>**S, Y, or Z Network Parameters**

#### **Header Line 1**

The first line of the header has the format

```
Keyword [Parameter] [R[REF][=]value]
```
Keyword indicates the type of network parameter. It can be S[PARAMETERS], Y[PARAMETERS], or Z[PARAMETERS]. Parameter indicates the form of the data. It can be MA, DB, or RI. The default for S-parameters is MA. The default for Yand Z-parameters is RI. R[REF][=]value is the reference impedance. The default reference impedance is 50 ohms.

The following table explains the meaning of the allowable Parameter values.

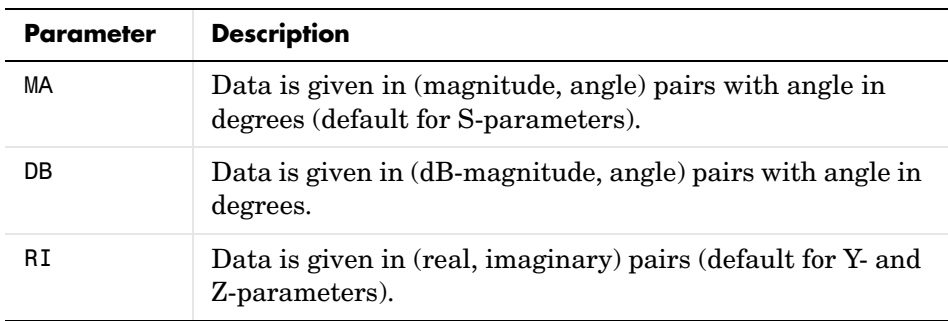

This example of a first line indicates that the section contains S-parameter data given in (real, imaginary) pairs, and that the reference impedance is 50 ohms.

S RI R 50

#### **Header Line 2**

The second line of the header has the format

Independent\_variable Units

The data in a section is a function of the Independent variable. Currently, for S-, Y-, and Z-parameters, the value of Independent\_variable is always FREQ. Units indicates the default units of the frequency data. It can be GHz, MHz, or KHz. You must specify Units, but you can override this default on any given line of data.

This example of a second line indicates that the default units for frequency data is GHz.

FREQ GHZ

#### **Data**

The data that follows the header typically consists of nine columns.

The first column contains the frequency points where network parameters were measured. If the frequency is given in units other than those you specified as the default, you must follow the value with the appropriate units; there should be no intervening spaces. For example,

FREQ GHZ 1000MHZ ... 2000MHZ ... 3 ... 4 ... 5 ...

Columns two though nine contain 2-port network parameters in the order N11, N21, N12, N22. Similar to the Touchstone format, each Nnn corresponds to two consecutive columns of data in the chosen form: MA, DB, or RI. The data can be in any valid MATLAB format.

This example is derived from the file default.amp. A comment line explains the column arrangement of the data.

S RI R 50 FREQ GHZ \* FREQ reS11 imS11 reS21 imS21 reS12 imS12 reS22 imS22 1.00 -0.724725 -0.481324 -0.685727 1.782660 0.000000 0.000000 -0.074122 -0.321568 1.01 -0.731774 -0.471453 -0.655990 1.798041 0.001399 0.000463 -0.076091 -0.319025 1.02 -0.738760 -0.461585 -0.626185 1.813092 0.002733 0.000887 -0.077999 -0.316488

#### <span id="page-43-0"></span>**Power Data**

An AMP file describes power data as input power-dependent output power.

#### **Header Line 1**

The first line of the header has the format

Keyword [Units]

For power data, Keyword must be POUT, indicating that this section contains power data. Because output power is complex, Units indicates the default units of the magnitude of the output power data. It can be dBW, dBm, mW, or W. The default is W. You can override this default on any given line of data.

The following table explains the meaning of the allowable Units values.

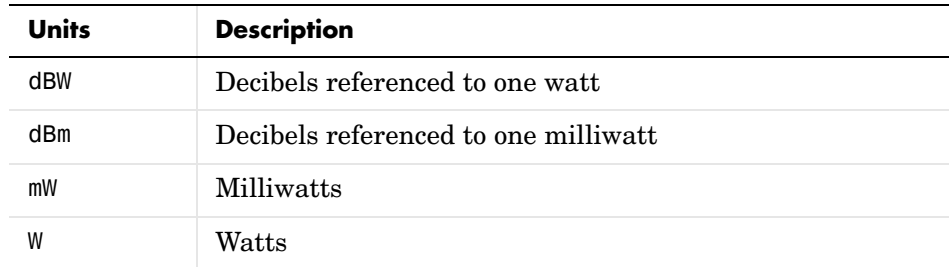

This example of a first line indicates that the section contains output power data whose magnitude is assumed to be in decibels referenced to one milliwatt, unless other units are specified.

POUT dBm

#### **Header Line 2**

The second line of the header has the format

```
Keyword [Units] FREQ[=]value
```
Keyword must be PIN. Units indicates the default units of input power data. It can be dBW, dBm, mW, or W. The default is W. You can override this default on any given line of data. FREQ[=]value is the frequency point at which the power is measured. The value must include the units as GHz, MHz, kHz, or Hz.

This example of a second line indicates that the section contains input power data that is assumed to be in decibels referenced to one milliwatt, unless other units are specified. It also indicates that the power data was measured at a frequency of 2.1E+009Hz.

PIN dBm FREQ=2.1E+009Hz

#### **Data**

The data that follows the header typically consists of three columns.

The first column contains input power data in increasing order. The second column contains the corresponding output power magnitude. The third column contains the output phase shift in degrees. If all phases are zero, you can omit the third column.

If the power is given in units other than those you specified as the default, you must follow the value with the appropriate units; there should be no intervening spaces.

This example is derived from the file default.amp. A comment line explains the column arrangement of the data.

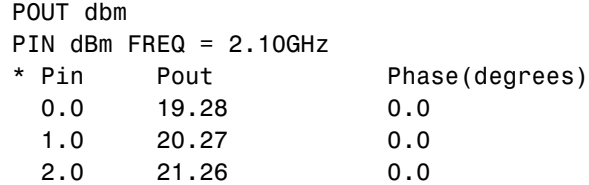

#### <span id="page-45-0"></span>**Noise Parameters**

#### **Header Line 1**

The first line of the header has the format

Keyword

Keyword must be NOI[SE].

#### **Header Line 2**

The second line of the header has the format

Variable Units

Variable must be FREQ. Units indicates the default units of the frequency data. It can be GHz, MHz, or KHz. You can override this default on any given line of data. This example of a second line indicates that frequency data is assumed to be in GHz, unless other units are specified.

FREQ GHz

#### **Data**

The data that follows the header typically consists of five columns.

The first column contains the frequency points at which noise parameters were measured. If the frequency is given in units other than those you specified as the default, you must follow the value with the appropriate units; there should be no intervening spaces. For example,

**NOT** FREQ GHZ 1000MHZ ... 2000MHZ ... 3 ... 4 ... 5 ...

Columns two through five contain, in order,

- **•** Minimum noise figure in decibels
- **•** Magnitude of the source reflection coefficient to realize minimum noise figure
- **•** Phase in degrees of the source reflection coefficient
- **•** Effective noise resistance normalized to the reference impedance of the network parameters

This example is derived from the file default.amp. A comment line explains the column arrangement of the data.

NOI RN FREQ GHz \* Freq Fmin(dB) GammmaOpt(MA:Mag) GammmaOpt(MA:Ang) RN/Zo 1.90 10.200000 1.234000 -78.400000 0.240000 1.93 12.300000 1.235000 -68.600000 0.340000 2.06 13.100000 1.254000 -56.700000 0.440000 2.08 13.500000 1.534000 -52.800000 0.540000 2.10 13.900000 1.263000 -44.400000 0.640000

# **4**

## RF Tool: An RF Analysis **GUI**

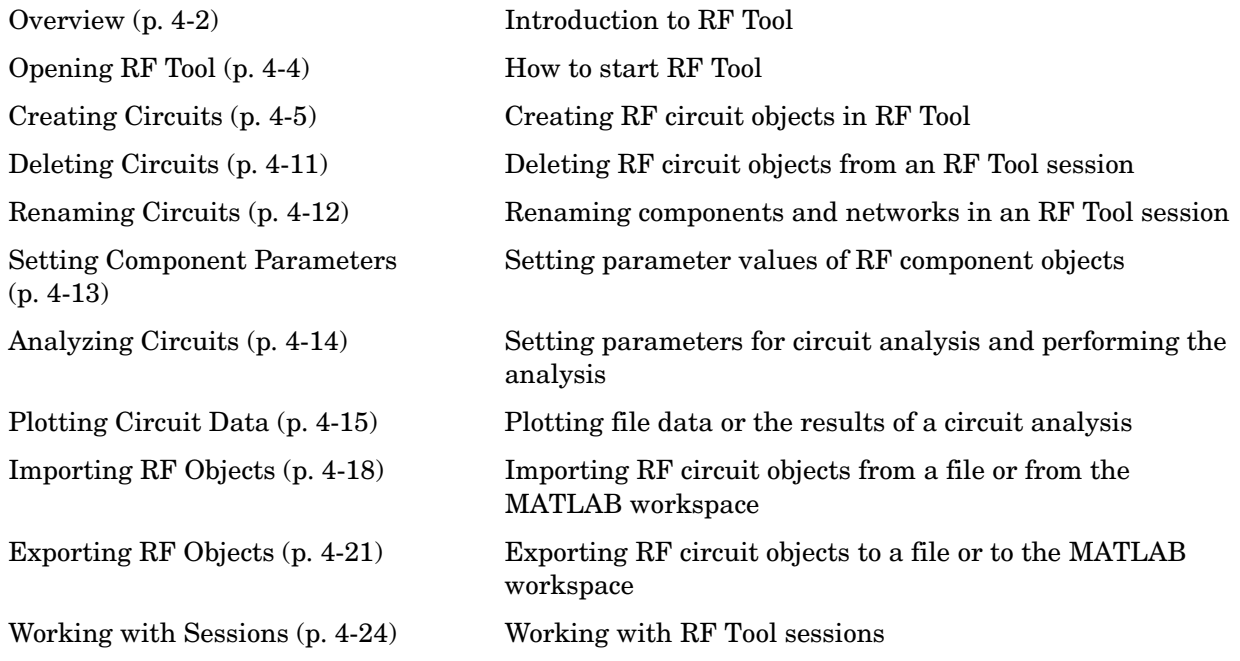

## <span id="page-49-0"></span>**Overview**

The RF Tool is a GUI that provides a visual interface for creating and analyzing RF (radio frequency) components and networks. You can use the RF Tool as a convenient alternative to command line RF circuit design and analysis functions that come with the RF Toolbox.

RF Tool provides the ability to set circuit parameters, analyze the circuits, and display their S-parameters in both tabular and graphical form using X-Y plots, polar plots, and Smith charts. You can also import and export circuit data from the MATLAB workspace and RF data files.

RF Tool is available on supported UNIX and Windows platforms.

#### **Sessions**

The work you do with this tool is organized into sessions. Each session is a collection of independent RF circuits, which can be RF components or RF networks. You can save sessions and then load them for later use.

See ["Working with Sessions" on page 4-24](#page-71-0) for more information.

#### <span id="page-49-1"></span>**Available RF Circuits**

The following tables lists the RF components and networks that you can create using RF Tool. These are the RF components:

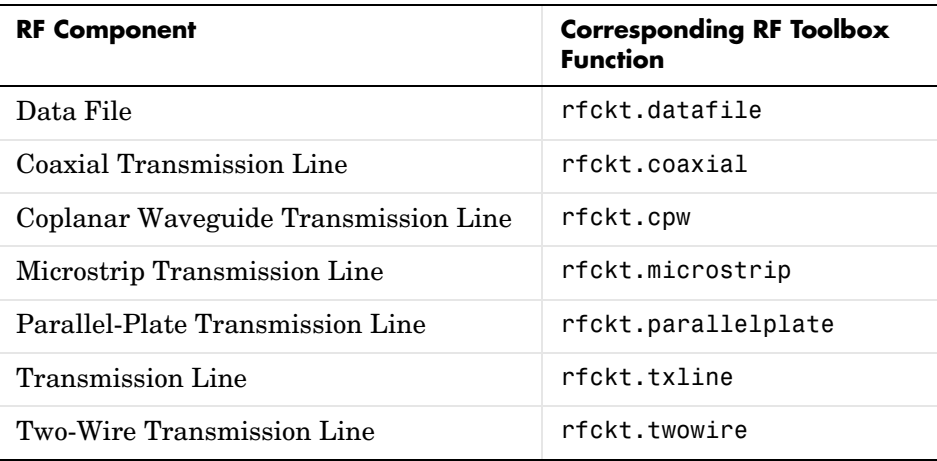

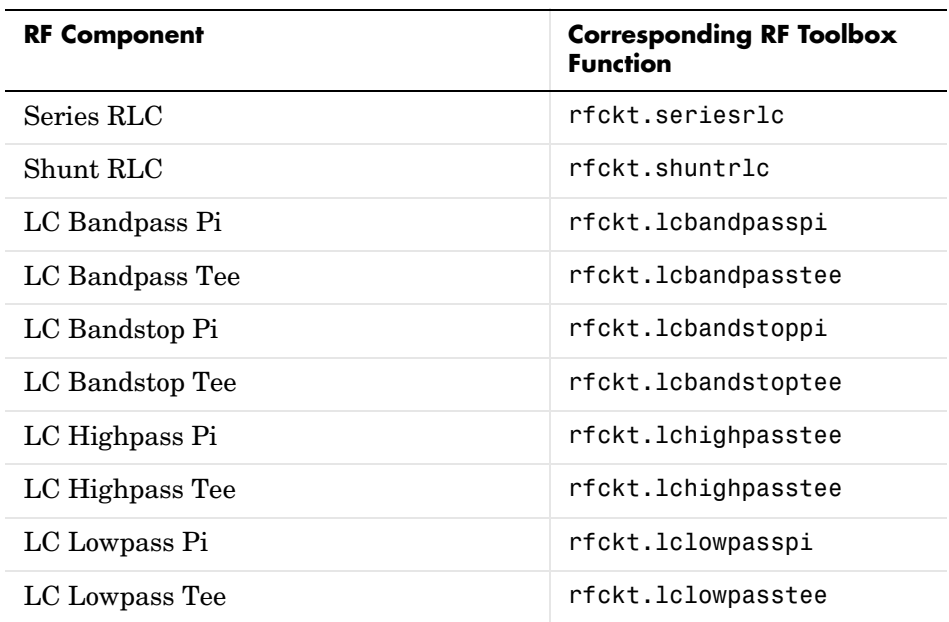

The following table lists the available RF networks.

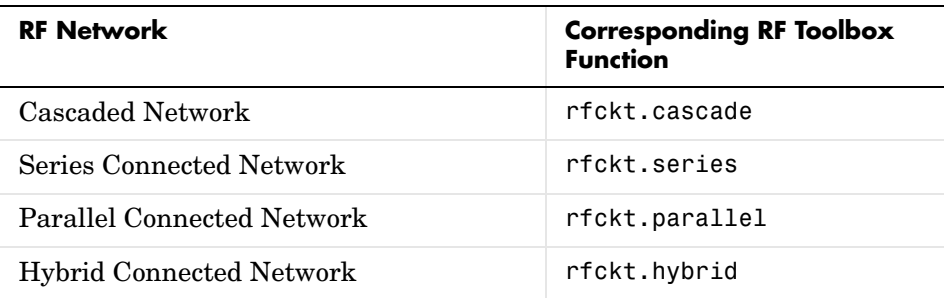

## **Getting Help**

At any time, you can access the **Help** menu to see complete Help information on the RF Tool, RF Toolbox, and RF Demos.

## <span id="page-51-0"></span>**Opening RF Tool**

To open RF Tool, type

rftool

The RF Tool opens with a new untitled session.

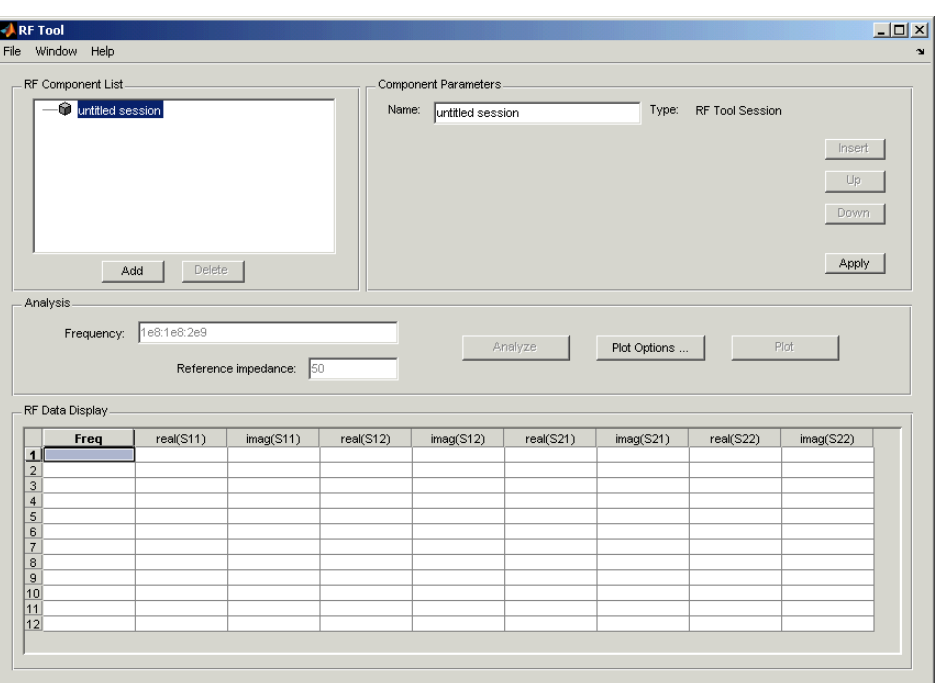

To give the session a name:

- **1** Type the desired name in the **Name** field of the **Component Parameters** panel.
- **2** Click **Apply**.

#### <span id="page-52-0"></span>**Creating Circuits**

In the RF Tool, you can create circuits that include RF components and RF networks. Networks can contain both components and other networks. ["Available RF Circuits" on page 4-2](#page-49-1) lists the kinds of RF circuits you can create.

Topics in this section include:

- **•** ["Adding an RF Component to a Session" on page 4-5](#page-52-1)
- **•** ["Adding an RF Network to a Session" on page 4-7](#page-54-0)
- **•** ["Populating an RF Network" on page 4-8](#page-55-0)
- **•** ["Reordering Circuits Within a Network" on page 4-10](#page-57-0)

#### <span id="page-52-1"></span>**Adding an RF Component to a Session**

**1** In the **RF Component List** of the RF Tool, click **Add** to open the **Create Component** dialog box.

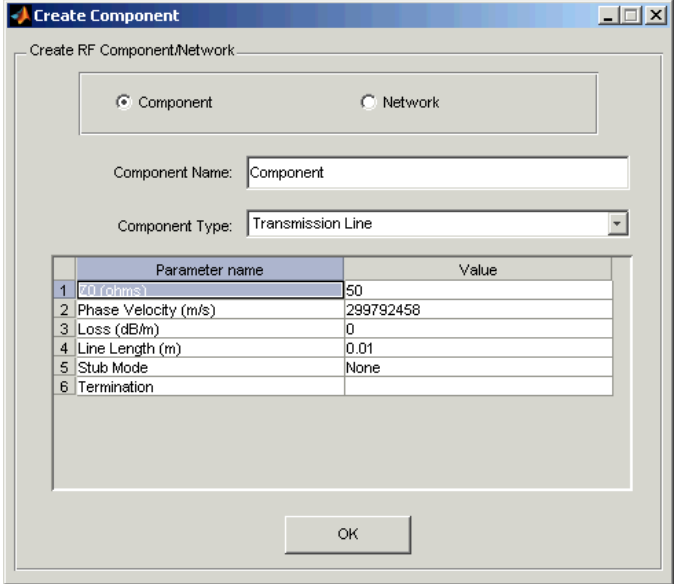

- **2** In the **Create Component** dialog box, click the **Component** radio button if it is not already selected.
- **3** In the **Component Name** field, enter a name for the component.
- **4** From the **Component Type** pull-down menu, select the type of RF component you want to create. The RF Tool displays a list of that component's parameters in the **Create Component** dialog box. See ["Available RF Circuits" on page 4-2](#page-49-1) for a list of the available components.

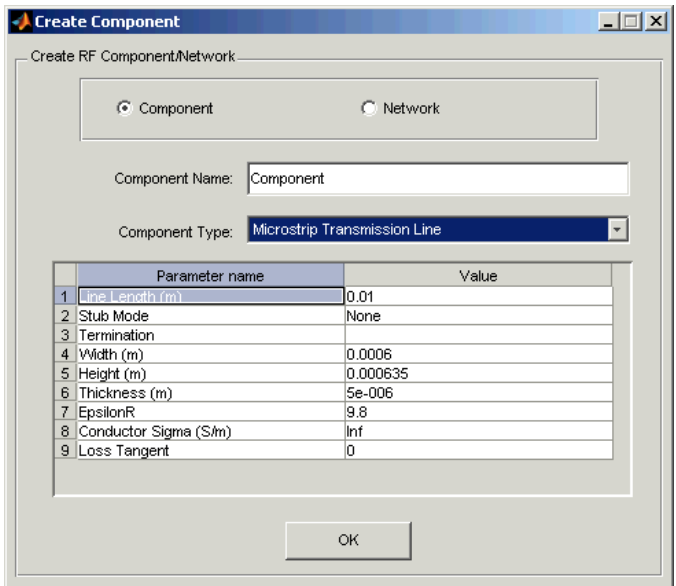

- **5** Modify the parameters as necessary. See ["Setting Component Parameters"](#page-60-0)  [on page 4-13](#page-60-0) for more information.
- **6** Click **OK**. The RF Tool adds the component to your session.

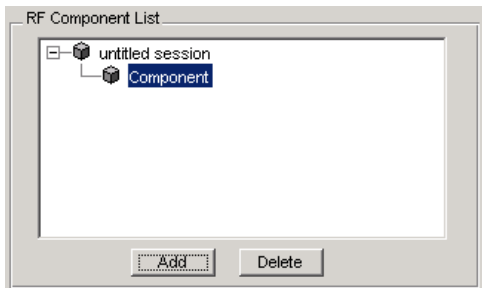

#### <span id="page-54-0"></span>**Adding an RF Network to a Session**

To create a network, first add the network to your session, then populate the network by adding components and networks to it.

You add an RF network to a session in much the same way you add a component. However, to create a network, you must select the **Network** radio button. See ["Adding an RF Component to a Session" on page 4-5](#page-52-1) for details.

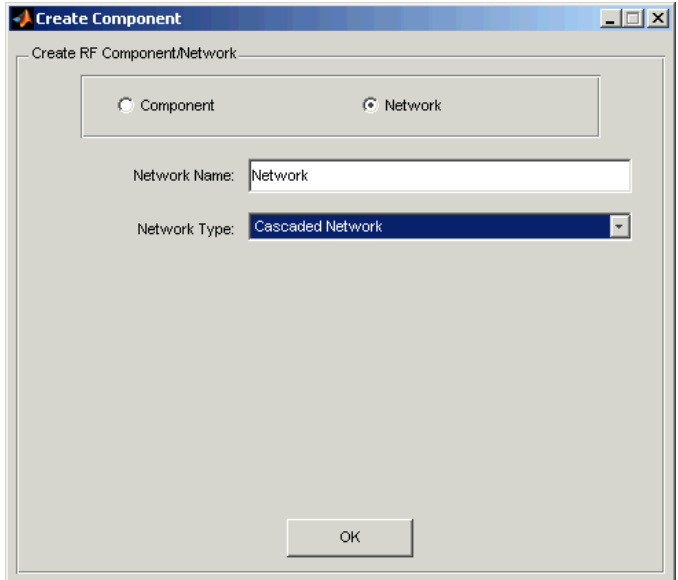

The RF Component List panel shows the new network.

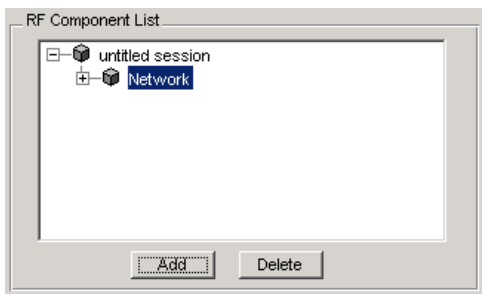

#### <span id="page-55-0"></span>**Populating an RF Network**

After you create a network, you must populate it with RF components and networks.

**1** In the **RF Component List** panel of RF Tool, select the network component you want to modify, and then click **Insert** in the **Component Parameters** panel.

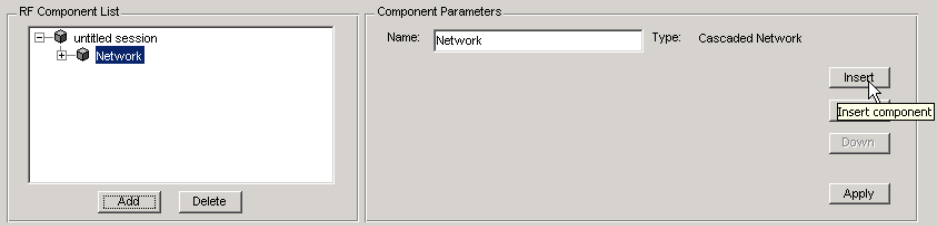

**2** The **Insert Component** dialog box appears.

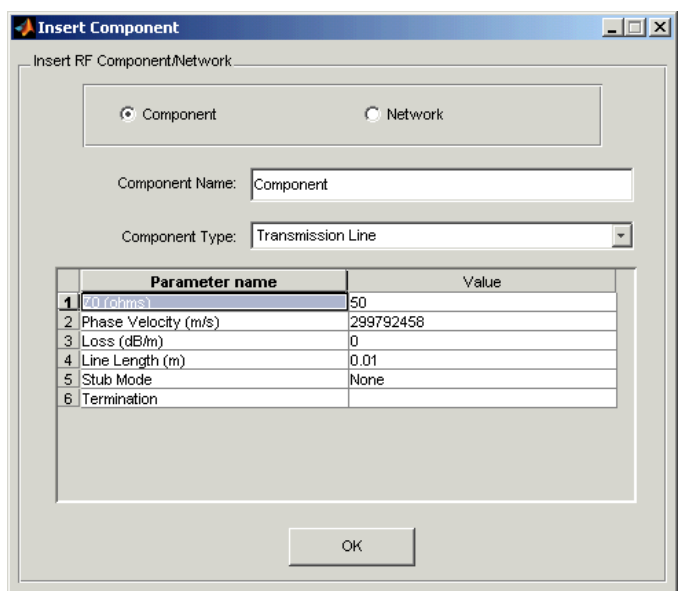

**3** You insert a component or network in a network in much the same way you add one to a session.

In the **Insert Component** dialog box, start by selecting the **Component** or **Network** radio button as appropriate. Continue by giving the component or network a name, and selecting the appropriate type. If you are inserting a component, modify parameter values as necessary. See ["Adding an RF](#page-52-1)  [Component to a Session" on page 4-5](#page-52-1) or ["Adding an RF Network to a](#page-54-0)  [Session" on page 4-7](#page-54-0) for details.

As you insert components and networks into a network, they are reflected in the **RF Component List** and **Component Parameters** panels. This is an example of a cascaded network that contains two components and a network. The subnetwork, in turn, contains two components.

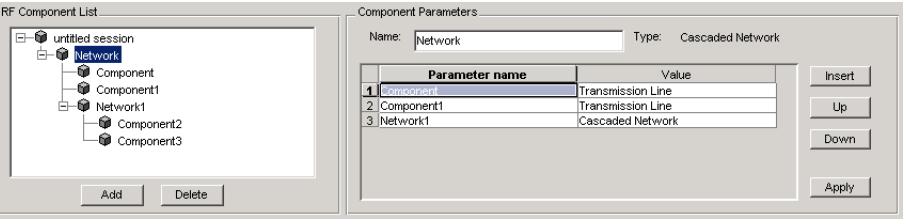

#### <span id="page-57-0"></span>**Reordering Circuits Within a Network**

To change the order of the components and networks within a network:

- **1** In the **RF Component List** panel, select the network whose circuits you want to reorder.
- **2** In the **Component Parameters** panel, select the circuit whose position you want to change.
- **3** Click **Up** or **Down** until the circuit is where you want it.

In the example below, clicking **Down** after selecting Network in the **RF Component List** panel and selecting Component1 in the **Component Parameters** panel, would reverse the positions of Component1 and Network1.

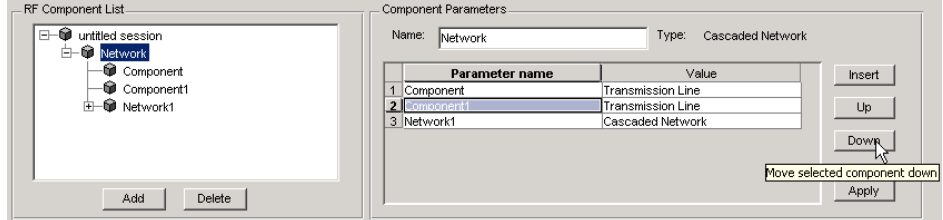

## <span id="page-58-0"></span>**Deleting Circuits**

To delete a circuit from your session, select the circuit in the **RF Component List** panel and click **Delete**. If you select a network, the network and all its circuits are deleted.

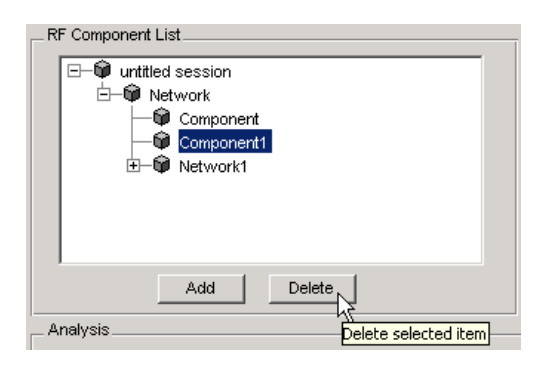

## <span id="page-59-0"></span>**Renaming Circuits**

To rename a component or a network:

- **1** Select the component or network in the **RF Component List** panel.
- **2** Type the new name in the **Name** field of the **Component Parameters** panel.
- **3** Click **Apply**.

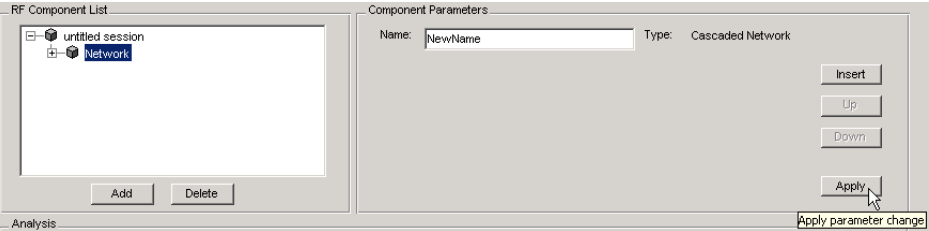

To rename a session see ["Renaming a Session" on page 4-25.](#page-72-0)

#### <span id="page-60-0"></span>**Setting Component Parameters**

You can change the values of component parameters. To modify these values:

- **1** Select the component in the **RF Component List** panel.
- **2** In the **Component Parameters** panel, select the value you want to change, and enter the new value.

Valid values for component parameters are listed on the corresponding RF Toolbox reference page. Use the links in ["Available RF Circuits" on](#page-49-1)  [page 4-2](#page-49-1) to access these pages. All values are case-insensitive.

**3** Click **Apply**.

## <span id="page-61-0"></span>**Analyzing Circuits**

Once you have added your circuits, you can analyze them with the RF Tool:

- **1** Select the component or network you want to analyze in the **RF Component List** panel of the RF Tool.
- **2** In the **Analysis** panel, enter the analysis frequency range and step size in Hz in the **Frequency** field. Enter Z0 in the **Reference impedance** field. You can specify these values as MATLAB workspace variables or as valid MATLAB expressions.

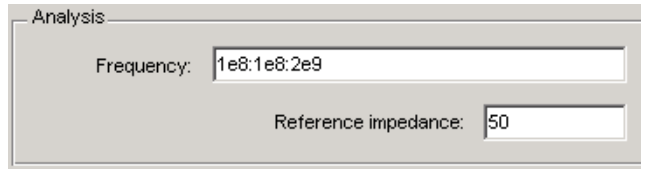

**3** Click **Analyze**. This populates the data display panel with the component's S-parameter data as a function of the specified frequencies.

The following figure shows the analysis data for a default Microstrip transmission line at the default frequencies and reference impedance shown in step 2.

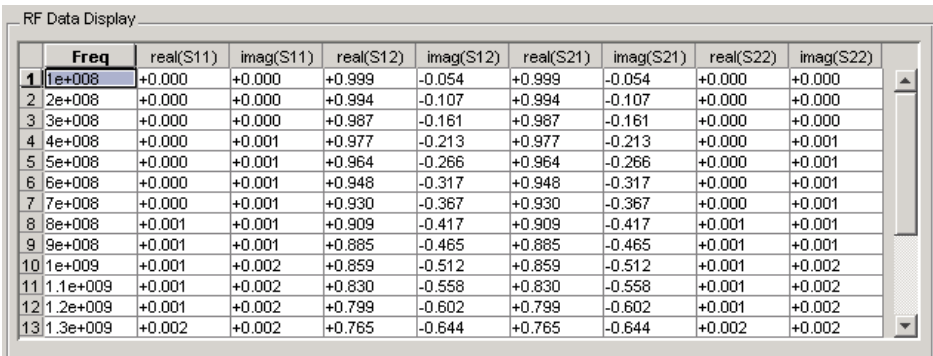

## <span id="page-62-0"></span>**Plotting Circuit Data**

You can plot the analysis results or the data from a file on X-Y plane and polar plane plots, as well as Z, Y, ZY, and YZ Smith charts.

This topic uses a Data File component created from the samplebjt1.s2p data file. When you create a Data File component, RF Tool sets the **Frequency** field to the file frequencies and the **Reference impedance** field to the file value. It also populates the **RF Data Display** with data from the file

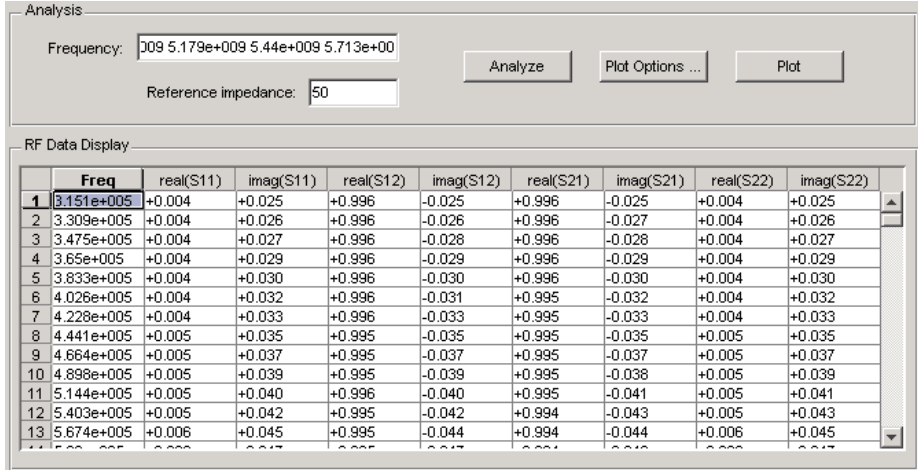

Topics in this section include:

- **•** ["Selecting the Plot Type" on page 4-15](#page-62-1)
- **•** ["Generating the Plots" on page 4-16](#page-63-0)

## <span id="page-62-1"></span>**Selecting the Plot Type**

Click **Plot Options** in the **Analysis** panel to select the plots you want. In the RF Tool Plot Options dialog box, check one or more of the plot types. For each plot type, select the parameters and and display options as appropriate.

This example plots the samplebjt1.s2p data using the default plot options, shown below. These options generate a Z Smith chart of S11 and S22 data.

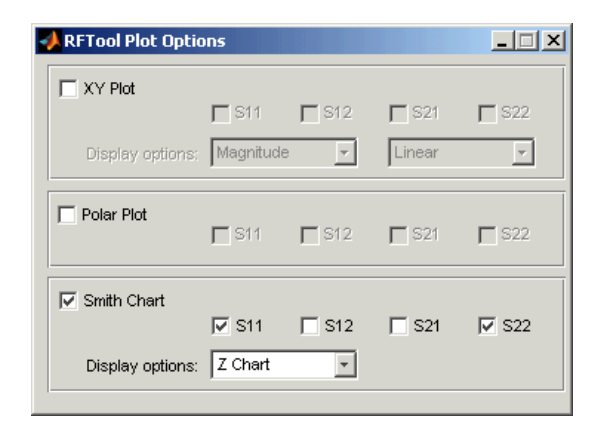

### <span id="page-63-0"></span>**Generating the Plots**

To generate the selected plots, click **Plot**. RF Tool creates a separate plot for each type of plot you checked: X-Y plot, Polar plot, and Smith chart. Note that for all circuits except Data File, the **Plot** button becomes available only after you perform an analysis.

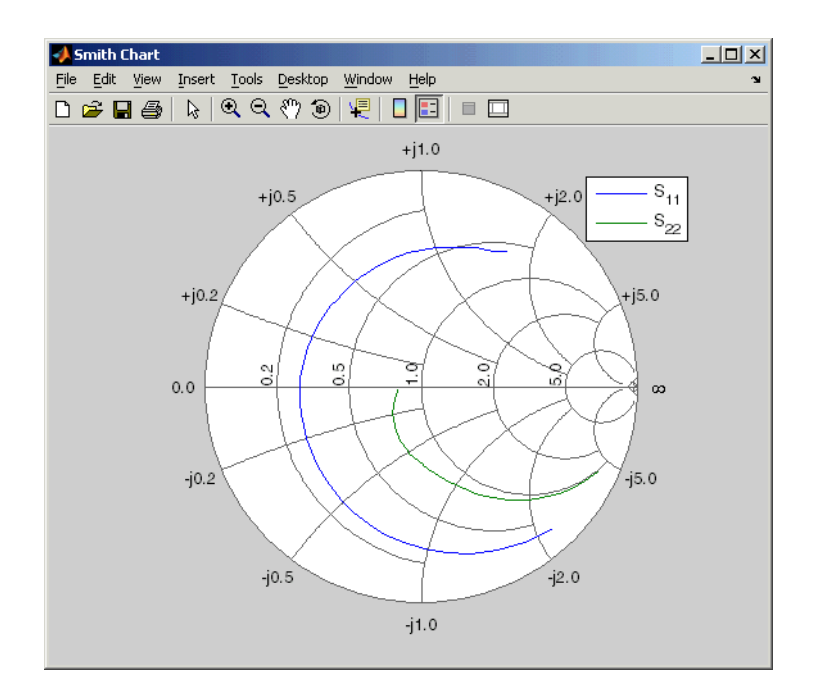

**Note** To display data tips for a plotted line, check **Data Cursor** on the **Tool** menu, and then click the data cursor on the plotted line to see the frequency and the plotted parameter at that point. See "Data Cursor — Displaying Data Values Interactively" in the MATLAB documentation for more information.

## <span id="page-65-0"></span>**Importing RF Objects**

RF Tool enables you to import RF objects from your workspace and from files to the top level of your session. You may want to import complex component and network objects that you created in your workspace using RF Toolbox functions. You may also want to import components and networks you exported into your workspace from another RF Tool session.

Once you have imported an object, you can change its name and work with it as you would any other component or network.

Topics in this section include:

- **•** ["Importing from the Workspace" on page 4-18](#page-65-1)
- **•** ["Importing From a File" on page 4-19](#page-66-0)

#### <span id="page-65-1"></span>**Importing from the Workspace**

To import RF circuit objects from the MATLAB workspace into the top level of your session:

**1** Select **Import From Workspace** from the **File** menu. The **Import from Workspace** dialog box appears. It lists the handles of all RF circuit (rfckt) objects in the workspace.

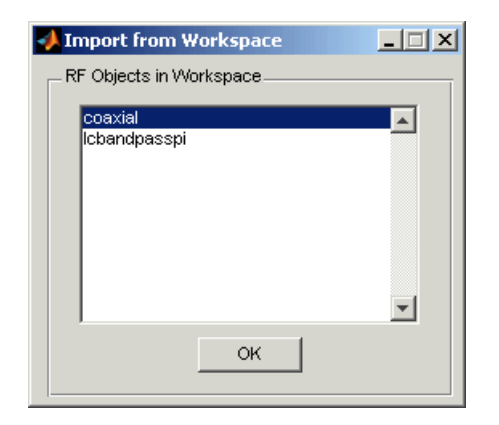

**2** From the list of RF circuit objects, select the object you want to import, and click **OK**. The object is added to your session with the same name as the

object handle. If there is already a circuit by that name, RF Tool appends a numeral, starting with 1, to the new circuit name.

#### <span id="page-66-0"></span>**Importing From a File**

You can import RF components from S2P, Y2P, Z2P, and H2P files. To import a component from one of these files:

- **1** Select **Import From File** from the **File** menu. A file browser appears.
- **2** Select the file type you want to import.
- **3** From the list of files in the browser, select the file to import.

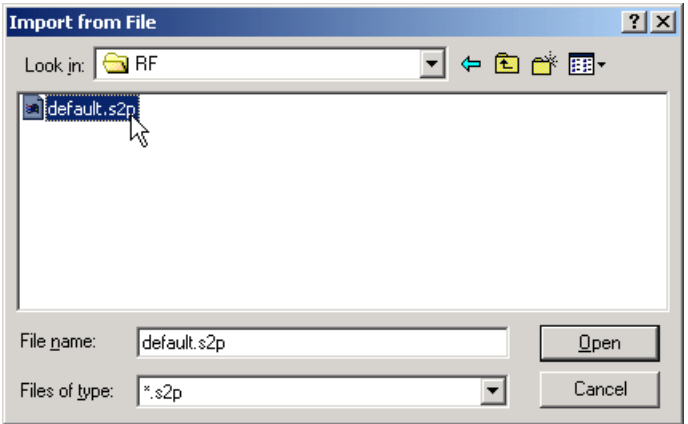

**4** Click **Open**. RF Tool adds the object to your session as a component.

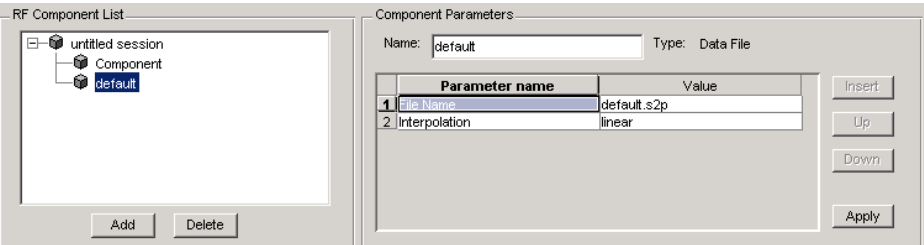

The name of the component is the filename without the extension. If there is already a component by that name, RF Tool appends a numeral, starting with 1, to the new component name. The full filename appears as the value of the component's File Name parameter. If the file is not on the MATLAB path, the value of the File Name parameter also contains the file path.

Note To import an RF component from an S2P, Y2P, Z2P, or H2P file into a network, insert it in the network as a Data File component. See ["Populating](#page-55-0)  [an RF Network" on page 4-8](#page-55-0) for details.

## <span id="page-68-0"></span>**Exporting RF Objects**

RF Tool enables you to export RF components and networks that you have created and refined in RF Tool to your MATLAB workspace or to files. You may want to to export circuits and then incorporate them into larger RF systems, or you may want to import them into another session.

Topics in this section include:

- **•** ["Exporting to the Workspace" on page 4-21](#page-68-1)
- **•** ["Exporting to a File" on page 4-22](#page-69-0)

#### <span id="page-68-1"></span>**Exporting to the Workspace**

RF Tool enables you to export components and networks to the MATLAB workspace. Once in your workspace, you can use the resulting circuit (rfckt) object as you would any other RF circuit object.

**1** Select the component or network to export in the **RF Component List** panel of the RF Tool.

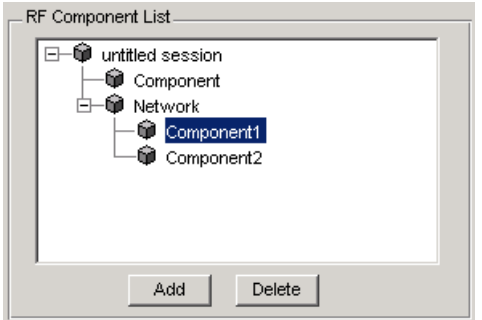

- **2** Select **Export to Workspace** from the **File** menu.
- **3** In the **Variable name** field, enter the name you want to give the exported object and click **OK**. The default name is the current name of the component or network prefaced with the string 'rft\_'.

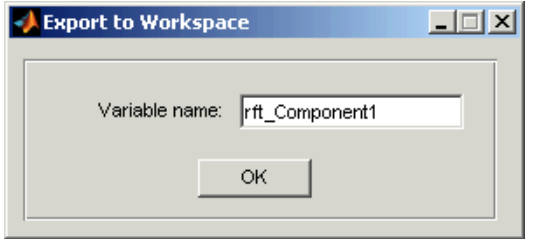

**4** The component or network becomes accessible in the your workspace via its object handle rft\_Component1.

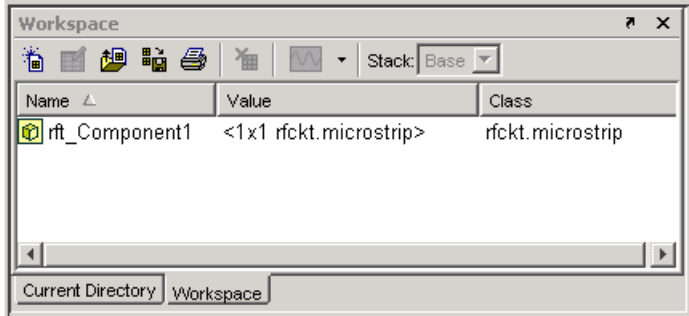

#### <span id="page-69-0"></span>**Exporting to a File**

RF Tool enables you to export components and networks to files in S2P format. Note that you must have analyzed a component or network in RF Tool before you can export it to a file. See ["Analyzing Circuits" on page 4-14](#page-61-0) for more information.

**1** Select **Export To File** from the **File** menu. A file browser appears.

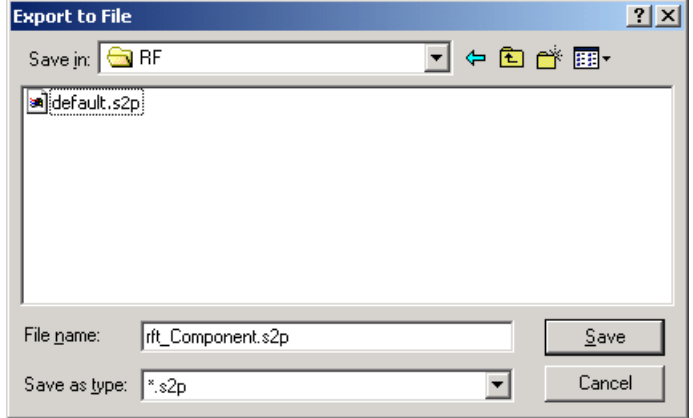

**2** Browse to the appropriate directory. Enter the name you want to give the file and click **Save**.

The default filename is the current name of the component or network prefaced with the string 'rft\_'. RF Tool also converts any characters that are not alphanumeric to underscores (\_).

## <span id="page-71-0"></span>**Working with Sessions**

The work you do with the RF Tool is organized into sessions. Each session is a collection of independent RF circuits, which can be RF components or RF networks.

Topics in this section include:

- **•** ["Saving a Session" on page 4-24](#page-71-1)
- **•** ["Opening an Existing Session" on page 4-25](#page-72-1)
- **•** ["Renaming a Session" on page 4-25](#page-72-0)
- **•** ["Starting a New Session" on page 4-26](#page-73-0)

#### <span id="page-71-1"></span>**Saving a Session**

To save your session, select **Save Session** or **Save Session As** from the **File** menu. The first time you save a session a browser opens, prompting you for a file name.

**Note** The default file name is the session name with any characters that are not alphanumeric converted to underscores (\_). The name of the session itself is unchanged.

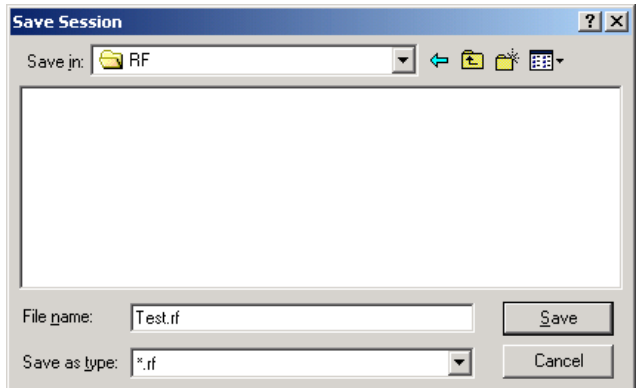
For example, to save your session as Test.rf in your current working directory, you would type Test in the **File name** field as shown above. RF Tool adds the .rf extension automatically to all RF Tool sessions you save.

If the name of your session is gk's session, the default file name is gk s session.rf.

#### **Opening an Existing Session**

You can load an existing session into the RF Tool by selecting **Open Session** from the **File** menu. A browser enables you to select from your previously saved sessions.

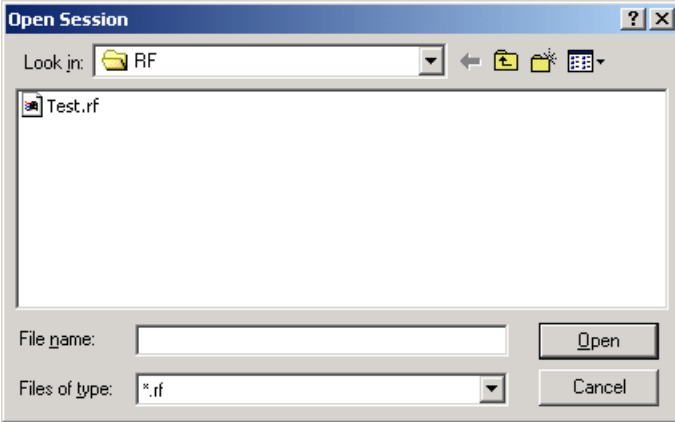

Before opening the requested session, RFTool prompts you to save your current session.

#### **Renaming a Session**

To rename a session:

- **1** Select the session in the **RF Component List** panel.
- **2** Type the desired name in the **Name** field of the **Component Parameters** panel.
- **3** Click **Apply**.

#### **Starting a New Session**

To start a new session, select **New Session** from the **File** menu. A new session opens in the RF Tool. All its values are set to their defaults.

Before starting a new session, RFTool prompts you to save your current session.

# **5**

# Function Reference

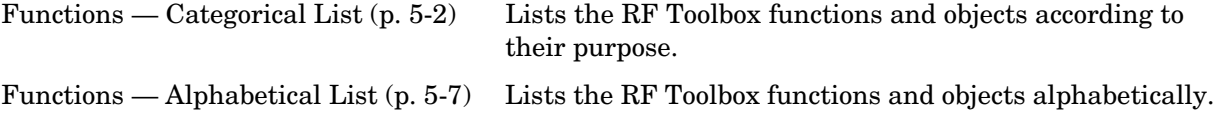

#### <span id="page-75-0"></span>**Functions — Categorical List**

This section lists the RF Toolbox functions and objects according to their purpose.

- **•** ["Circuit Objects" on page 5-3](#page-76-0)
- **•** ["Data Objects" on page 5-4](#page-77-0)
- **•** ["Calculations" on page 5-4](#page-77-1)
- **•** ["Data Visualization" on page 5-4](#page-77-2)
- **•** ["Utility Functions" on page 5-4](#page-77-3)
- **•** ["Data I/O" on page 5-5](#page-78-0)
- **•** ["Network Parameter Conversion" on page 5-5](#page-78-1)
- **•** ["Graphical User Interface" on page 5-6](#page-79-0)

## <span id="page-76-0"></span>**Circuit Objects**

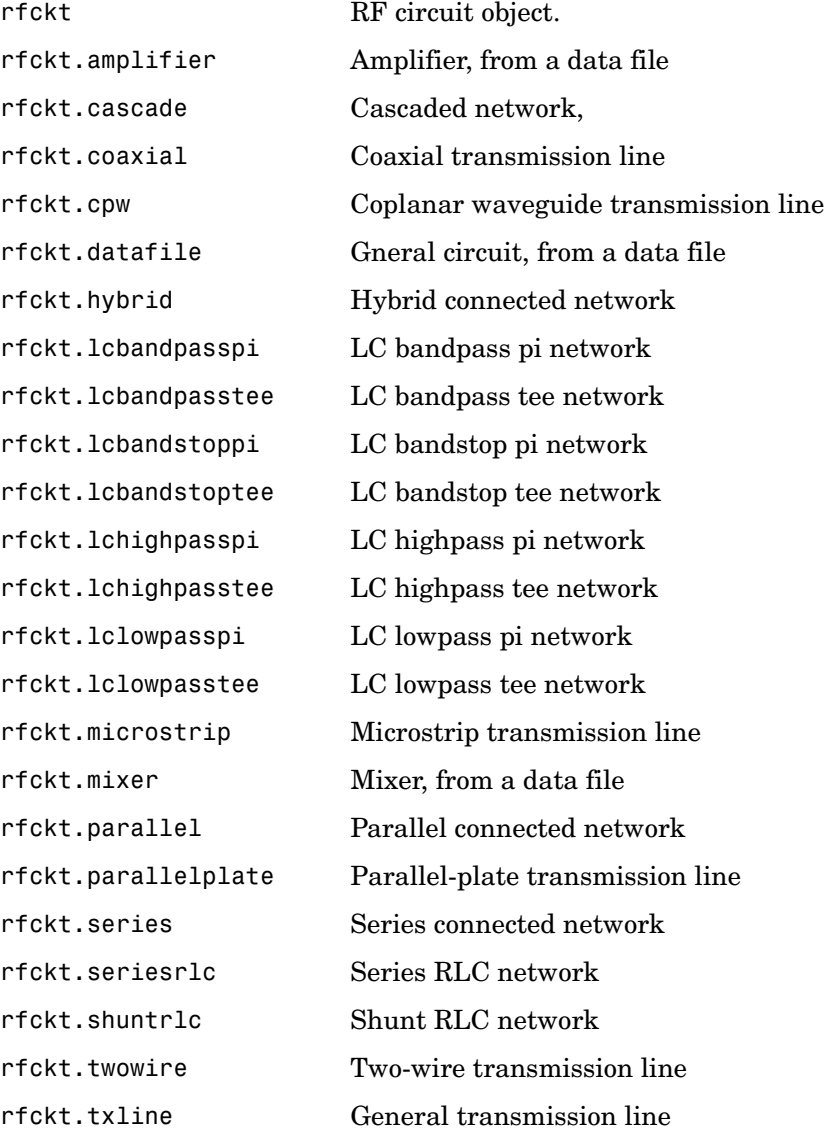

#### <span id="page-77-0"></span>**Data Objects**

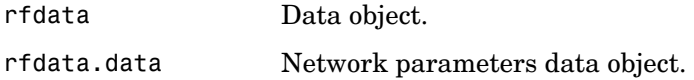

#### <span id="page-77-1"></span>**Calculations**

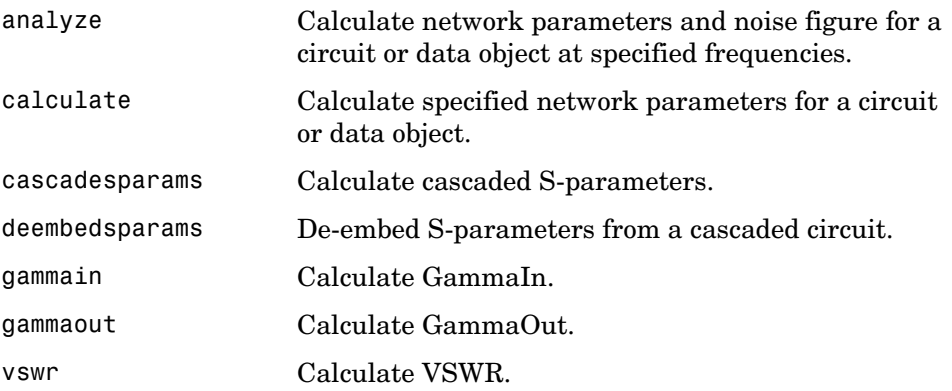

#### <span id="page-77-2"></span>**Data Visualization**

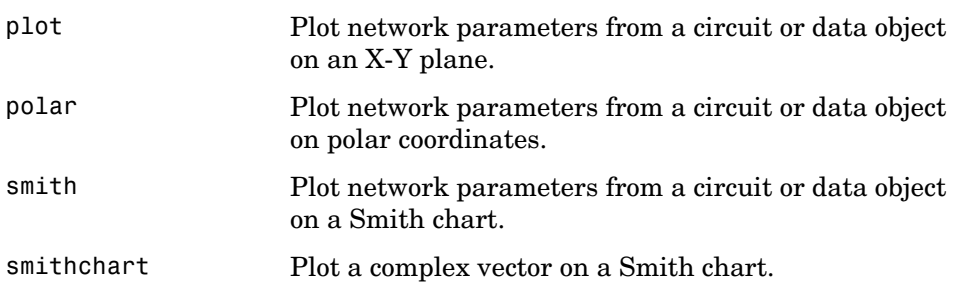

#### <span id="page-77-3"></span>**Utility Functions**

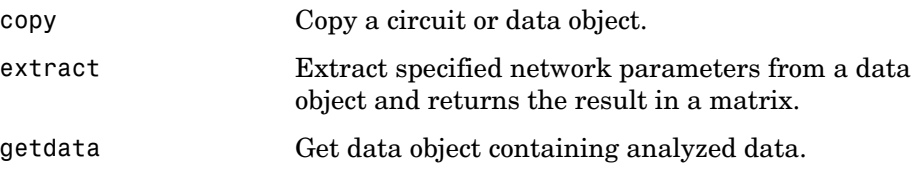

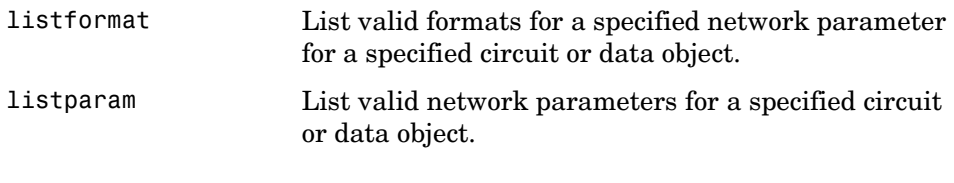

#### <span id="page-78-0"></span>**Data I/O**

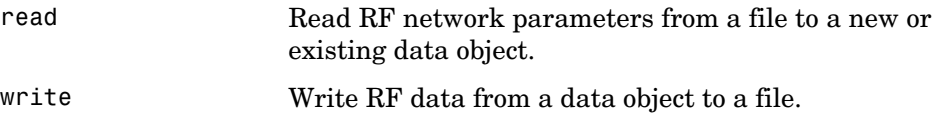

#### <span id="page-78-1"></span>**Network Parameter Conversion**

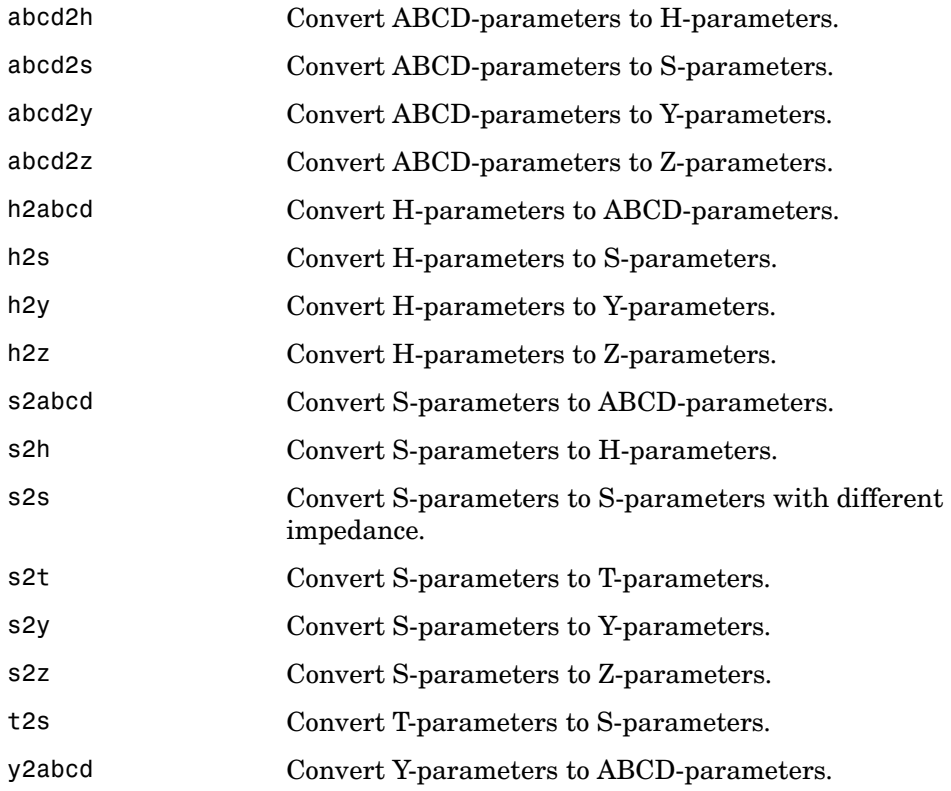

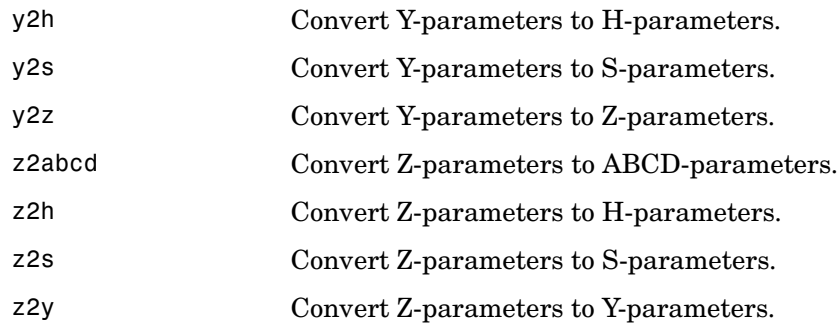

## <span id="page-79-0"></span>**Graphical User Interface**

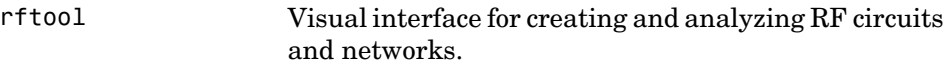

## <span id="page-80-0"></span>**Functions — Alphabetical List** <sup>5</sup>

This section contains function reference pages listed alphabetically.

## **abcd2h**

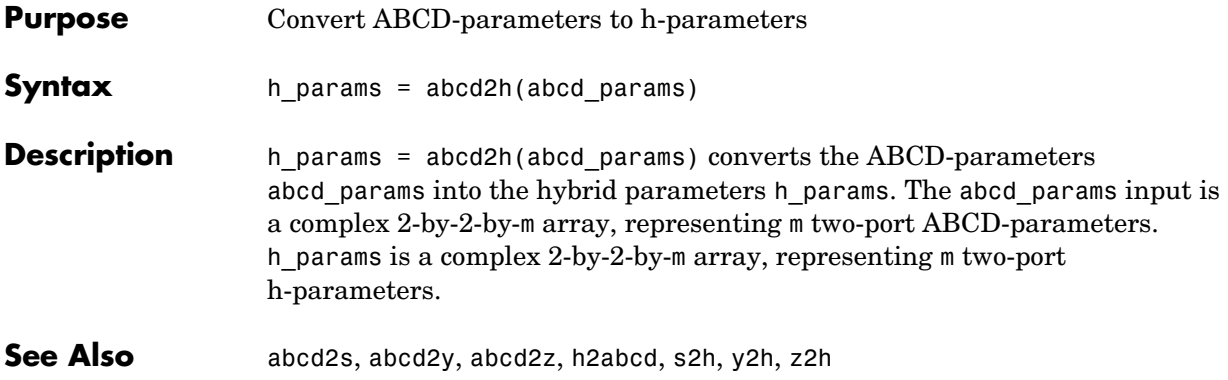

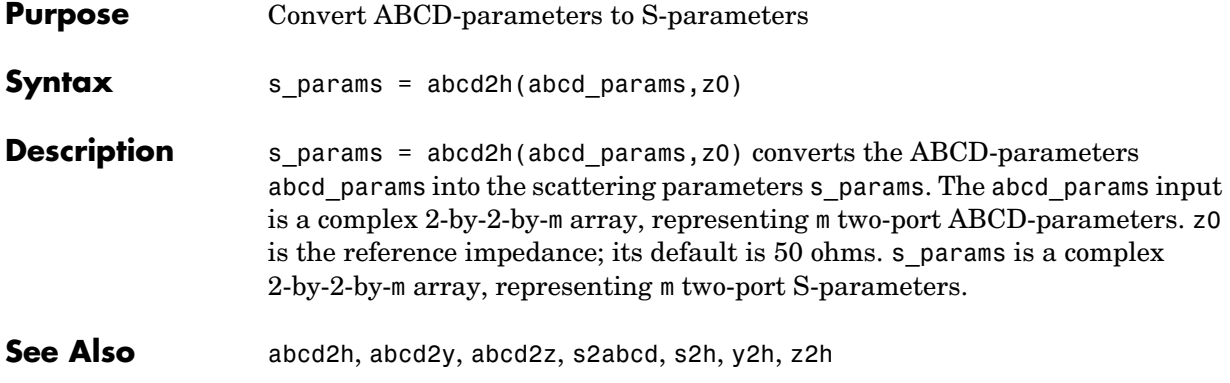

## **abcd2y**

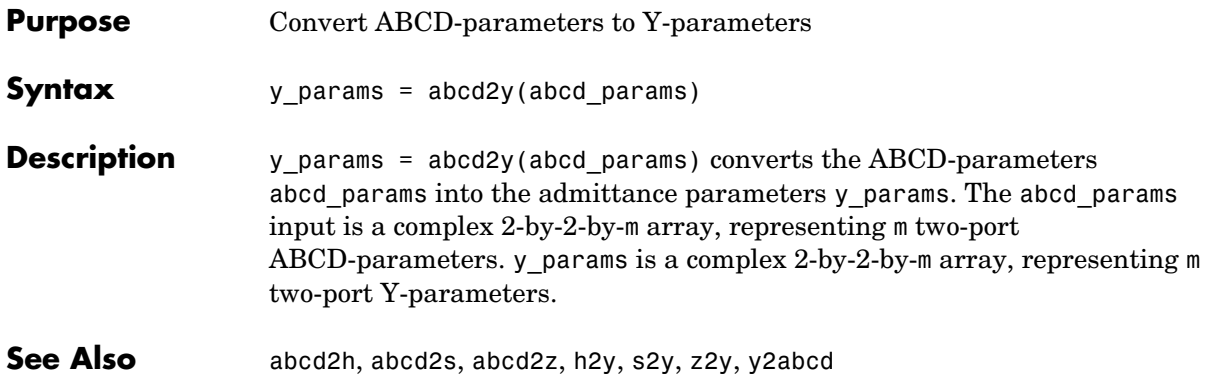

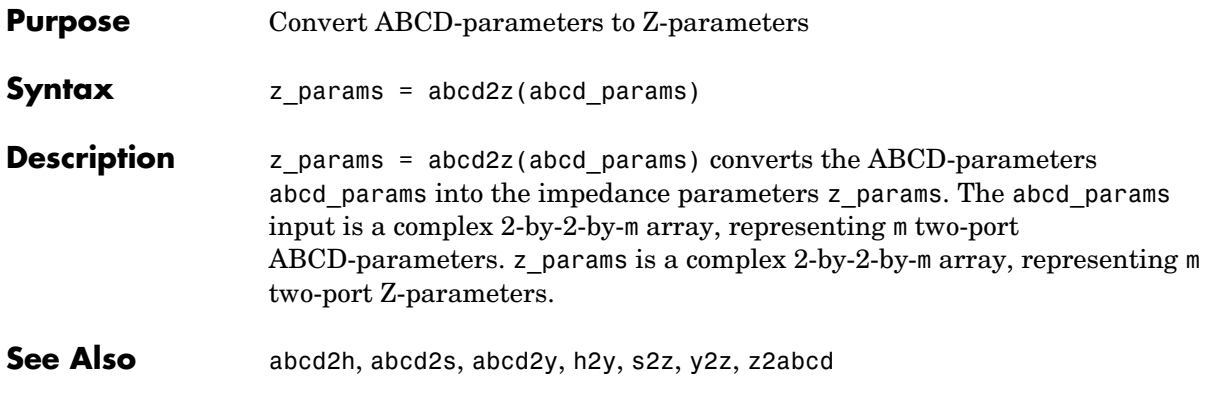

#### **analyze**

#### **Purpose** Calculate the network parameters and noise figure for a circuit or data object

**Syntax** analyze(h,freq)

**Description** analyze(h, freq) calculates the circuit network parameters and noise figure for the specified frequencies. h is the handle of the circuit or data object to be analyzed. freq is a vector of frequencies, specified in Hz, at which the circuit is analyzed.

> **Note** The actual analysis varies for different objects. See the individual rfckt and rfdata reference pages for specific information.

#### **Circuit Objects**

If h is a circuit (rfckt) object,

- **•** freq must be nonnegative for rfckt.amplifier, rfckt.datafile, and rfckt.mixer objects. For all other circuit objects it must be strictly positive.
- analyze stores the results of the analysis in an rfdata.data object whose handle you can obtain with the getdata function.

 $hd = getdata(h);$ 

**Note** See the rfckt reference page for a list of functions that act on rfckt objects.

#### **Data Objects**

If h is a data object (rfdata),

- **•** freq must be nonnegative
- **•** If the parameter data originally came from a file, analyze performs its analysis using the original data, then stores the results in h. Otherwise, analyze uses the current S-parameters in h and overwrites them with the results.

**Note** See the rfdata reference page for a list of functions that act on rfdata.data objects.

See Also getdata, rfckt, rfdata

## **calculate**

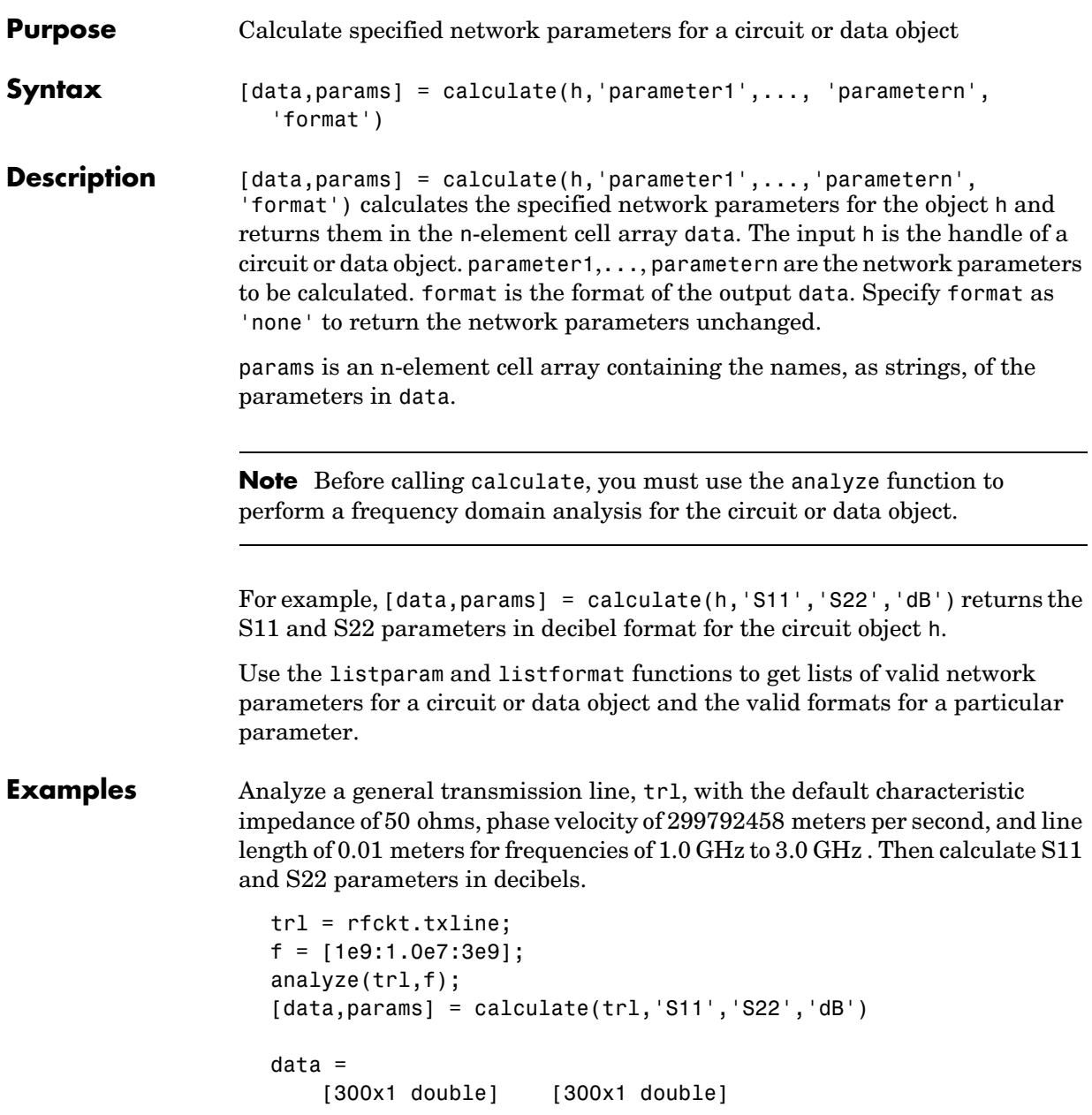

params = 'S\_{11}' 'S\_{22}'

The first few elements of data{1} look like

ans = -313.0712 -312.5446 -312.8039 -312.8039 -312.8039 -312.8039 -312.2928 -312.8039 ...

See Also analyze, rfckt, rfckt.txline, rfdata

## **cascadesparams**

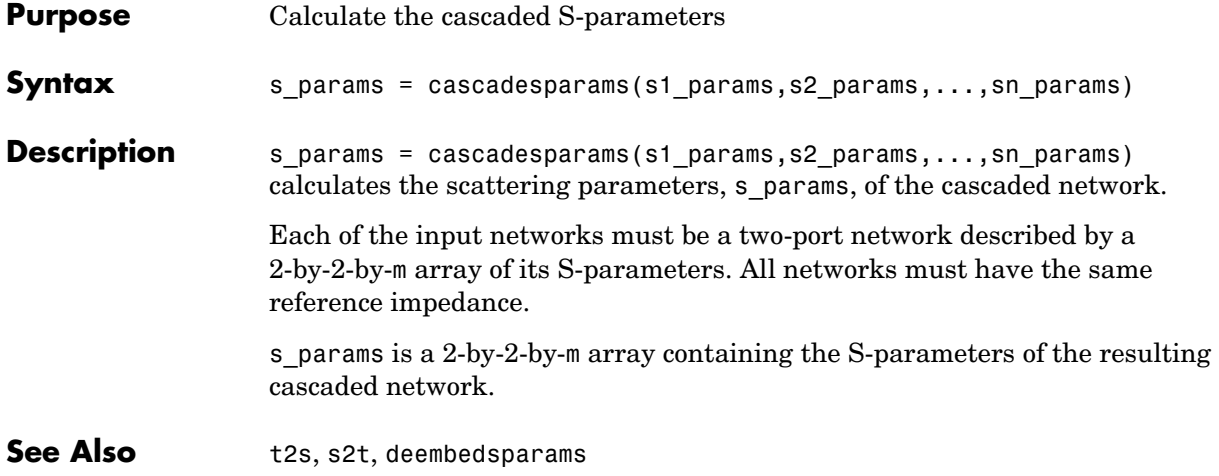

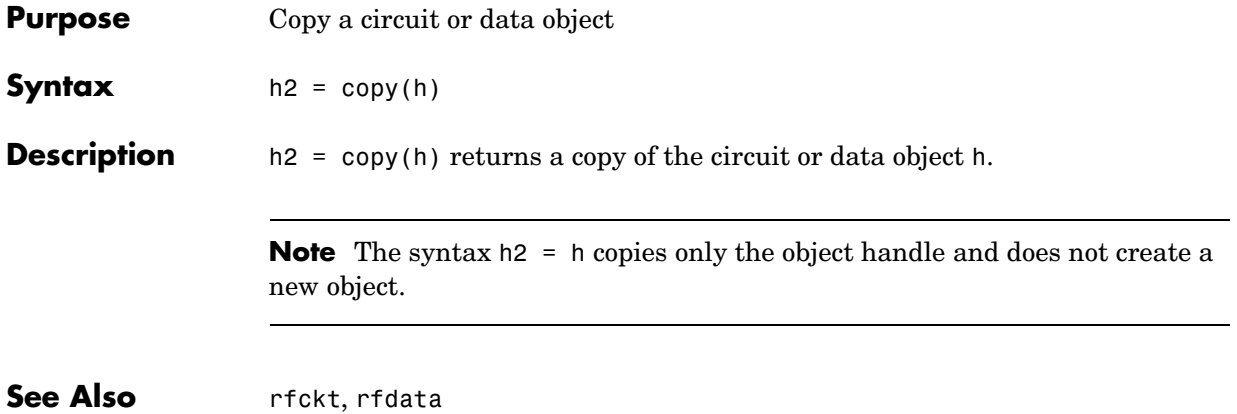

## **deembedsparams**

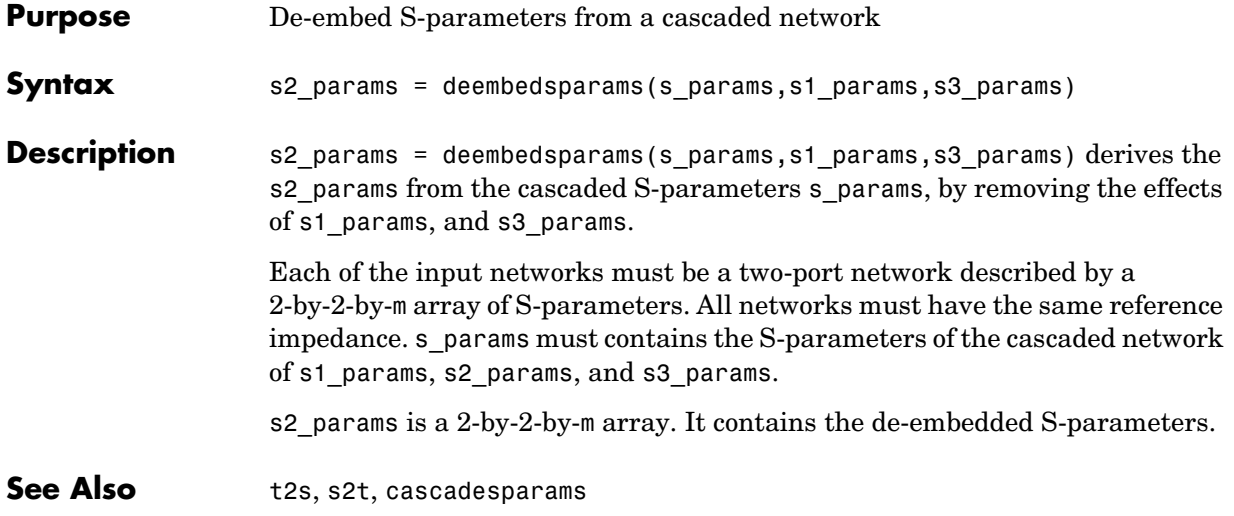

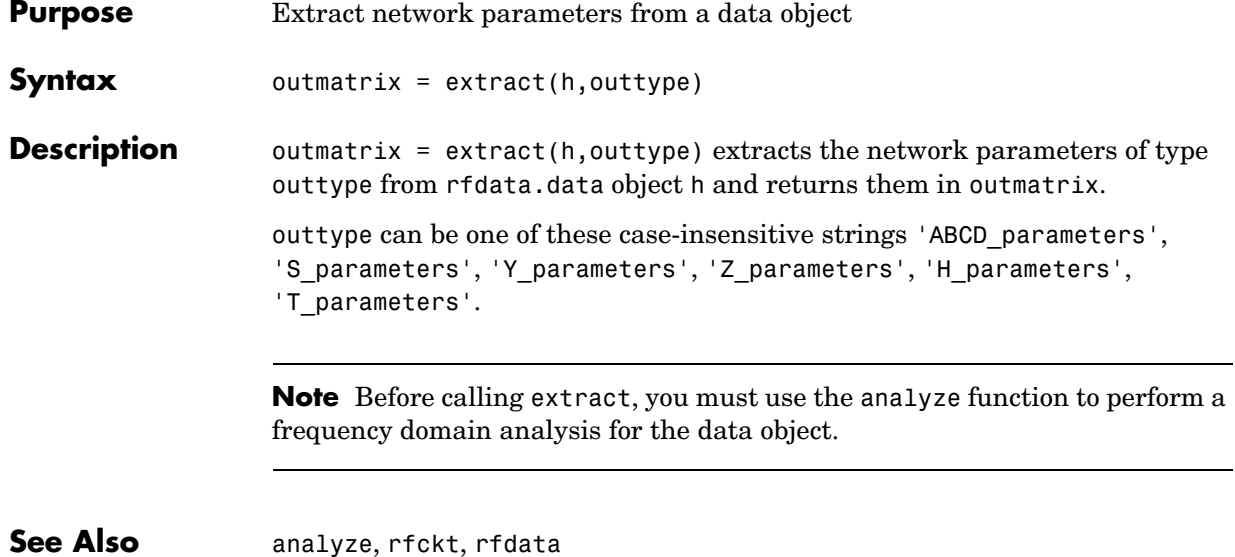

#### **gammain**

**Purpose** Calculates the input reflection coefficient of a two port network

**Syntax** result = gammain(s\_params,z0,zl)

**Description** result = gammain(s params, z0, z1) calculates the input reflection coefficient of a two port network as

$$
\Gamma_{In} = S_{11} + \frac{(S_{12} * S_{21}) * \Gamma_L}{1 - S_{22} * \Gamma_L}
$$

where

$$
\Gamma_L = \frac{Z_l - Z_0}{Z_l + Z_0}
$$

s params is a complex 2-by-2-by-m array, representing m two-port S-parameters.  $z$ 0 is the reference impedance  $Z_0$  ; its default is 50 ohms.  $z$ 1 is the load impedance  $Z_l$  ; its default is also 50 ohms. result is an m-element complex vector.

**See Also** gammaout

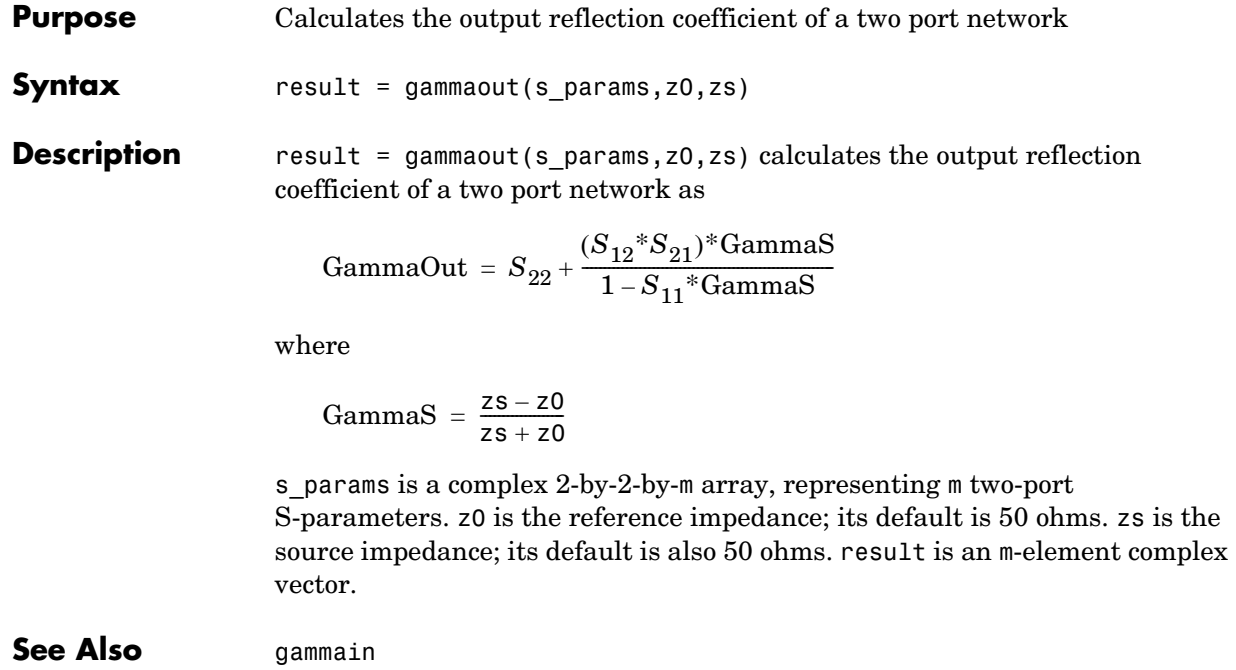

# **getdata**

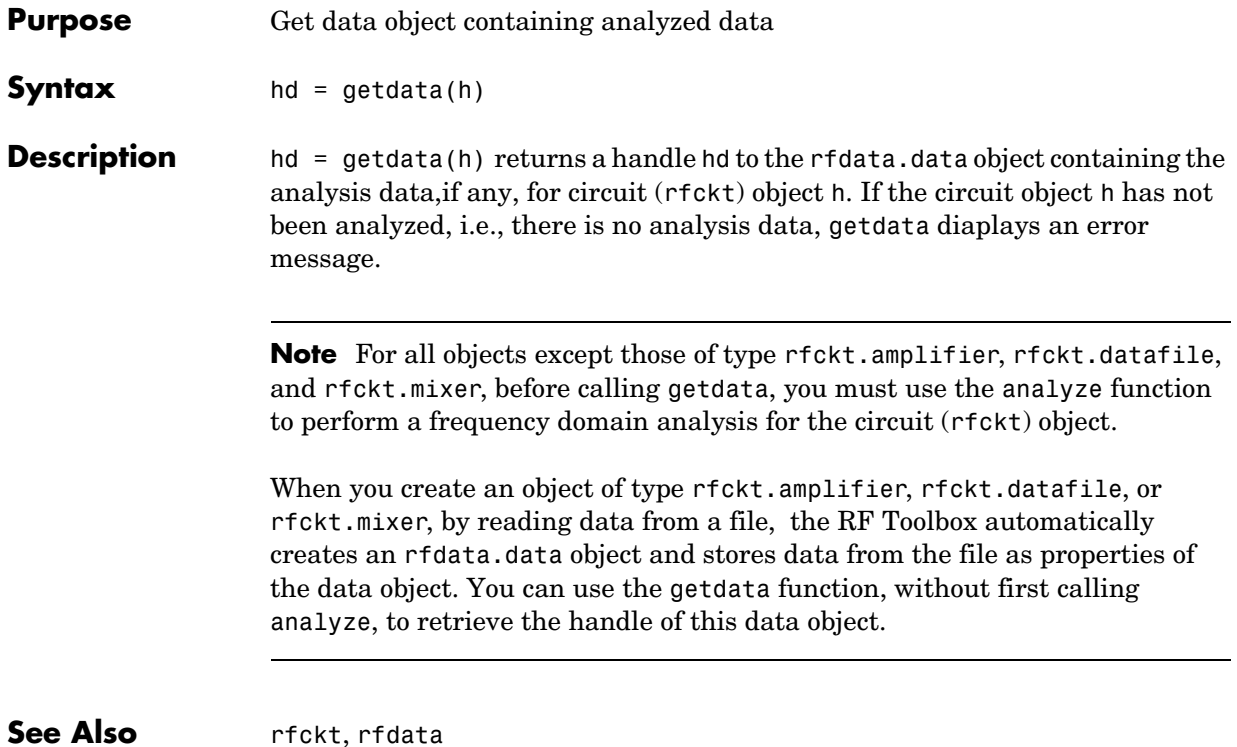

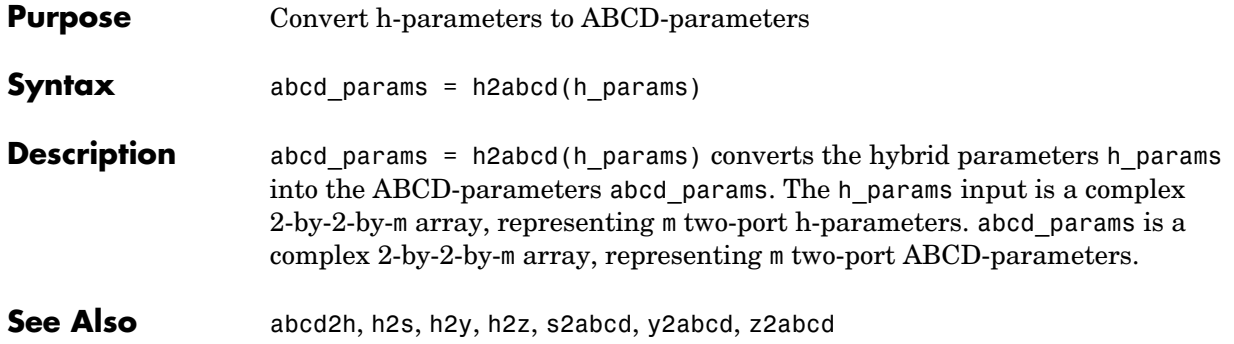

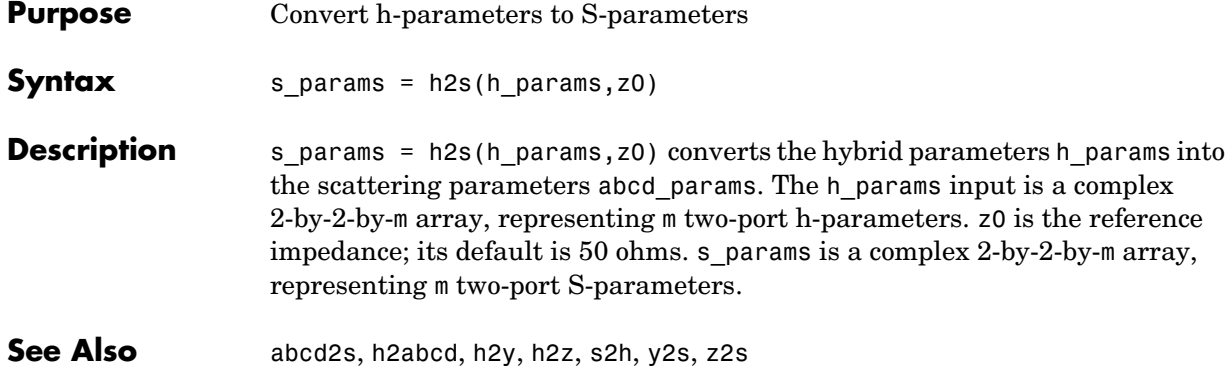

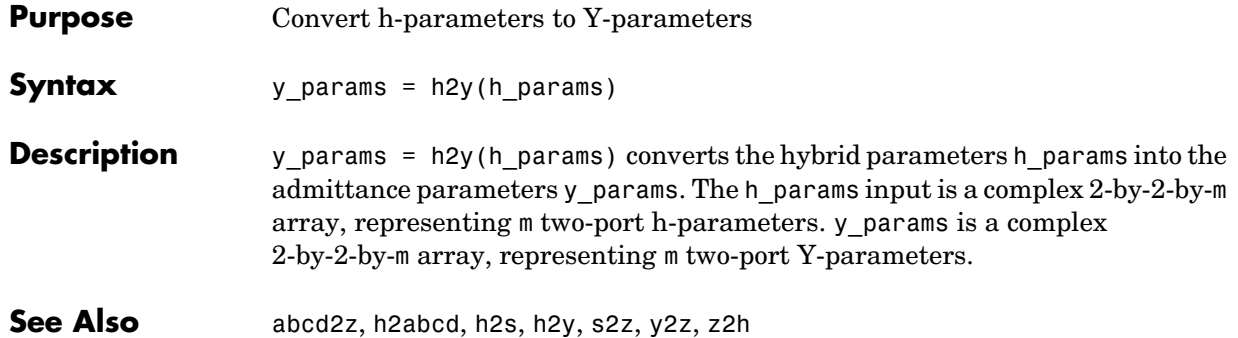

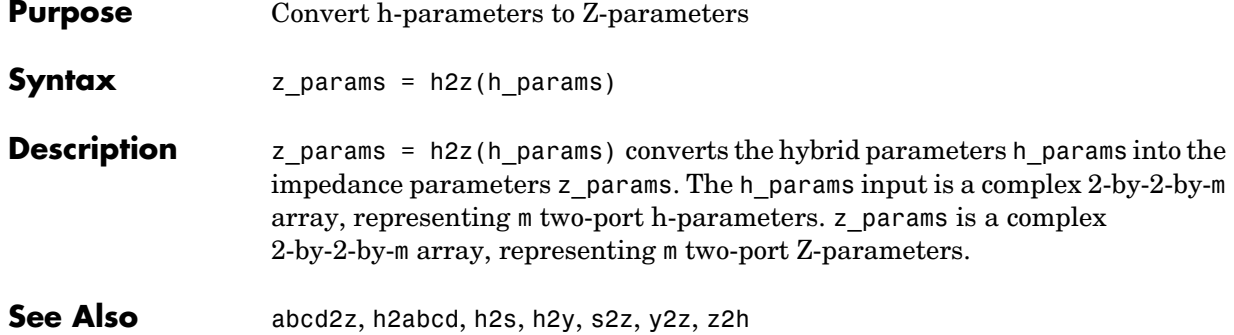

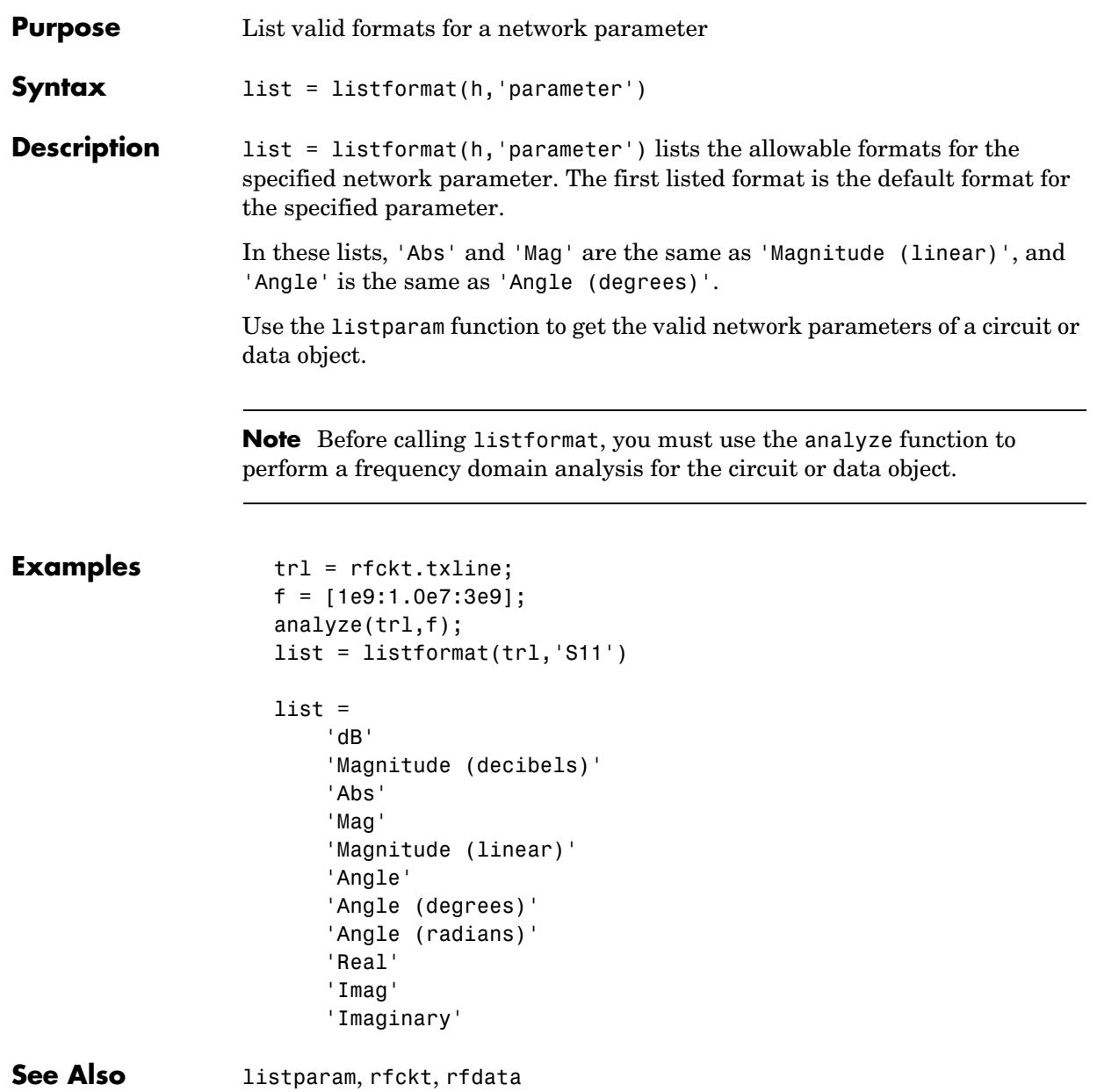

# **listparam**

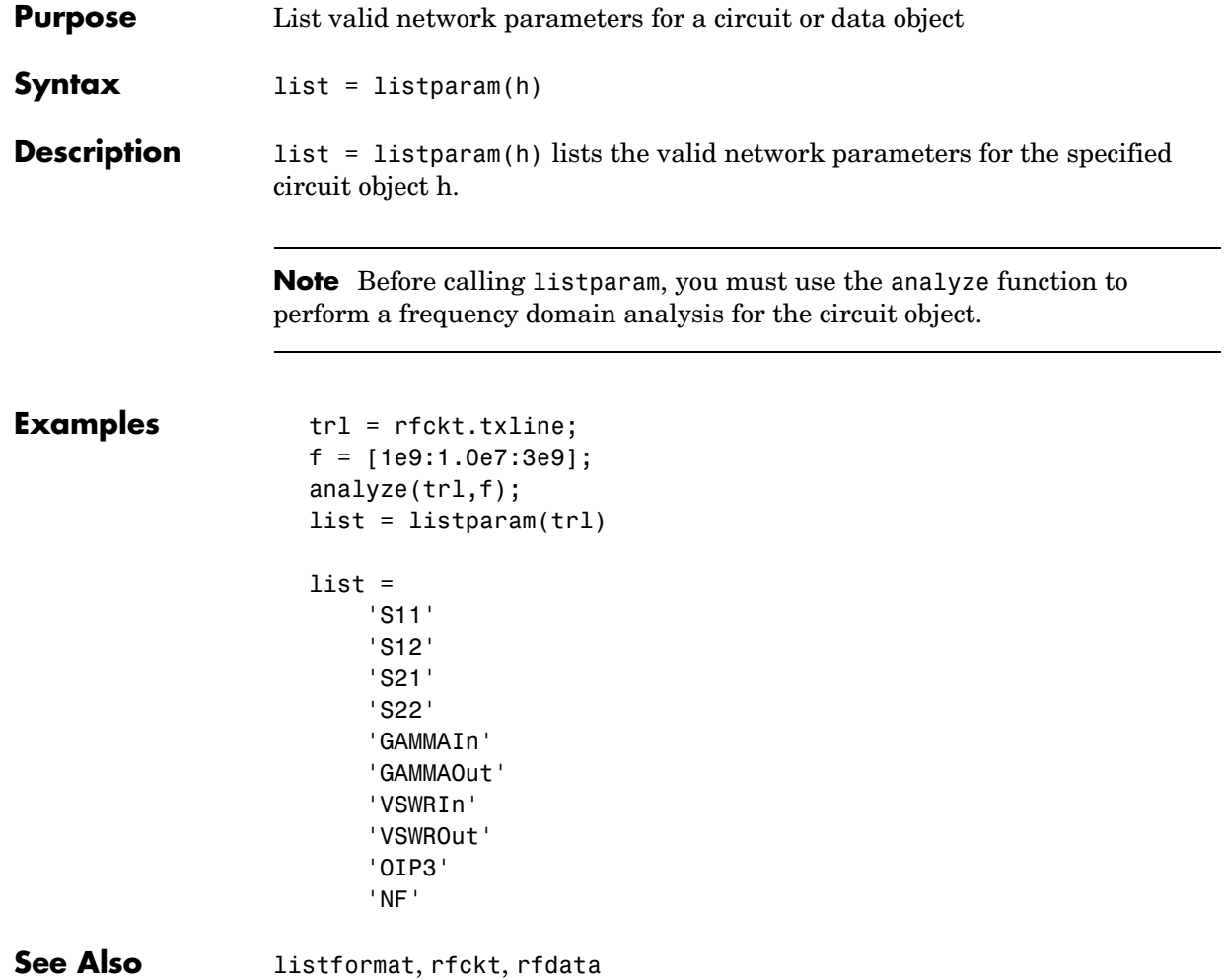

### **Purpose** Plot network parameters from a circuit or data object on an X-Y plane **Syntax** lineseries = plot(h,parameter1,...,parametern,format) **Description** lineseries = plot(h,parameter1,...,parametern,format) plots the network parameters parameter1,..., parametern from the object h on an X-Y plane. h is the handle of a circuit (rfckt) or data (rfdata) object. format is the format of the data to be plotted, e.g. 'Magnitude (decibels)'. plot returns a column vector of handles to lineseries objects, one handle per line. This is the same as the ouput returned by the MATLAB plot function. Use the Property Editor (propertyeditor) or the MATLAB set function to change the properties. The reference pages for MATLAB functions such as figure, axes, and text list available properties and provide links to more complete descriptions. Type listparam(h) to get a list of valid network parameters for a circuit or data object h. Type listformat(h,parameter) to see the legitimate formats for a specified parameter. **Note** For all circuit and data objects except those that contain data from a data file, you must use the analyze function to perform a frequency domain analysis before calling plot. for all circuits except Data File, the **Plot** button becomes available only after you perform an analysis. **Note** Use the MATLAB plot function to plot network parameters that are not part of a circuit (rfckt) or data (rfdata) object, but are specified as vector data. **See Also** listformat, listparam, plot, polar, smith

## **polar**

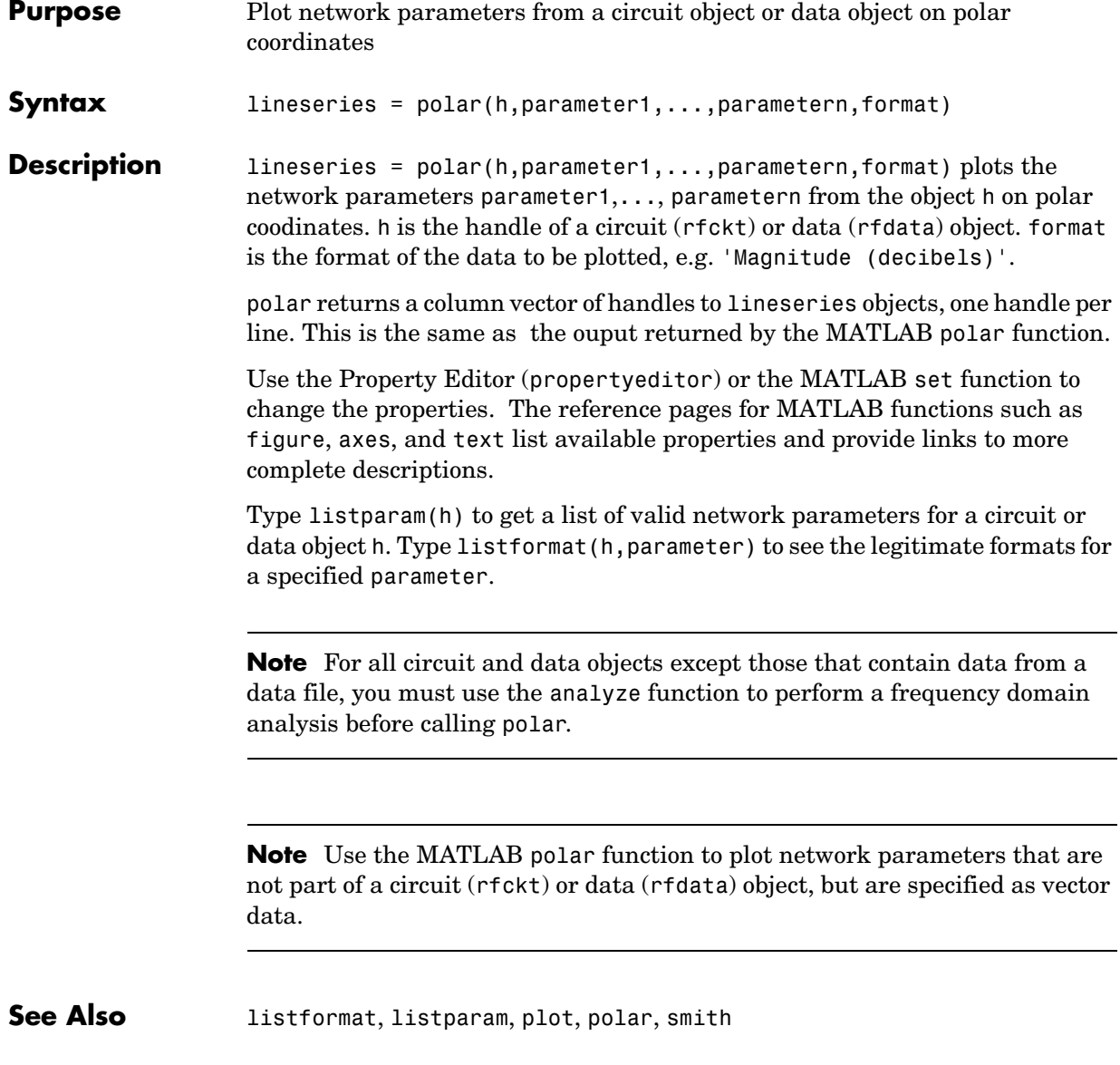

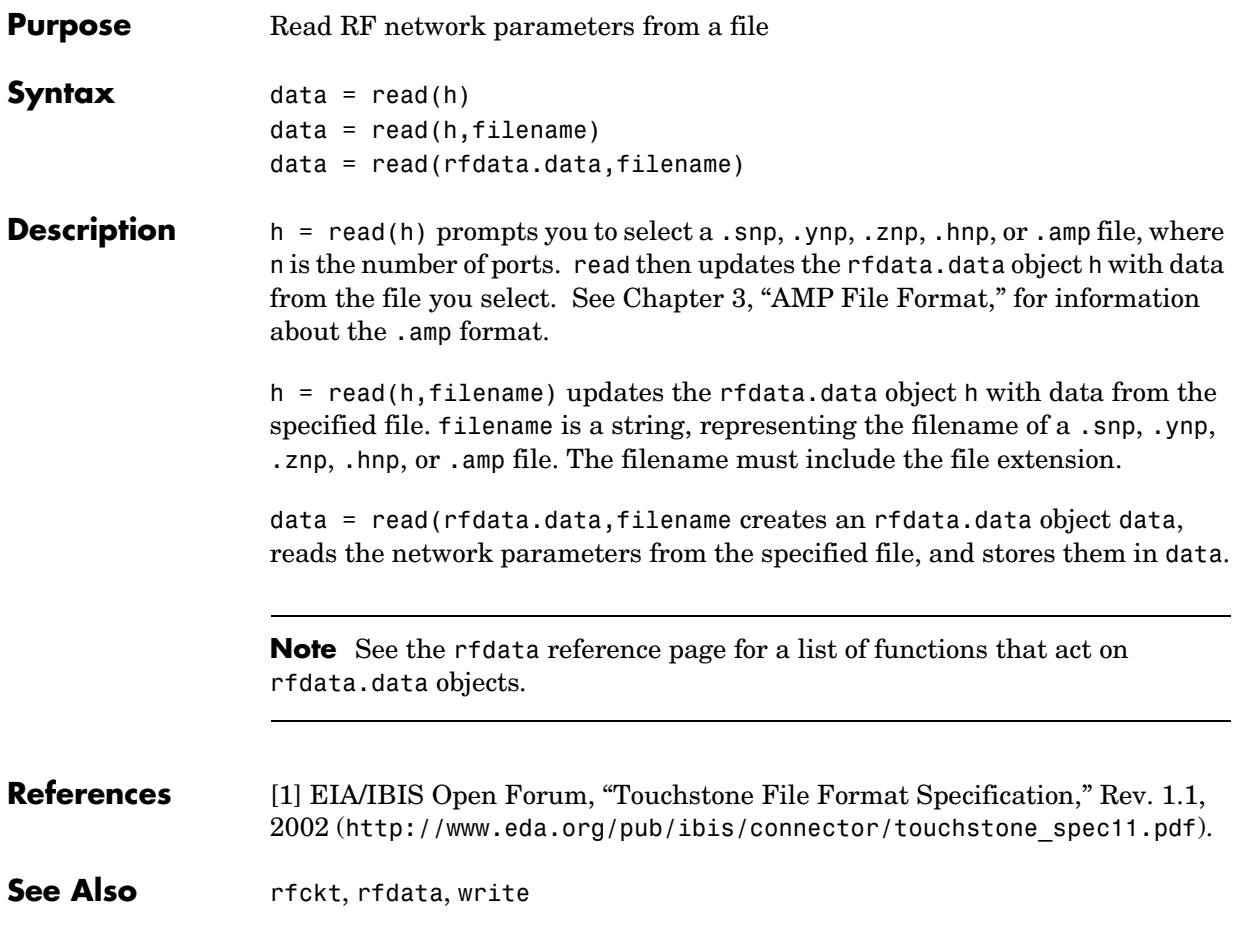

## **rfckt**

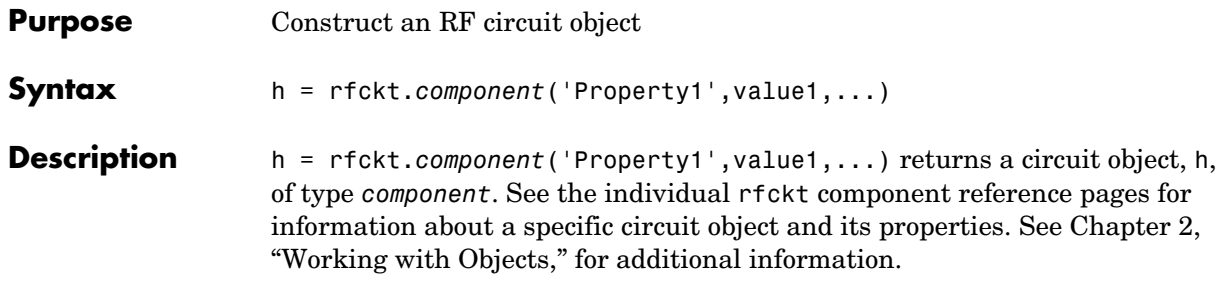

**Objects** The component for an rfckt object specifies the type of RF circuit object. The following table lists the available RF circuit objects.

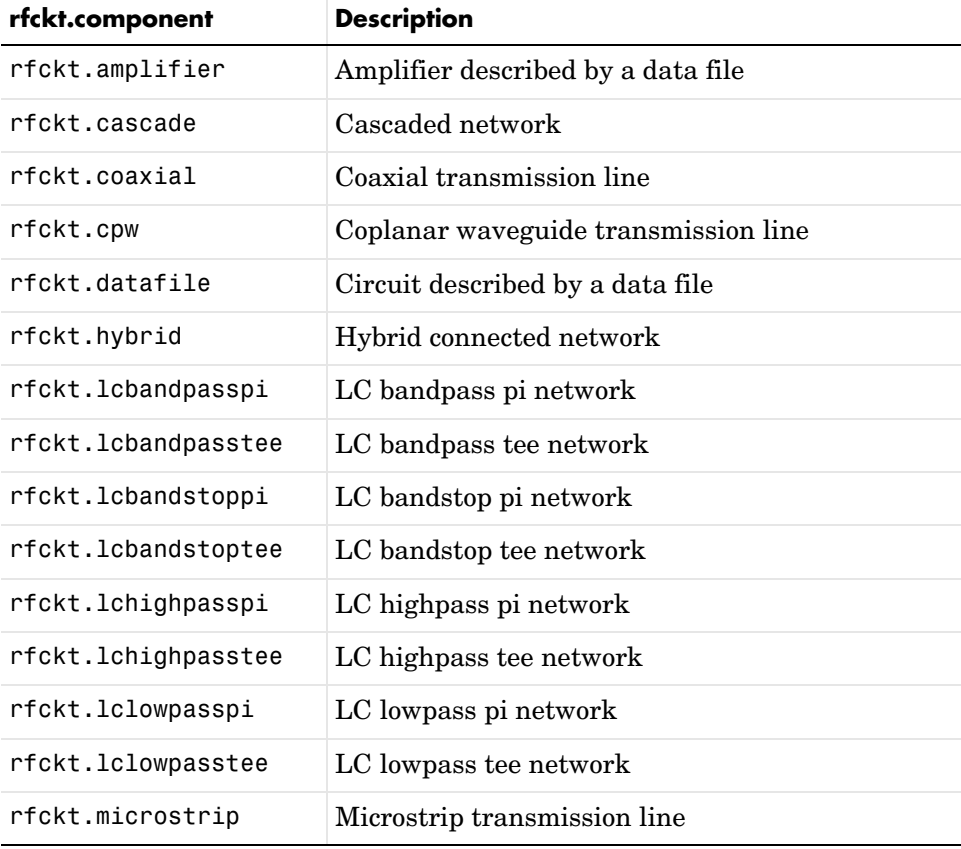

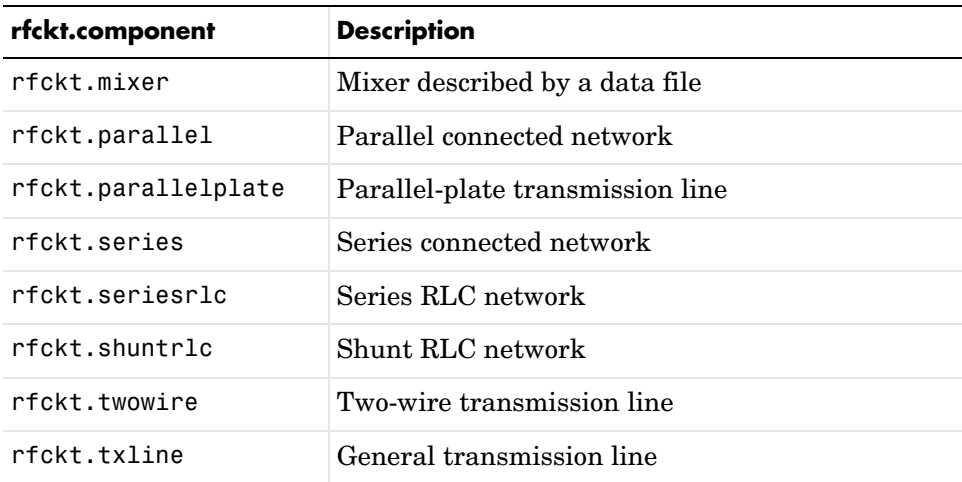

#### **Functions** The following functions act on rfckt objects.

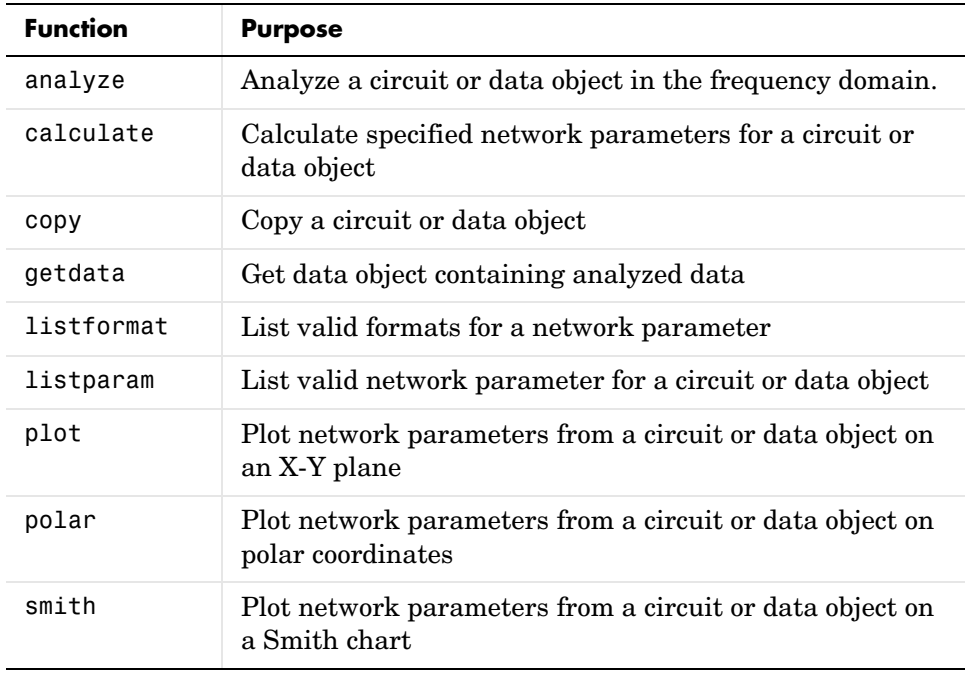

```
Properties Properties vary for each type of component. See the individual component
                   reference pages for information about properties.
                   Viewing Object Properties
                   You can use get to view an rfckt object's properties. To see a specific property 
                   of an object h, use
                      get(h,'PropertyName')
                   To see all properties for an object h, use
                      get(h)
                   Changing Object Properties
                   To see the properties of an object h whose values you can change use
                      set(h)
                   To change specific properties of object h, use
                      set(h,'PropertyName1',value1,'PropertyName2',value2,...)
                   Note that you must use single quotation marks around the property name. 
Examples Construct a general transmission line, trl, with the default characteristic
                   impedance of 50 ohms, phase velocity of 299792458 meters per second, and line 
                   length of 0.01 meters. Then perform frequency domain analysis from 1.0 GHz 
                   to 3.0 GHz. Plot the resulting S21 network parameters, using the 'angle'
                   format, on the X-Y plane.
                      trl = rfckt.txline;
                      f = [1e9:1.0e7:3e9]; % Simulation frequencies
                      analyze(trl,f); % Do frequency domain analysis
                      figure
                      plot(trl,'s21','angle'); % Plot magnitude of S21 in XY plane
```
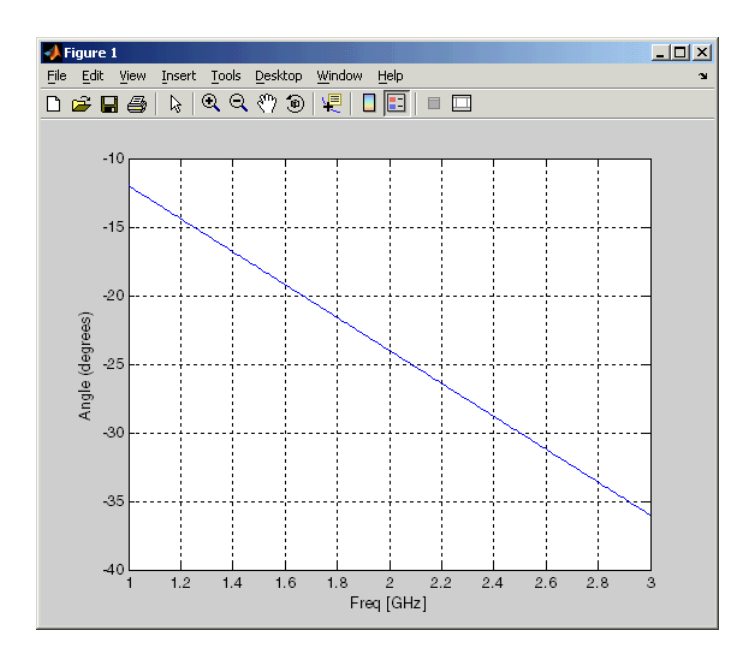

You can also use other RF Toolbox functions such as polar and smith to visualize results.

### See Also rfdata

analyze, calculate, copy, getdata, listformat, listparam, plot, polar, rfdata, smith

# **rfckt.amplifier**

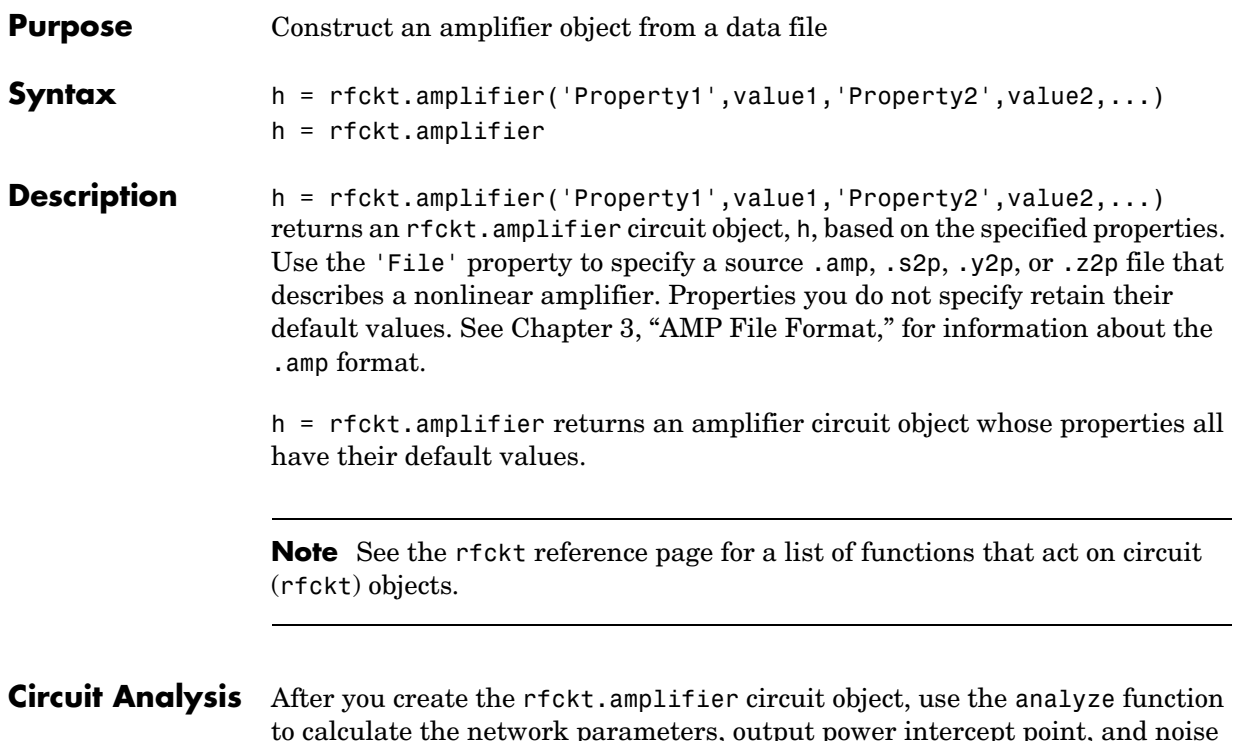

to calculate the network parameters, output power intercept point, and noise figure at specified frequencies. For rfckt.amplifier objects, freq must be nonnegative.

analyze(h,freq)

The analyze function stores the results of the analysis in an rfdata.data object whose handle you can obtain with the getdata function.

```
hd = getdata(h);
```
### **Network Parameters**

If the file you specify with the 'File' property contains network Y- or Z-parameters, analyze first converts these parameters, as they exist in the rfckt.amplifier object, to S-parameters. Using the interpolation method you specify with the 'IntpType' property, analyze interpolates the S-parameters to determine the S-parameters at the specified frequencies.

Specifically, analyze orders the S-parameters according to the ascending order of their frequencies,  $f_n$  . It then interpolates the S-parameters, using the MATLAB interp1 function. For example, the curve in the following diagram illustrates the result of interpolating the S11 parameters at five different frequencies.

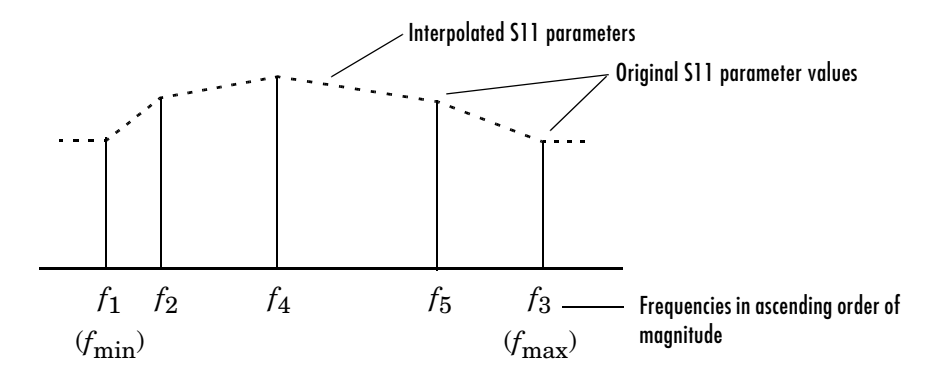

You can specify the interpolation method as cubic, linear (default), or spline. For more information, see "One-Dimensional Interpolation" and the interp1 reference page in the MATLAB documentation.

As shown in the diagram above, analyze uses the parameter values at  $f_{\min}^{\phantom{\dag}}$  , the minimum input frequency, for all simulation frequencies smaller than  $f_{\min}$  . It uses the parameters values at  $f_{\max}$  , the maximum input frequency, for all simulation frequencies greater than  $f_{\rm max}$  . In both cases, the results may not be accurate.

#### **OIP3**

If your file contains power data, the analyze function uses it to calculate OIP3. If your file contains no power data, set the value of the 'OIP3' property to an appropriate value.

### **Noise Figure**

If active spot noise data exists in the file you specify with the 'File' property, the analyze function uses the data to calculate the noise figure. It first interpolates the noise data for the simulation frequencies, using the interpolation method specified by the 'IntpType' property. It then calculates the noise figure using the resulting values.

# **rfckt.amplifier**

If the file you specify contains no noise data, set the value of the 'NF' property to an appropriate value.

**Properties** This table lists properties useful to rfckt.amplifier objects along with units, valid values, and property descriptions.

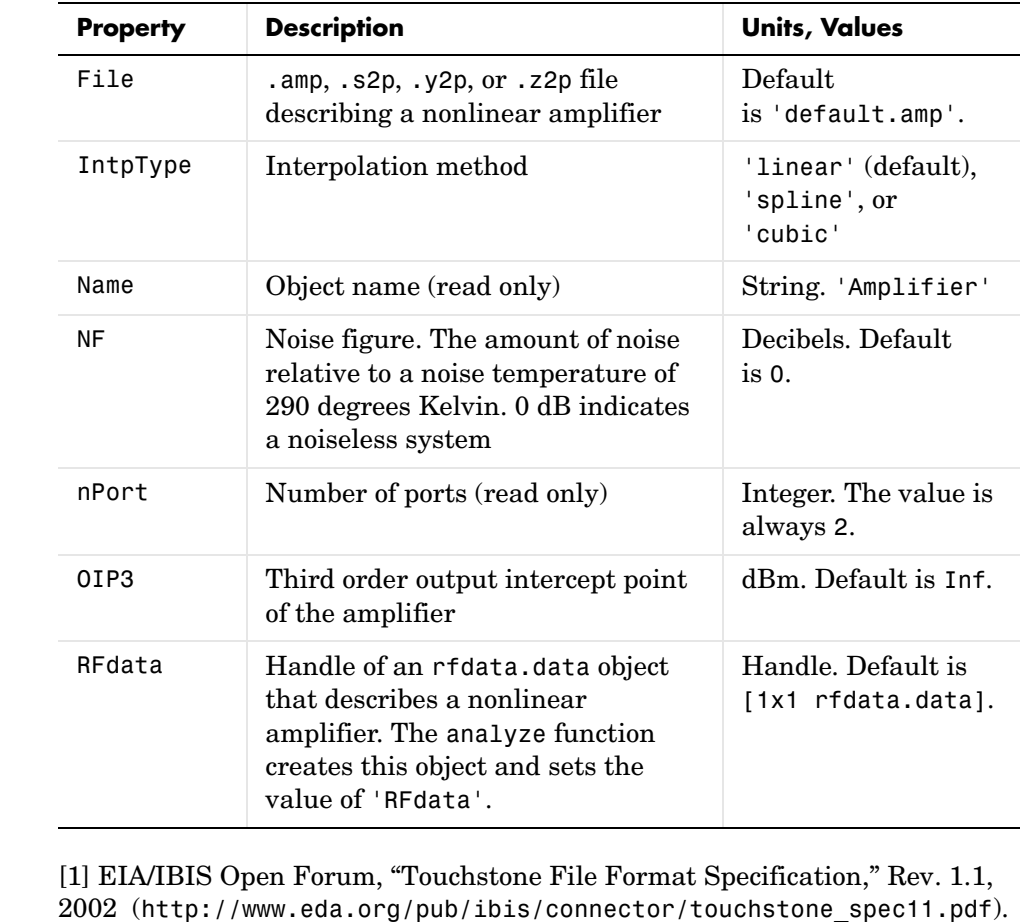

See Also analyze, rfckt, rfckt.cascade, rfckt.datafile, rfckt.hybrid, rfckt.mixer, rfckt.parallel, rfckt.series, rfckt.seriesrlc, rfckt.shuntrlc

 $References$ 

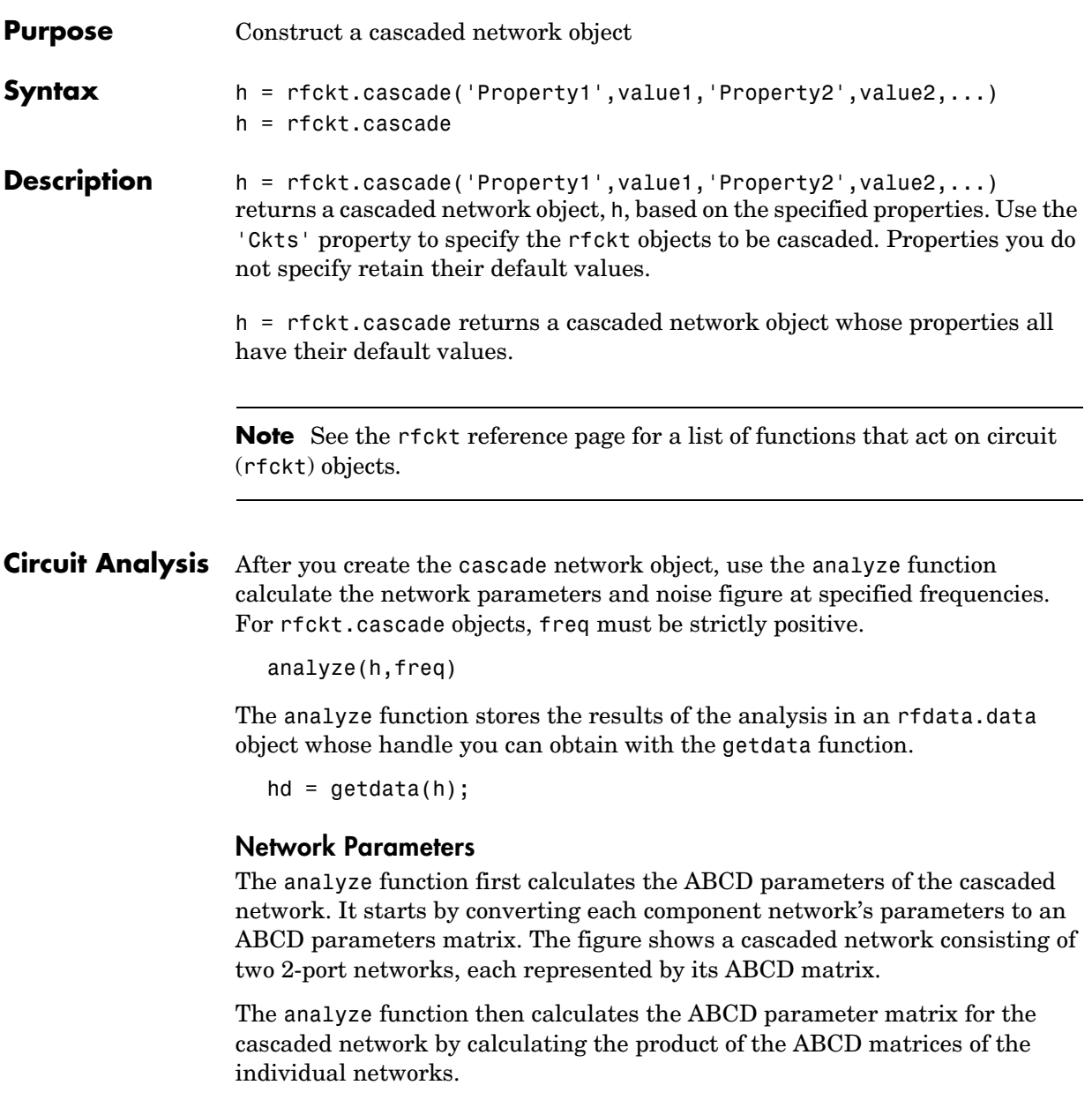

The figure shows a cascaded network consisting of two 2-port networks, each represented by its ABCD-parameters.

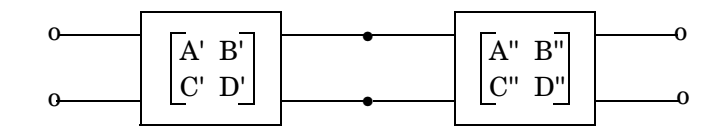

The following equation illustrates calculations of the ABCD-parameters for two 2-port networks.

$$
\begin{bmatrix} A & B \\ C & D \end{bmatrix} = \begin{bmatrix} A' & B' \\ C' & D' \end{bmatrix} \begin{bmatrix} A'' & B'' \\ C'' & D'' \end{bmatrix}
$$

Finally, analyze converts the ABCD parameters of the cascaded network to S-parameters at the frequencies specified in the analyze input argument freq.

### **OIP3**

The analyze function calculates the output power at the third-order intercept point (OIP3) for an N-element cascade using the following equation

$$
OIP_{3}=\dfrac{1}{\dfrac{1}{OIP_{3,N}}+\dfrac{1}{(G_{N}\cdot OIP_{3,N-1})}+...+\dfrac{1}{(G_{N}\cdot G_{N-1}\cdot ... \cdot G_{2}\cdot OIP_{3,1})}}
$$

where  $G_n$  is the gain of the *n*th element of the cascade and  $\mathit{OIP}_{3,\,n}\,$  is the OPI3 of the *n*th element.

### **Noise Figure**

The analyze function calculates the noise figure for an N-element cascade using the following equation

$$
NF \ = \ NF_{1} + \frac{NF_{2}-1}{G_{1}} + \frac{NF_{3}-1}{G_{1} \cdot G_{2}} + \ldots + \frac{NF_{N}-1}{G_{1} \cdot G_{2} \cdot \ldots \cdot G_{N-1}}
$$

where  $G_n$  is the gain of the *n*th element of the cascade and  $NF_n$  is the noise figure of the *n*th element.

#### **Properties** This table lists properties useful to rfckt.cascade objects along with units, valid values, and property descriptions.

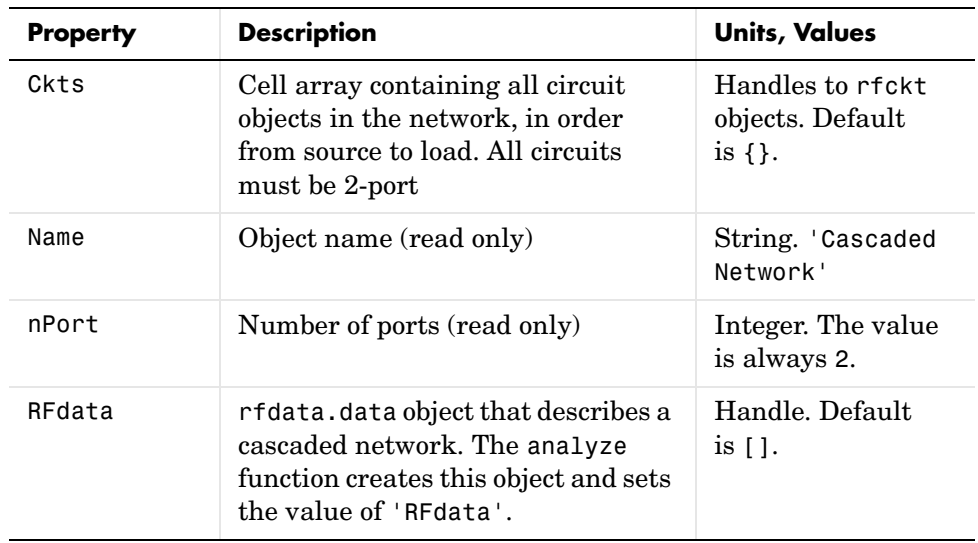

### **References** [1] Ludwig, Reinhold and Pavel Bretchko, *RF Circuit Design: Theory and Applications*, Prentice-Hall, 2000.

See Also analyze, rfckt, rfckt.amplifier, rfckt.datafile, rfckt.hybrid, rfckt.parallel, rfckt.series, rfckt.seriesrlc, rfckt.shuntrlc

# **rfckt.coaxial**

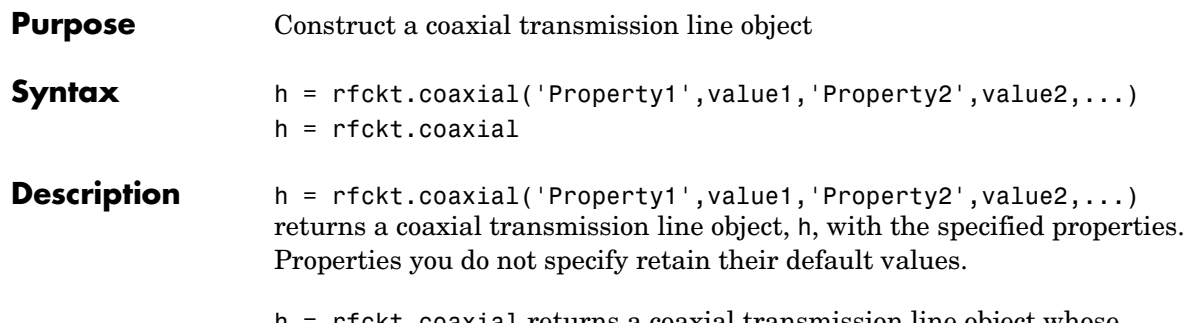

h = rfckt.coaxial returns a coaxial transmission line object whose properties all have their default values.

A coaxial transmission line is shown here in cross-section. Its physical characteristics include the radius of the inner conductor of the coaxial transmission line  $a$  , and the radius of the outer conductor  $b$  .

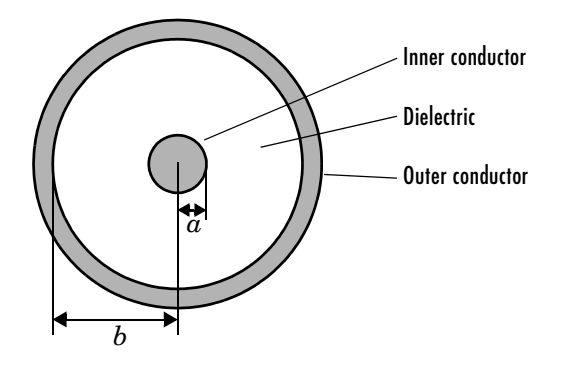

**Note** See the rfckt reference page for a list of functions that act on circuit (rfckt) objects.

**Circuit Analysis** After you create the coaxial circuit object, use the analyze function to calculate the network parameters and noise figure at specified frequencies. For rfckt.coaxial objects, freq must be strictly positive.

analyze(h,freq)

The analyze function stores the results of the analysis in an rfdata.data object whose handle you can obtain with the getdata function.

 $hd = getdata(h);$ 

#### **Network Parameters**

A coaxial transmission line object enables you to model the transmission line as a stub or as a stubless line.

**Stubless Transmission Line.** If you model the transmission line as a stubless line, the analyze function calculates the S-parameters for the specified frequencies, based on the physical length of the transmission line,  $D$ , and the complex propagation constant, k.

$$
S_{11} = 0
$$
  
\n
$$
S_{12} = e^{-kD}
$$
  
\n
$$
S_{21} = e^{-kD}
$$
  
\n
$$
S_{22} = 0
$$

 is a vector whose elements correspond to the elements of the input vector *k* freq.  $k$  can be expressed in terms of the resistance  $(R)$ , inductance  $(L)$ , conductance  $(G)$ , and capacitance  $(C)$  per unit length (meters) as

$$
k = k_r + jk_i = \sqrt{(R + j2\pi fL)(G + j2\pi fC)}
$$

where  $f$  is the frequency range specified in the analyze input argument freq, and

$$
R = \frac{1}{2\pi\sigma_{\text{cond}}\delta} \left(\frac{1}{a} + \frac{1}{b}\right)
$$

$$
L = \frac{\mu}{2\pi} \ln(b/a)
$$

$$
G = \frac{2\pi\sigma_{\text{diel}}}{\ln(b/a)}
$$

$$
C = \frac{2\pi\varepsilon}{\ln(b/a)}
$$

In these equations,  $\sigma_{cond}$  is the conductivity in the conductor and  $\sigma_{diel}$  is the conductivity in the dielectric.  $\mu$  is the relative permeability of the dielectric,  $\varepsilon$  is its permittivity as derived from the EpsilonR property, and skin depth  $\delta$  $\text{is calculated as} \;\; 1/\sqrt{\pi f \mu \sigma}_{\text{cond}} \;\;.$ 

**Shunt and Series Stubs.** If you model the transmission line as a shunt or series stub, the analyze function first calculates the ABCD-parameters at the specified frequencies. It then uses the abcd2s function to convert the ABCD-parameters to S-parameters.

When you set the StubMode property to 'Shunt', the 2-port network consists of a stub transmission line that you can terminate with either a short circuit or an open circuit as shown here.

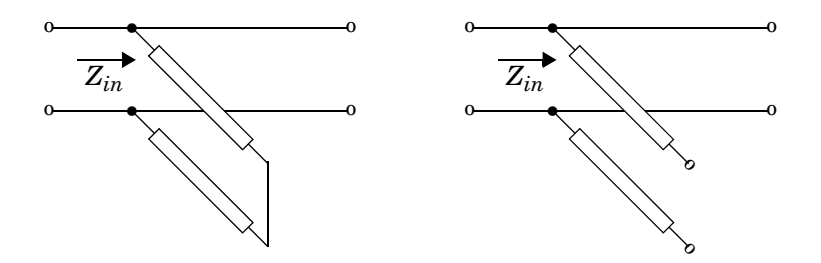

 $Z_{in}$  is the input impedance of the shunt circuit. The ABCD-parameters for the shunt stub are calculated as

 $A = 1$  $B = 0$  $C = 1/Z_{in}$  $D = 1$ 

When you set the StubMode property to 'Series', the 2-port network consists of a series transmission line that you can terminate with either a short circuit or an open circuit as shown here.

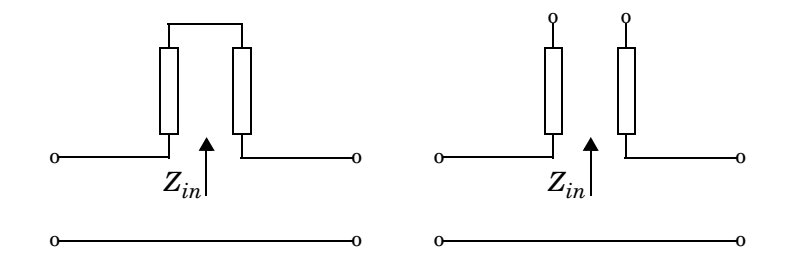

 is the input impedance of the series circuit. The ABCD-parameters for the series stub are calculated as *Zin*

 $A = 1$  $B = Z_{in}$ *C* = 0  $D = 1$ 

## **Properties** This table lists properties useful to rfckt.coaxial objects along with units,

valid values, and property descriptions.

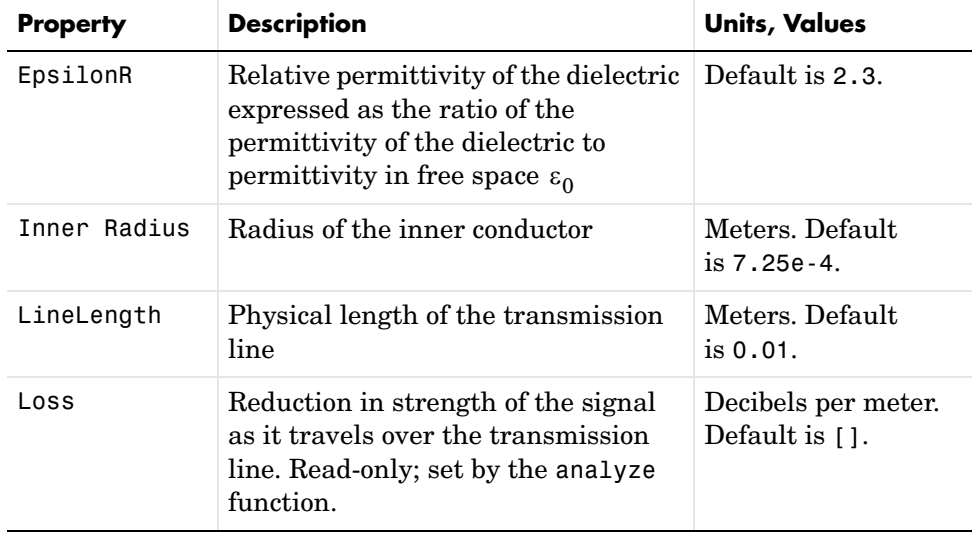

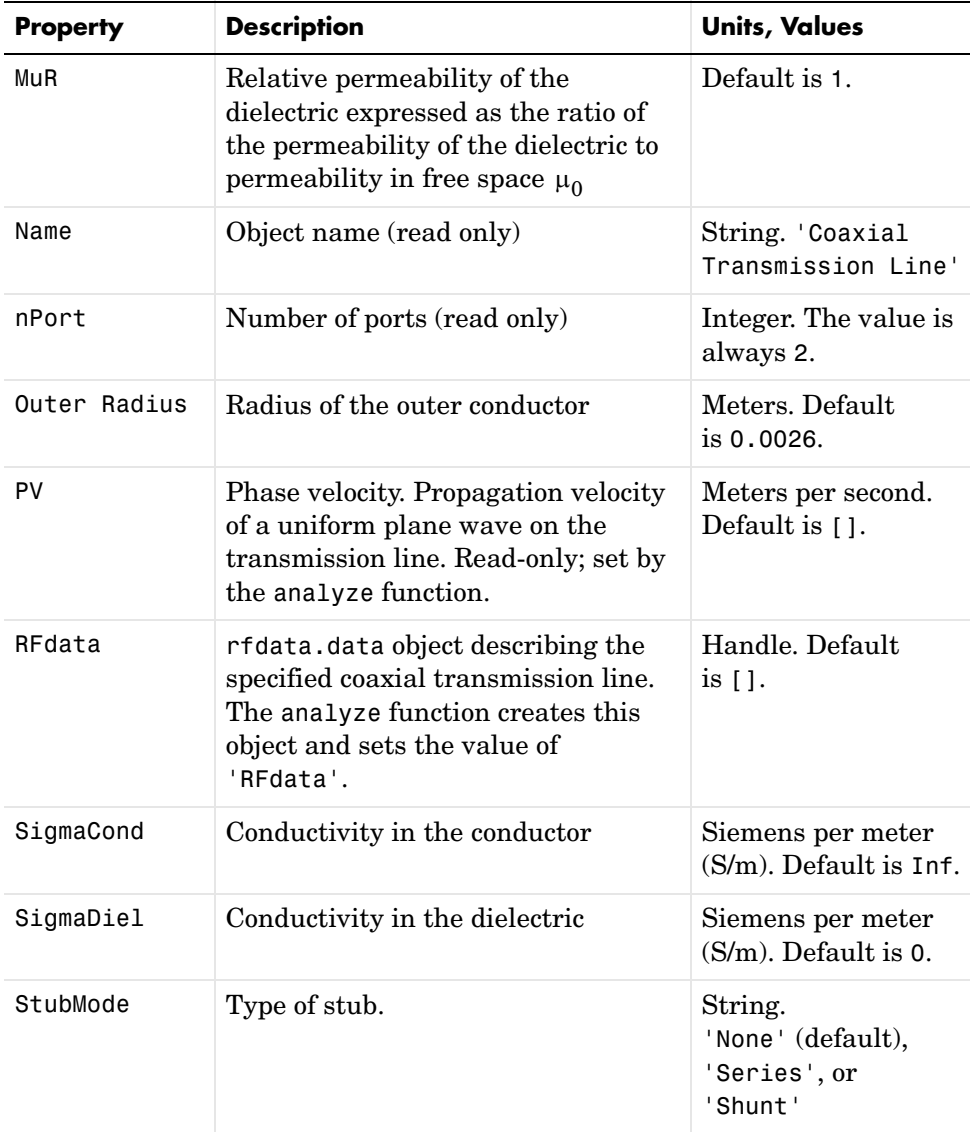

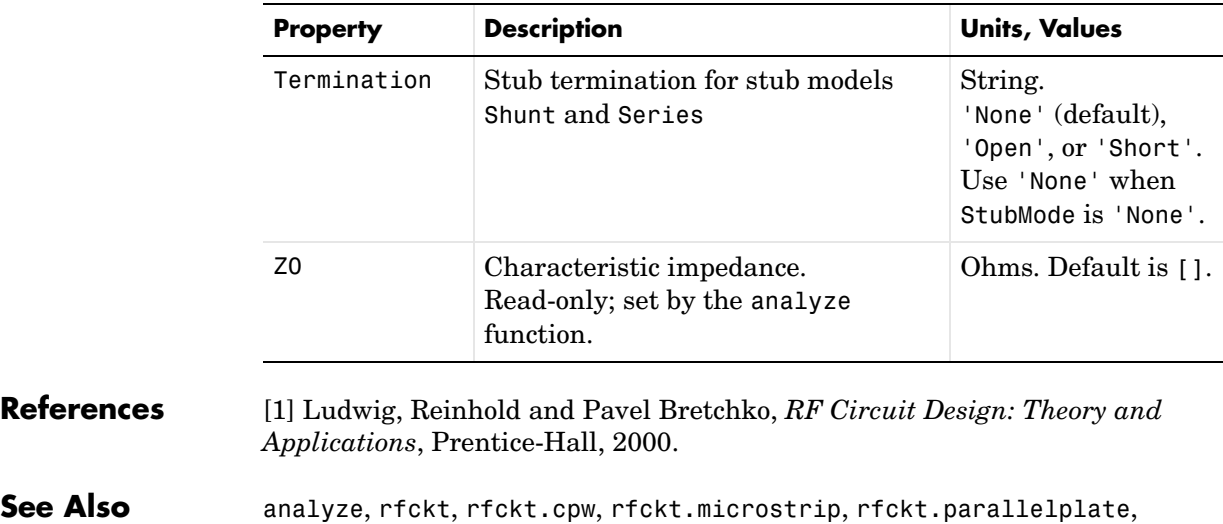

rfckt.twowire, rfckt.txline

# **rfckt.cpw**

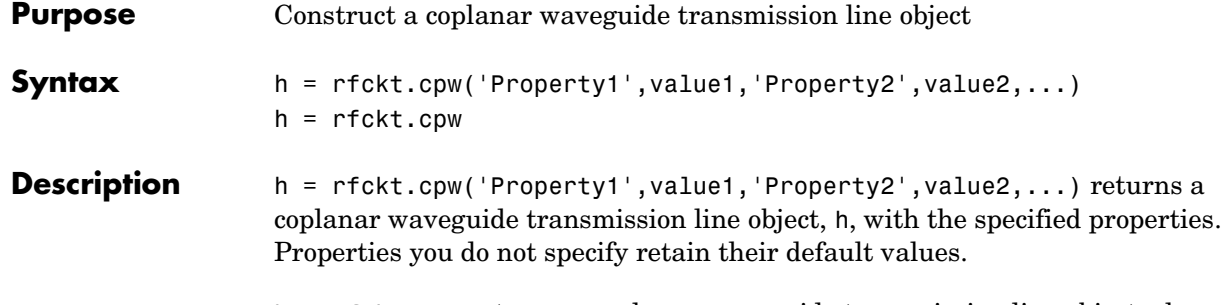

h = rfckt.cpw returns a coplanar waveguide transmission line object whose properties all have their default values.

A coplanar waveguide transmission line is shown here in cross-section. Its physical characteristics include the conductor width  $(w)$ , the conductor thickness  $(t)$ , the slot width  $(s)$ , the substrate height  $(d)$ , and the permittivity  $constant(\varepsilon)$ .

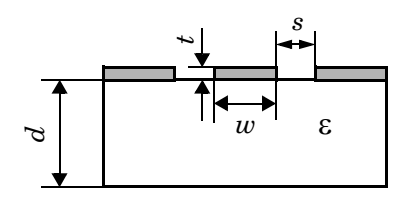

**Note** See the rfckt reference page for a list of functions that act on circuit (rfckt) objects.

**Circuit Analysis** After you create the rfckt.cpw circuit object, use the analyze function to calculate the network parameters and noise figure at specified frequencies. For rfckt.cpw objects, freq must be strictly positive.

```
analyze(h,freq)
```
The analyze function stores the results of the analysis in an rfdata.data object whose handle you can obtain with the getdata function.

```
hd = getdata(h);
```
#### **Network Parameters**

A coplanar waveguide transmission line object enables you to model the transmission line as a stub or as a stubless line.

**Stubless Transmission Line.** If you model the transmission line as a stubless line, the analyze function calculates the S-parameters for the specified frequencies, based on the physical length of the transmission line,  $D$ , and the complex propagation constant, k.

$$
S_{11} = 0
$$
  
\n
$$
S_{12} = e^{-kD}
$$
  
\n
$$
S_{21} = e^{-kD}
$$
  
\n
$$
S_{22} = 0
$$

 $k = \alpha_a + i\beta$ , where  $\alpha_a$  is the attenuation coefficient and  $\beta$  is the wave number. The attenuation coefficient  $\alpha_a^{}$  is related to the loss,  $\alpha$  , by

$$
\alpha_\alpha\,=\,-ln\,10^{-\tfrac{\alpha}{20}}
$$

where  $\alpha$  is the reduction in signal strength, in dB, per unit length.  $\alpha$  combines both conductor loss and dielectric loss and is derived from the rfckt.cpw object properties.

The analyze function normalizes the S-parameters to 50 ohms. This is the default reference impedance of the rfdata.data object that the analyze function creates.

**Shunt and Series Stubs.** If you model the transmission line as a shunt or series stub, the analyze function first calculates the ABCD-parameters at the specified frequencies. It then uses the abcd2s function to convert the ABCD-parameters to S-parameters.

When you set the StubMode property to 'Shunt', the 2-port network consists of a stub transmission line that you can terminate with either a short circuit or an open circuit as shown here.

## **rfckt.cpw**

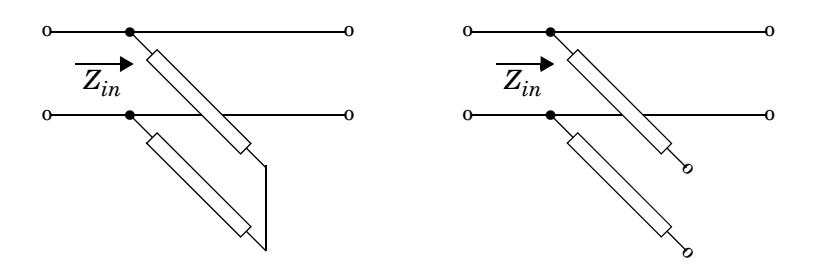

 $Z_{in}$  is the input impedance of the shunt circuit. The ABCD-parameters for the shunt stub are calculated as

$$
A = 1
$$
  
\n
$$
B = 0
$$
  
\n
$$
C = 1/Z_{in}
$$
  
\n
$$
D = 1
$$

When you set the StubMode property to 'Series', the 2-port network consists of a series transmission line that you can terminate with either a short circuit or an open circuit as shown here.

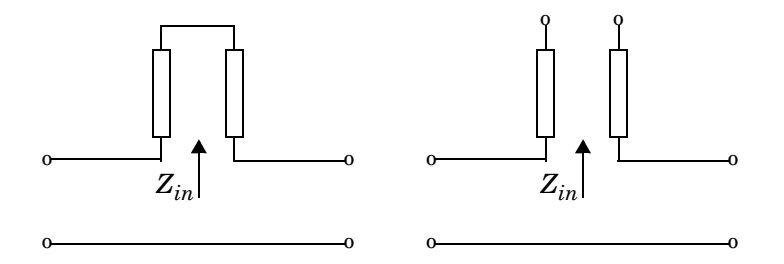

 is the input impedance of the series circuit. The ABCD-parameters for the series stub are calculated as *Zin*

 $A = 1$  $B = Z_{in}$ *C* = 0 *D* = 1

**Properties** This table lists properties useful to rfckt.cpw objects along with units, valid values, and property descriptions.

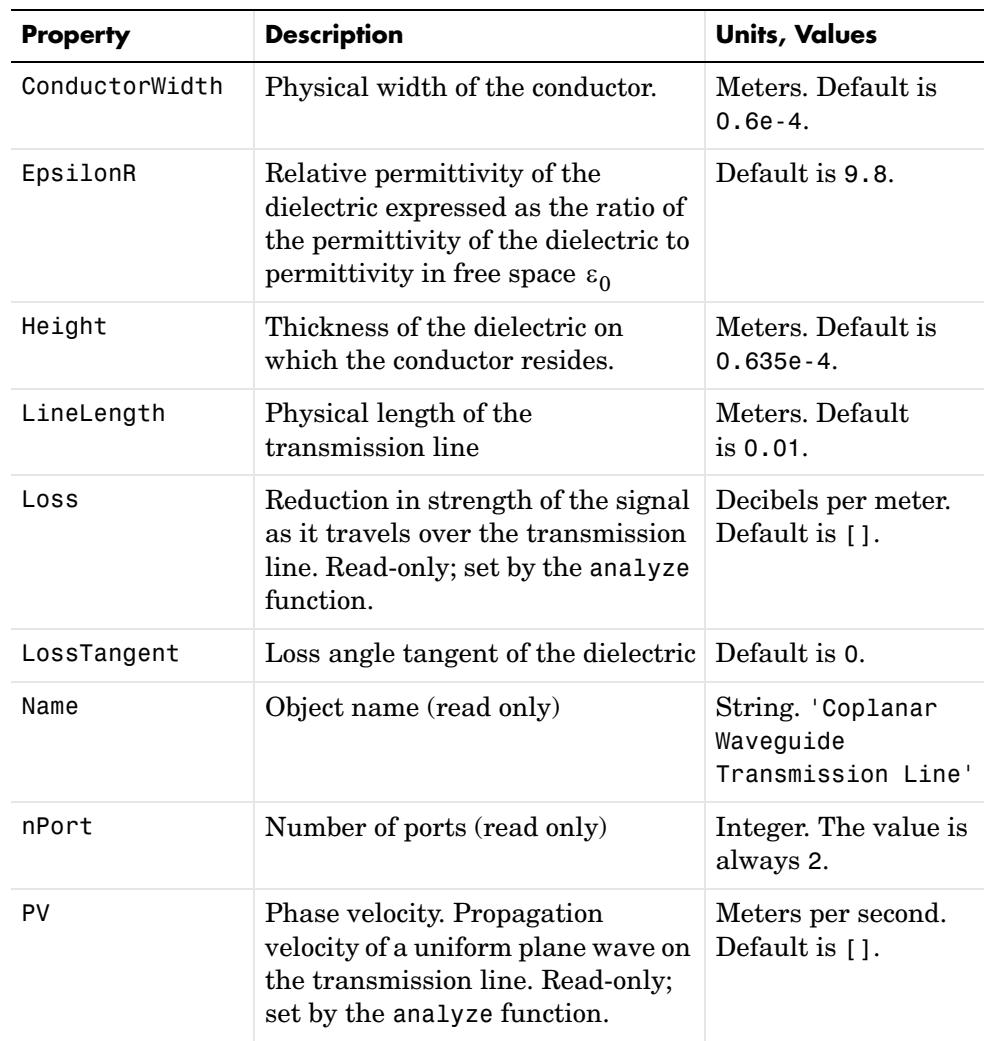

# **rfckt.cpw**

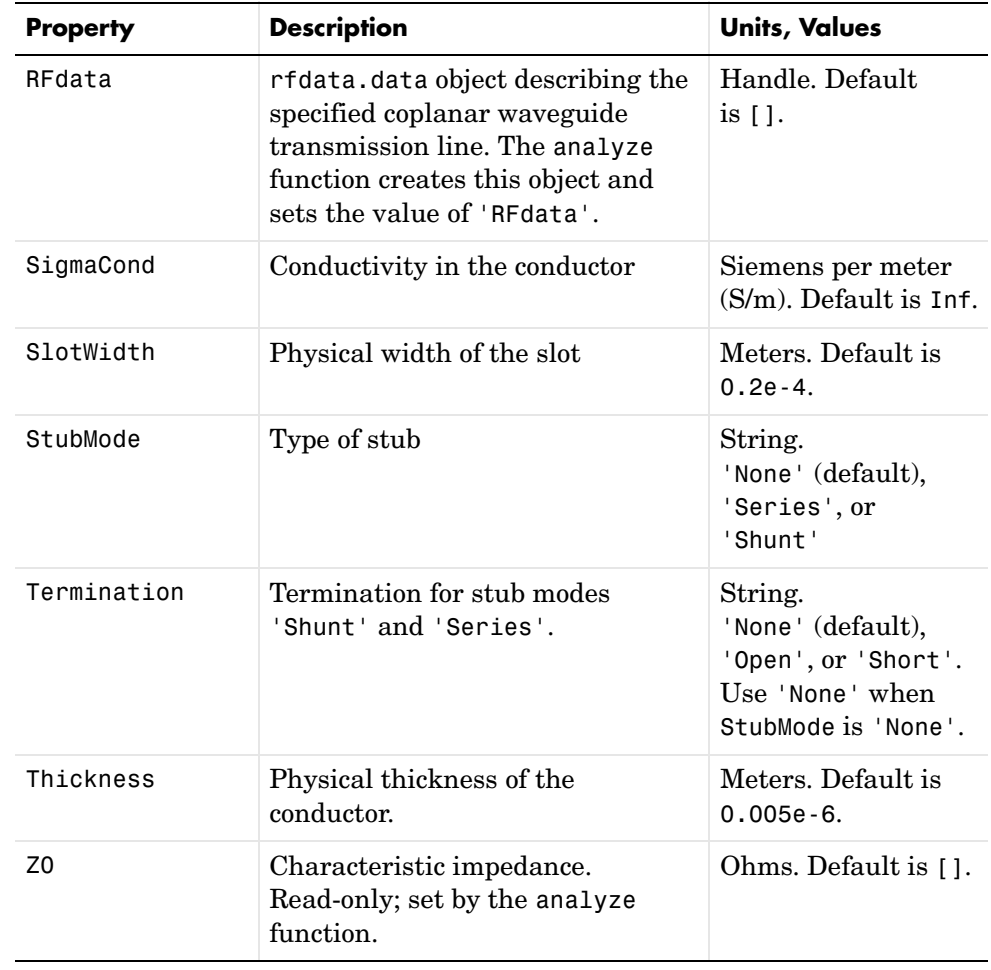

### **References** [1] Gupta, K. C., Ramesh Garg, Inder Bahl, and Prakash Bhartia, *Microstrip Lines and Slotlines*, 2nd Edition, Artech House, Inc., Norwood, MA, 1996.

**See Also** analyze, rfckt, rfckt.coaxial, rfckt.microstrip, rfckt.parallelplate, rfckt.twowire, rfckt.txline

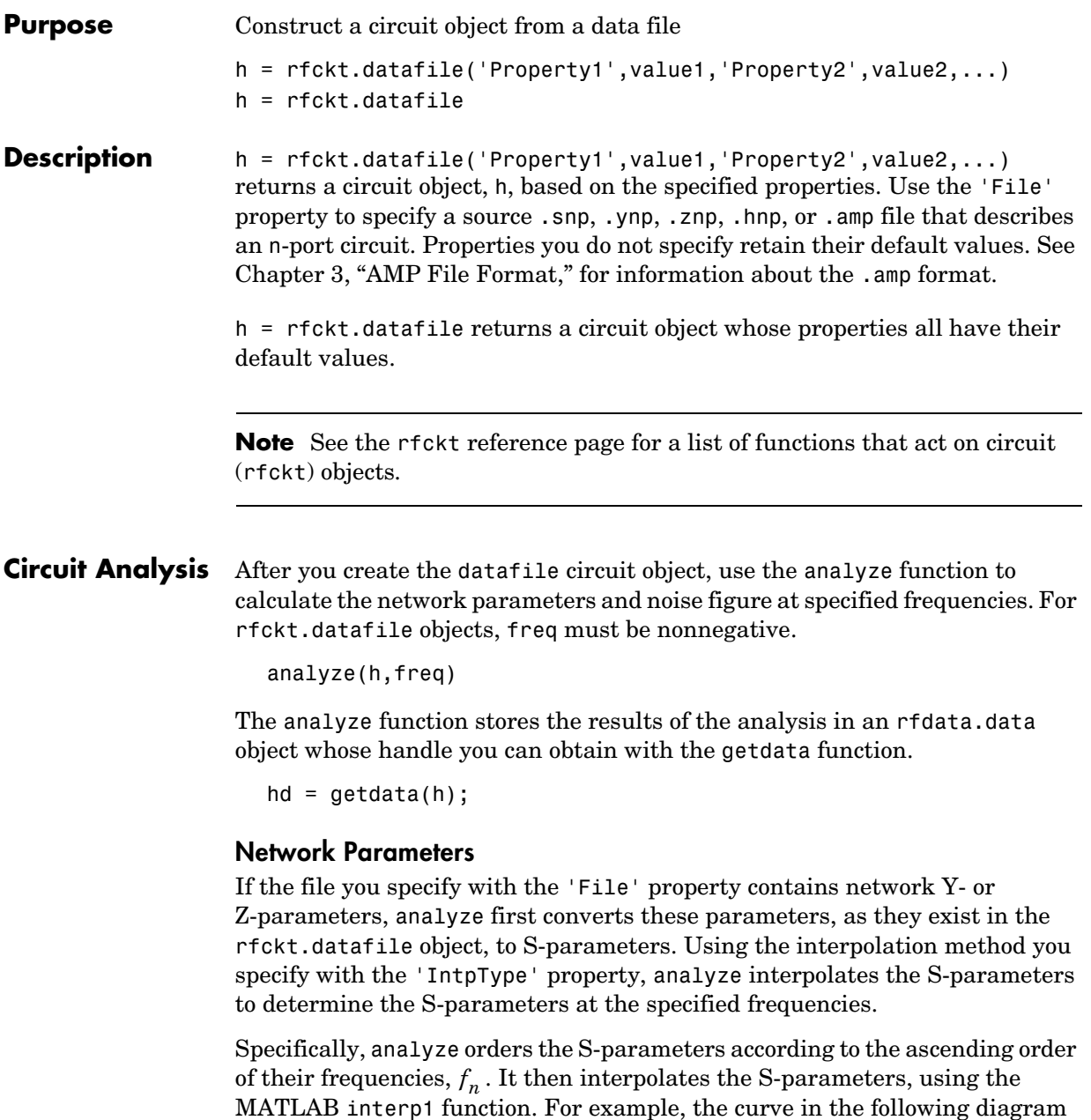

 $f_1$   $f_2$   $f_4$   $f_5$   $f_3$ Interpolated S11 parameters Frequencies in ascending order of  $(f_{\min})$  magnitude Original S11 parameter values

You can specify the interpolation method as cubic, linear (default), or spline. For more information, see "One-Dimensional Interpolation" and the interp1 reference page in the MATLAB documentation.

As shown in the diagram above, analyze uses the parameter values at  $f_{\min}^{\phantom{\dag}}$  , the minimum input frequency, for all simulation frequencies smaller than  $f_{\min}$  . It uses the parameters values at  $f_{\max}$  , the maximum input frequency, for all simulation frequencies greater than  $f_{\rm max}$  . In both cases, the results may not be accurate.

#### **Properties** This table lists properties useful to rfckt.datafile objects along with units, valid values, and property descriptions.

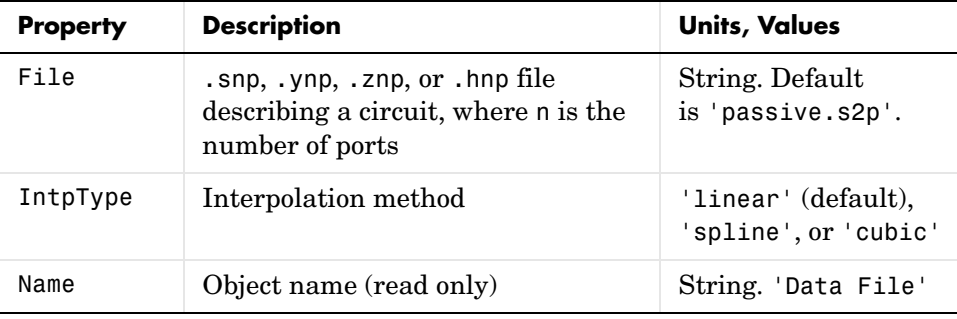

illustrates the result of interpolating the S11 parameters at five different frequencies.

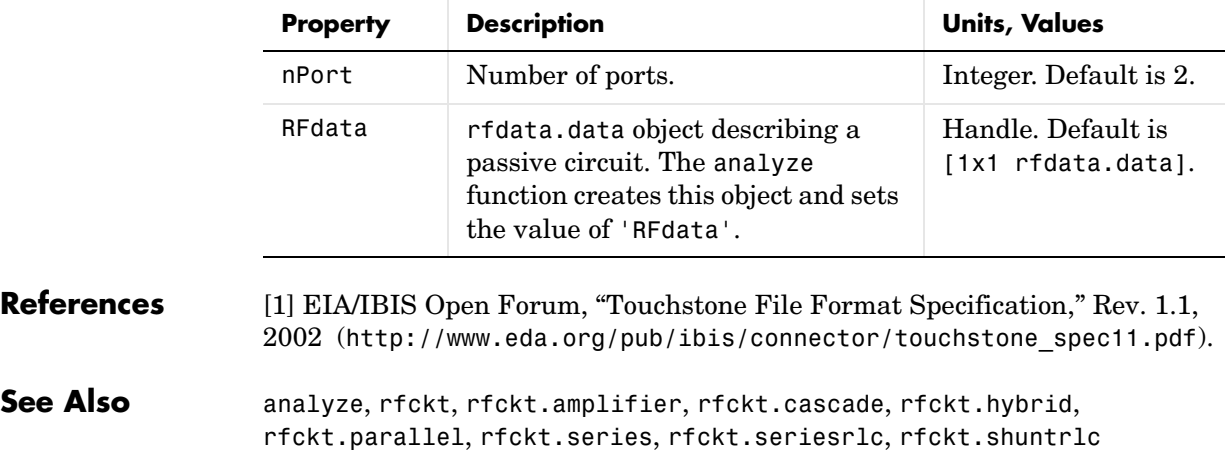

# **rfckt.hybrid**

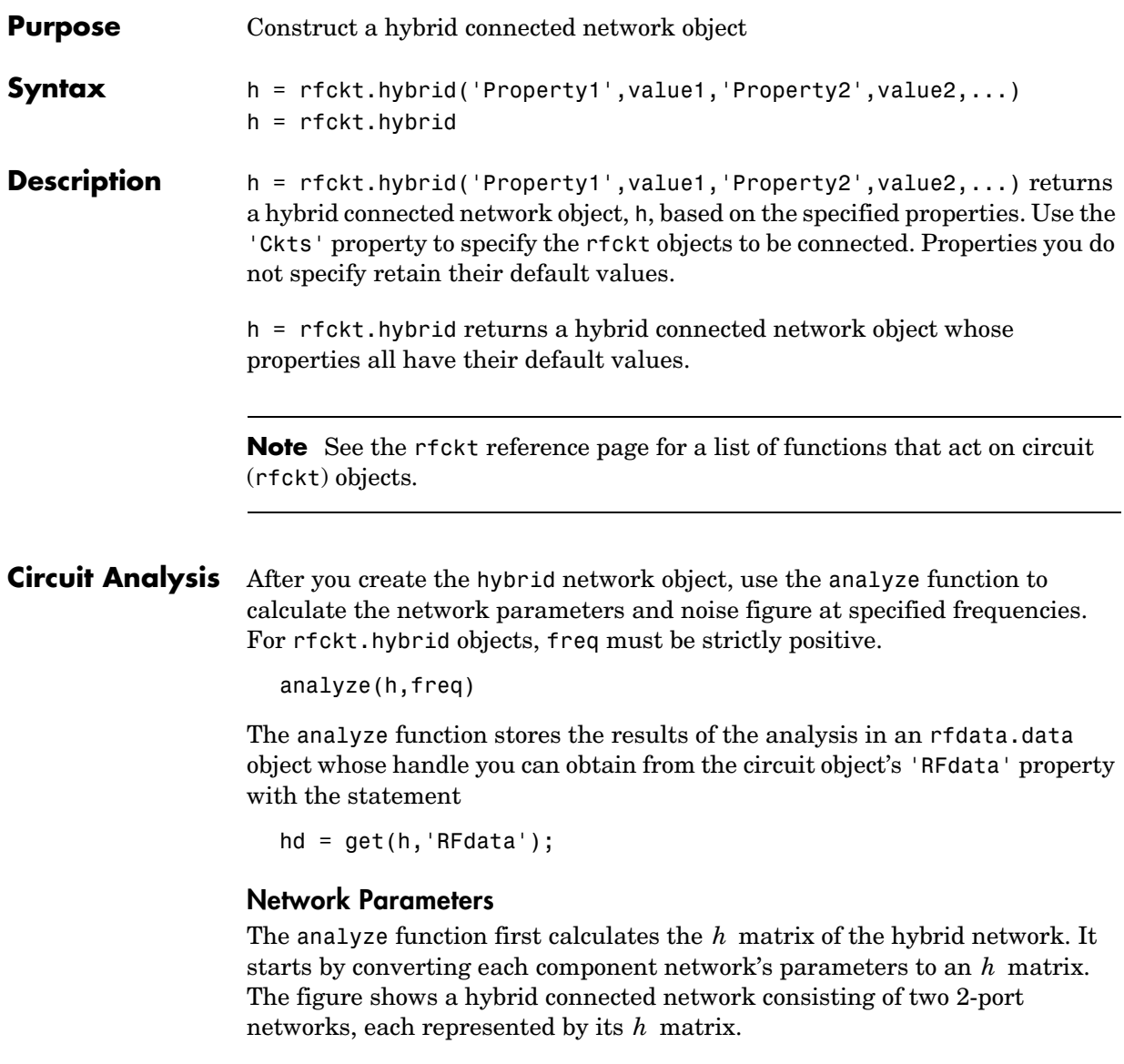

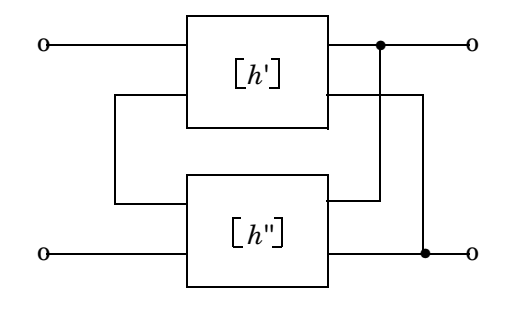

where 
$$
\begin{bmatrix} h' \end{bmatrix} = \begin{bmatrix} h_{11} & h_{12} \\ h_{21} & h_{22} \end{bmatrix}
$$
 and  $\begin{bmatrix} h'' \end{bmatrix} = \begin{bmatrix} h_{11} & h_{12} \\ h_{21} & h_{22} \end{bmatrix}$ 

The analyze function then calculates the  $h$  matrix for the hybrid network by calculating the sum of the  $h$  matrices of the individual networks. The following equation illustrates the calculations for two 2-port networks.

$$
\begin{bmatrix} h \end{bmatrix} = \begin{bmatrix} h_{11}' + h_{11}'' & h_{12}' + h_{12}'' \\ h_{21}' + h_{21}'' & h_{22}' + h_{22}'' \end{bmatrix}
$$

Finally, analyze converts the  $h$  matrix of the hybrid network to S-parameters at the frequencies specified in the analyze input argument freq.

### **Properties** This table lists properties useful to rfckt.hybrid objects along with units, valid values, and property descriptions.

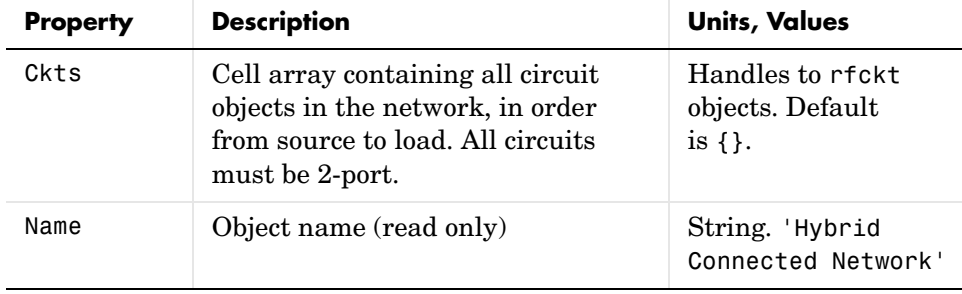

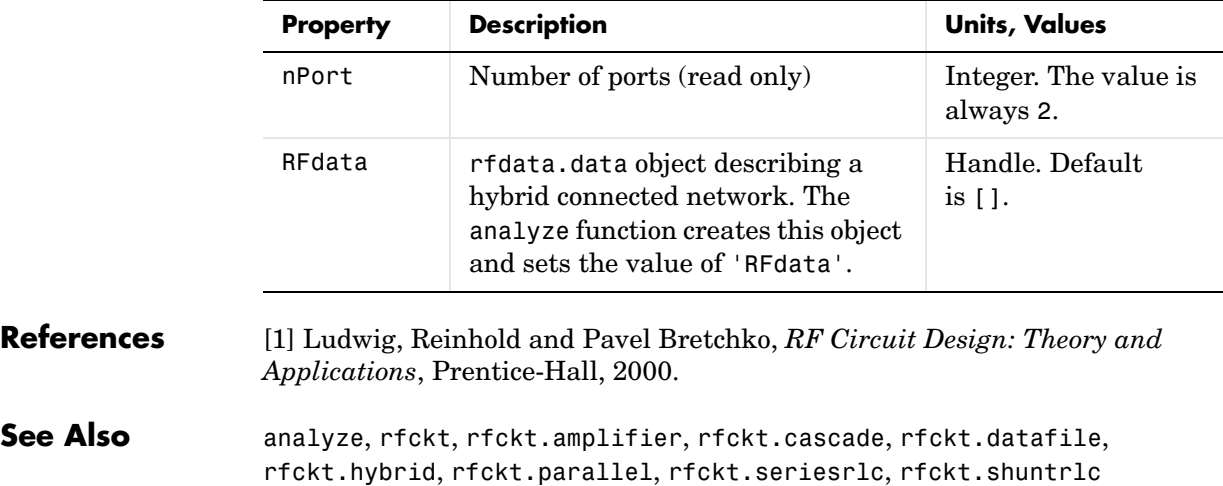

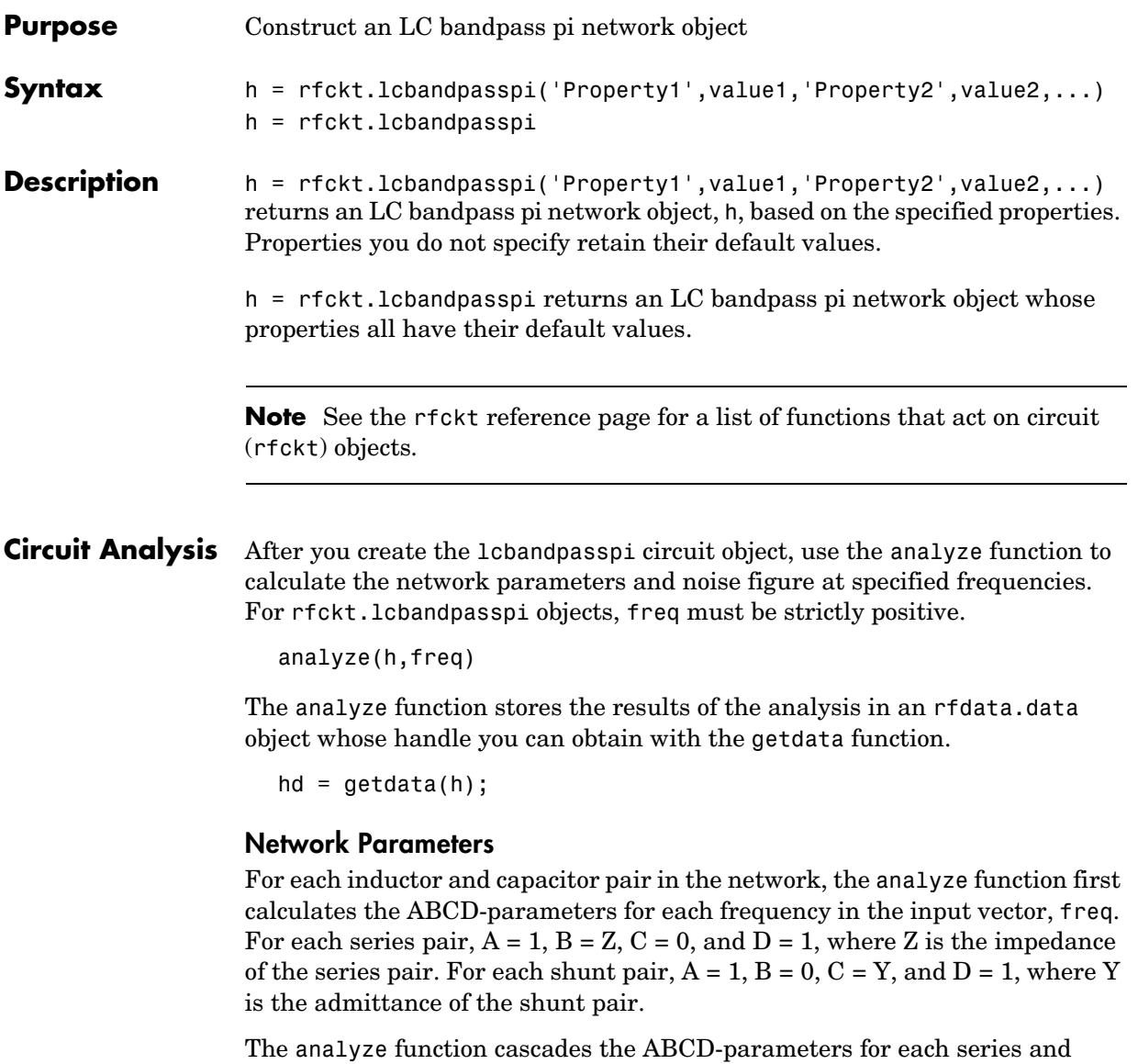

shunt pair, then converts the cascaded parameters to S-parameters using the abcd2s function.

**Properties** This table lists properties useful to rfckt. 1 cbandpasspi objects along with units, valid values, and property descriptions.

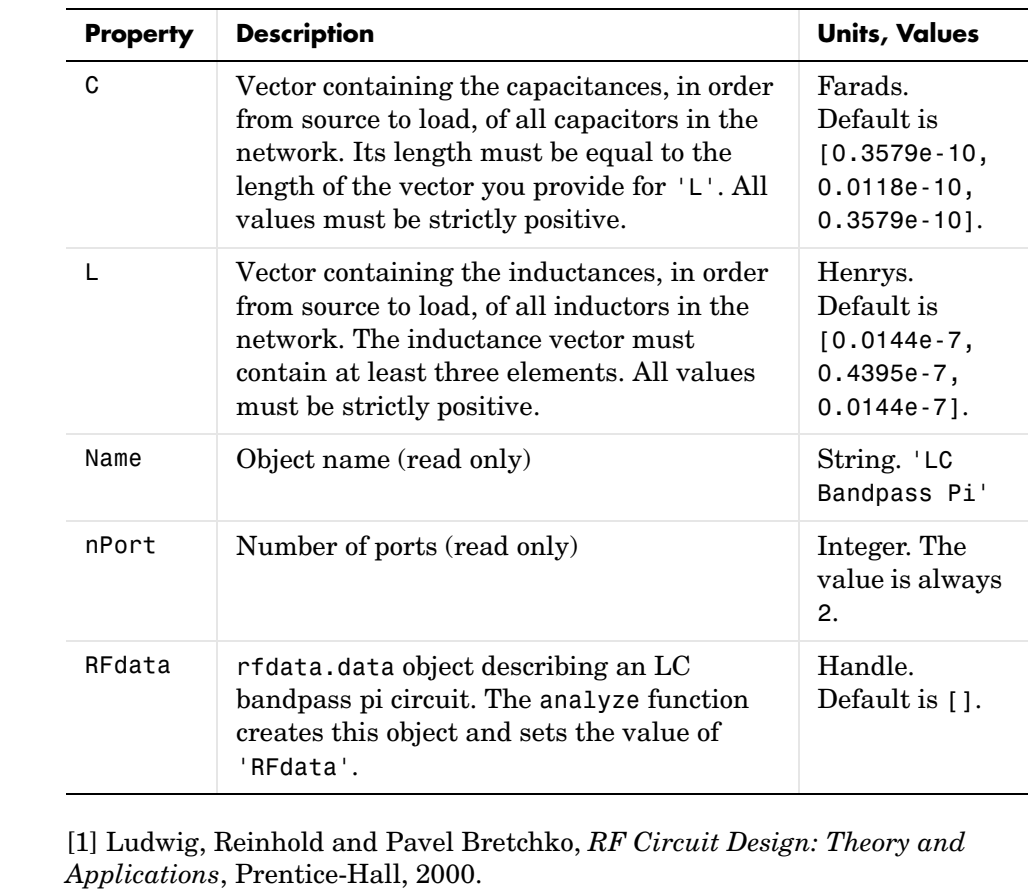

[2] Zverev, Anatol I., *Handbook of Filter Synthesis*, John Wiley & Sons, 1967.

See Also analyze, rfckt, rfckt.lcbandpasstee, rfckt.lcbandstoppi, rfckt.lcbandstoptee, rfckt.lchighpasspi, rfckt.lchighpasstee, rfckt.lclowpasspi, rfckt.lclowpasstee

 $Ref$ erences

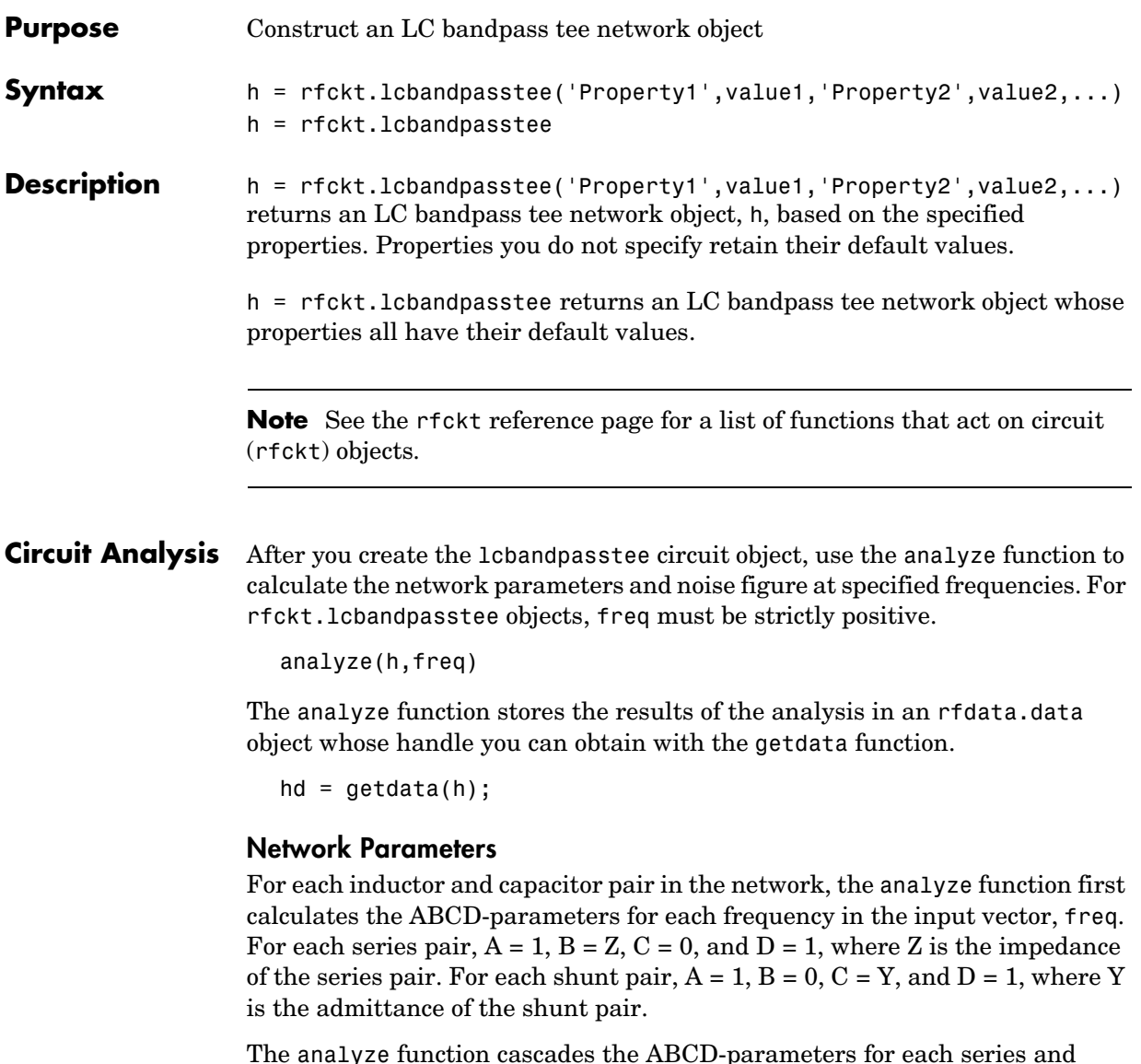

The analyze function cascades the ABCD-parameters for each series and shunt pair, then converts the cascaded parameters to S-parameters using the abcd2s function.

**Properties** This table lists properties useful to rfckt.lcbandpasstee objects along with units, valid values, and property descriptions.

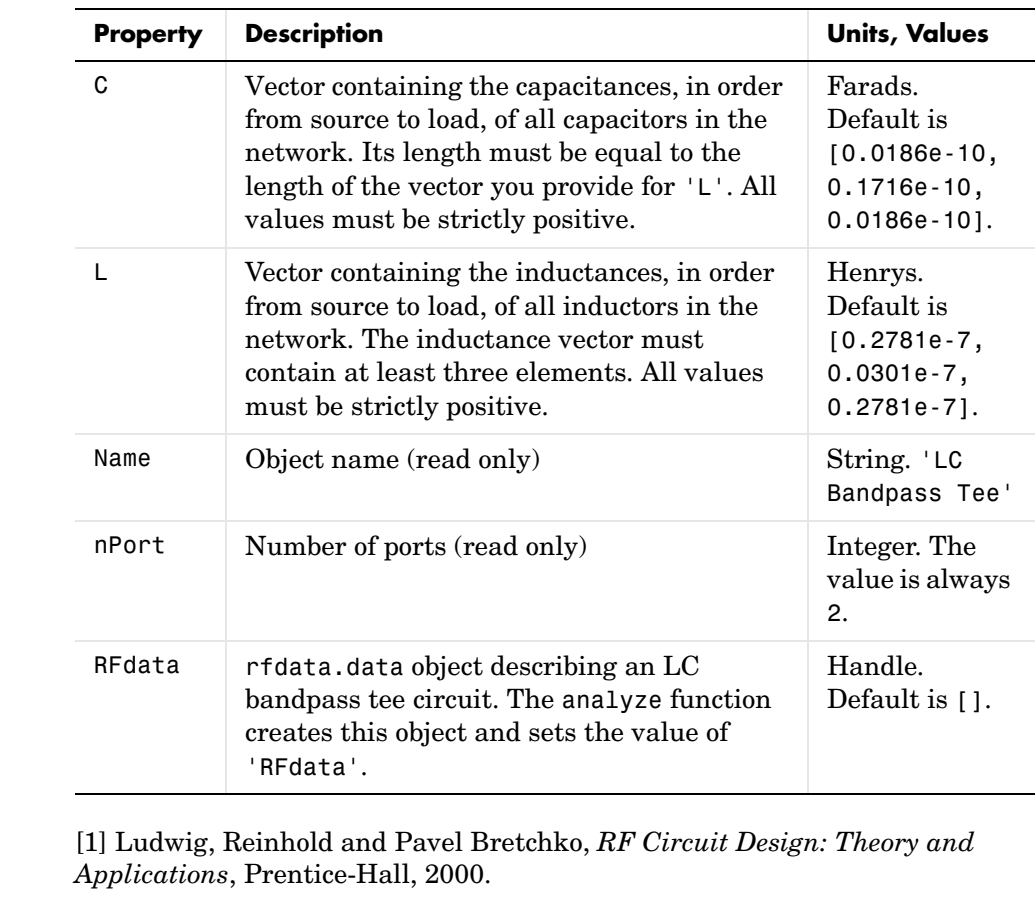

[2] Zverev, Anatol I., *Handbook of Filter Synthesis*, John Wiley & Sons, 1967.

See Also analyze, rfckt, rfckt.lcbandpasspi, rfckt.lcbandstoppi, rfckt.lcbandstoptee, rfckt.lchighpasspi, rfckt.lchighpasstee, rfckt.lclowpasspi, rfckt.lclowpasstee

 $Ref$ erences

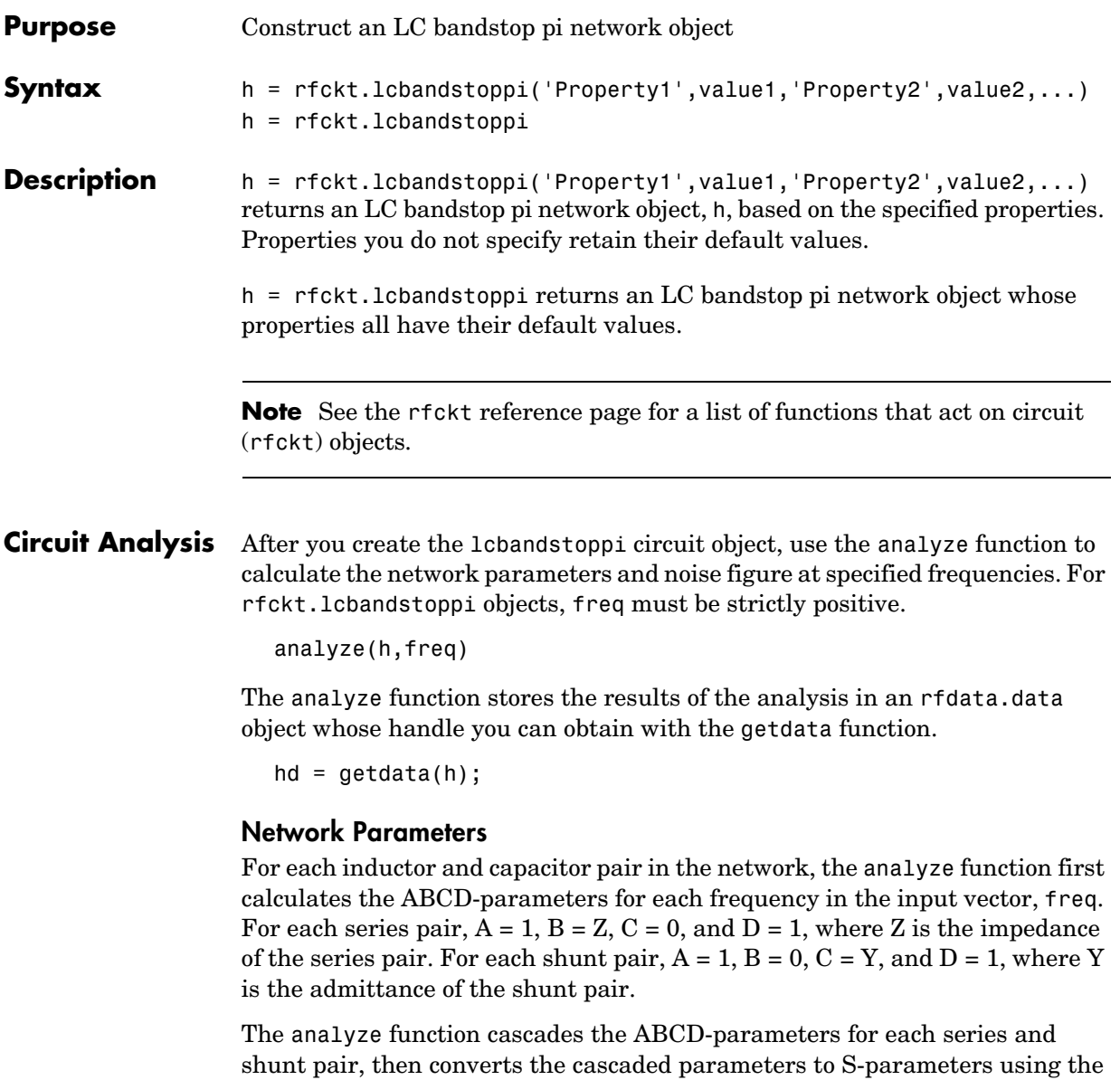

abcd2s function.

**Properties** This table lists properties useful to rfckt. 1 cbandstoppi objects along with units, valid values, and property descriptions.

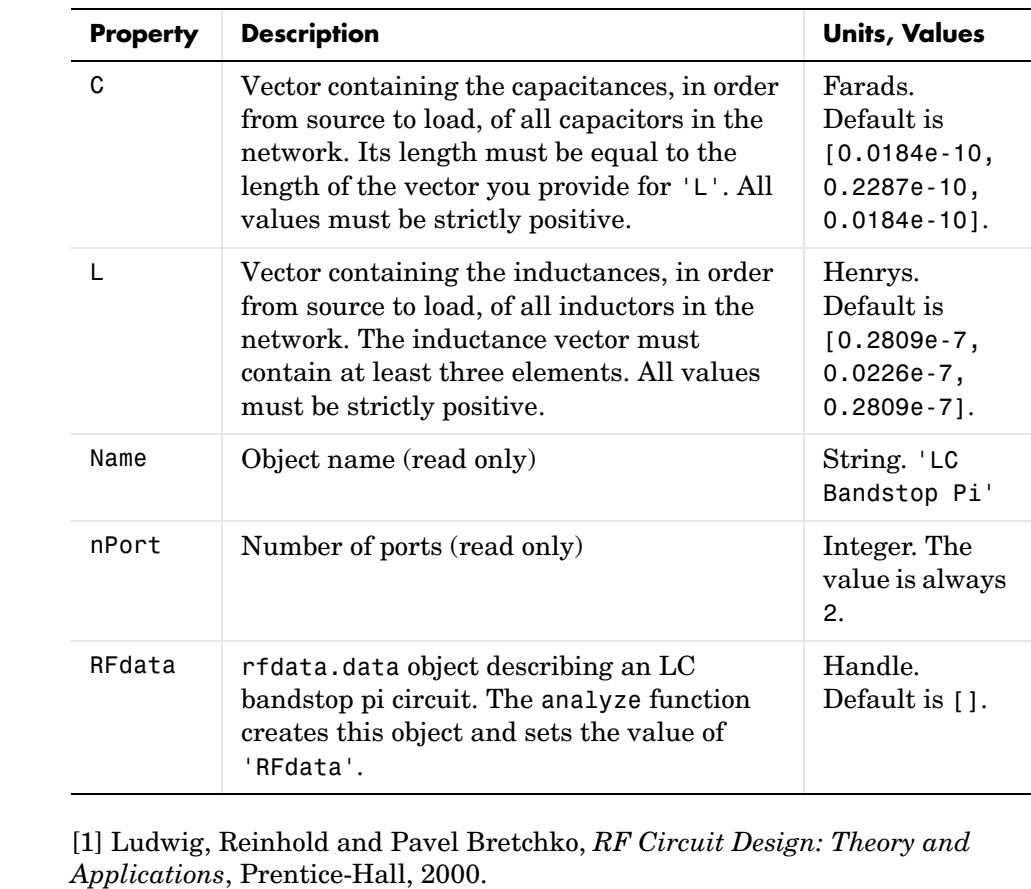

[2] Zverev, Anatol I., *Handbook of Filter Synthesis*, John Wiley & Sons, 1967.

See Also analyze, rfckt, rfckt.lcbandpasspi, rfckt.lcbandpasstee, rfckt.lcbandstoptee, rfckt.lchighpasspi, rfckt.lchighpasstee, rfckt.lclowpasspi, rfckt.lclowpasstee

 $Ref$ erences

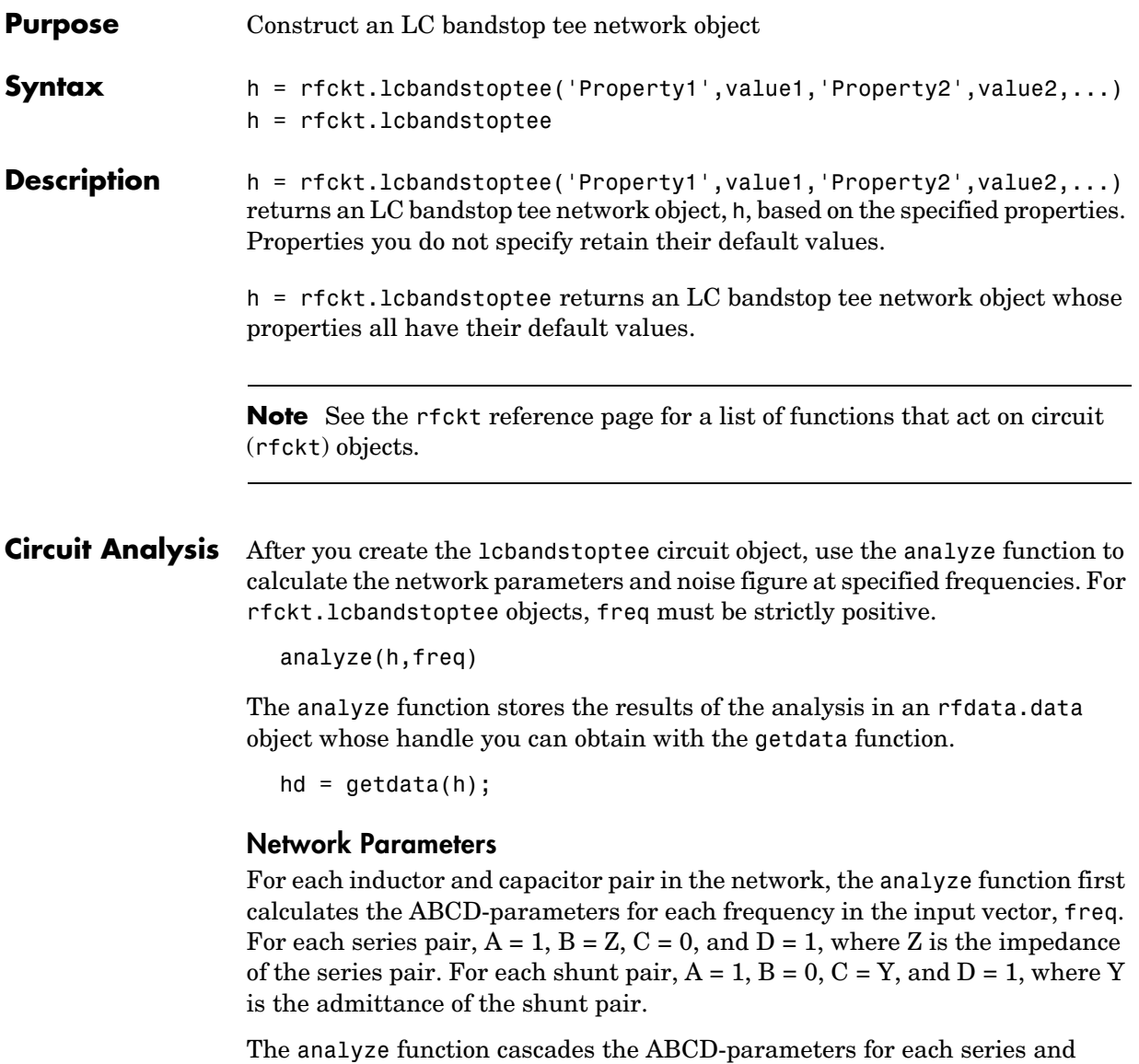

abcd2s function.

shunt pair, then converts the cascaded parameters to S-parameters using the

**Properties** This table lists properties useful to rfckt.lcbandstoptee objects along with units, valid values, and property descriptions.

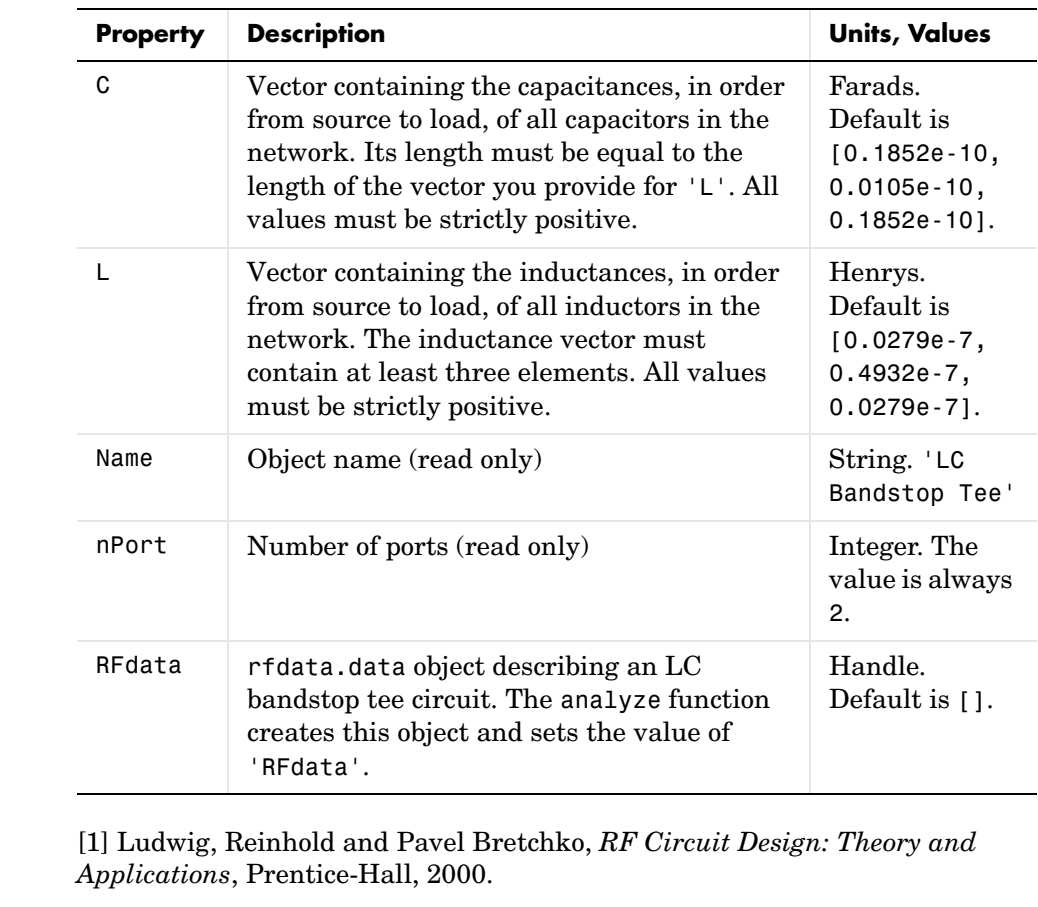

[2] Zverev, Anatol I., *Handbook of Filter Synthesis*, John Wiley & Sons, 1967.

See Also analyze, rfckt, rfckt.lcbandpasspi, rfckt.lcbandpasstee, rfckt.lcbandstoppi, rfckt.lchighpasspi, rfckt.lchighpasstee, rfckt.lclowpasspi, rfckt.lclowpasstee

 $Ref$ erences

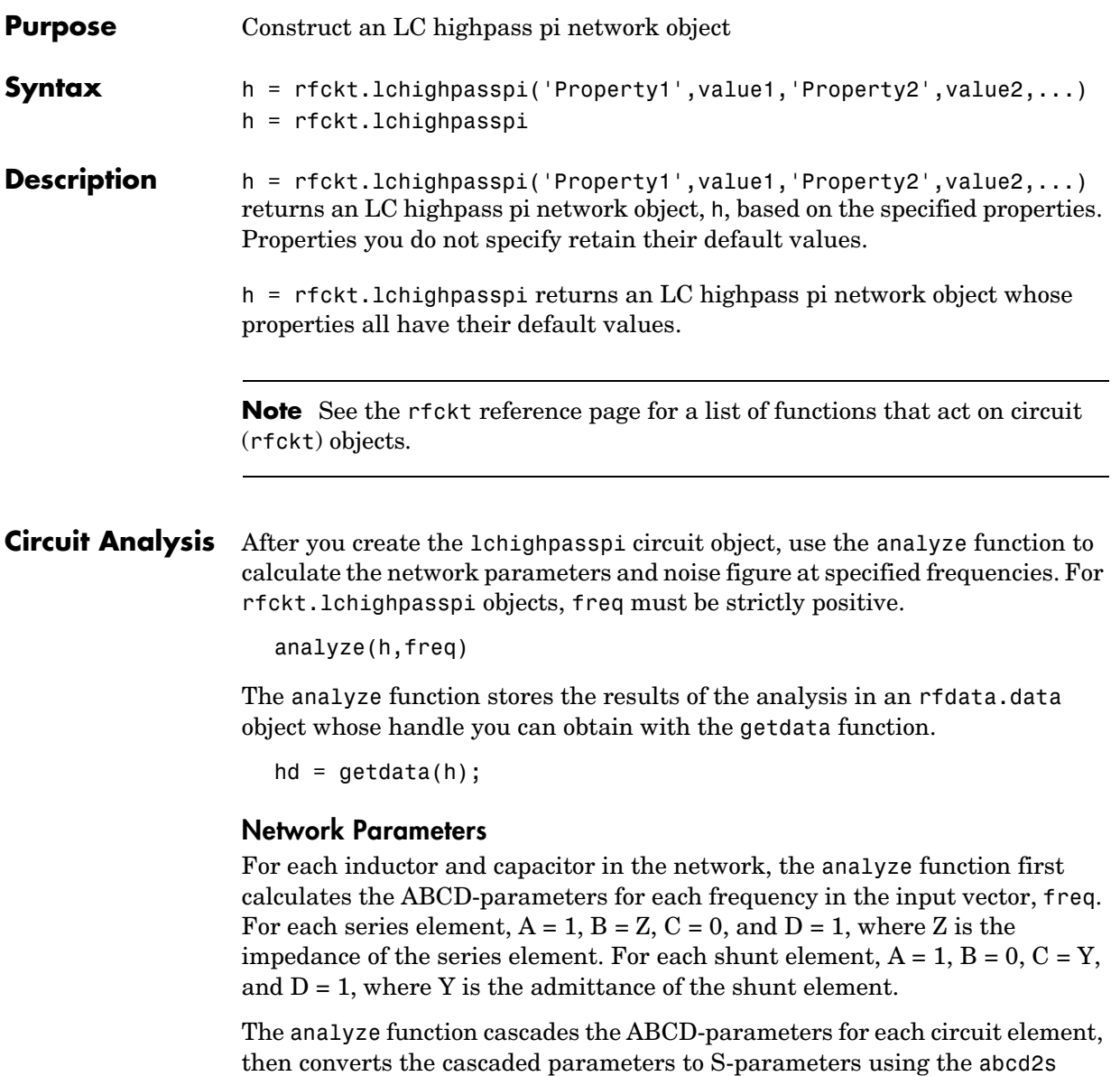

**Properties** This table lists properties useful to rfckt. 1chighpasspi objects along with units, valid values, and property descriptions.

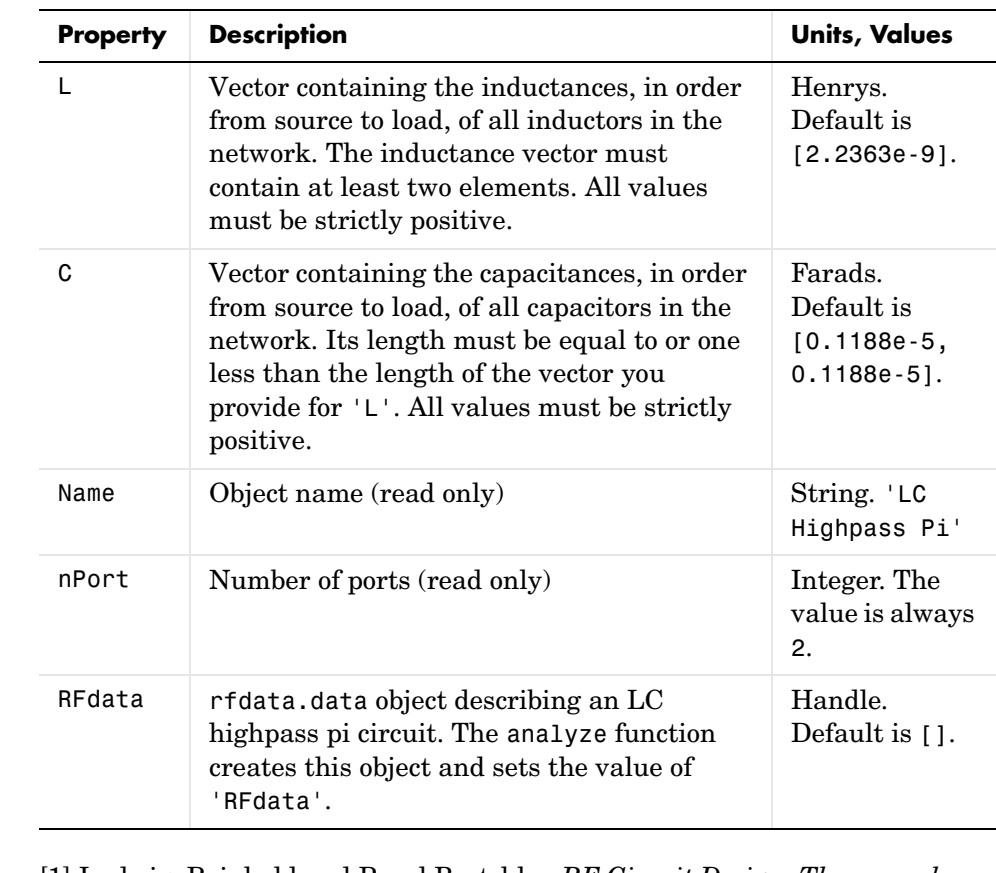

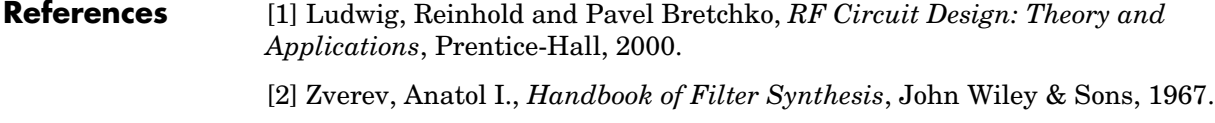

See Also analyze, rfckt, rfckt.lcbandpasspi, rfckt.lcbandpasstee, rfckt.lcbandstoppi, rfckt.lcbandstoptee, rfckt.lchighpasstee, rfckt.lclowpasspi, rfckt.lclowpasstee

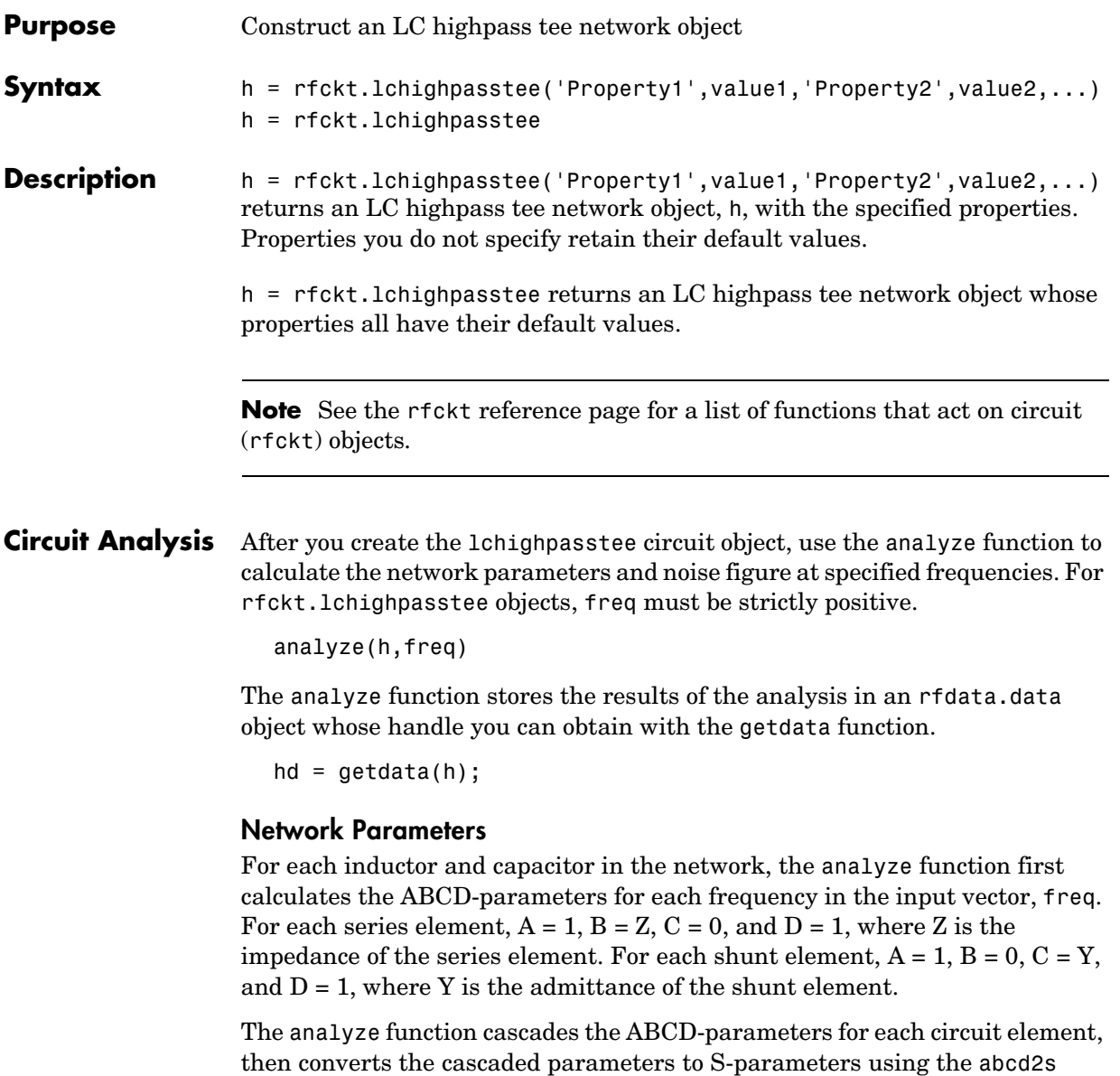

**Properties** This table lists properties useful to rfckt. 1chighpasstee objects along with units, valid values, and property descriptions.

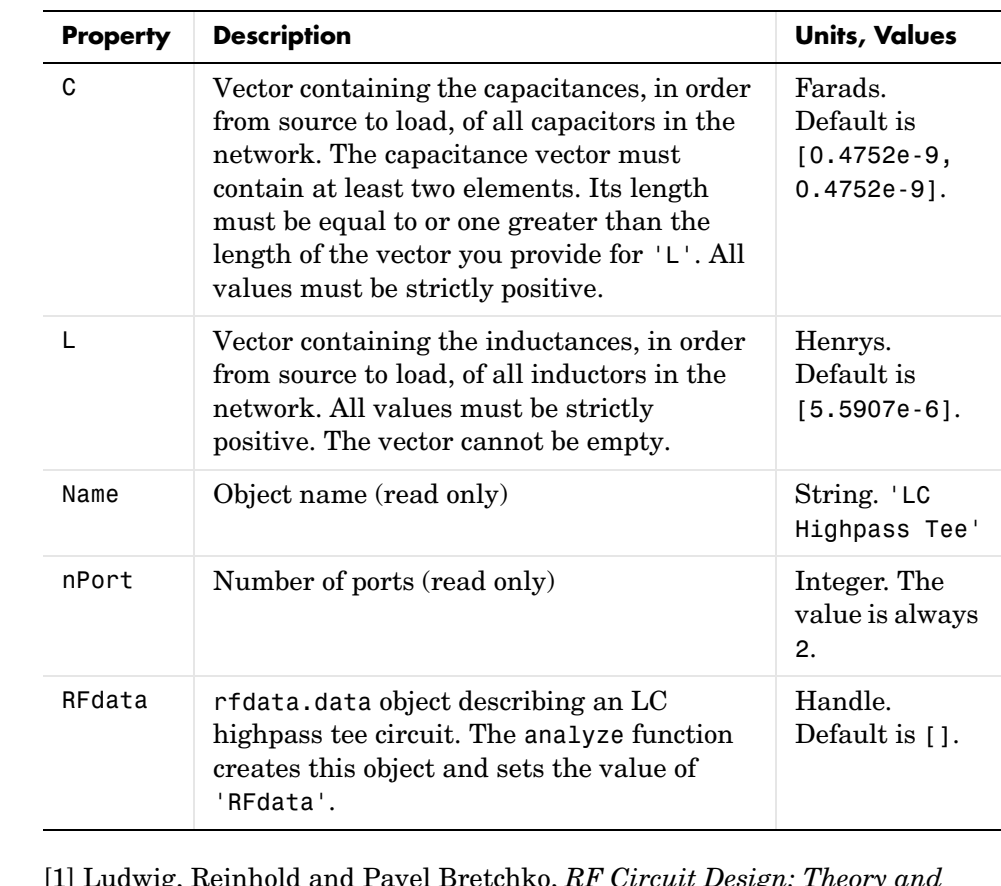

- **References** [1] Ludwig, Reinhold and Pavel Bretchko, *RF Circuit Design: Theory Applications*, Prentice-Hall, 2000. [2] Zverev, Anatol I., *Handbook of Filter Synthesis*, John Wiley & Sons, 1967.
- See Also analyze, rfckt, rfckt.lcbandpasspi, rfckt.lcbandpasstee, rfckt.lcbandstoppi, rfckt.lcbandstoptee, rfckt.lchighpasspi, rfckt.lclowpasspi, rfckt.lclowpasstee
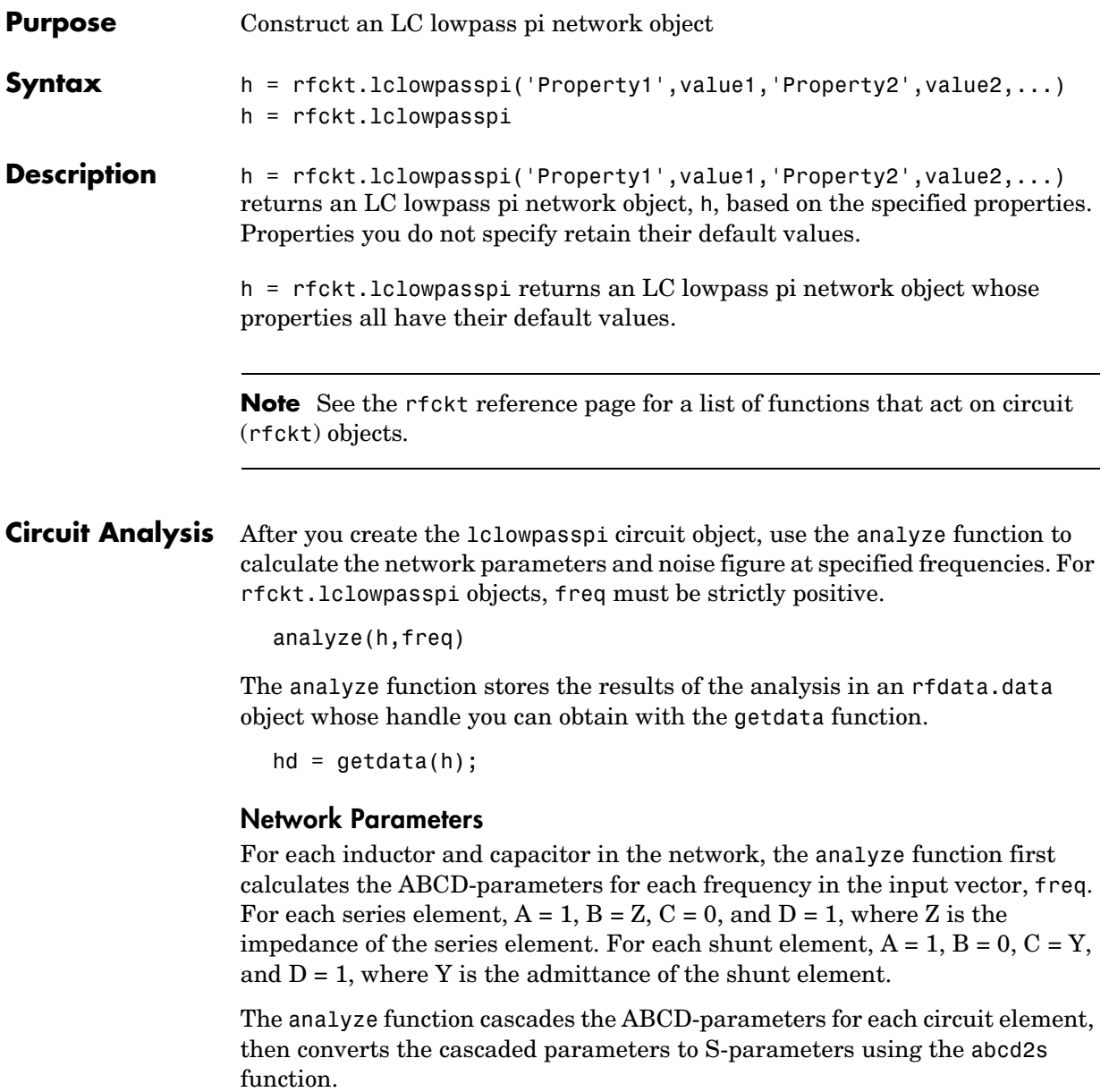

**Properties** This table lists properties useful to rfckt.lclowpasspi objects along with units, valid values, and property descriptions.

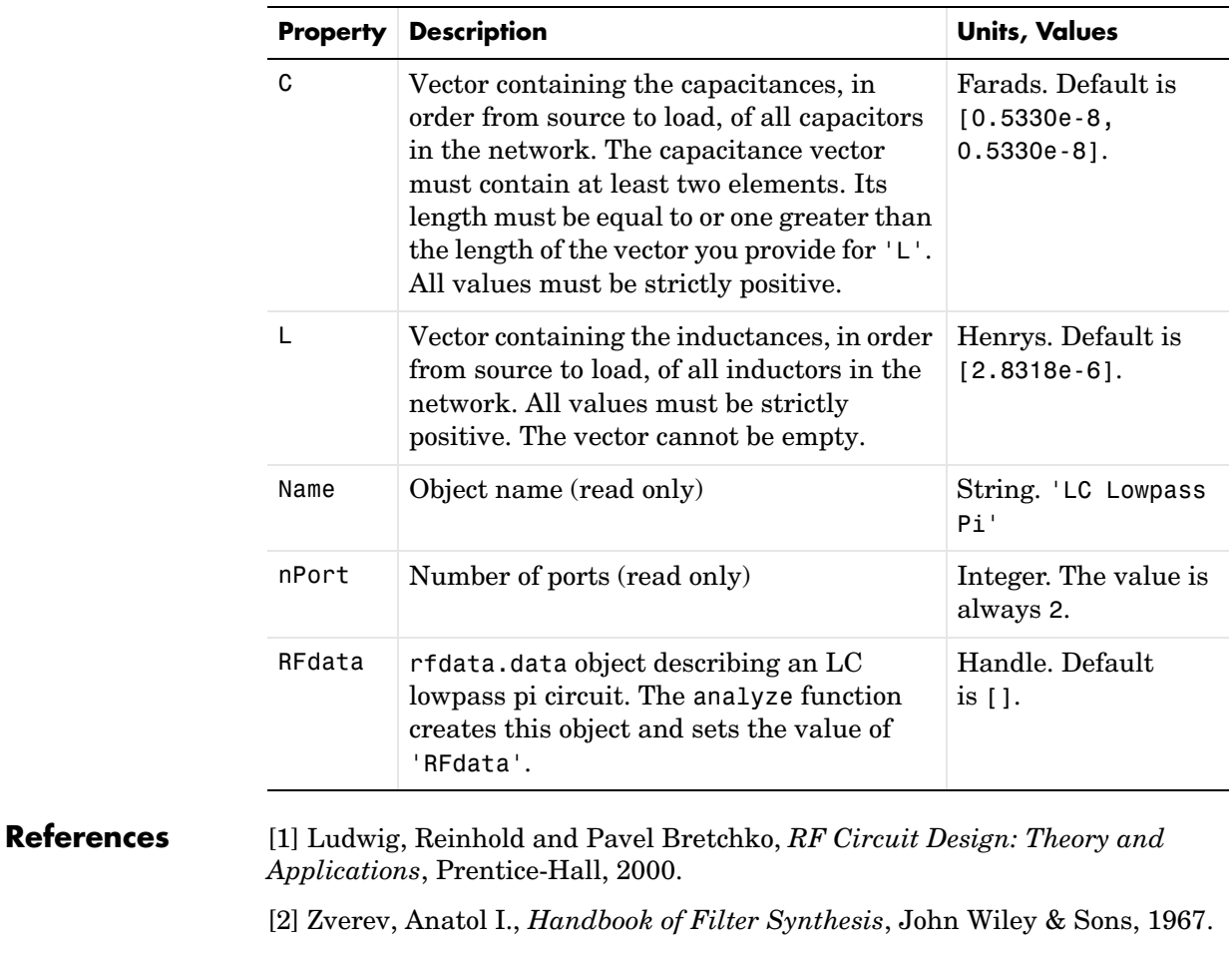

See Also analyze, rfckt, rfckt.lcbandpasspi, rfckt.lcbandpasstee, rfckt.lcbandstoppi, rfckt.lcbandstoptee, rfckt.lchighpasspi, rfckt.lchighpasstee, rfckt.lclowpasstee

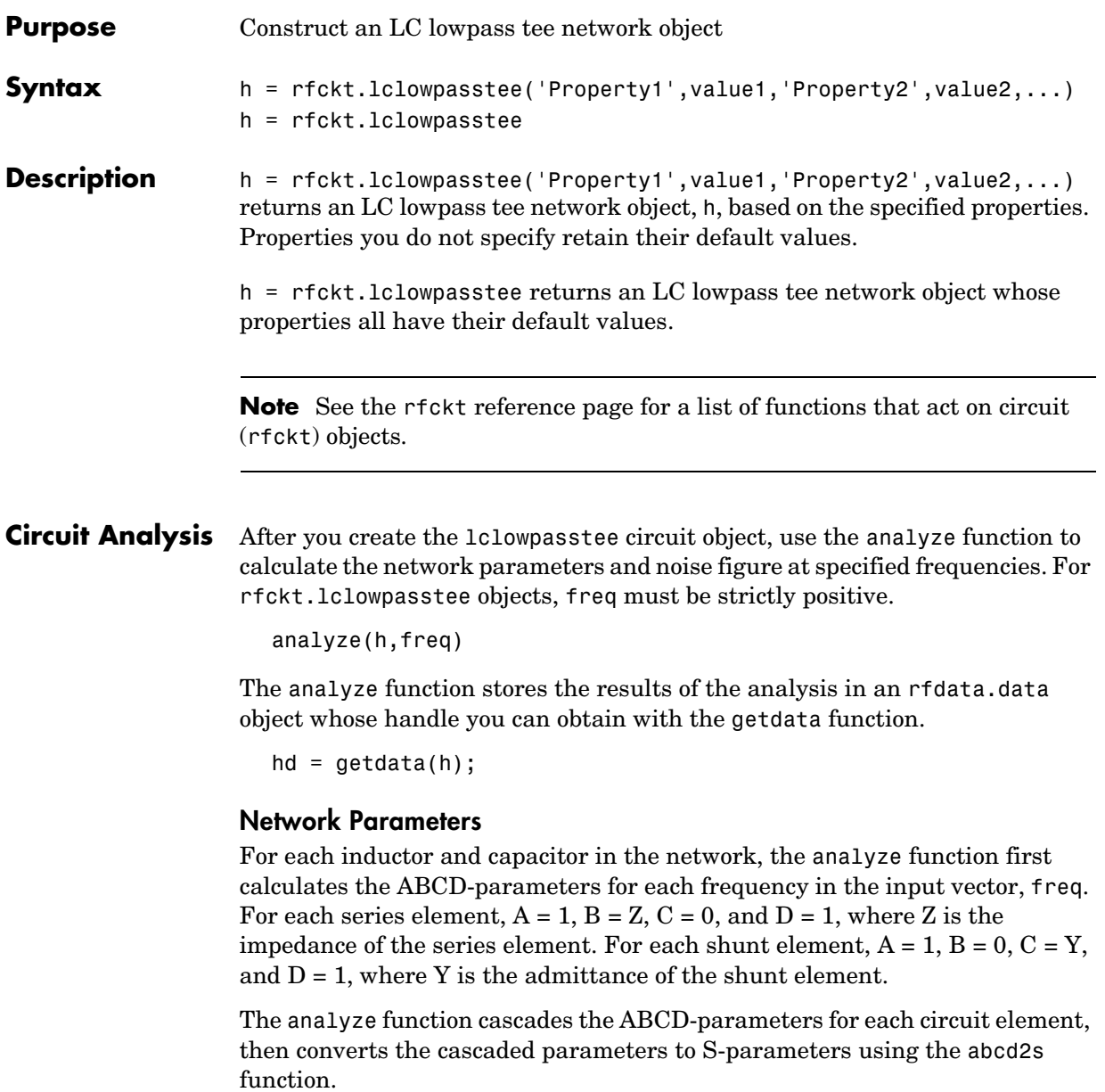

**Properties** This table lists properties useful to rfckt.lclowpasstee objects along with units, valid values, and property descriptions.

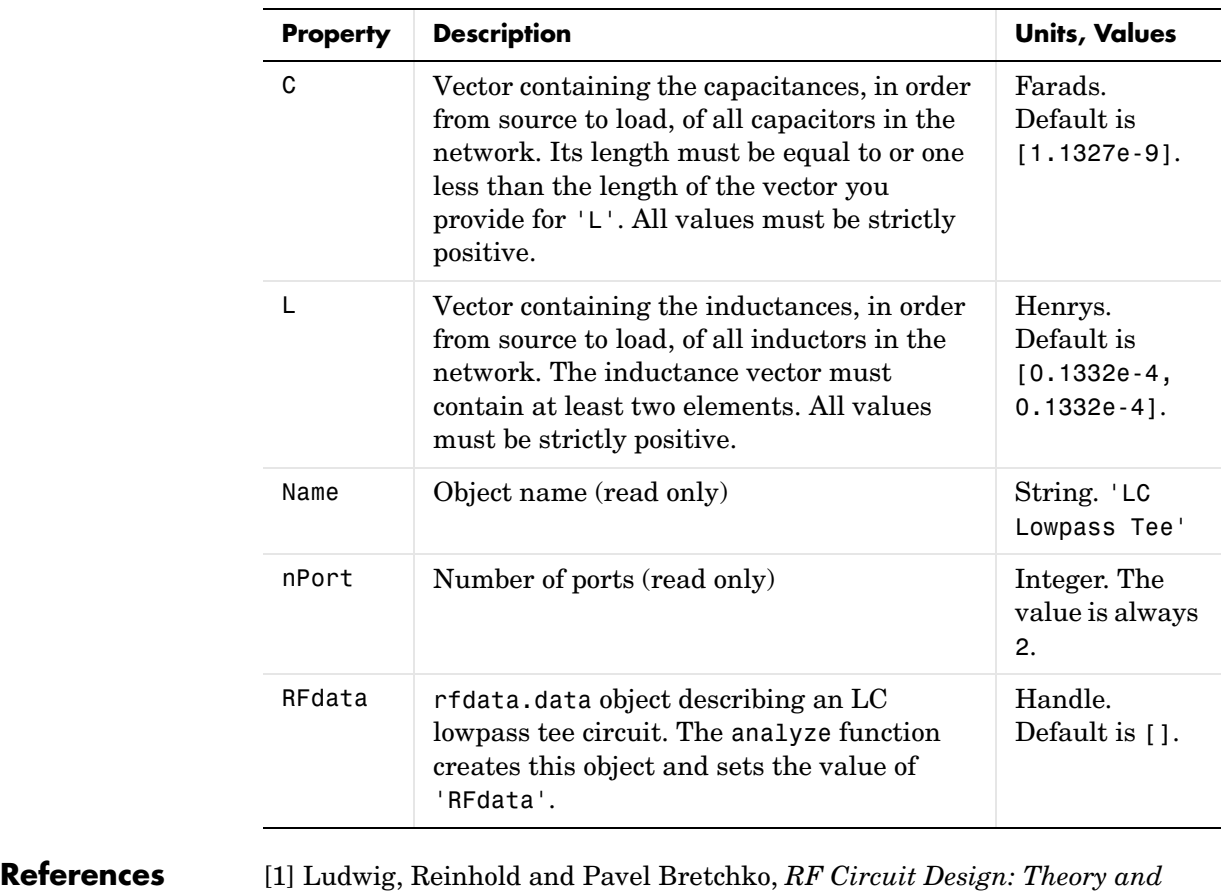

- *Applications*, Prentice-Hall, 2000. [2] Zverev, Anatol I., *Handbook of Filter Synthesis*, John Wiley & Sons, 1967.
- See Also analyze, rfckt, rfckt.lcbandpasspi, rfckt.lcbandpasstee, rfckt.lcbandstoppi, rfckt.lcbandstoptee, rfckt.lchighpasspi, rfckt.lchighpasstee, rfckt.lclowpasspi

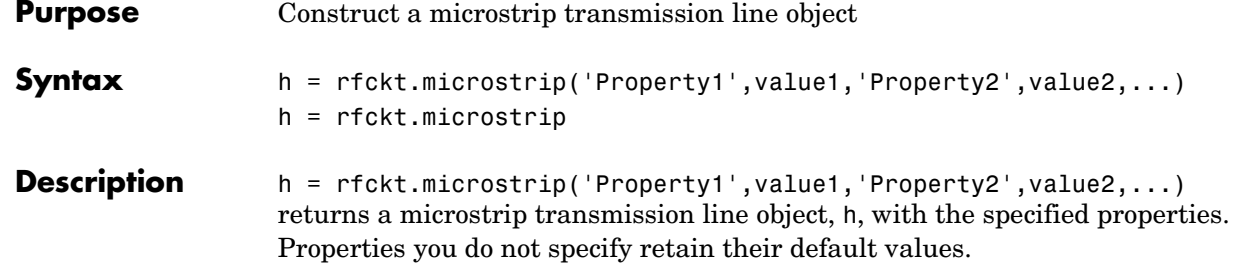

h = rfckt.microstrip returns a microstrip transmission line object whose properties all have their default values.

A microstrip transmission line is shown here in cross-section. Its physical characteristics include the microstrip width  $(w)$ , the microstrip thickness  $(t)$ , the substrate height  $(d)$ , and the relative permittivity constant  $(\varepsilon)$ .

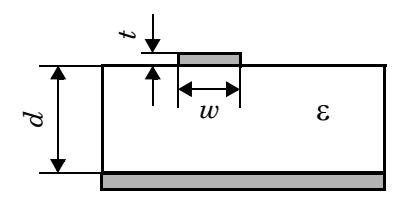

**Note** See the rfckt reference page for a list of functions that act on circuit (rfckt) objects.

#### **Circuit Analysis** After you create the microstrip circuit object, use the analyze function to calculate the network parameters and noise figure at specified frequencies. For rfckt.microstrip objects, freq must be strictly positive.

```
analyze(h,freq)
```
The analyze function stores the results of the analysis in an rfdata.data object whose handle you can obtain with the getdata function.

```
hd = getdata(h);
```
#### **Network Parameters**

A microstrip transmission line object enables you to model the transmission line as a stub or as a stubless line.

**Stubless Transmission Line.** If you model the transmission line as a stubless line, the analyze function calculates the S-parameters for the specified frequencies, based on the physical length of the transmission line,  $D$  , and the complex propagation constant, k.

$$
S_{11} = 0
$$
  
\n
$$
S_{12} = e^{-kD}
$$
  
\n
$$
S_{21} = e^{-kD}
$$
  
\n
$$
S_{22} = 0
$$

 $k = \alpha_a + i\beta$ , where  $\alpha_a$  is the attenuation coefficient and  $\beta$  is the wave number. The attenuation coefficient  $\alpha_a^{}$  is related to the loss,  $\alpha$  , by

$$
\alpha_{\alpha} = -ln 10^{-\frac{\alpha}{20}}
$$

where  $\alpha$  is the reduction in signal strength, in dB, per unit length.  $\alpha$  combines both conductor loss and dielectric loss and is derived from the rfckt.microstrip object properties.

The wave number  $\beta$  is related to the phase velocity,  $V_P^{\vphantom{\dagger}},$  by

$$
\beta = \frac{2\pi f}{V_p}
$$

 $V_P = c / \sqrt{\varepsilon_{\text{eff}}}$  where  $\varepsilon_{\text{eff}}$  is the frequency dependent effective dielectric constant.  $f$  is the frequency range specified in the analyze input argument freq.  $V_P$  and  $\varepsilon_{\rm eff}$  are derived from the rfckt.microstrip object properties. The phase velocity  $V_p$  is also known as the wave propagation velocity.

**Shunt and Series Stubs.** If you model the transmission line as a shunt or series stub, the analyze function first calculates the ABCD-parameters at the specified frequencies. It then uses the abcd2s function to convert the ABCD-parameters to S-parameters.

When you set the StubMode property to 'Shunt', the 2-port network consists of a stub transmission line that you can terminate with either a short circuit or an open circuit as shown here.

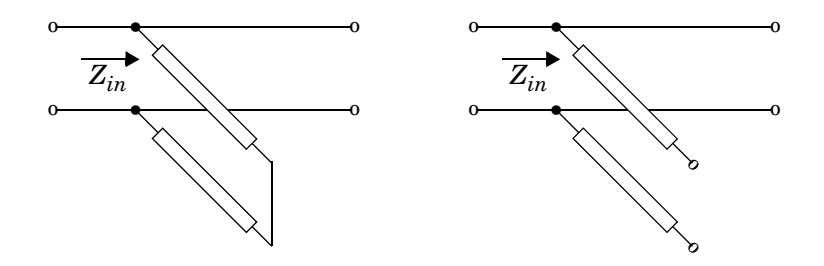

 $Z_{in}$  is the input impedance of the shunt circuit. The ABCD-parameters for the shunt stub are calculated as

$$
A = 1
$$
  
\n
$$
B = 0
$$
  
\n
$$
C = 1/Z_{in}
$$
  
\n
$$
D = 1
$$

When you set the StubMode property to 'Series', the 2-port network consists of a series transmission line that you can terminate with either a short circuit or an open circuit as shown here.

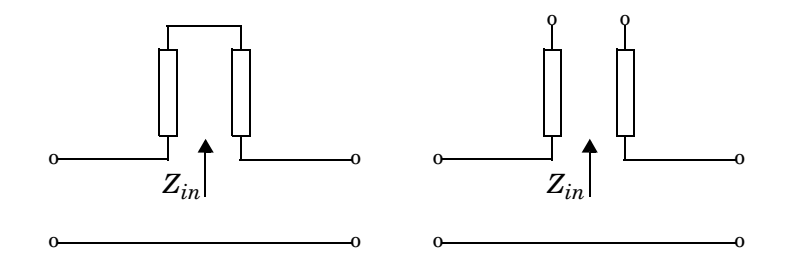

 $Z_{in}$  is the input impedance of the series circuit. The ABCD-parameters for the series stub are calculated as

*A* = 1  $B = Z_{in}$ *C* = 0 *D* = 1

**Properties** This table lists properties useful to rfckt.microstrip objects along with units, valid values, and property descriptions.

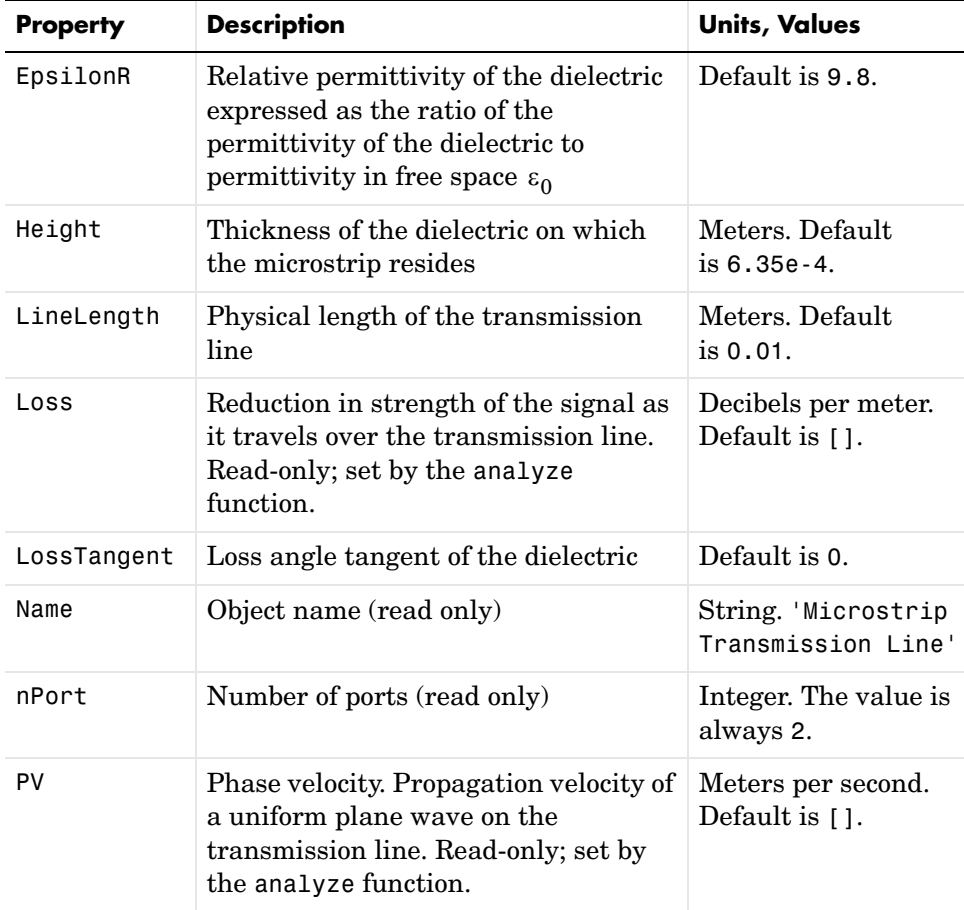

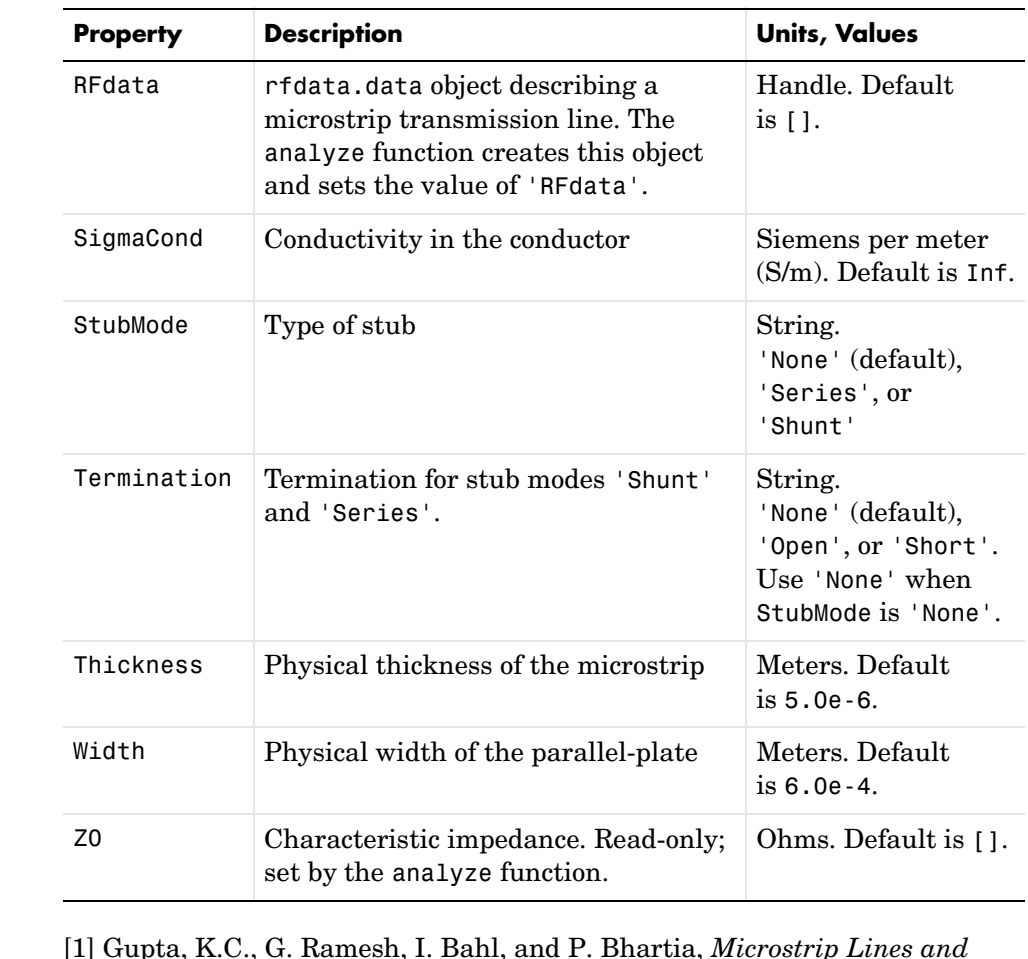

## $References$ *Slotlines*, Second Edition, Artech House, 1996. pp. 102-109.

### See Also analyze, rfckt, rfckt.coaxial, rfckt.cpw, rfckt.parallelplate, rfckt.twowire, rfckt.txline

# **rfckt.mixer**

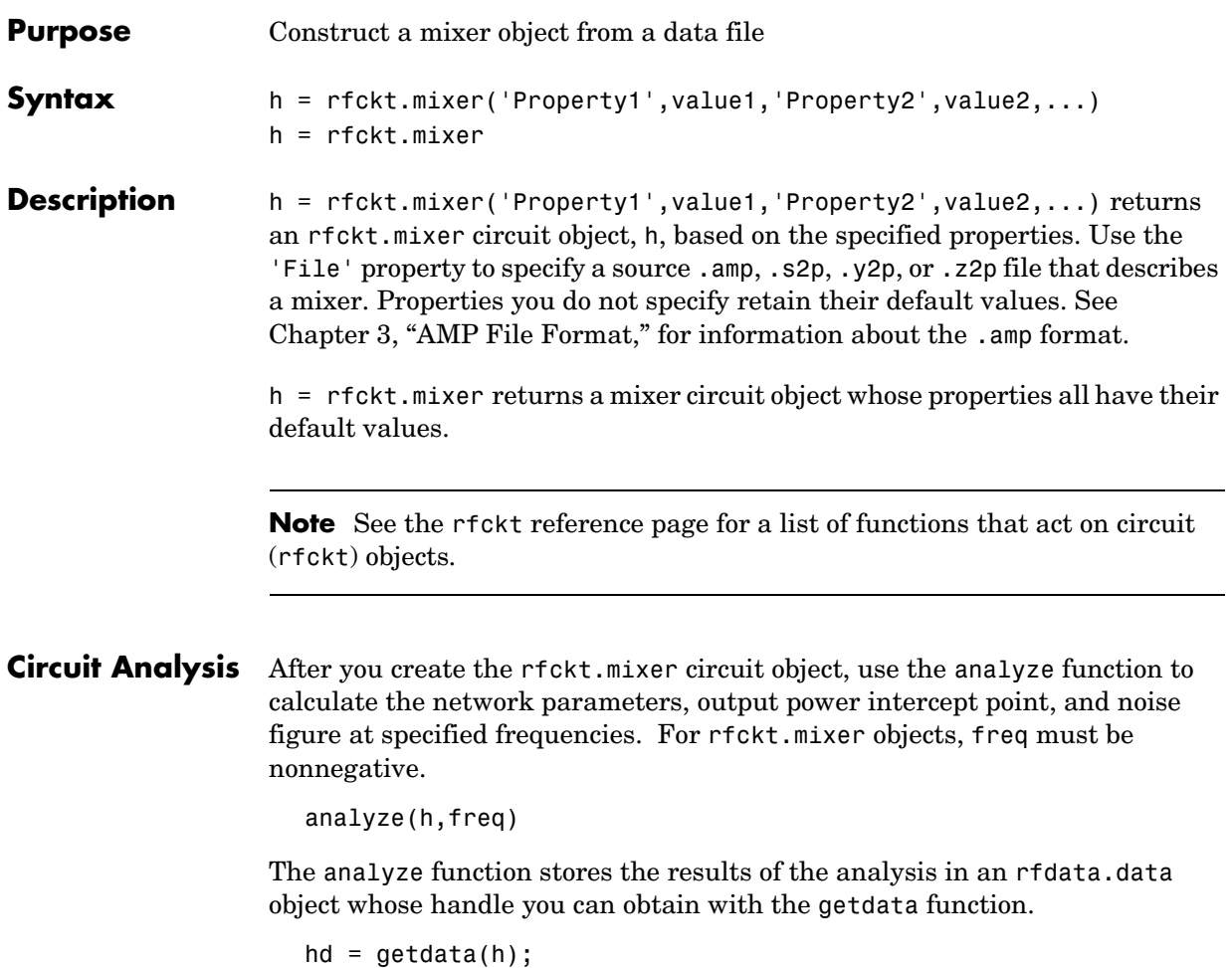

### **Network Parameters**

If the file you specify with the 'File' property contains network Y- or Z-parameters, analyze first converts these parameters, as they exist in the rfckt.mixer object, to S-parameters. Using the interpolation method you specify with the 'IntpType' property, analyze interpolates the S-parameters to determine the S-parameters at the specified frequencies.

Specifically, analyze orders the S-parameters according to the ascending order of their frequencies,  $f_n$ . It then interpolates the S-parameters, using the

MATLAB interp1 function. For example, the curve in the following diagram illustrates the result of interpolating the S11 parameters at five different frequencies.

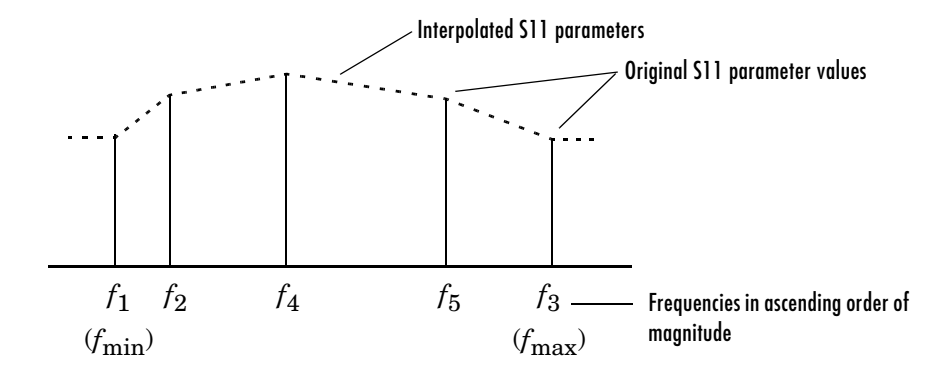

You can specify the interpolation method as cubic, linear (default), or spline. For more information, see "One-Dimensional Interpolation" and the interp1 reference page in the MATLAB documentation.

As shown in the diagram above, analyze uses the parameter values at  $f_{\min}^{},$ the minimum input frequency, for all simulation frequencies smaller than  $f_{\min}$  . It uses the parameters values at  $f_{\max}$  , the maximum input frequency, for all simulation frequencies greater than  $f_{\rm max}$  . In both cases, the results may not be accurate.

### **OIP3**

If your file contains power data, the analyze function uses it to calculate OIP3. If your file contains no power data, set the value of the 'OIP3' property to an appropriate value.

### **Noise Figure**

If active spot noise data exists in the file you specify with the 'File' property, the analyze function uses the data to calculate the noise figure. It first interpolates the noise data for the simulation frequencies, using the interpolation method specified by the 'IntpType' property. It then calculates the noise figure using the resulting values.

# **rfckt.mixer**

If the file you specify contains no noise data, set the value of the 'NF' property to an appropriate value.

**Properties** This table lists properties useful to rfckt.mixer objects along with units, valid values, and property descriptions.

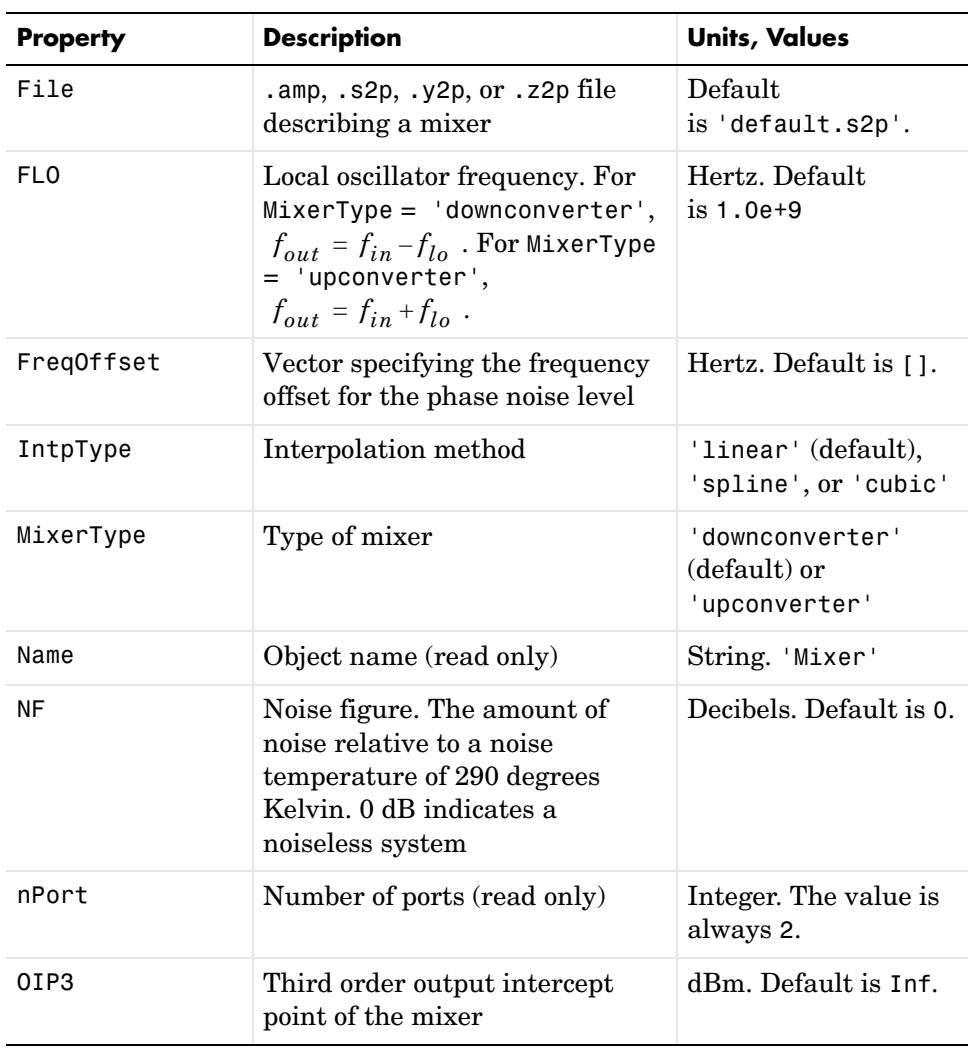

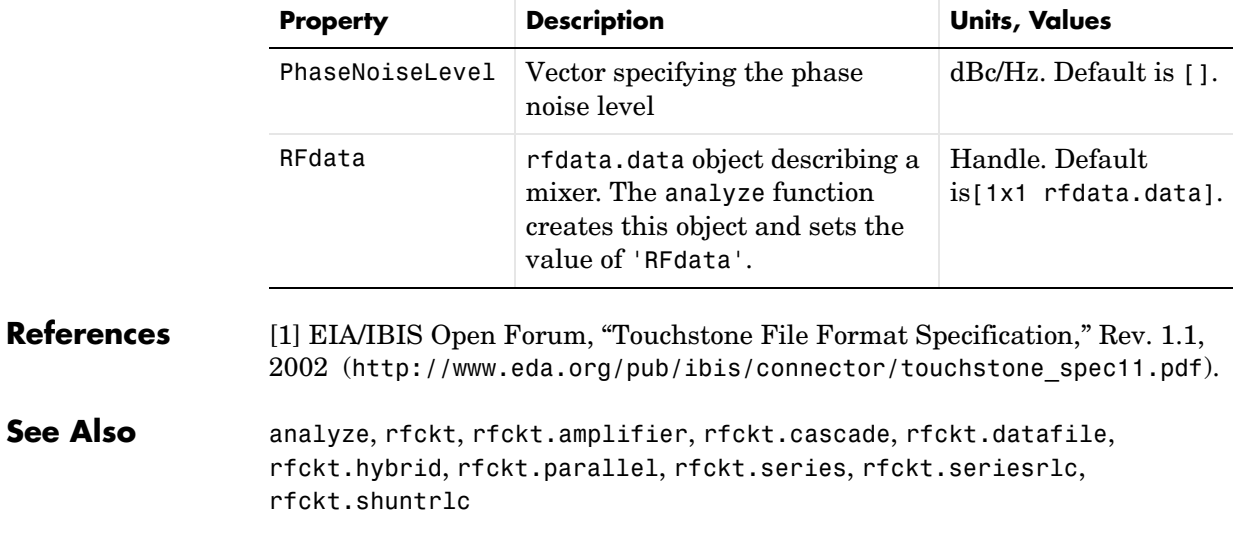

# **rfckt.parallel**

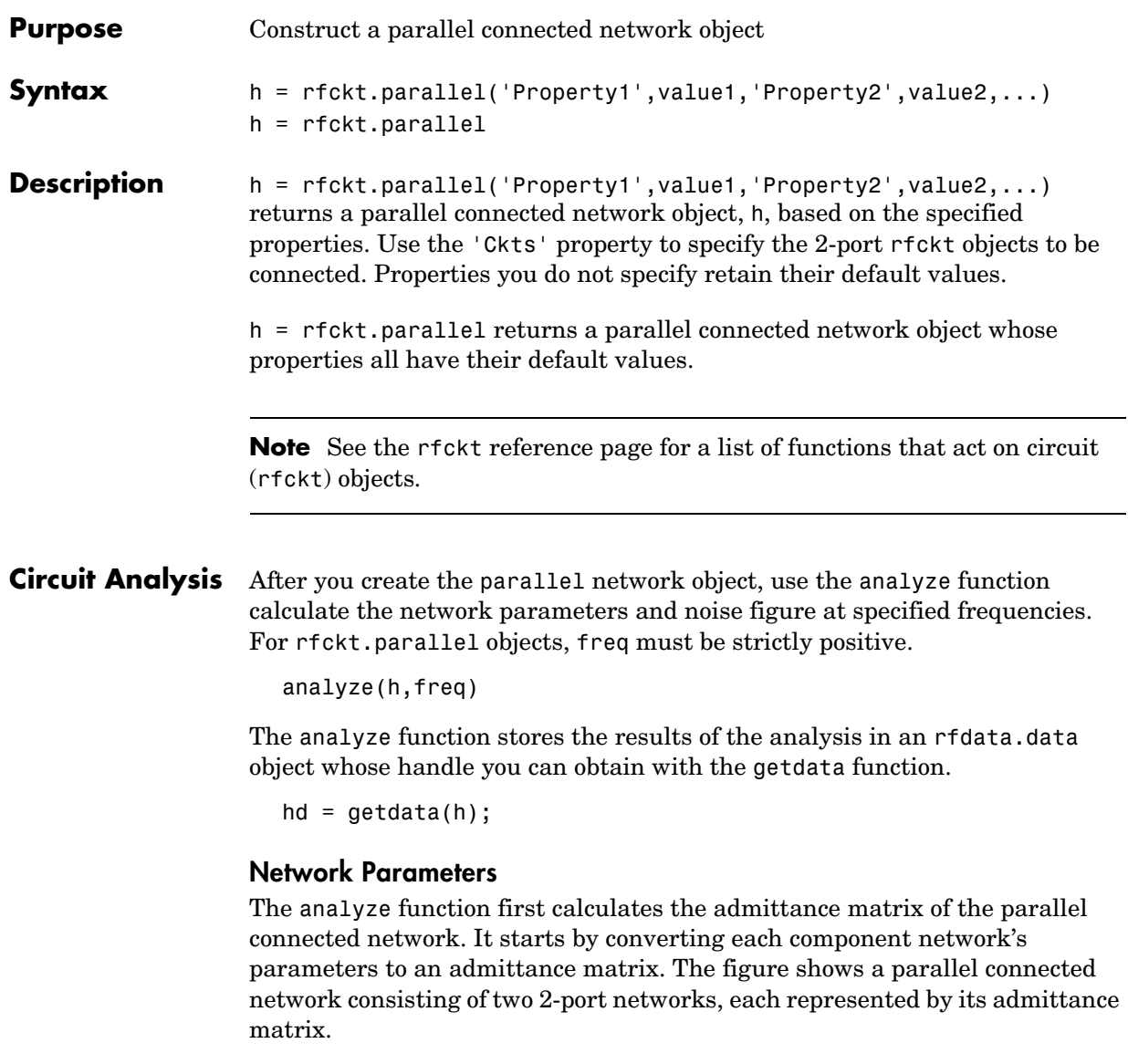

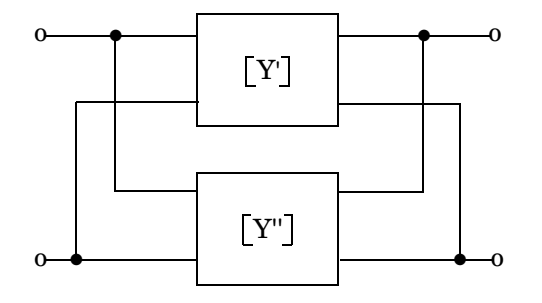

where 
$$
[Y^r] = \begin{bmatrix} Y_{11} & Y_{12} \\ Y_{21} & Y_{22} \end{bmatrix}
$$
 and  $[Y^r] = \begin{bmatrix} Y_{11} & Y_{12} \\ Y_{21} & Y_{22} \end{bmatrix}$ 

The analyze function then calculates the admittance matrix for the parallel network by calculating the sum of the individual admittances. The following equation illustrates the calculations for two 2-port circuits.

$$
\begin{bmatrix} Y \end{bmatrix} = \begin{bmatrix} Y' \end{bmatrix} + \begin{bmatrix} Y'' \end{bmatrix} = \begin{bmatrix} Y_{11}' + Y_{11}'' & Y_{12}' + Y_{12}'' \\ Y_{21}' + Y_{21}'' & Y_{22}' + Y_{22}'' \end{bmatrix}
$$

Finally, analyze converts the admittance matrix of the parallel network to S-parameters at the frequencies specified in the analyze input argument freq.

#### **Properties** This table lists properties useful to rfckt.parallel objects along with units, valid values, and property descriptions.

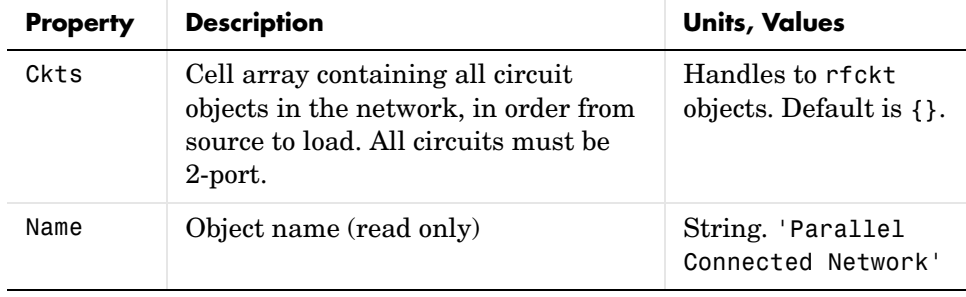

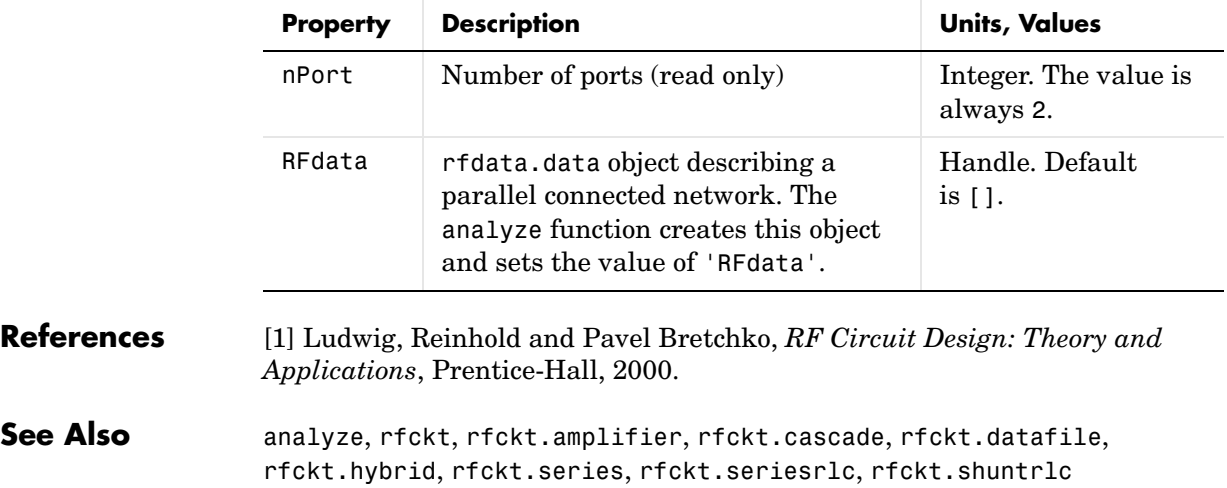

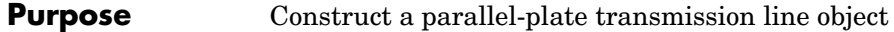

**Syntax** h = rfckt.parallelplate('Property1',value1,'Property2',value2,...) h = rfckt.parallelplate

**Description** h = rfckt.parallelplate('Property1',value1,'Property2',value2,...) returns a parallel-plate transmission line object, h, with the specified properties. Properties you do not specify retain their default values.

> h = rfckt.parallelplate returns a parallel-plate transmission line object whose properties all have their default values.

A parallel-plate transmission line is shown here in cross-section. Its physical characteristics include the plate width  $w$  and the plate separation  $d$ .

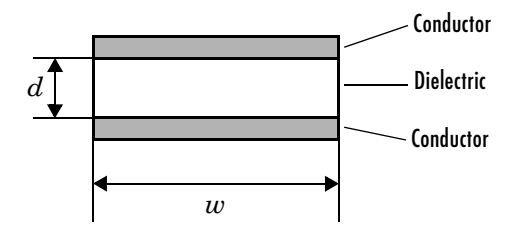

**Note** See the rfckt reference page for a list of functions that act on circuit (rfckt) objects.

#### **Circuit Analysis** After you create the parallelplate circuit object, use the analyze function to calculate the network parameters and noise figure at specified frequencies. For rfckt.parallelplate objects, freq must be strictly positive.

analyze(h,freq)

The analyze function stores the results of the analysis in an rfdata.data object whose handle you can obtain with the getdata function.

 $hd = getdata(h);$ 

#### **Network Parameters**

A parallel-plate transmission line object enables you to model the transmission line as a stub or as a stubless line.

**Stubless Transmission Line.** If you model the transmission line as a stubless line, the analyze function calculates the S-parameters for the specified frequencies, based on the physical length of the transmission line,  $D$  , and the complex propagation constant, k.

$$
S_{11} = 0
$$
  
\n
$$
S_{12} = e^{-kD}
$$
  
\n
$$
S_{21} = e^{-kD}
$$
  
\n
$$
S_{22} = 0
$$

 is a vector whose elements correspond to the elements of the input vector *k* freq.  $k$  can be expressed in terms of the resistance  $(R)$ , inductance  $(L)$ , conductance  $(G)$ , and capacitance  $(C)$  per unit length (meters) as

$$
k = k_r + jk_i = \sqrt{(R + j2\pi fL)(G + j2\pi fC)}
$$

where  $f$  is the frequency range specified in the analyze input argument freq, and

$$
R = \frac{2}{w \sigma_{\text{cond}} \delta}
$$

$$
L = \mu \frac{d}{w}
$$

$$
G = \sigma_{\text{diel}} \frac{w}{d}
$$

$$
C = \varepsilon \frac{w}{d}
$$

In these equations,  $\sigma_{cond}$  is the conductivity in the conductor and  $\sigma_{diel}$  is the conductivity in the dielectric.  $\mu$  is the relative permeability of the dielectric,  $\varepsilon$  is its permittivity as derived from the EpsilonR property, and skin depth  $\delta$  $\mathrm{i}\mathrm{s}$  calculated as  $\mathrm{\ 1/\sqrt{\pi f \mu\sigma_{cond}}\,}$  .

**Shunt and Series Stubs.** If you model the transmission line as a shunt or series stub, the analyze function first calculates the ABCD-parameters at the specified frequencies. It then uses the abcd2s function to convert the ABCD-parameters to S-parameters.

When you set the StubMode property to 'Shunt', the 2-port network consists of a stub transmission line that you can terminate with either a short circuit or an open circuit as shown here.

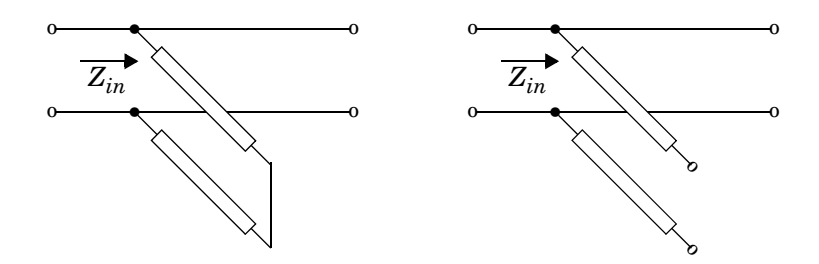

 $Z_{in}$  is the input impedance of the shunt circuit. The ABCD-parameters for the shunt stub are calculated as

$$
A = 1
$$
  
\n
$$
B = 0
$$
  
\n
$$
C = 1/Z_{in}
$$
  
\n
$$
D = 1
$$

When you set the StubMode property to 'Series', the 2-port network consists of a series transmission line that you can terminate with either a short circuit or an open circuit as shown here.

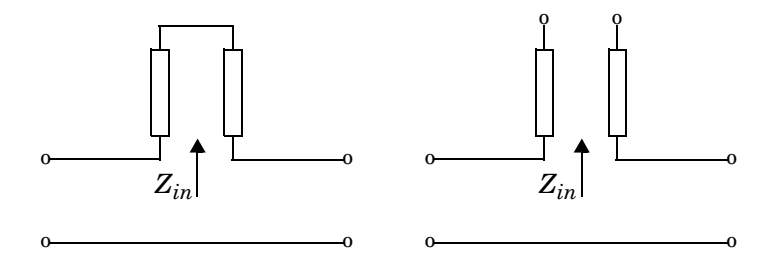

 is the input impedance of the series circuit. The ABCD-parameters for the series stub are calculated as *Zin*

*A* = 1  $B = Z_{in}$ *C* = 0 *D* = 1

**Properties** This table lists properties useful to rfckt.parallelplate objects along with units, valid values, and property descriptions.

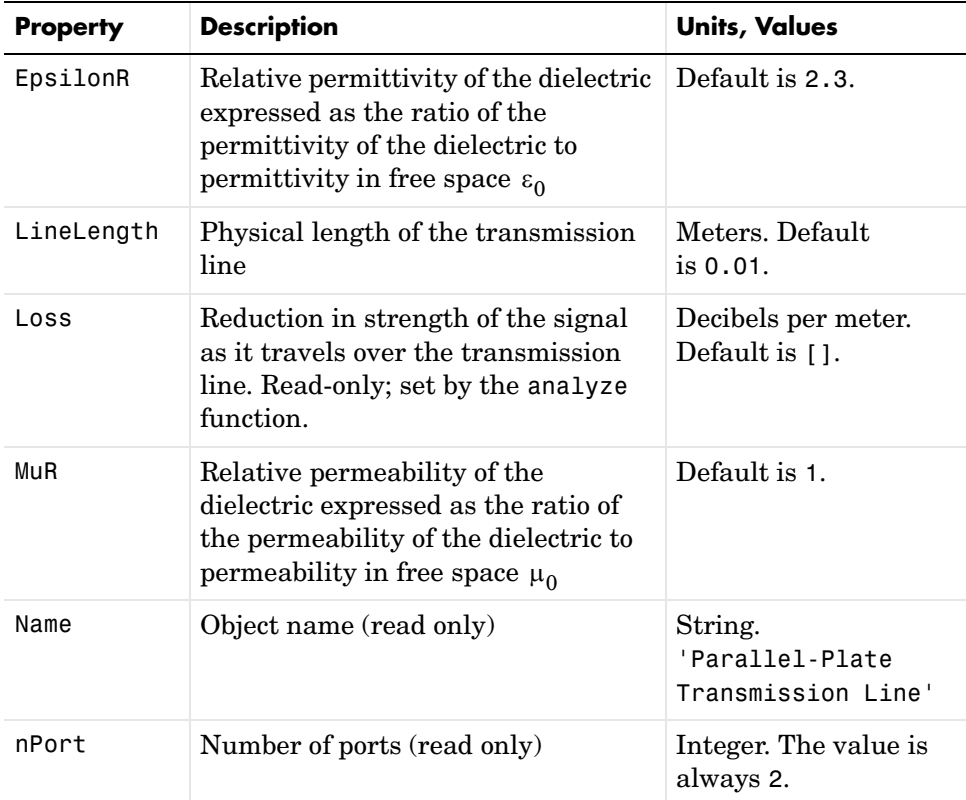

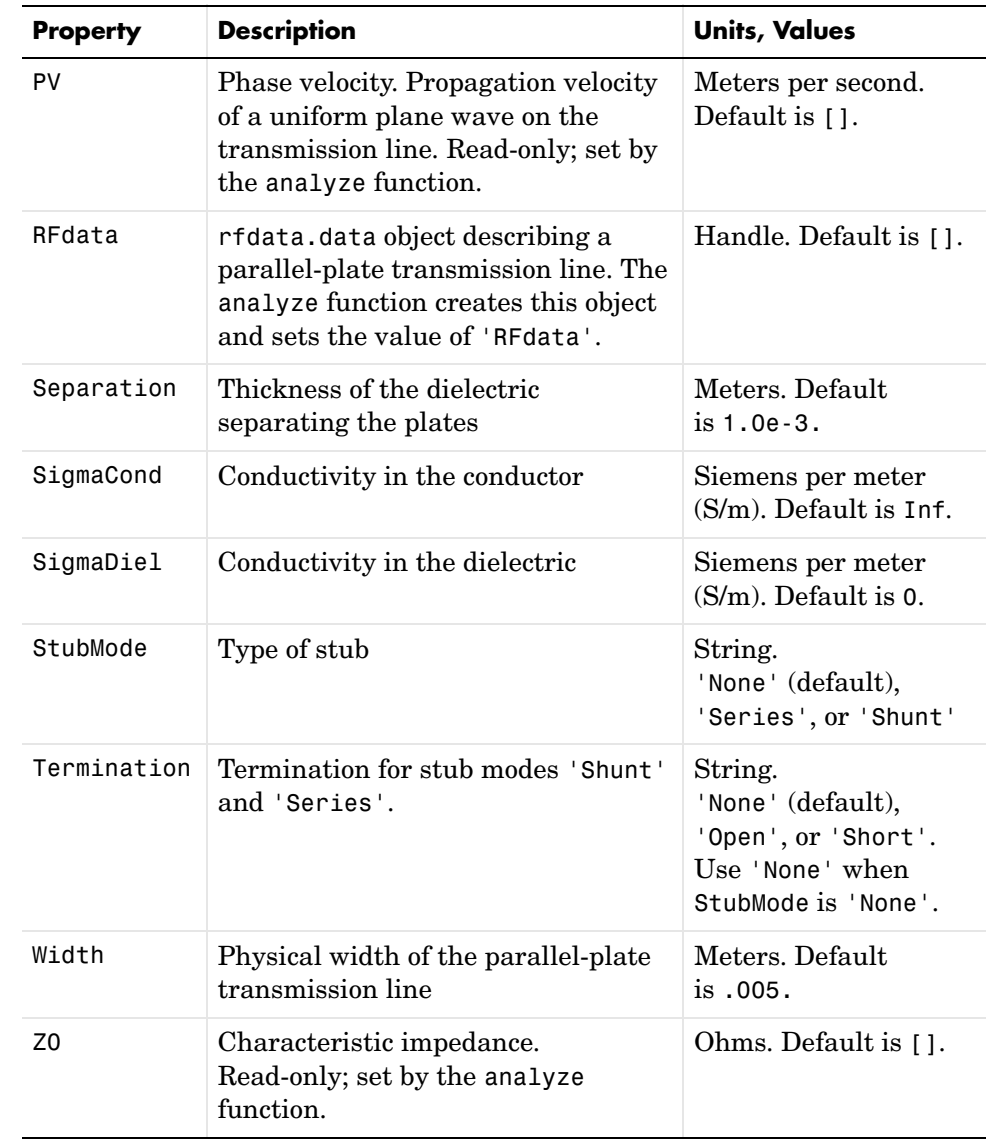

### **References** [1] Ludwig, Reinhold and Pavel Bretchko, *RF Circuit Design: Theory and Applications*, Prentice-Hall, 2000.

See Also analyze, rfckt, rfckt.coaxial, rfckt.cpw, rfckt.microstrip, rfckt.twowire, rfckt.txline

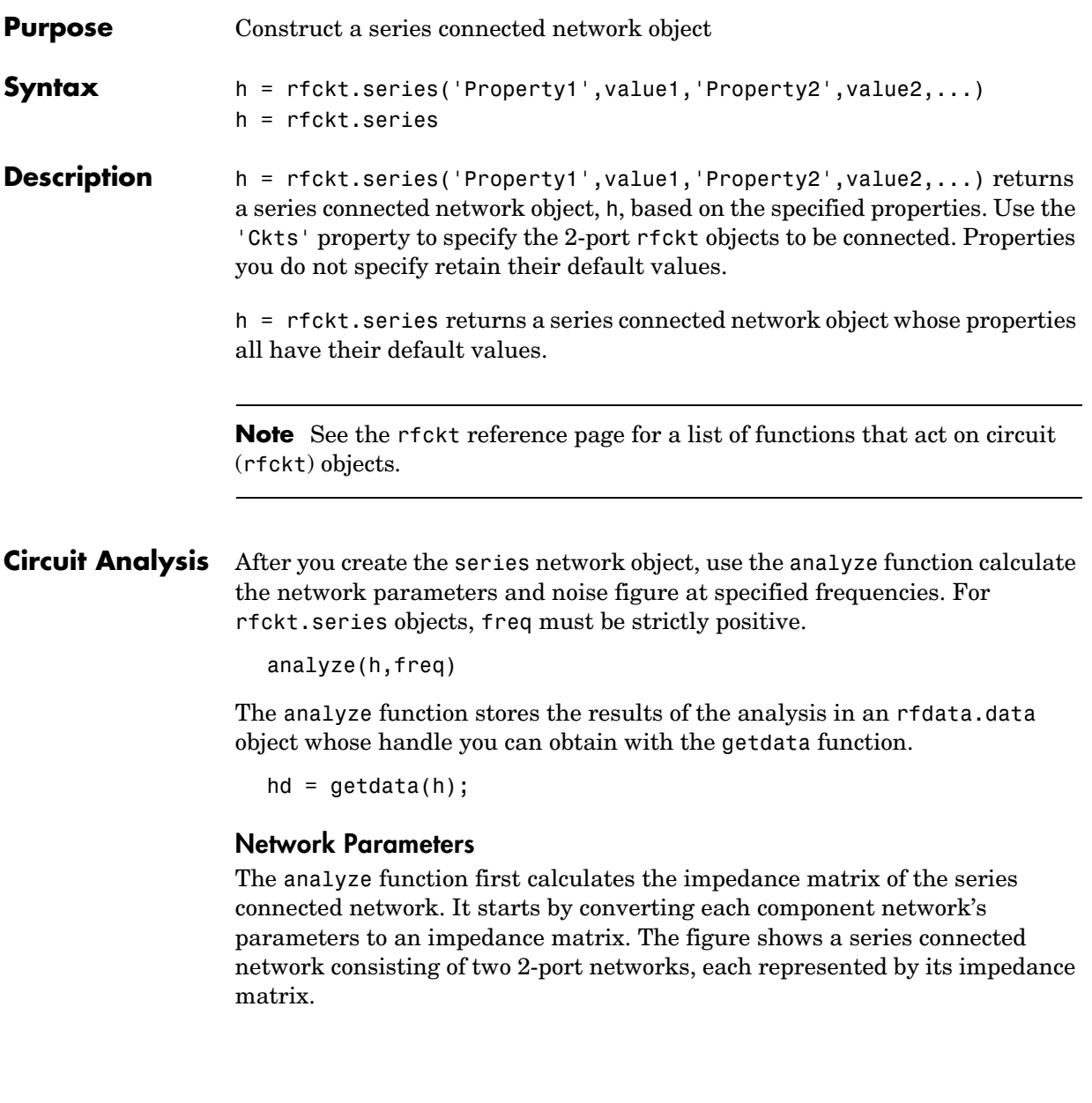

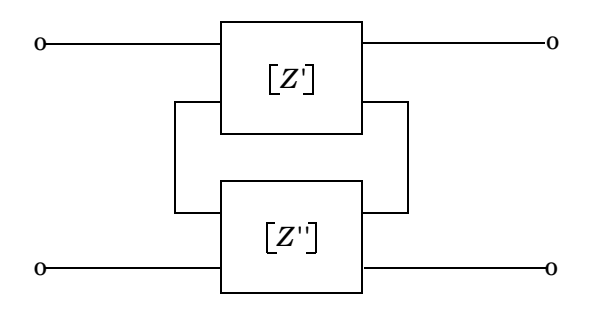

$$
\text{where } \begin{bmatrix} Z' \end{bmatrix} = \begin{bmatrix} Z_{11} & Z_{12} \\ Z_{21} & Z_{22} \end{bmatrix} \text{ and } \begin{bmatrix} Z'' \end{bmatrix} = \begin{bmatrix} Z_{11} & Z_{12} \\ Z_{21} & Z_{22} \end{bmatrix}
$$

The analyze function then calculates the impedance matrix for the series network by calculating the sum of the individual impedances. The following equation illustrates the calculations for two 2-port circuits.

$$
\begin{bmatrix} Z \end{bmatrix} = \begin{bmatrix} Z' \end{bmatrix} + \begin{bmatrix} Z'' \end{bmatrix} = \begin{bmatrix} Z_{11}' + Z_{11}'' & Z_{12}' + Z_{12}'' \\ Z_{21}' + Z_{21}'' & Z_{22}' + Z_{22}'' \end{bmatrix}
$$

Finally, analyze converts the impedance matrix of the series network to S-parameters at the frequencies specified in the analyze input argument freq.

**Properties** This table lists properties useful to rfckt.series objects along with units, valid values, and property descriptions.

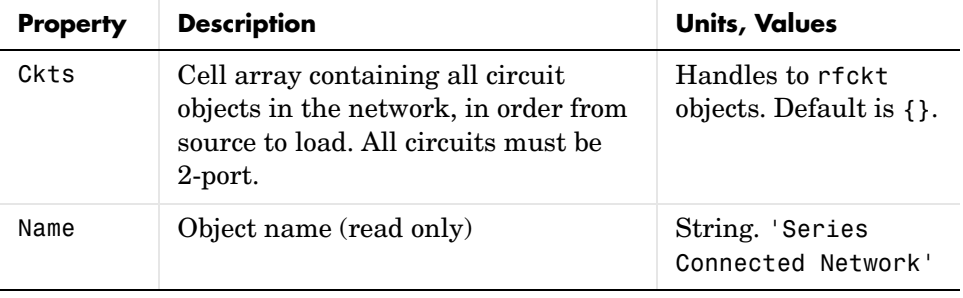

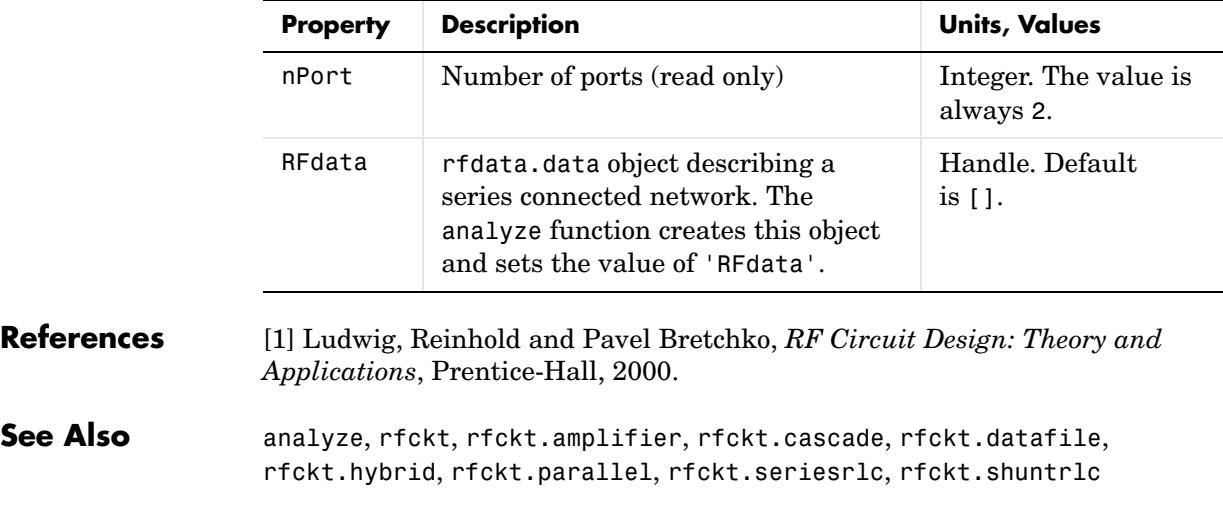

# **rfckt.seriesrlc**

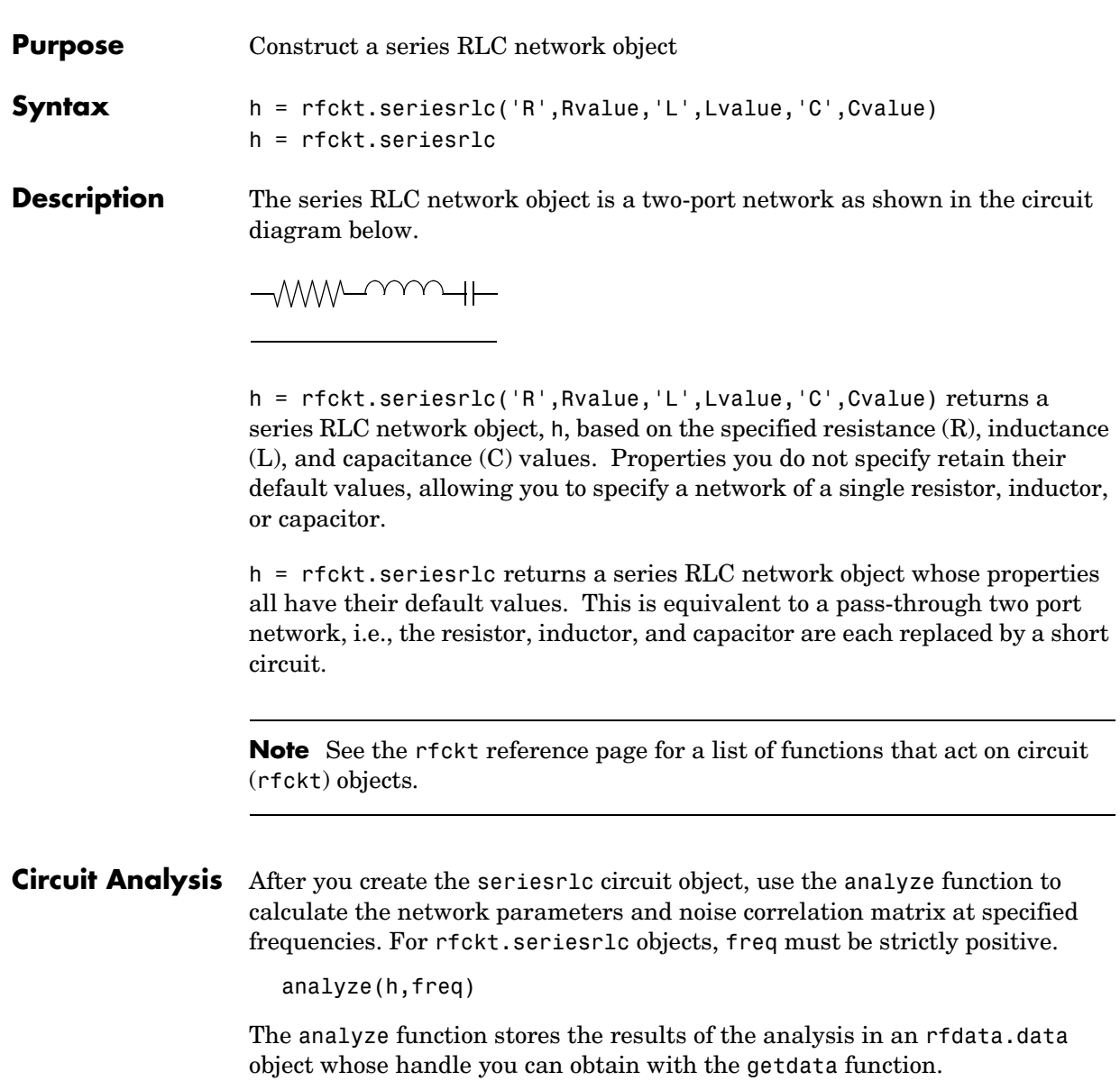

 $hd = getdata(h);$ 

### **Network Parameters**

The analyze function first calculates the ABCD-parameters for the circuit, then converts the ABCD-parameters to S-parameters using the abcd2s function. For this circuit,  $A = 1$ ,  $B = Z$ ,  $C = 0$ , and  $D = 1$ , where

$$
Z = \frac{-LC\omega^2 + jRC\omega + 1}{jC\omega}
$$

where  $\omega = 2\pi f$ .

**Properties** This table lists properties useful to rfckt.seriesrlc objects along with units, valid values, and property descriptions.

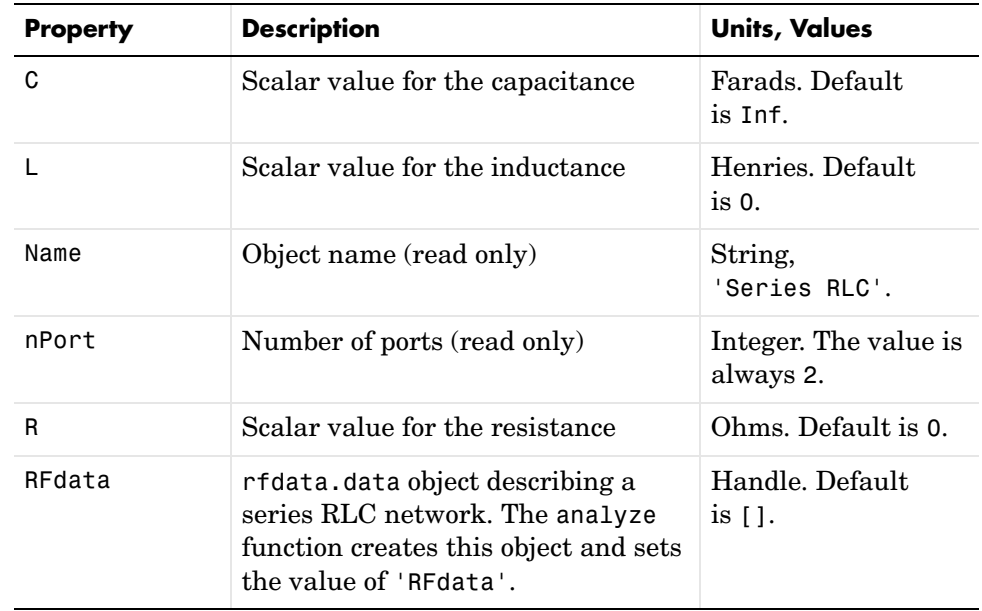

#### **Examples** This example creates a series LC resonator and examines its frequency response. It first creates the circuit object then uses the analyze function to calculate its frequency response. Finally, it plots the results – first, the magnitude in decibels (dB).

```
h = rfckt.seriesrlc('L',4.7e-5,'C',2.2e-10);
analyze(h,logspace(4,8,1000));
plot(h,'s21','dB')
set(gca,'Xscale','log')
```
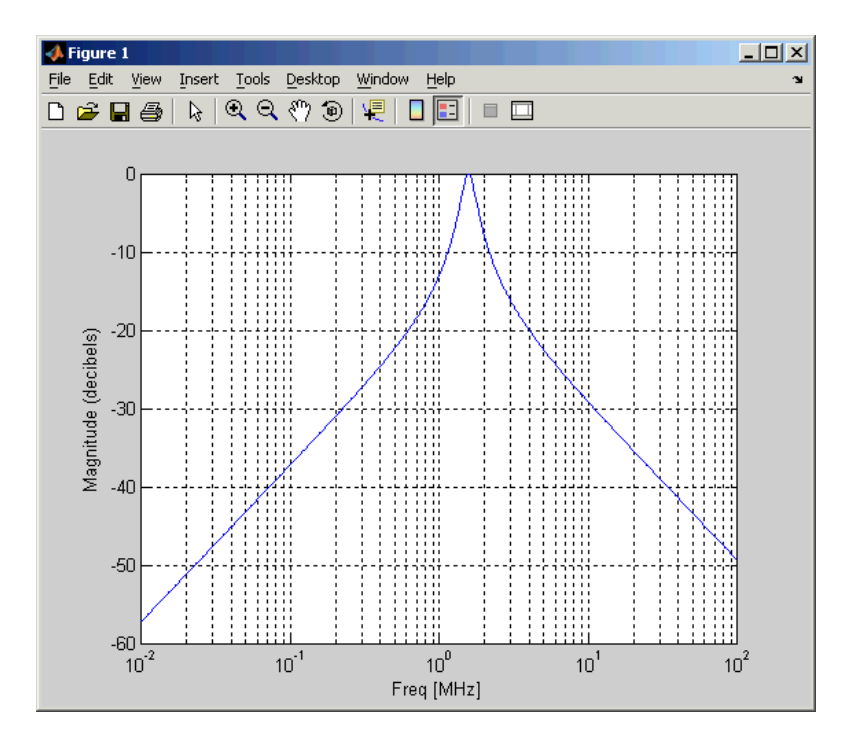

The example then plots the phase, in degrees

```
figure
plot(h,'s21','angle')
set(gca,'Xscale','log')
```
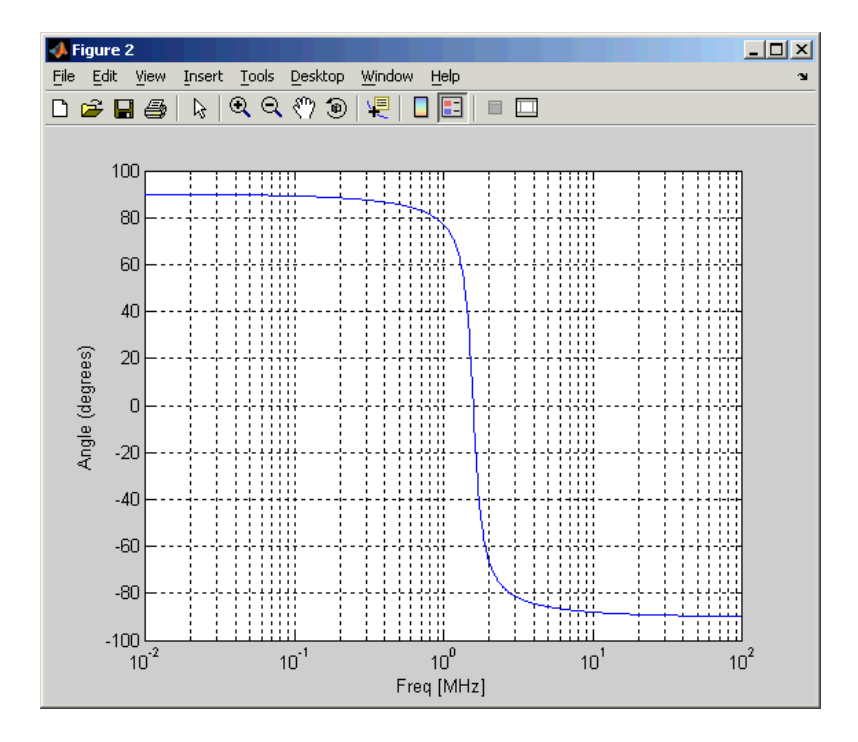

### **References** [1] Ludwig, Reinhold and Pavel Bretchko, *RF Circuit Design: Theory and Applications*, Prentice-Hall, 2000.

See Also analyze, rfckt, rfckt.amplifier, rfckt.cascade, rfckt.hybrid, rfckt.mixer, rfckt.parallel, rfckt.series, rfckt.shuntrlc

## **rfckt.shuntrlc**

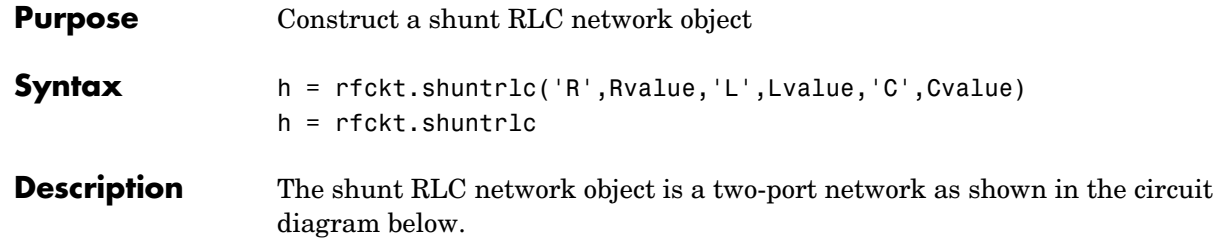

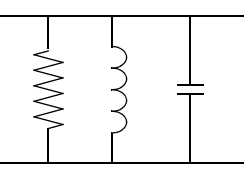

h = rfckt.shuntrlc('R',Rvalue,'L',Lvalue,'C',Cvalue) returns a shunt RLC network object, h, based on the specified resistance (R), inductance (L), and capacitance (C) values. Properties you do not specify retain their default values, allowing you to specify a network of a single resistor, inductor, or capacitor.

h = rfckt.shuntrlc returns a shunt RLC network object whose properties all have their default values. This is equivalent to a pass-through two port network, i.e., the resistor, inductor, and capacitor are each replaced by an open circuit.

**Note** See the rfckt reference page for a list of functions that act on circuit (rfckt) objects.

**Circuit Analysis** After you create the shuntric circuit object, use the analyze function to calculate the network parameters and noise correlation matrix at specified frequencies. For rfckt.shuntrlc objects, freq must be strictly positive.

```
analyze(h,freq)
```
The analyze function stores the results of the analysis in an redata.data object whose handle you can obtain from the circuit object's 'RFdata' property with the statement

hd = get(h,'RFdata')

### **Network Parameters**

The analyze function first calculates the ABCD-parameters for the circuit, then converts the ABCD-parameters to S-parameters using the abcd2s function. For this circuit,  $A = 1$ ,  $B = 0$ ,  $C = Y$ , and  $D = 1$ , where

$$
Y=\frac{-LC\omega^2+j(L/R)\omega+1}{jL\omega}
$$

and  $\omega = 2\omega f$ .

**Properties** This table lists properties useful to rfckt.shuntrlc objects along with units, valid values, and property descriptions.

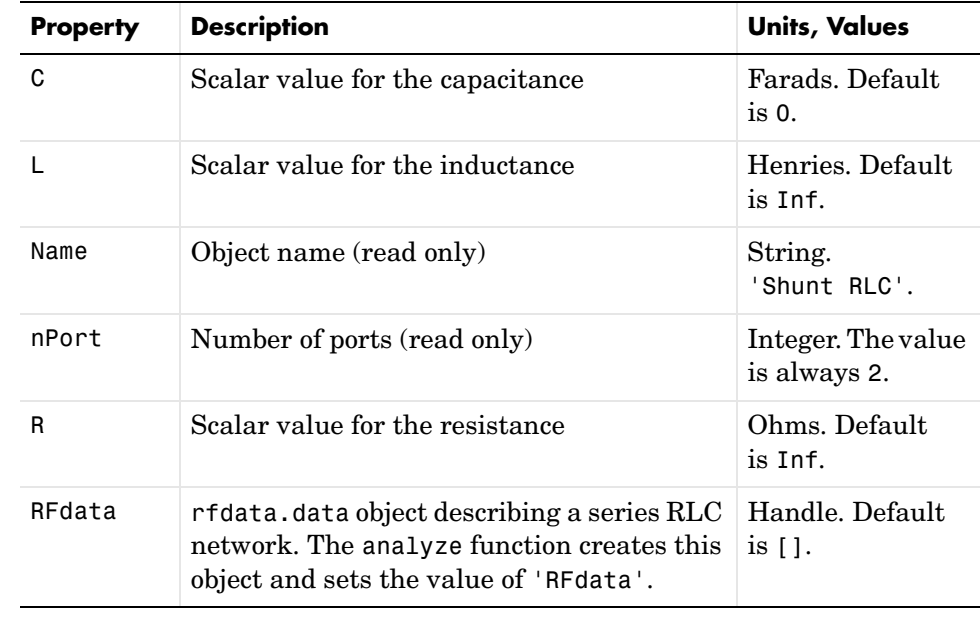

**Examples** This example creates a shunt LC resonator and examines its frequency response. It first creates the circuit object then uses the analyze function to calculate its frequency response. Finally, it plots the results – first, the magnitude in decibels (dB).

# **rfckt.shuntrlc**

```
h = rfckt.shuntrlc('L',4.7e-5,'C',2.2e-10);
analyze(h,logspace(4,8,1000));
plot(h,'s21','dB')
set(gca,'Xscale','log')
```
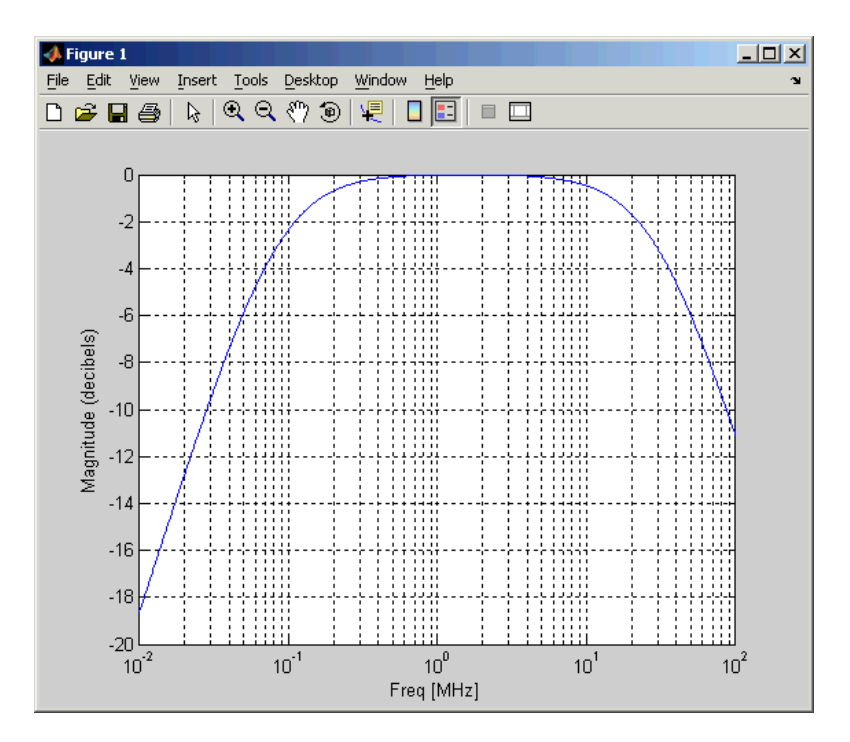

The example then plots the phase, in degrees

```
figure
plot(h,'s21','angle')
set(gca,'Xscale','log')
```
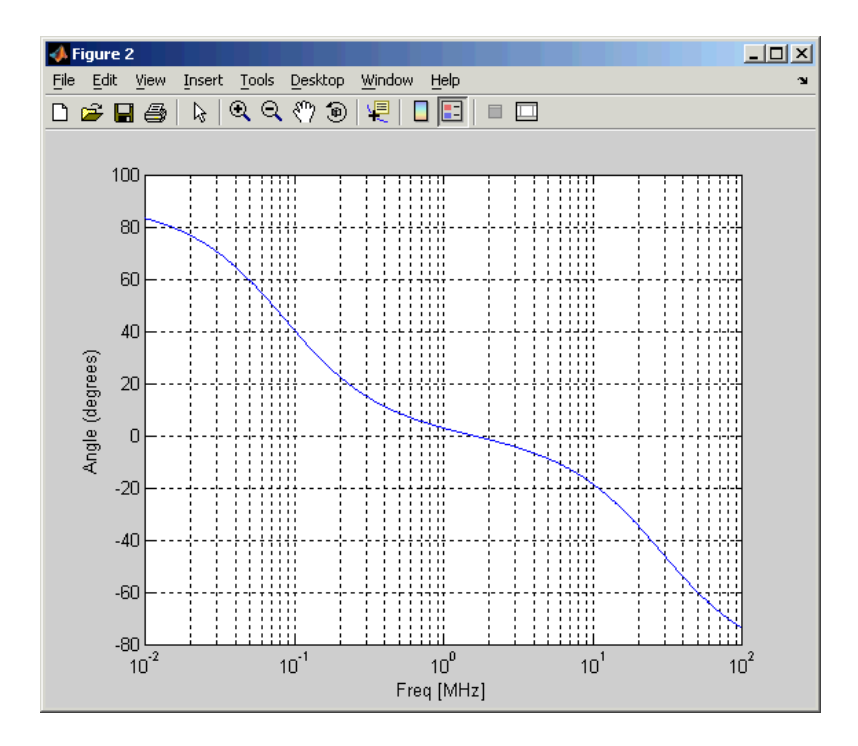

**References** [1] Ludwig, Reinhold and Pavel Bretchko, *RF Circuit Design: Theory and Applications*, Prentice-Hall, 2000.

See Also analyze, rfckt, rfckt.amplifier, rfckt.cascade, rfckt.hybrid, rfckt.mixer, rfckt.parallel, rfckt.series, rfckt.seriesrlc

# **rfckt.twowire**

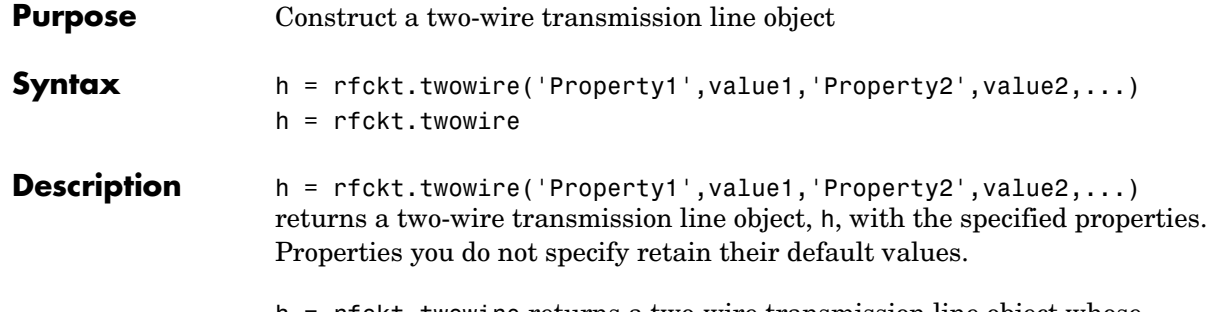

h = rfckt.twowire returns a two-wire transmission line object whose properties all have their default values.

A two-wire transmission line is shown here in cross-section. Its physical characteristics include the radius of the wires  $a$ , and the separation or physical distance between the wire centers  $S$ .

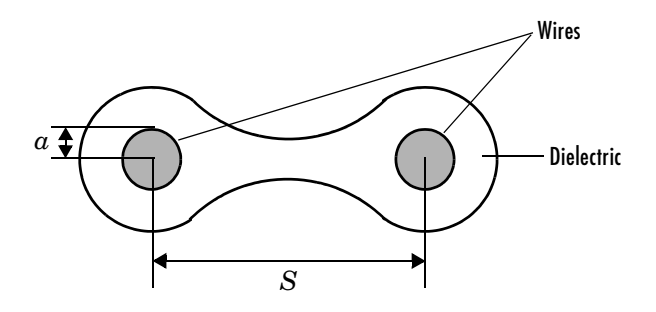

**Note** See the rfckt reference page for a list of functions that act on circuit (rfckt) objects.

**Circuit Analysis** After you create the twowire circuit object, use the analyze function to calculate the network parameters and noise figure at specified frequencies. For rfckt.twowire objects, freq must be strictly positive.

analyze(h,freq)

The analyze function stores the results of the analysis in an rfdata.data object whose handle you can obtain with the getdata function.

 $hd = getdata(h);$ 

#### **Network Parameters**

A two-wire transmission line object enables you to model the transmission line as a stub or as a stubless line.

**Stubless Transmission Line.** If you model the transmission line as a stubless line, the analyze function calculates the S-parameters for the specified frequencies, based on the physical length of the transmission line,  $D$ , and the complex propagation constant, k.

$$
S_{11} = 0
$$
  
\n
$$
S_{12} = e^{-kD}
$$
  
\n
$$
S_{21} = e^{-kD}
$$
  
\n
$$
S_{22} = 0
$$

 is a vector whose elements correspond to the elements of the input vector *k* freq.  $k$  can be expressed in terms of the resistance  $(R)$ , inductance  $(L)$ , conductance  $(G)$ , and capacitance  $(C)$  per unit length (meters) as

$$
k = k_r + jk_i = \sqrt{(R + j2\pi fL)(G + j2\pi fC)}
$$

where  $f$  is the frequency range specified in the analyze input argument freq, and

$$
R = \frac{1}{\pi a \sigma_{\text{cond}} \delta}
$$

$$
L = \frac{\mu}{\pi} a \cosh\left(\frac{D}{2a}\right)
$$

$$
G = \frac{\pi \sigma_{\text{diel}}}{a \cosh(D/(2a))}
$$

$$
C = \frac{\pi \varepsilon}{a \cosh(D/(2a))}
$$

In these equations,  $\sigma_{cond}$  is the conductivity in the conductor and  $\sigma_{diel}$  is the conductivity in the dielectric.  $\mu$  is the relative permeability of the dielectric,  $\varepsilon$  is its permittivity as derived from the EpsilonR property, and skin depth  $\delta$  $\mathrm{i}\mathrm{s}$  calculated as  $\mathrm{\ 1/\sqrt{\pi f \mu\sigma_{cond}}\,}$  .

**Shunt and Series Stubs.** If you model the transmission line as a shunt or series stub, the analyze function first calculates the ABCD-parameters at the specified frequencies. It then uses the abcd2s function to convert the ABCD-parameters to S-parameters.

When you set the StubMode property to 'Shunt', the 2-port network consists of a stub transmission line that you can terminate with either a short circuit or an open circuit as shown here.

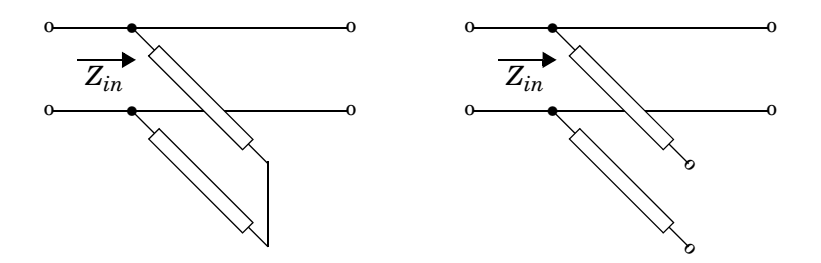

 $Z_{in}$  is the input impedance of the shunt circuit. The ABCD-parameters for the shunt stub are calculated as

 $A = 1$  $B = 0$  $C = 1/Z_{in}$  $D = 1$ 

When you set the StubMode property to 'Series', the 2-port network consists of a series transmission line that you can terminate with either a short circuit or an open circuit as shown here.
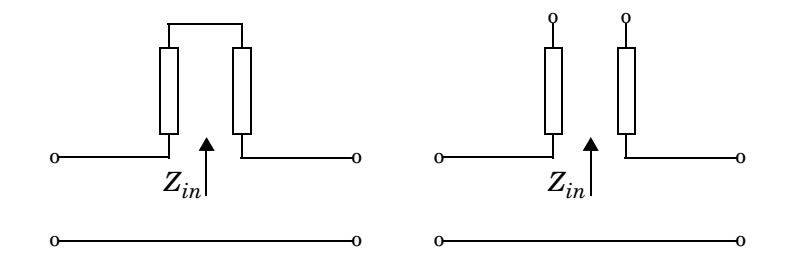

 is the input impedance of the series circuit. The ABCD-parameters for the series stub are calculated as *Zin*

 $A = 1$  $B = Z_{in}$ *C* = 0  $D = 1$ 

### **Properties** This table lists properties useful to rfckt.twowire objects along with units, valid values, and property descriptions.

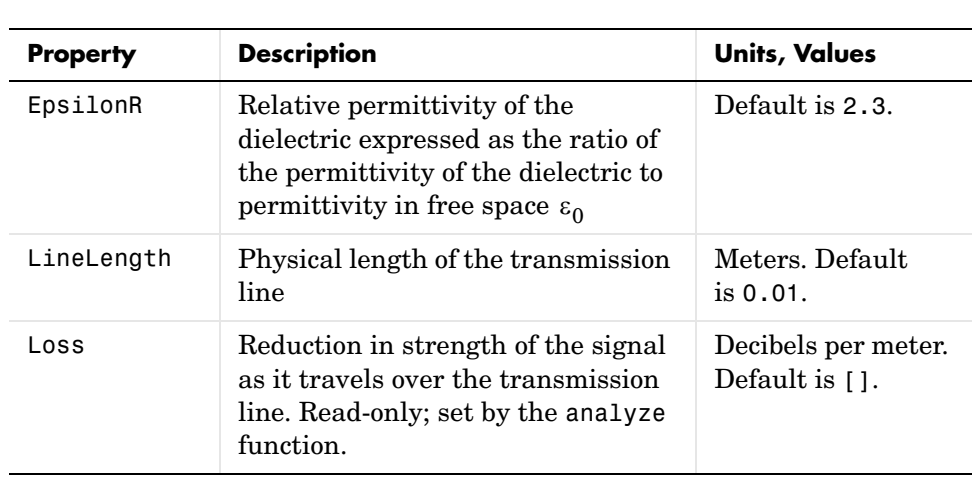

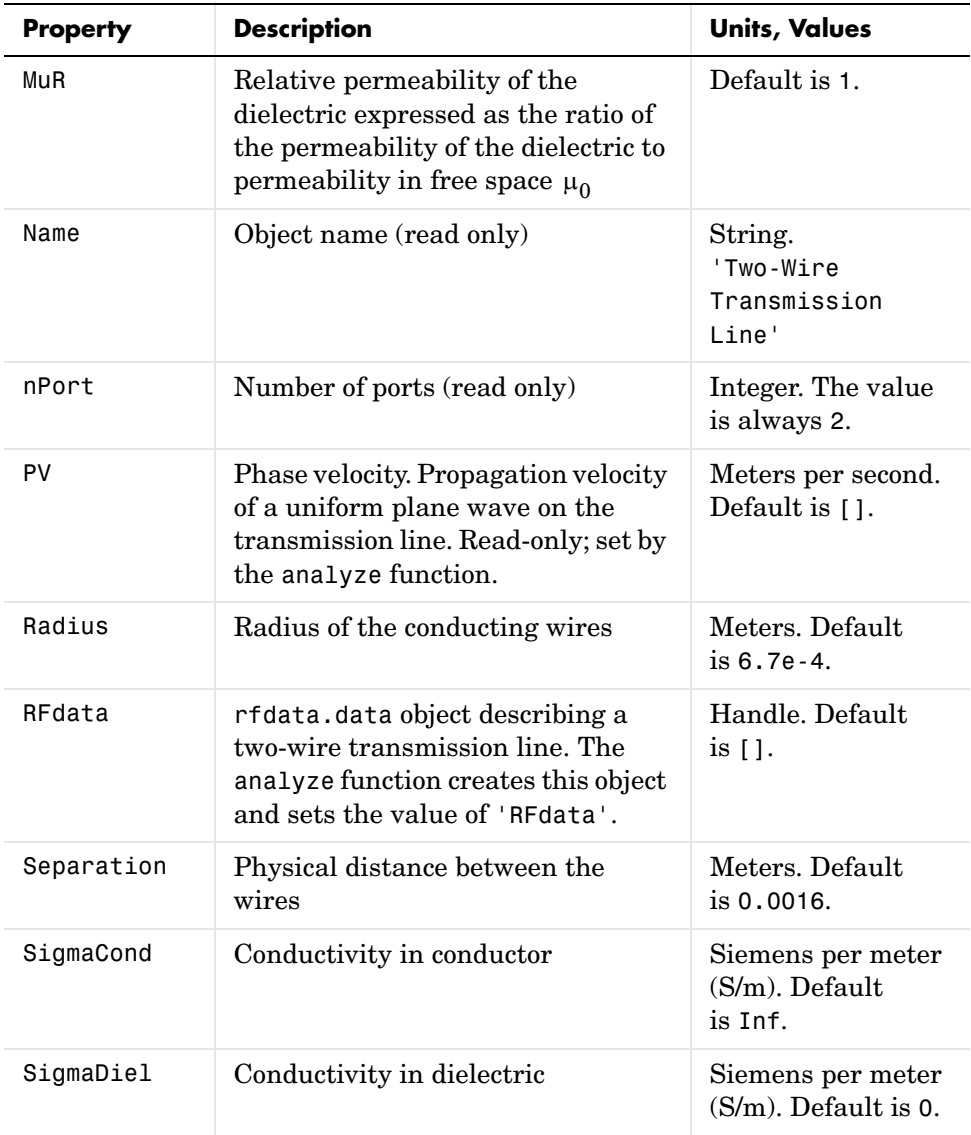

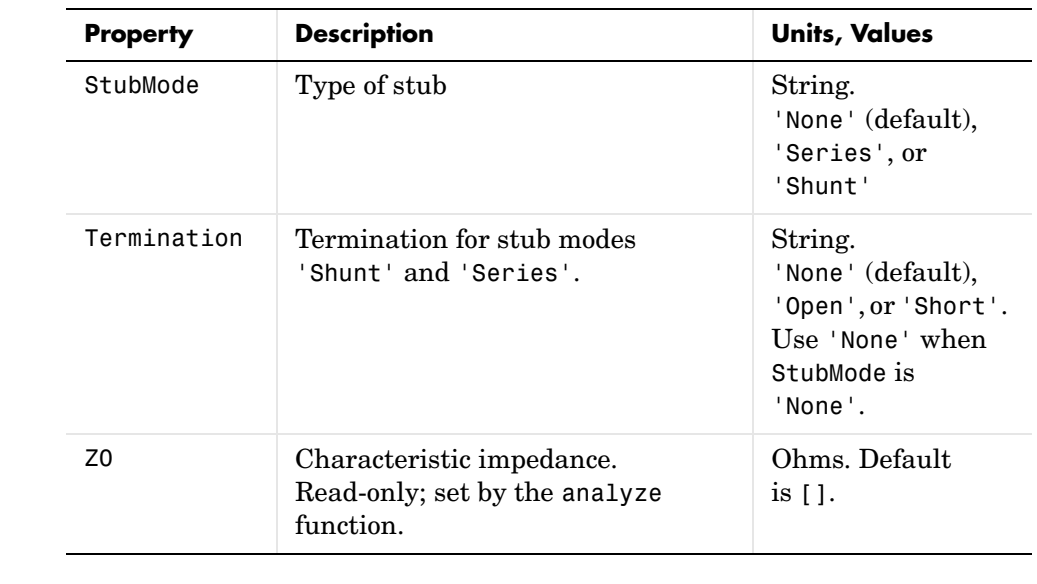

## **References** [1] Ludwig, Reinhold and Pavel Bretchko, *RF Circuit Design: Theory and Applications*, Prentice-Hall, 2000.

### See Also analyze, rfckt, rfckt.coaxial, rfckt.cpw, rfckt.microstrip, rfckt.parallelplate, rfckt.txline

# **rfckt.txline**

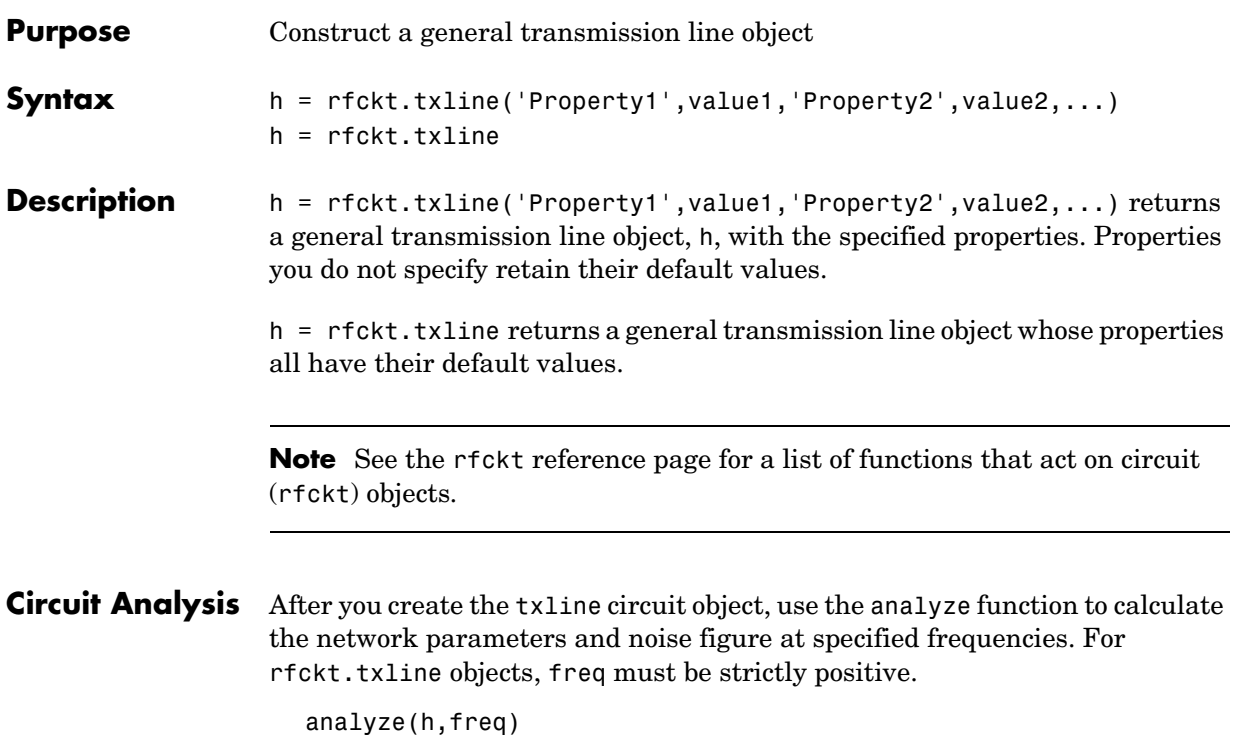

The analyze function stores the results of the analysis in an rfdata.data object whose handle you can obtain with the getdata function.

 $hd = getdata(h);$ 

### **Network Parameters**

A general transmission line object enables you to model the transmission line as a stub or as a stubless line. The transmission line, which can be lossy or lossless, is treated as a 2-port linear network.

**Stubless Transmission Line.** If you model the transmission line as a stubless line, the analyze function calculates the S-parameters for the specified frequencies, based on the physical length of the transmission line,  $D$  , and the complex  $propagation constant, k$  .

$$
S_{11} = 0
$$
  
\n
$$
S_{12} = e^{-kD}
$$
  
\n
$$
S_{21} = e^{-kD}
$$
  
\n
$$
S_{22} = 0
$$

 is a vector whose elements correspond to the elements of the input vector *k* freq.  $k = \alpha_a + i\beta$ , where  $\alpha_a$  is the attenuation coefficient and β is the wave number. The attenuation coefficient  $\alpha_a^{}$  is related to the loss,  $\alpha$  , by

$$
\alpha_{\alpha} = -\ln 10^{-\frac{\alpha}{20}}
$$

and the wave number  $\upbeta$  is related to the phase velocity,  $V_P^{}$  , by

$$
\beta = \frac{2\pi f}{V_p}
$$

where  $f$  is the frequency range specified in the analyze input argument freq. The phase velocity  $V_p^{}$  is derived from the <code>rfckt.txline</code> object properties. It is also known as the wave propagation velocity.

**Shunt and Series Stubs.** If you model the transmission line as a shunt or series stub, the analyze function first calculates the ABCD-parameters at the specified frequencies. It then uses the abcd2s function to convert the ABCD-parameters to S-parameters.

When you set the StubMode property to 'Shunt', the 2-port network consists of a stub transmission line that you can terminate with either a short circuit or an open circuit as shown here.

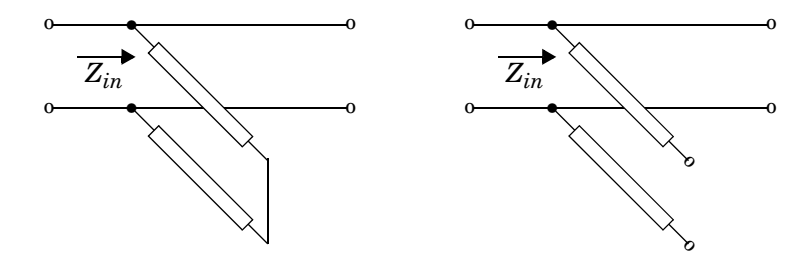

 $Z_{in}$  is the input impedance of the shunt circuit. The ABCD-parameters for the shunt stub are calculated as

*A* = 1  $B = 0$  $C = 1/Z_{in}$  $D = 1$ 

When you set the StubMode property to 'Series', the 2-port network consists of a series transmission line that you can terminate with either a short circuit or an open circuit as shown here.

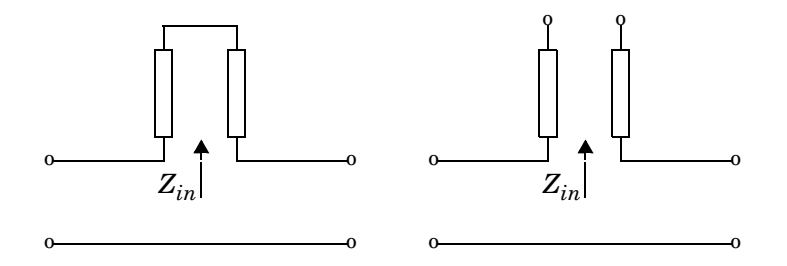

 $Z_{in}$  is the input impedance of the series circuit. The ABCD-parameters for the series stub are calculated as

$$
A = 1
$$
  

$$
B = Z_{in}
$$
  

$$
C = 0
$$
  

$$
D = 1
$$

**Properties** This table lists properties useful to rfckt.txline objects along with units, valid values, and property descriptions.

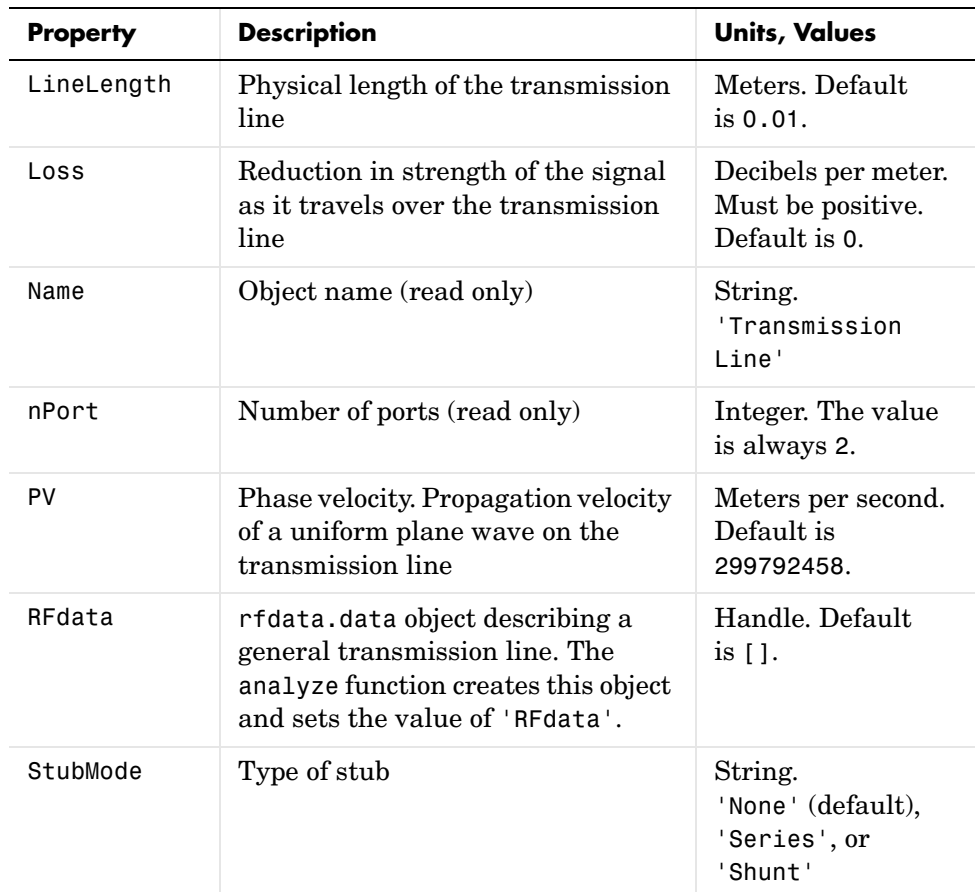

 $Ref$ erences

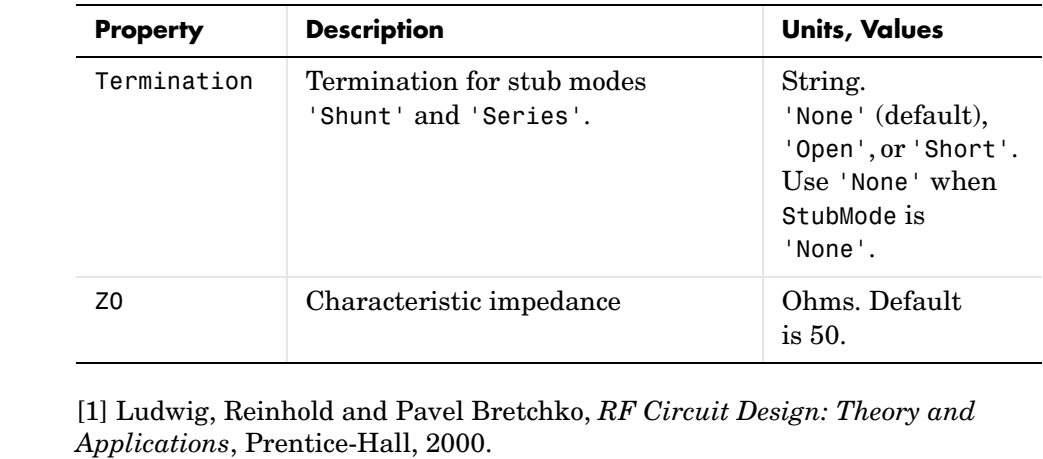

## See Also analyze, rfckt, rfckt.coaxial, rfckt.cpw, rfckt.microstrip, rfckt.parallelplate, rfckt.twowire

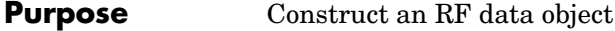

**Description** An rfdata object contains network parameter data. Only the read and analyze functions can create an rfdata object.

> See the individual rfdata object reference pages for information about a specific data object and its properties. See [Chapter 2, "Working with Objects,"](#page-12-0) for additional information.

**Objects** The following table lists the available objects.

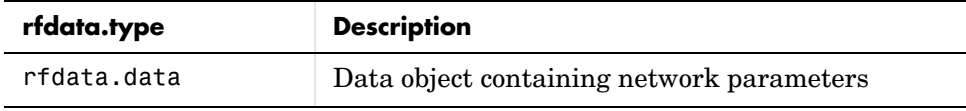

**Functions** The following functions act on rfdata objects.

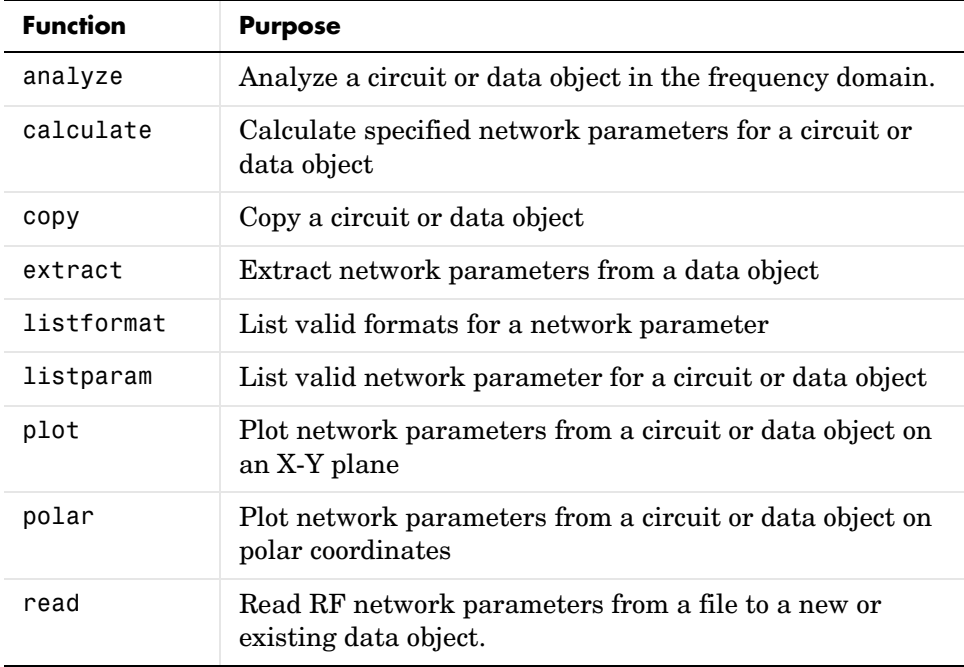

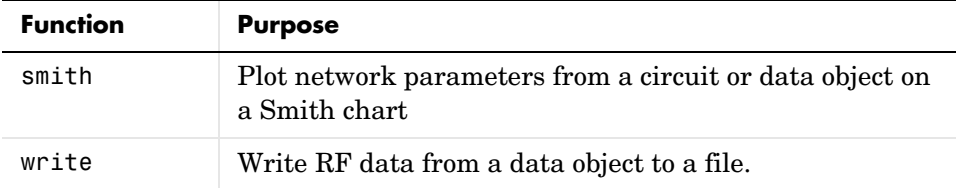

**Properties** Properties vary for each type of object. See the individual object reference pages for information about properties.

### **Viewing Object Properties**

You can use get to view an rfdata object's properties. To see a specific property, use

```
get(h,'PropertyName')
```
To see all properties for an object, use

get(h)

### **Changing Object Properties**

To see the rfdata properties whose values you can change use

set(h)

To change specific properties, use

set(h,'PropertyName1',value1,'PropertyName2',value2,...)

Note that you must use single quotation marks around the property name.

**Examples** Construct an RF data object from a .s2p data file.

```
file = 'default.s2p';
h = read(rfdata.data,file); % Read file into rfdata.data object.
figure
plot(h,'s21','db'); % Plot dB(S21) in XY plane.
```
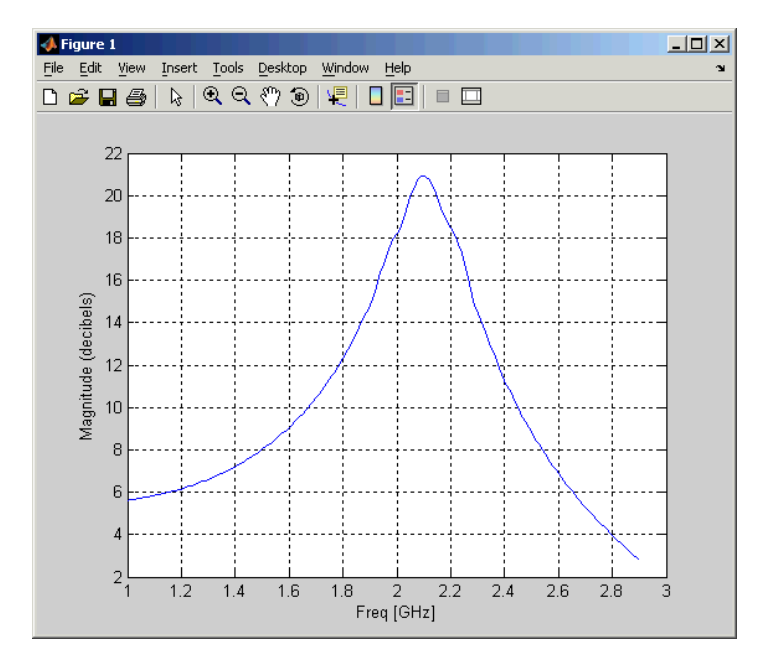

You can also use other RF Toolbox functions such as polar and smith to visualize results.

See Also analyze, calculate, copy, extract, listformat, listparam, plot, polar, read, rfckt, smith, write

# **rfdata.data**

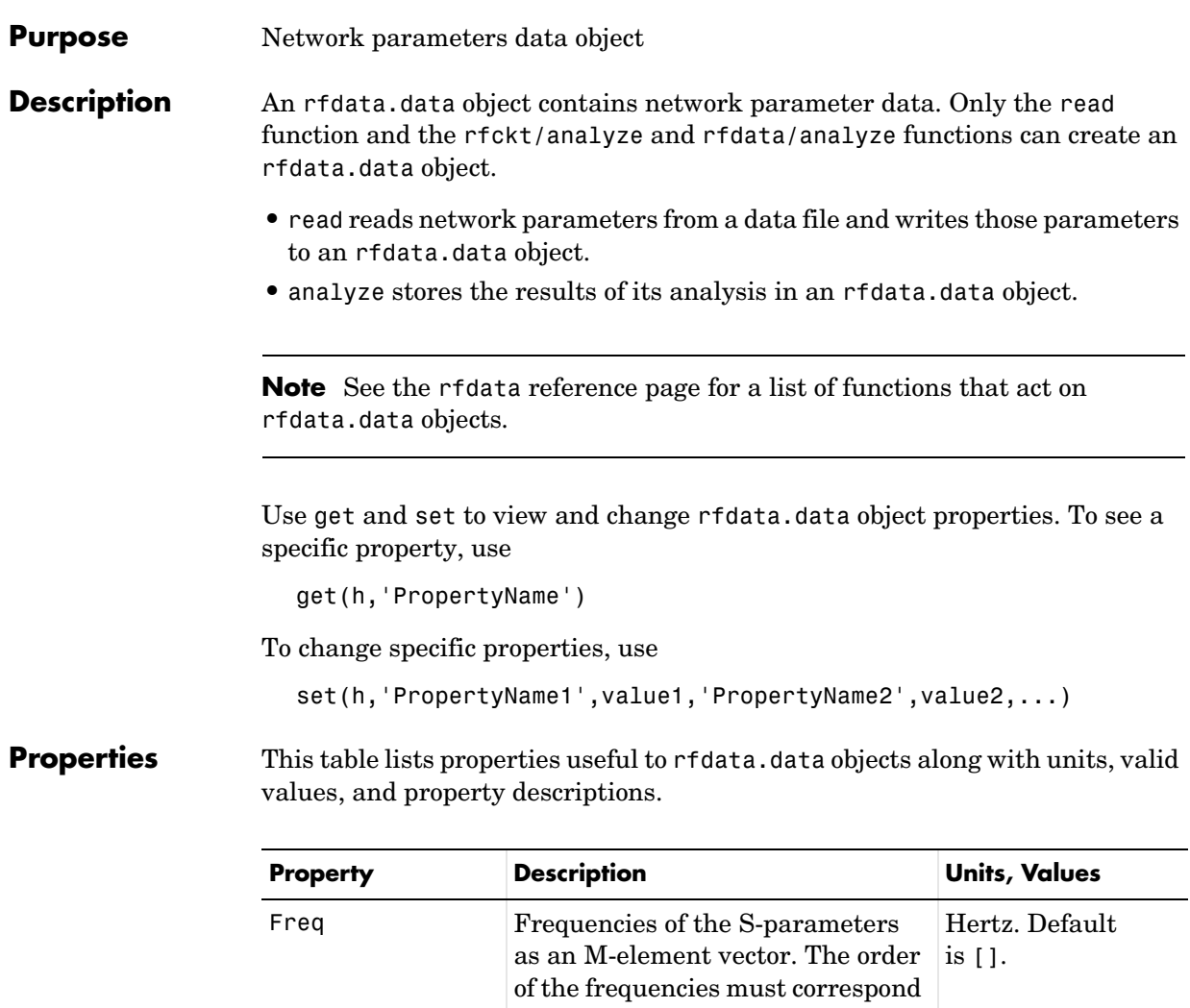

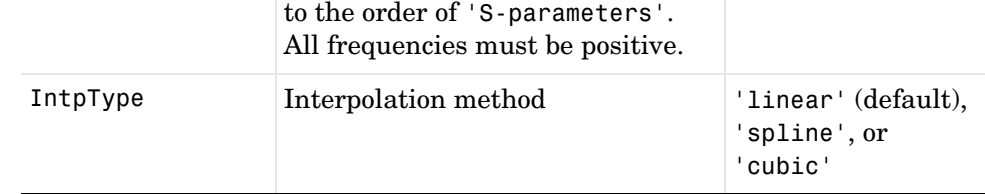

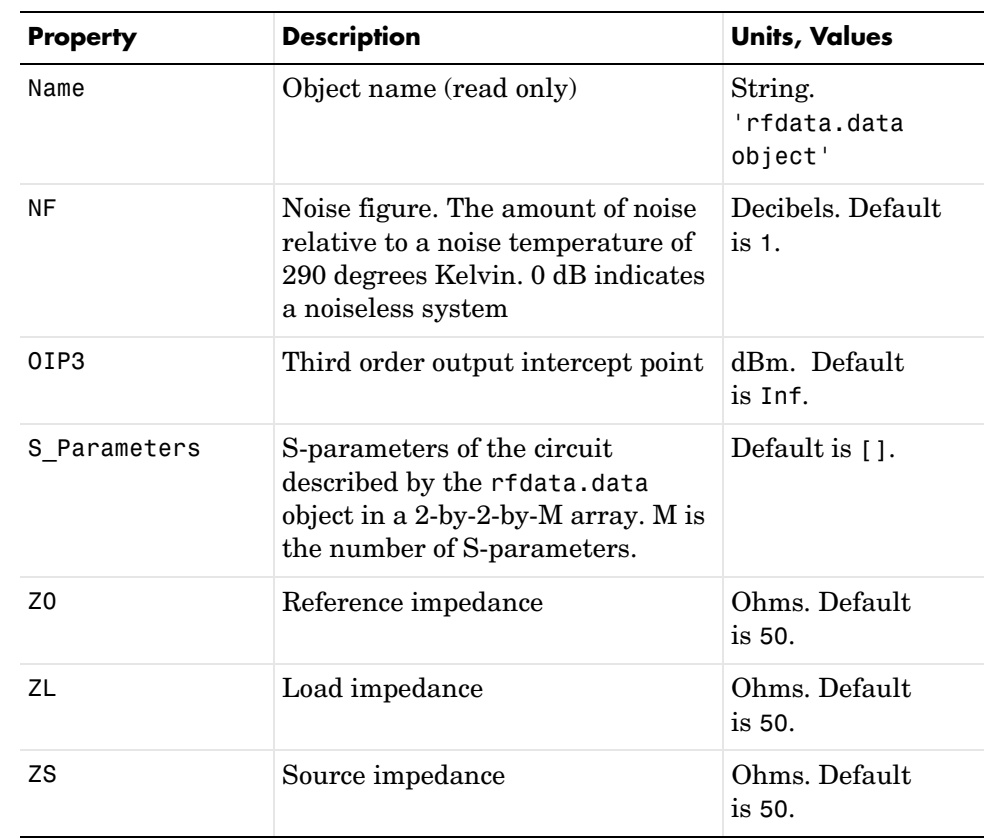

**See Also** analyze, rfckt, rfdata

# **rftool**

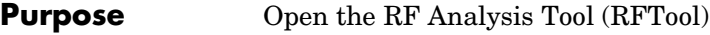

## **Syntax** rftool

**Description** rftool opens RFTool. Use this tool to:

- **•** Create circuit components and set their parameters
- **•** Analyze components over a specified frequency range and step size
- **•** Plot the analysis results
- **•** Import component objects to and export them from the MATLAB workspace
- **•** Save RFTool sessions for later use

See [Chapter 4, "RF Tool: An RF Analysis GUI"](#page-48-0) for more information

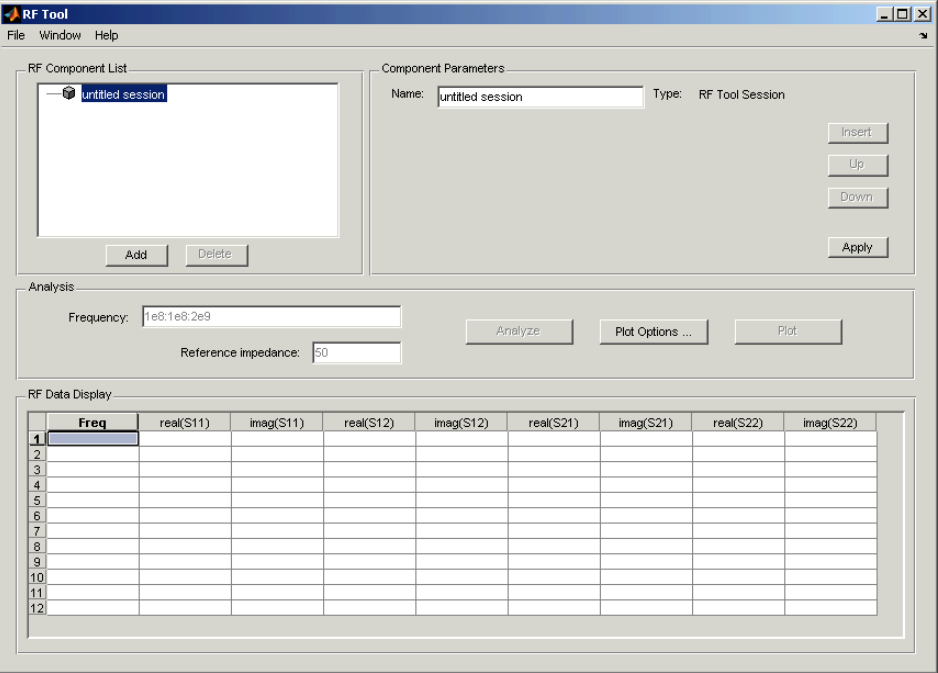

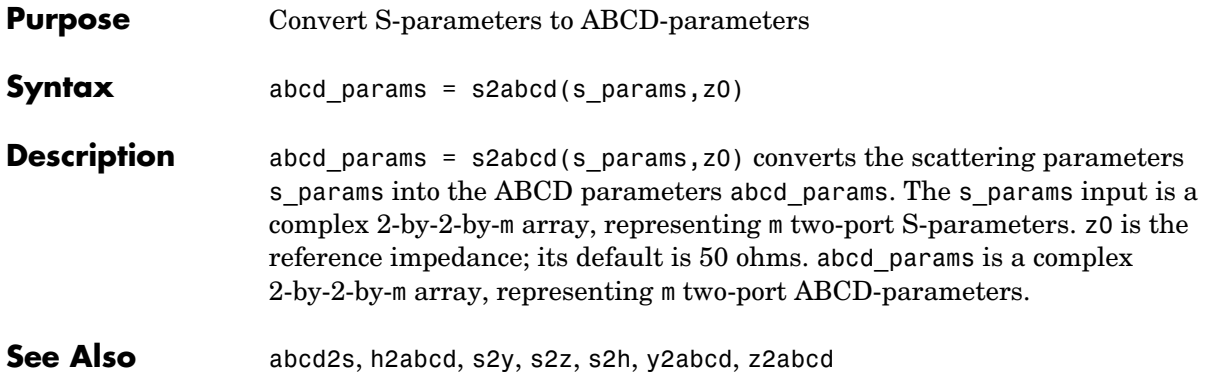

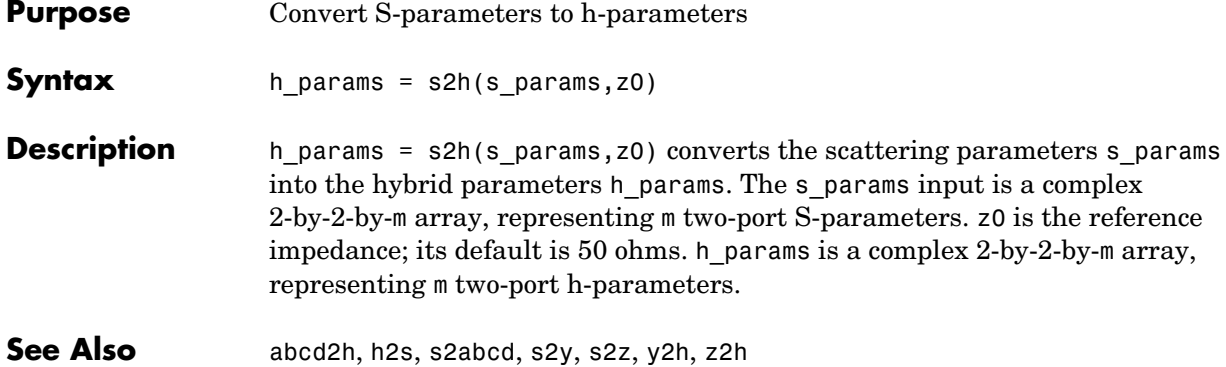

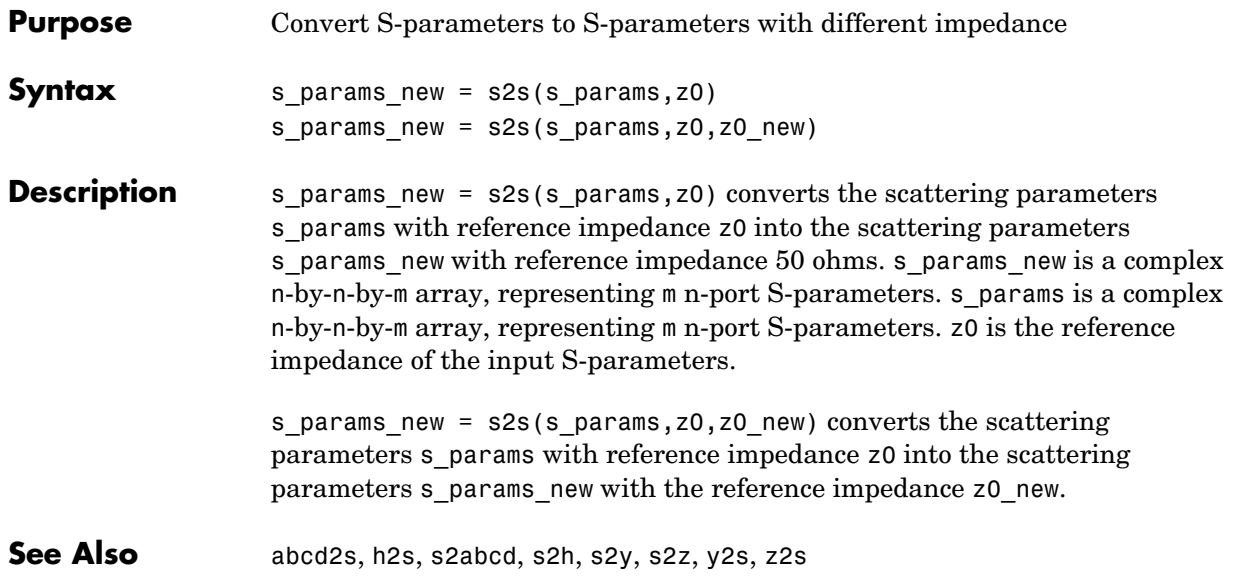

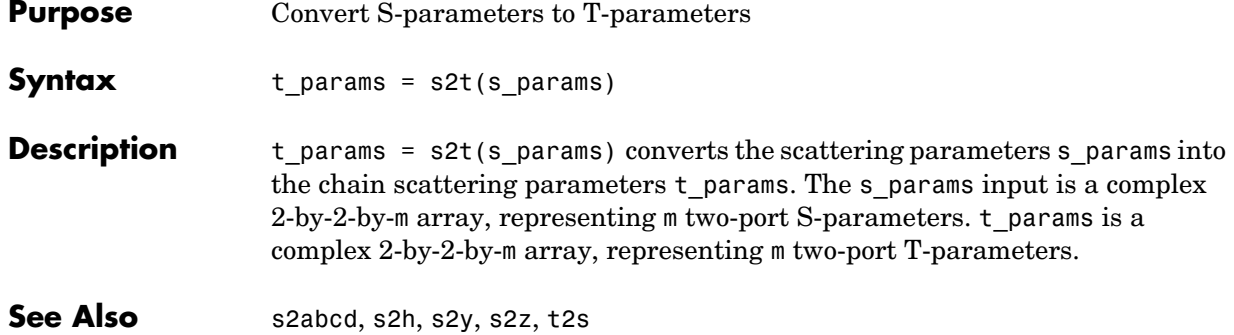

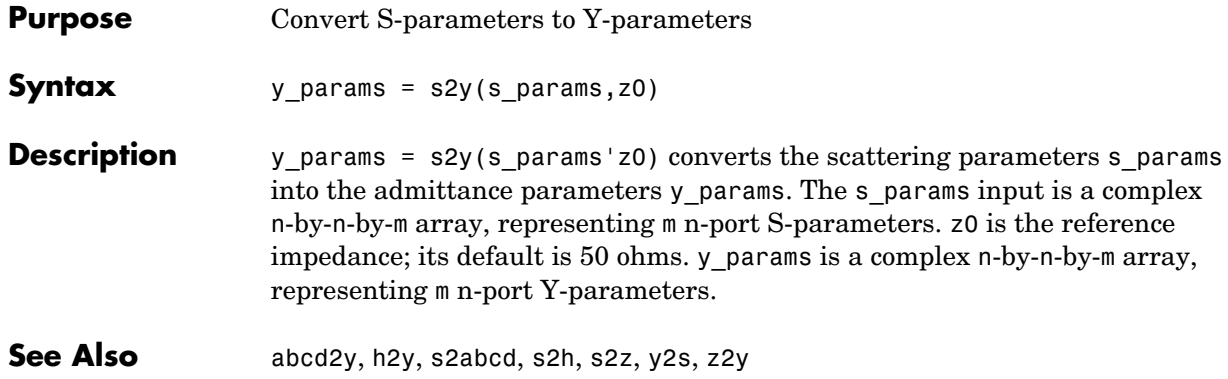

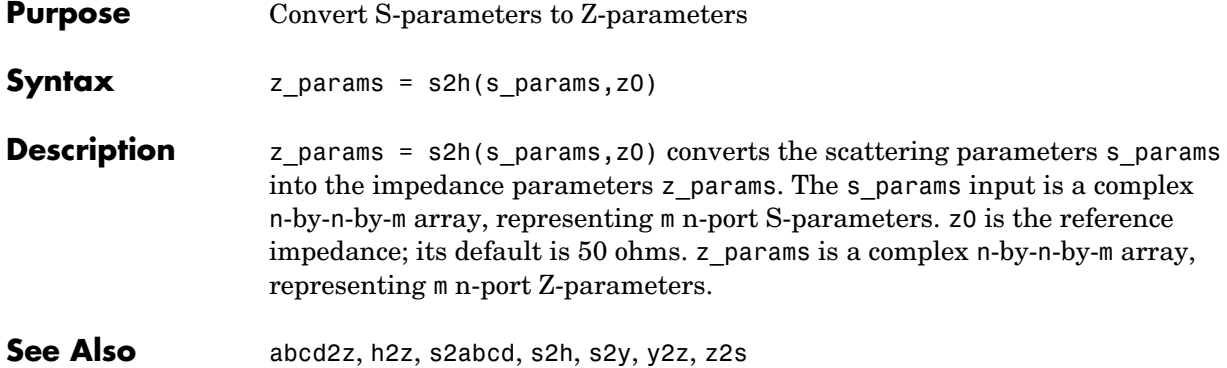

#### **Purpose** Plot network parameters from a circuit or data object on a Smith chart

**Syntax** [lineseries,hsm] = smith(h,parameter1,...,parametern,type)

**Description** [lineseries,hsm] = smith(h,parameter1,...,parametern,type) plots the network parameters parameter1,..., parametern from the object h on a Smith chart. h is the handle of a circuit (rfckt) or data (rfdata) object. type is a string, 'z' (default), 'y', or 'zy', specifying the type of Smith chart.

> Type listparam(h) to get a list of valid network parameters for a circuit or data object h.

> **Note** For all circuit and data objects except those that contain data from a data file, you must use the analyze function to perform a frequency domain analysis before calling smith.

> **Note** Use the smithchart function to plot network parameters that are not part of a circuit (rfckt) or data (rfdata) object, but are specified as vector data.

### **Changing Properties of the Plotted Lines**

The smith function returns lineseries, a column vector of handles to lineseries objects, one handle per plotted line. Use the MATLAB lineseries properties to change the properties of these lines.

### **Changing Properties of the Smith Chart**

The smith function returns the handle hsm of the Smith chart. Use the properties listed below to change the properties of the chart itself.

### **Properties** smith creates the plot using the default property values of a Smith chart. Use set(hsm, 'PropertyName1', PropertyValue1,...) to change the property values of the chart. Use get(hsm) to get the property values.

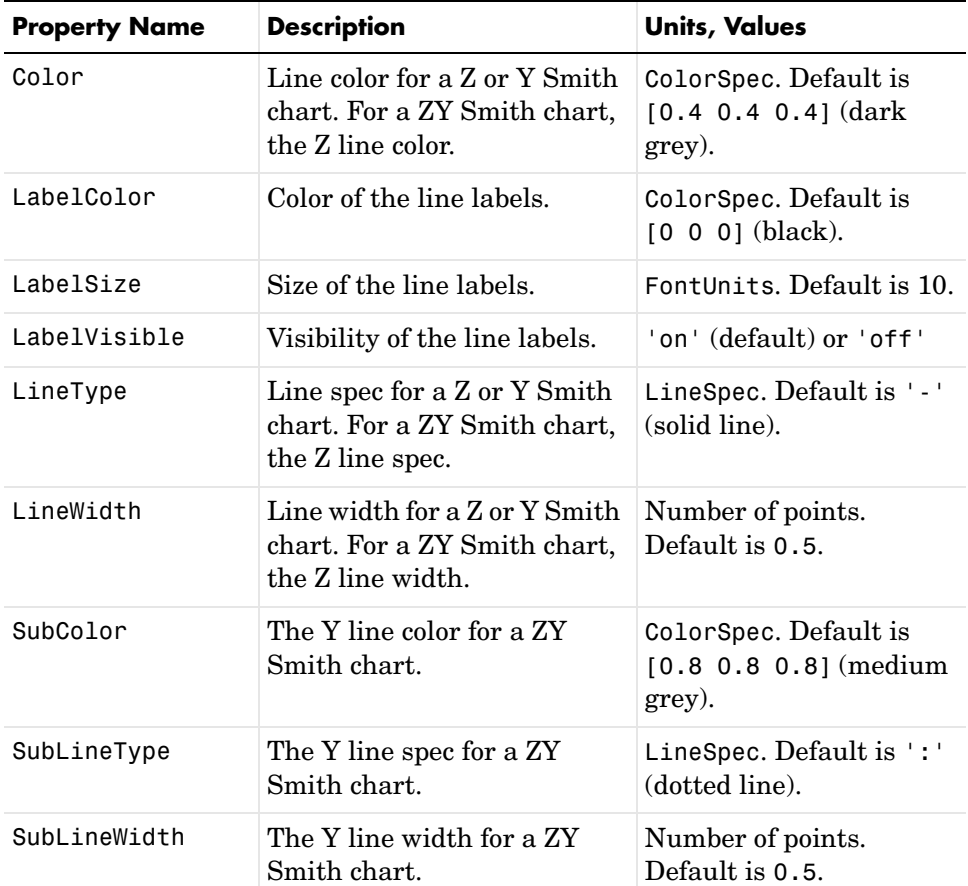

This section lists all properties you can specify for a Smith chart object along with units, valid values, and a descriptions of their use.

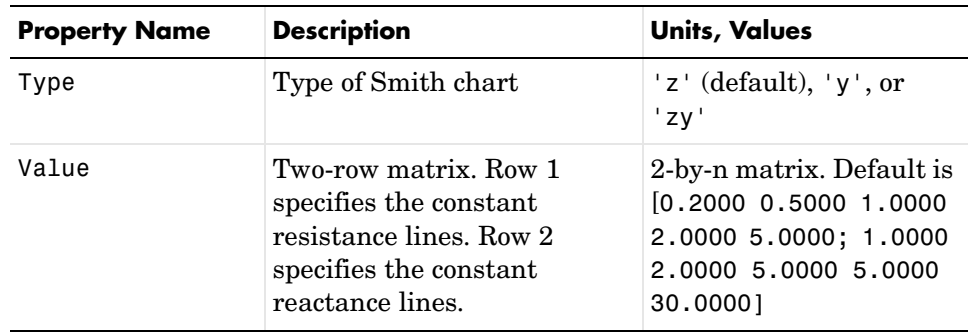

See Also get, listformat, listparam, rfckt, rfdata, set, smithchart

# **smithchart**

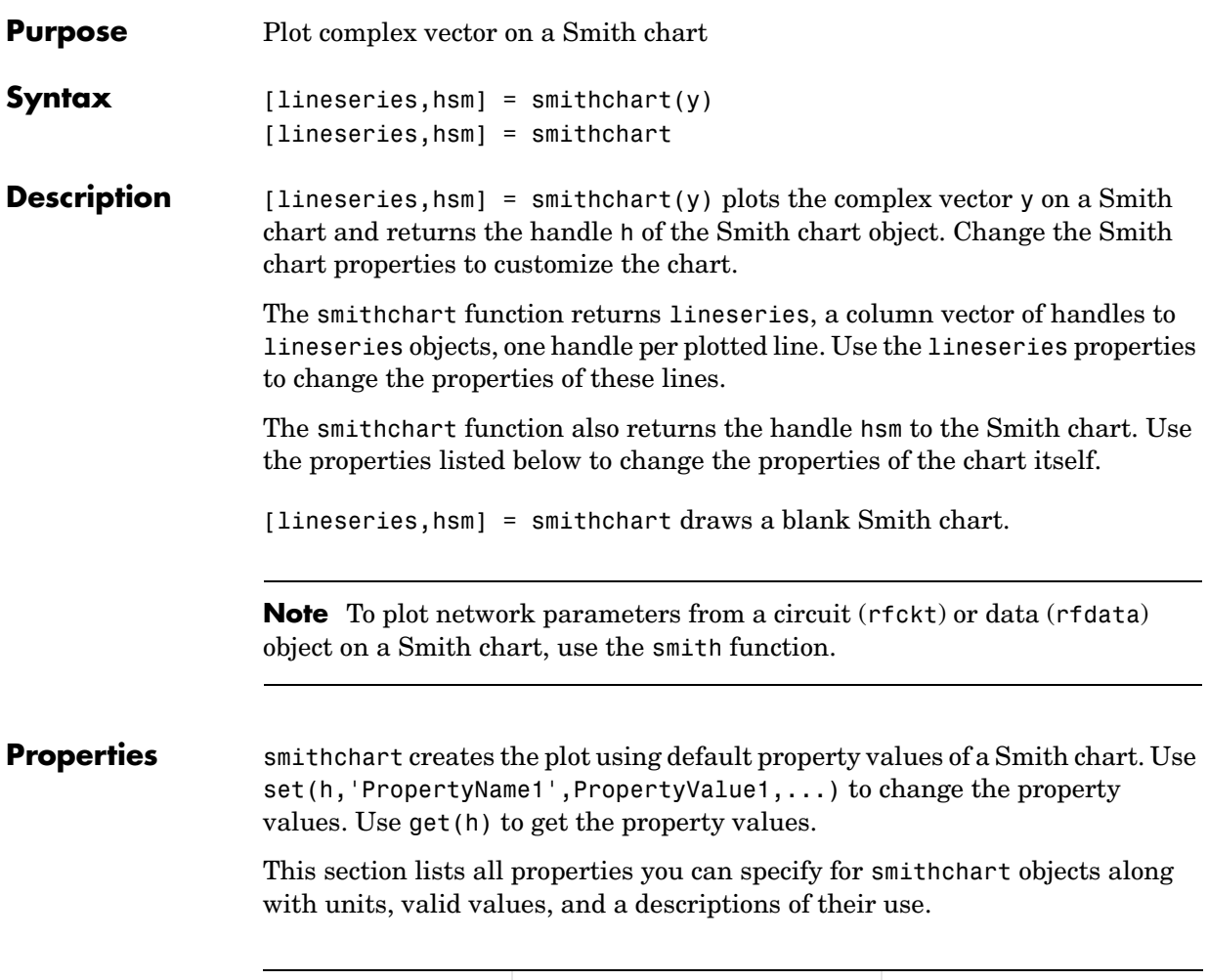

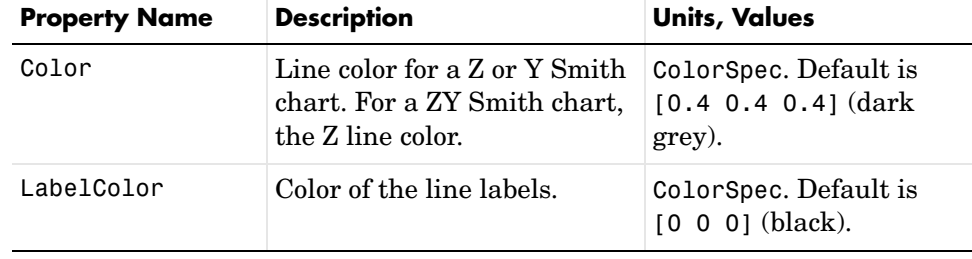

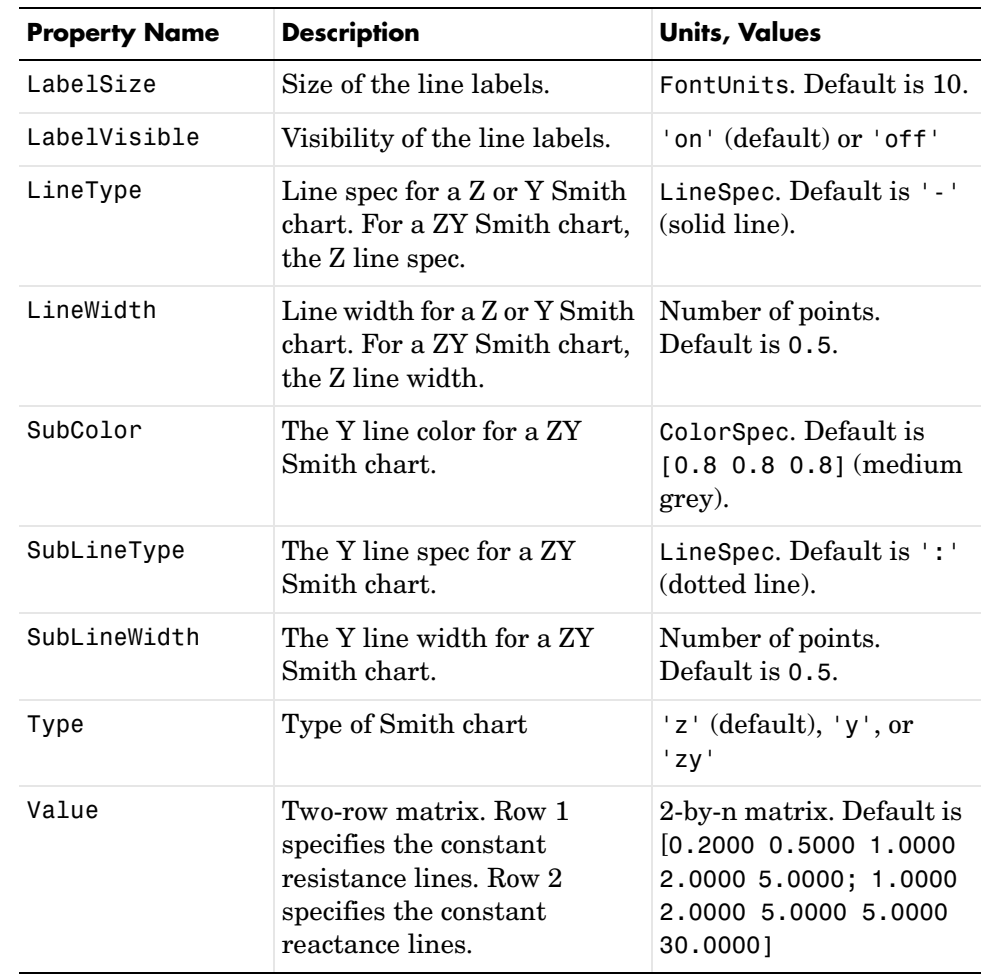

**See Also** get, rfckt, rfdata, set, smith

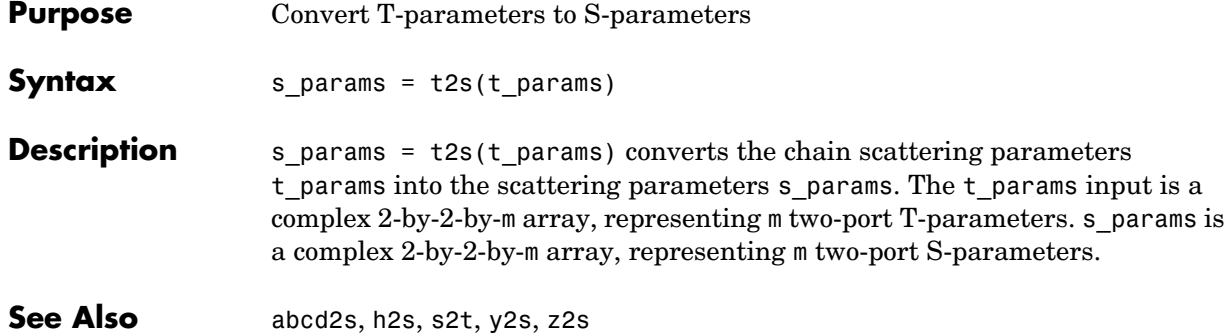

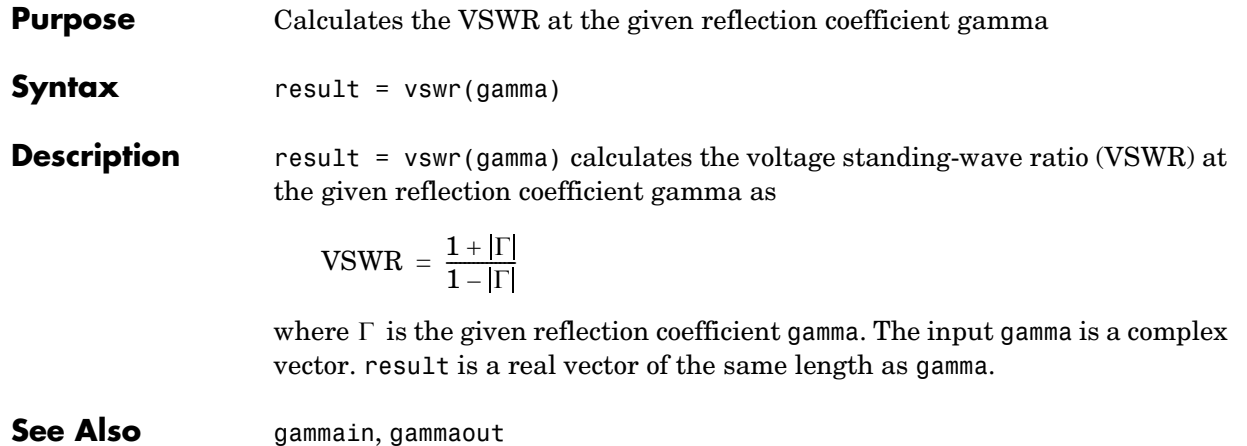

## **write**

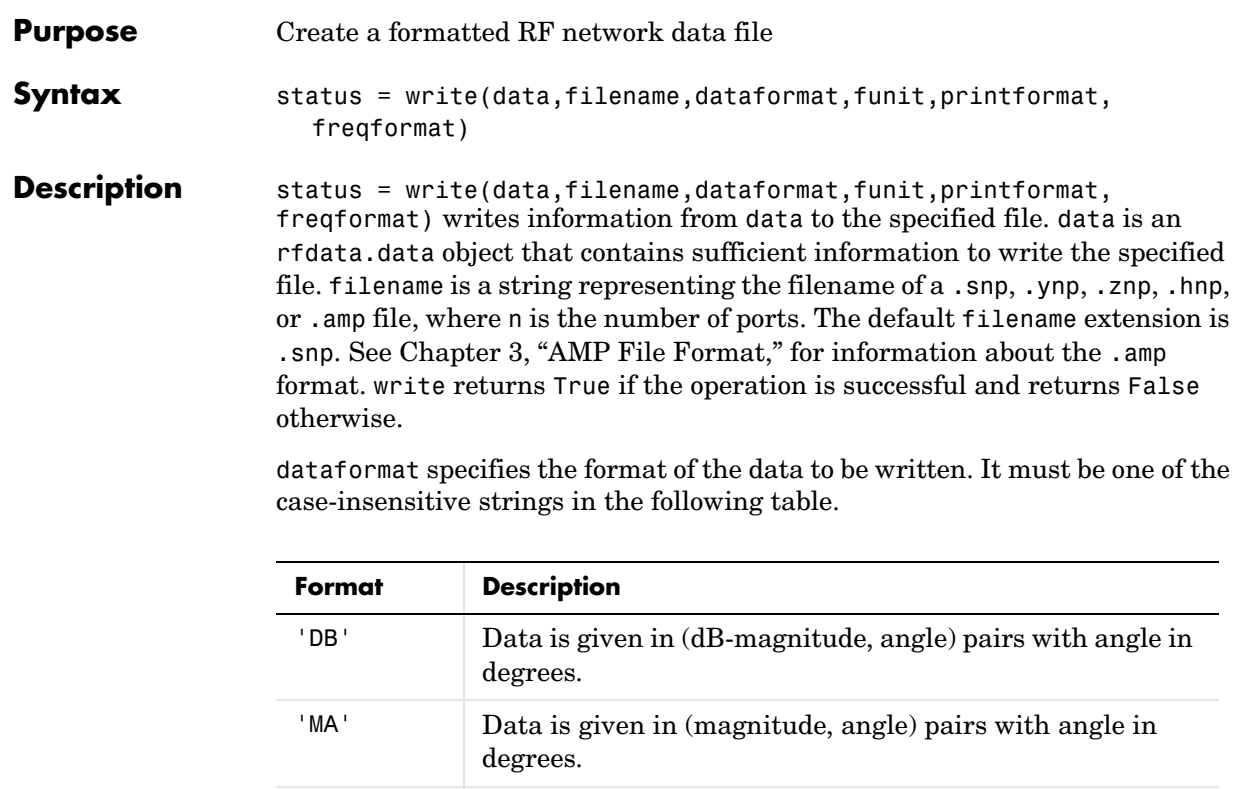

'RI' Data is given in (real, imaginary) pairs (default).

funit specifies the frequency units of the data to be written. It must be 'GHz','MHz','KHz' or 'Hz'. If you do not specify funit, its value is taken from the object data. All values are case insensitive.

printformat is a string that specifies the precision of the network and noise parameters. See the Precision specification for fprintf.

freqformat is a string that specifies the precision of the frequency. See the Precision specification for fprintf.

**References** [1] EIA/IBIS Open Forum, "Touchstone File Format Specification," Rev. 1.1, 2002 (http://www.eda.org/pub/ibis/connector/touchstone\_spec11.pdf).

**See Also** read, rfckt, rfdata

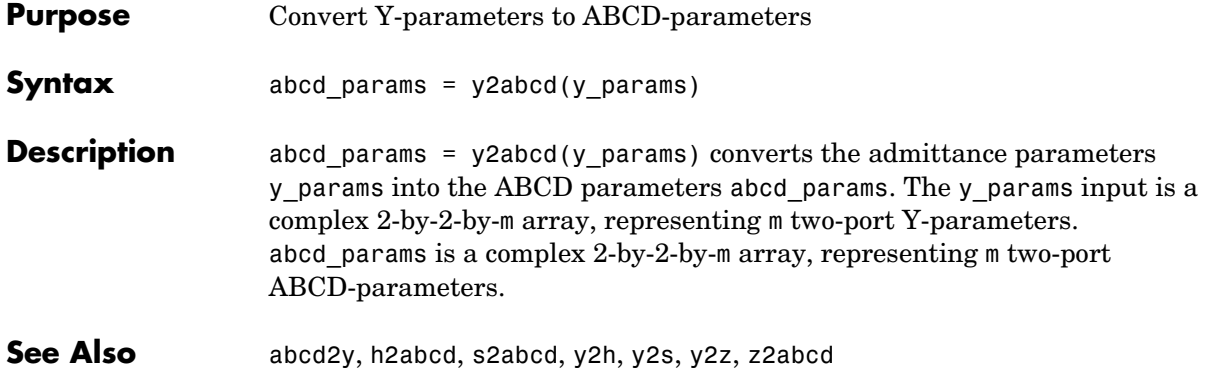

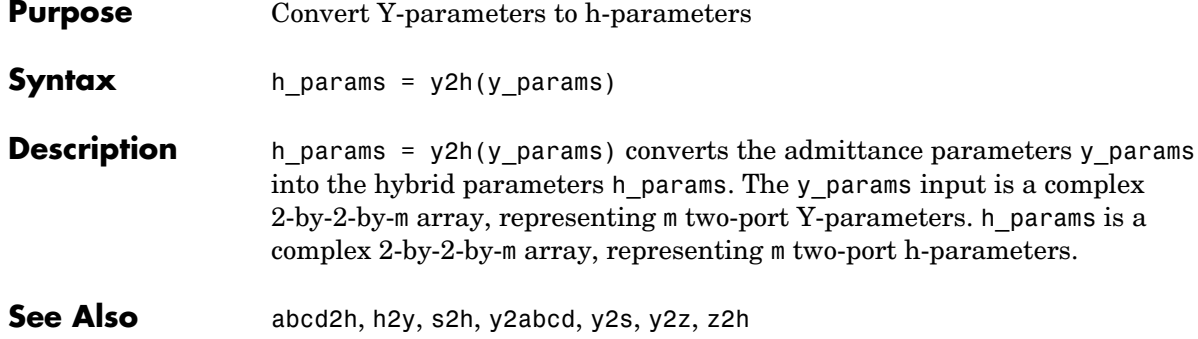

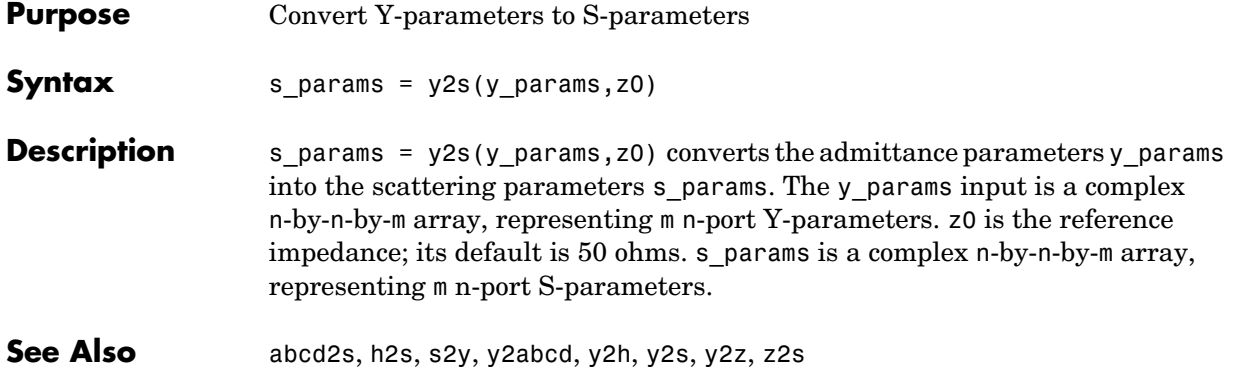

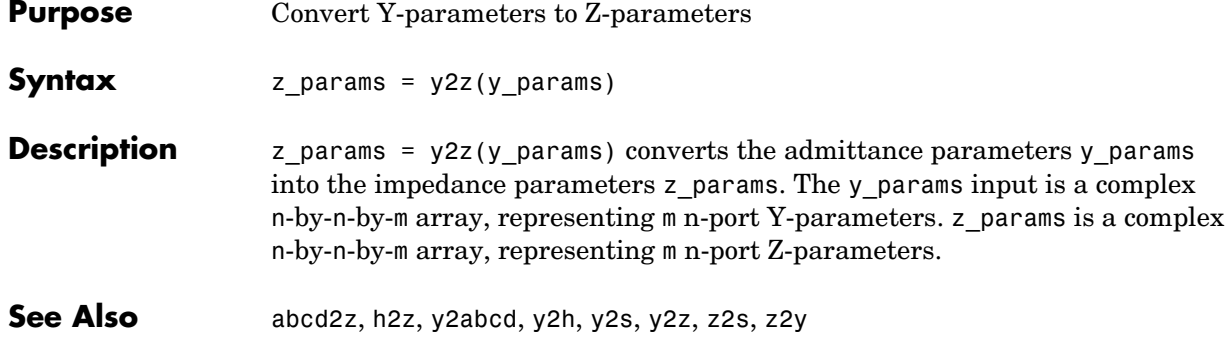

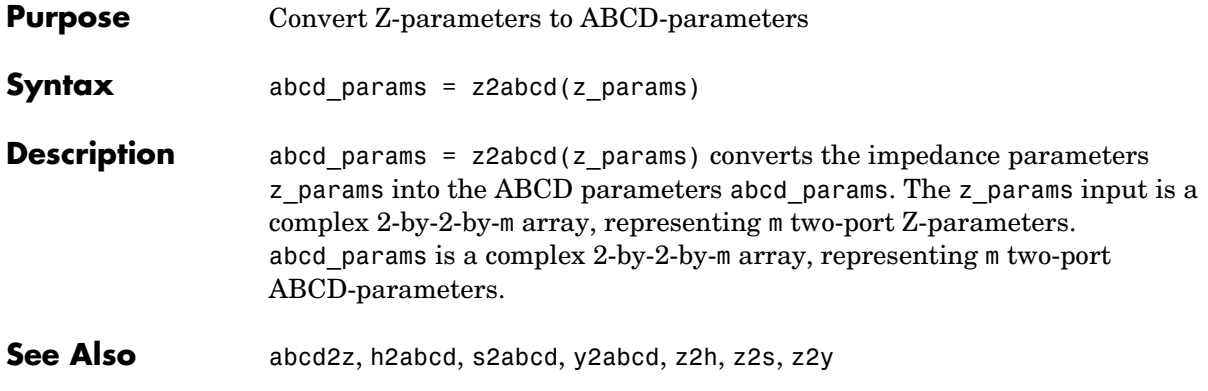

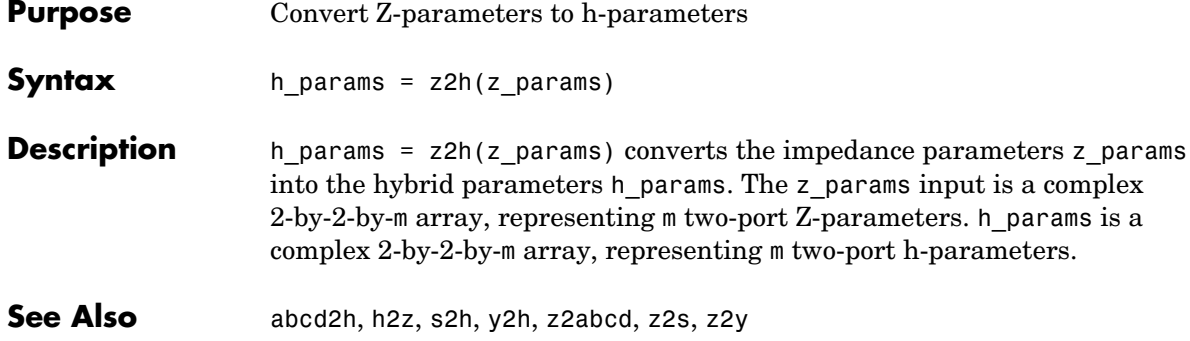

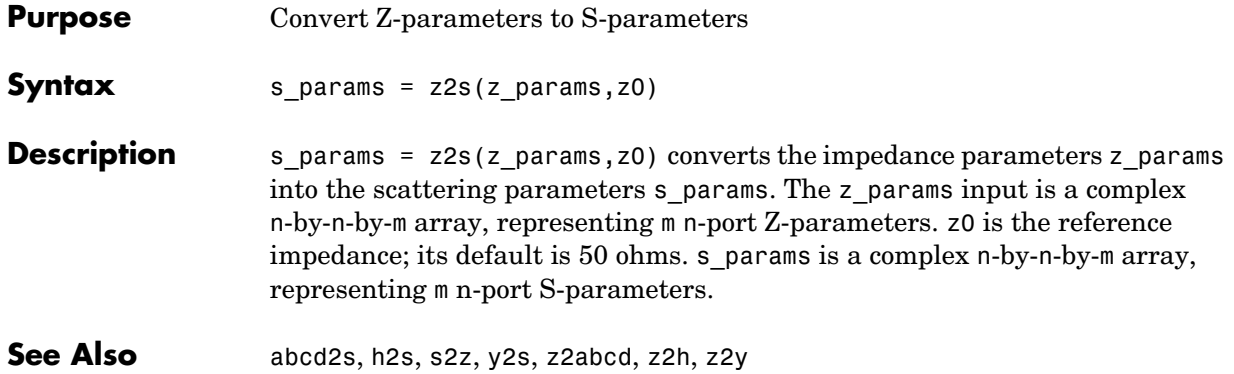

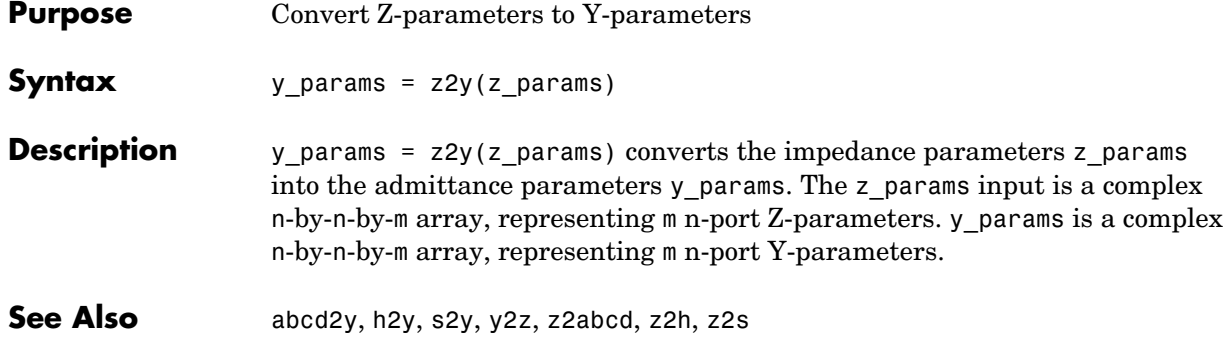
# **Index**

# **A**

abcd2h functio[n 5-8](#page-81-0) abcd2s functio[n 5-9](#page-82-0) abcd2y functio[n 5-10](#page-83-0) abcd2z functio[n 5-11](#page-84-0) ABCD-parameters [converting to h-parameters 5-8](#page-81-0) [converting to S-parameters 5-9](#page-82-0) [converting to Y-parameters 5-10](#page-83-0) [converting to Z-parameters 5-11](#page-84-0) accessing [object properties 2-8](#page-19-0) [AMP file format 3-1](#page-38-0) [comments 3-3](#page-40-0) [data sections 3-4](#page-41-0) [noise parameters 3-8](#page-45-0) [overview 3-2](#page-39-0) [power data 3-6](#page-43-0) [S, Y, Z Network Parameters 3-4](#page-41-1) amplifier [circuit analysis 5-36](#page-109-0) [properties 5-38](#page-111-0) rfckt objec[t 5-36](#page-109-1) analyze functio[n 5-12](#page-85-0)

## **C**

calculate functio[n 5-14](#page-87-0) [example 5-14](#page-87-1) calculations [cascaded S-parameters 5-16](#page-89-0) [circuit analysis 5-12](#page-85-0) [input reflection coefficient 5-20](#page-93-0) [output reflection coefficient 5-21](#page-94-0) [specified network parameters 5-14](#page-87-0) cascade network [circuit analysis 5-39](#page-112-0)

[properties 5-41](#page-114-0) rfckt objec[t 5-39](#page-112-1) cascadesparams function [5-16](#page-89-0) [chart properties 5-127,](#page-200-0) [5-130](#page-203-0) [circuit 5-12](#page-85-0) circuit analysis [amplifier 5-36](#page-109-0) analyze functio[n 5-12](#page-85-0) [cascade network 5-39](#page-112-0) [coaxial transmission line 5-42](#page-115-0) [coplanar waveguide transmission line 5-48](#page-121-0) [general circuit 5-53](#page-126-0) [general transmission line 5-110](#page-183-0) [hybrid network 5-56](#page-129-0) [LC bandpass pi filter 5-59](#page-132-0) [LC bandpass tee filter 5-61](#page-134-0) [LC bandstop pi filter 5-63](#page-136-0) [LC bandstop tee filter 5-65](#page-138-0) [LC highpass pi filter 5-67](#page-140-0) [LC highpass tee filter 5-69](#page-142-0) [LC lowpass pi filter 5-71](#page-144-0) [LC lowpass tee filter 5-73](#page-146-0) [microstrip transmission line 5-75](#page-148-0) [mixer 5-80](#page-153-0) [parallel network 5-84](#page-157-0) [parallel-plate transmission line 5-87](#page-160-0) [series network 5-93](#page-166-0) [series RLC filter 5-96](#page-169-0) [shunt RLC filter 5-100](#page-173-0) [two-wire transmission line 5-104](#page-177-0) circuit objects [constructing 5-32](#page-105-0) [constructing from a data file 5-53](#page-126-1) [copying 5-17](#page-90-0) [list of 5-32](#page-105-0)

coaxial transmission line [circuit analysis 5-42](#page-115-0) [properties 5-45](#page-118-0) rfckt object [5-42](#page-115-1) [shunt and series stubs 5-44](#page-117-0) [stubless 5-43](#page-116-0) [constructing new objects 2-3](#page-14-0) conversion [ABCD-parameters to h-parameters 5-8](#page-81-0) [ABCD-parameters to S-parameters 5-9](#page-82-0) [ABCD-parameters to Y-parameters 5-10](#page-83-0) [ABCD-parameters to Z-parameters 5-11](#page-84-0) [h-parameters to ABCD-parameters 5-23](#page-96-0) [h-parameters to S-parameters 5-24](#page-97-0) [h-parameters to Y-parameters 5-25](#page-98-0) [h-parameters to Z-parameters 5-26](#page-99-0) [S-parameters to ABCD-parameters 5-121](#page-194-0) [S-parameters to h-parameters 5-122](#page-195-0) [S-parameters to S-parameters 5-123](#page-196-0) [S-parameters to T-parameters 5-124](#page-197-0) [S-parameters to Y-parameters 5-125](#page-198-0) [S-parameters to Z-parameters 5-126](#page-199-0) [T-parameters to S-parameters 5-132](#page-205-0) [Y-parameters to ABCD-parameters 5-135](#page-208-0) [Y-parameters to h-parameters 5-136](#page-209-0) [Y-parameters to S-parameters 5-137](#page-210-0) [Y-parameters to Z-parameters 5-138](#page-211-0) [Z-parameters to ABCD-parameters 5-139](#page-212-0) [Z-parameters to h-parameters 5-140](#page-213-0) [Z-parameters to S-parameters 5-141](#page-214-0) [Z-parameters to Y-parameters 5-142](#page-215-0) coplanar waveguide transmission line [circuit analysis 5-48](#page-121-0) [properties 5-51](#page-124-0) rfckt object [5-48](#page-121-1) [shunt and series stubs 5-49](#page-122-0) [stubless 5-49](#page-122-1)

[copying objects 2-5](#page-16-0) copythis functio[n 5-17](#page-90-0)

# **D**

data I/O [constructing circuit object from a file 5-53](#page-126-2) [updating data object from a file 5-31](#page-104-0) [writing file from a data object 5-134](#page-207-0) data objects [copying 5-17](#page-90-0) [corresponding to circuit object 5-22](#page-95-0) [list of 5-115](#page-188-0) data visualization [polar plane 5-30](#page-103-0) [Smith chart from complex vector 5-130](#page-203-1) [Smith chart from object 5-127](#page-200-1) [using RF Tool 4-15](#page-62-0) [X-Y plane 5-29](#page-102-0) datafile rfckt objec[t 5-53](#page-126-1) deembedding S-parameters calculations deembedding S-parameters [5-18](#page-91-0) deembedsparams function [5-18](#page-91-0)

# **E**

extract functio[n 5-19](#page-92-0) extracting [network parameters 5-19](#page-92-0)

#### **F**

[file formats](#page-105-0) [AMP 3-1](#page-38-0) file formats (continued) [supported 1-4](#page-9-0) *[See also.](#page-38-0)* AMP file format file I/O [constructing circuit object from a file 5-53](#page-126-2) [updating data object from a file 5-31](#page-104-0) [writing file from a data object 5-134](#page-207-0) filter objects rfckt.lcbandpasspi [5-59](#page-132-1) rfckt.lcbandpasstee [5-61](#page-134-1) rfckt.lcbandstoppi [5-63](#page-136-1) rfckt.lcbandstoptee [5-65](#page-138-1) rfckt.lchighpasspi [5-67](#page-140-1) rfckt.lchighpasstee [5-69](#page-142-1) rfckt.lclowpasspi [5-71](#page-144-1) rfckt.lclowpasstee [5-73](#page-146-1) rfckt.seriesrlc [5-96](#page-169-1) rfckt.shuntrlc [5-100](#page-173-1) functions [listed by category 5-2](#page-75-0) [that act on objects 2-10](#page-21-0)

# **G**

gammain functio[n 5-20](#page-93-0) gammaout functio[n 5-21](#page-94-0) general circuits [circuit analysis 5-53](#page-126-0) [constructing from a data file 5-53](#page-126-1) [properties 5-54](#page-127-0) rfckt objec[t 5-53](#page-126-1) general transmission line [circuit analysis 5-110](#page-183-0) [properties 5-113](#page-186-0) rfckt objec[t 5-110](#page-183-1) [shunt and series stubs 5-111](#page-184-0) [stubless 5-110](#page-183-2)

getdata functio[n 5-22](#page-95-0)

## **H**

h2abcd function [5-23](#page-96-0) h2s function [5-24](#page-97-0) h2y function [5-25](#page-98-0) h2z function [5-26](#page-99-0) h-parameters [converting to ABCD-parameters 5-23](#page-96-0) [converting to S-parameters 5-24](#page-97-0) [converting to Y-parameters 5-25](#page-98-0) [converting to Z-parameters 5-26](#page-99-0) hybrid network [circuit analysis 5-56](#page-129-0) [properties 5-57](#page-130-0) rfckt objec[t 5-56](#page-129-1)

#### **I**

input reflection coefficient [calculating 5-20](#page-93-0)

## **L**

LC bandpass pi filter [circuit analysis 5-59](#page-132-0) [properties 5-60](#page-133-0) rfckt objec[t 5-59](#page-132-1) LC bandpass tee filter [circuit analysis 5-61](#page-134-0) [properties 5-62](#page-135-0) rfckt objec[t 5-61](#page-134-1) LC bandstop pi filter [circuit analysis 5-63](#page-136-0) [properties 5-64](#page-137-0) rfckt [object 5-63](#page-38-0)

LC bandstop tee filter [circuit analysis 5-65](#page-138-0) [properties 5-66](#page-139-0) rfckt object [5-65](#page-138-1) LC filter objects rfckt.lcbandpasspi [5-59](#page-132-1) rfckt.lcbandpasstee [5-61](#page-134-1) rfckt.lcbandstoppi [5-63](#page-136-1) rfckt.lcbandstoptee [5-65](#page-138-1) rfckt.lchighpasspi [5-67](#page-140-1) rfckt.lchighpasstee [5-69](#page-142-1) rfckt.lclowpasspi [5-71](#page-144-1) rfckt.lclowpasstee [5-73](#page-146-1) LC highpass pi filter [circuit analysis 5-67](#page-140-0) [properties 5-68](#page-141-0) rfckt object [5-67](#page-140-1) LC highpass tee filter [circuit analysis 5-69](#page-142-0) [properties 5-70](#page-143-0) rfckt object [5-69](#page-142-1) LC lowpass pi filter [circuit analysis 5-71](#page-144-0) [properties 5-72](#page-145-0) rfckt object [5-71](#page-144-1) LC lowpass tee filter [circuit analysis 5-73](#page-146-0) [properties 5-74](#page-147-0) rfckt object [5-73](#page-146-1) listformat function [5-27](#page-100-0) [example 5-27](#page-100-1) listparam function [5-28](#page-101-0) [example 5-28](#page-101-1)

#### **M**

methods

getting help 1-6 rfckt and rfdata objects [2-10](#page-21-0) microstrip transmission line [circuit analysis 5-75](#page-148-0) [properties 5-78](#page-151-0) rfckt objec[t 5-75](#page-148-1) [shunt and series stubs 5-76](#page-149-0) [stubless 5-76](#page-149-1) mixer [circuit analysis 5-80](#page-153-0) [properties 5-82](#page-155-0) rfckt objec[t 5-80](#page-153-1)

## **N**

network parameters [calculating 5-14](#page-87-0) [cascading 5-16](#page-89-0) [deembedding 5-18](#page-91-0) [extracting 5-19](#page-92-0) [listing valid formats 5-27](#page-100-0) rfdata.data object [5-118](#page-191-0) [updating from a file 5-31](#page-104-0) [valid for a circuit or data object 5-28](#page-101-0) [writing to a file 5-134](#page-207-0)

# **O**

objects [analysis 5-12](#page-85-0) [constructing new 2-3](#page-14-0) [copying 2-5](#page-16-0) example using rfckt objects [2-12](#page-23-0) [functions that act on 2-10](#page-21-0) getting help 1-6 [introduction to their use 2-2](#page-13-0) [methods 2-10](#page-21-0)

objects (continued) [properties 2-6](#page-17-0) output reflection coefficient [calculating 5-21](#page-94-0)

#### **P**

parallel network [circuit analysis 5-84](#page-157-0) [properties 5-85](#page-158-0) rfckt objec[t 5-84](#page-157-1) parallel-plate transmission line [circuit analysis 5-87](#page-160-0) [properties 5-90](#page-163-0) rfckt objec[t 5-87](#page-160-1) [shunt and series stubs 5-89](#page-162-0) [stubless 5-88](#page-161-0) plot function [5-29](#page-102-0) plots [polar plane 5-30](#page-103-0) [Smith chart from complex vextor 5-130](#page-203-1) [Smith chart from object 5-127](#page-200-1) [using RF Tool 4-15](#page-62-0) [X-Y plane 5-29](#page-102-0) polar function [5-30](#page-103-0) [properties of objects 2-6](#page-17-0) [retrieving 2-8](#page-19-0) [setting 2-6](#page-17-1)

#### **R**

```
read function 5-31
reflection coefficient
   calculating input 5-20
  calculating output 5-21
retrieving
   object properties 2-8
```
RF circuit objects [constructing 5-32](#page-105-0) [list of 5-32](#page-105-0) RF data objects [constructing 5-115](#page-188-0) [list of 5-115](#page-188-0) RF Tool [adding a component 4-5](#page-52-0) [adding a network 4-7](#page-54-0) [analyzing circuits 4-14](#page-61-0) [available components 4-2](#page-49-0) [available networks 4-3](#page-50-0) [deleting circuits 4-11](#page-58-0) [exporting RF objects 4-21](#page-68-0) [getting help 4-3](#page-50-1) [importing RF objects 4-18](#page-65-0) [opening the tool 4-4](#page-51-0) [overview of use 4-2](#page-49-1) [plotting network parameters 4-15](#page-62-0) [populating a network 4-8](#page-55-0) [reordering circuits 4-10](#page-57-0) [sessions 4-2](#page-49-2) [setting component parameters 4-13](#page-60-0) [working with sessions 4-24](#page-71-0) rfckt function [5-32](#page-105-0) [example 5-34](#page-107-0) rfckt methods analyze [5-12](#page-85-0) calculate [5-14](#page-87-0) copy [5-17](#page-90-0) getdata [5-22](#page-95-0) listformat [5-27](#page-100-0) listparam [5-28](#page-101-0) plot [5-29](#page-102-0) polar [5-30](#page-103-0) smith[5-127](#page-200-1)

rfckt objects [changing properties 5-34](#page-107-1) [viewing properties 5-34](#page-107-2) rfckt.amplifier object [5-36](#page-109-1) [circuit analysis 5-36](#page-109-0) [properties 5-38](#page-111-0) rfckt.cascade object [5-39](#page-112-1) [circuit analysis 5-39](#page-112-0) [properties 5-41](#page-114-0) rfckt.coaxial object [5-42](#page-115-1) [circuit analysis 5-42](#page-115-0) [properties 5-45](#page-118-0) rfckt.cpw objec[t 5-48](#page-121-1) [circuit analysis 5-48](#page-121-0) [properties 5-51](#page-124-0) rfckt.datafile object [5-53](#page-126-1) [circuit analysis 5-53](#page-126-0) [properties 5-54](#page-127-0) rfckt.hybrid object [5-56](#page-129-1) [circuit analysis 5-56](#page-129-0) [properties 5-57](#page-130-0) rfckt.lcbandpasspi objec[t 5-59](#page-132-1) [circuit analysis 5-59](#page-132-0) [properties 5-60](#page-133-0) rfckt.lcbandpasstee objec[t 5-61](#page-134-1) [circuit analysis 5-61](#page-134-0) [properties 5-62](#page-135-0) rfckt.lcbandstoppi objec[t 5-63](#page-136-1) [circuit analysis 5-63](#page-136-0) [properties 5-64](#page-137-0) rfckt.lcbandstoptee objec[t 5-65](#page-138-1) [circuit analysis 5-65](#page-138-0) [properties 5-66](#page-139-0) rfckt.lchighpasspi objec[t 5-67](#page-140-1) [circuit analysis 5-67](#page-140-0) [properties 5-68](#page-141-0) rfckt.lchighpasstee objec[t 5-69](#page-142-1)

[circuit analysis 5-69](#page-142-0) [properties 5-70](#page-143-0) rfckt.lclowpasspi objec[t 5-71](#page-144-1) [circuit analysis 5-71](#page-144-0) [properties 5-72](#page-145-0) rfckt.lclowpasstee object [5-73](#page-146-1) [circuit analysis 5-73](#page-146-0) [properties 5-74](#page-147-0) rfckt.microstrip objec[t 5-75](#page-148-1) [circuit analysis 5-75](#page-148-0) [properties 5-78](#page-151-0) rfckt.mixer object [5-80](#page-153-1) [circuit analysis 5-80](#page-153-0) [properties 5-82](#page-155-0) rfckt.parallel objec[t 5-84](#page-157-1) [circuit analysis 5-84](#page-157-0) [properties 5-85](#page-158-0) rfckt.parallelplate object [5-87](#page-160-1) [circuit analysis 5-87](#page-160-0) [properties 5-90](#page-163-0) rfckt.series object [5-93](#page-166-1) [circuit analysis 5-93](#page-166-0) [properties 5-94](#page-167-0) rfckt.seriesrlc objec[t 5-96](#page-169-1) [circuit analysis 5-96](#page-169-0) [properties 5-97](#page-170-0) rfckt.shuntrlc objec[t 5-100](#page-173-1) [circuit analysis 5-100](#page-173-0) [properties 5-101](#page-174-0) rfckt.twowire object [5-104](#page-177-1) [circuit analysis 5-104](#page-177-0) [properties 5-107](#page-180-0) rfckt.txline object [5-110](#page-183-1) [circuit analysis 5-110](#page-183-0) [properties 5-113](#page-186-0) rfdata function [5-115](#page-188-0) [example 5-116](#page-189-0)

rfdata methods analyze [5-12](#page-85-0) calculate [5-14](#page-87-0) copy [5-17](#page-90-0) extract [5-19](#page-92-0) listformat [5-27](#page-100-0) listparam [5-28](#page-101-0) plot [5-29](#page-102-0) polar [5-30](#page-103-0) read [5-31](#page-104-0) smith [5-127](#page-200-1) write [5-134](#page-207-0) rfdata objects [changing properties 5-116](#page-189-1) [viewing properties 5-116](#page-189-2) rfdata.data object [5-118](#page-191-0) [properties 5-118](#page-191-1) rftool functio[n 5-120](#page-193-0) RLC filter objects rfckt.seriesRLC [5-96](#page-169-1) rfckt.shuntRLC [5-100](#page-173-1)

# **S**

s2abcd functio[n 5-121](#page-194-0) s2h function [5-122](#page-195-0) s2s function [5-123](#page-196-0) s2t function [5-124](#page-197-0) s2y function [5-125](#page-198-0) s2z function [5-126](#page-199-0) series network [circuit analysis 5-93](#page-166-0) [properties 5-94](#page-167-0) rfckt objec[t 5-93](#page-166-1) series RLC filter [circuit analysis 5-96](#page-169-0) [example 5-97](#page-170-1)

[properties 5-97](#page-170-0) rfckt objec[t 5-96](#page-169-1) setting [object properties 2-6](#page-17-1) shunt RLC filter [circuit analysis 5-100](#page-173-0) [example 5-101](#page-174-1) [properties 5-101](#page-174-0) rfckt objec[t 5-100](#page-173-1) [Smith chart from complex vector 5-130](#page-203-1) [Smith chart from object 5-127](#page-200-1) smith function [5-127](#page-200-1) smithchart functio[n 5-130](#page-203-1) S-parameters [changing impedance 5-123](#page-196-0) [converting to ABCD-parameters 5-121](#page-194-0) [converting to h-parameters 5-122](#page-195-0) [converting to S-parameters 5-123](#page-196-0) [converting to T-parameters 5-124](#page-197-0) [converting to Y-parameters 5-125](#page-198-0) [converting to Z-parameters 5-126](#page-199-0) [deembedding 5-18](#page-91-0) stubless transmission lines [coaxial 5-43](#page-116-0) [coplanar waveguide 5-49](#page-122-1) [general 5-110](#page-183-2) [microstrip 5-76](#page-149-1) [parallel-plate 5-88](#page-161-0) [two-wire 5-105](#page-178-0) stubs (shunt and series) [coaxial transmission line 5-44](#page-117-0) [coplanar waveguide transmission line 5-49](#page-122-0) [general transmission line 5-111](#page-184-0) [microstrip transmission line 5-76](#page-149-0) [parallel-plate transmission line 5-89](#page-162-0) [two-wire transmission line 5-106](#page-179-0)

## **T**

t2s functio[n 5-132](#page-205-0) T-parameters [converting to S-parameters 5-132](#page-205-0) transmission line objects [coaxial 5-42](#page-115-1) [coplanar waveguide 5-48](#page-121-1) [general 5-110](#page-183-1) [microstrip 5-75](#page-148-1) [parallel-plate 5-87](#page-160-1) [two-wire 5-104](#page-177-1) two-wire transmission line [circuit analysis 5-104](#page-177-0) [properties 5-107](#page-180-0) rfckt object [5-104](#page-177-1) [shunt and series stubs 5-106](#page-179-0) [stubless 5-105](#page-178-0)

#### **V**

visualization [polar plane 5-30](#page-103-0) [Smith chart from complex vector 5-130](#page-203-1) [Smith chart from object 5-127](#page-200-1) [using RF Tool 4-15](#page-62-0) [X-Y plane 5-29](#page-102-0) voltage standing-wave ratio (VSWR) [calculating 5-133](#page-206-0) VSWR [calculating 5-133](#page-206-0) vswr functio[n 5-133](#page-206-0)

#### **W**

write functio[n 5-134](#page-207-0)

## **Y**

y2abcd function [5-135](#page-208-0) y2h function [5-136](#page-209-0) y2s function [5-137](#page-210-0) y2z function [5-138](#page-211-0) Y-parameters [converting to ABCD-parameters 5-135](#page-208-0) [converting to h-parameters 5-136](#page-209-0) [converting to S-parameters 5-137](#page-210-0) [converting to Z-parameters 5-138](#page-211-0)

## **Z**

z2abcd function [5-139](#page-212-0) z2h function [5-140](#page-213-0) z2s function [5-141](#page-214-0) z2y function [5-142](#page-215-0) Z-parameters [converting to ABCD-parameters 5-139](#page-212-0) [converting to h-parameters 5-140](#page-213-0) [converting to S-parameters 5-141](#page-214-0) [converting to Y-parameters 5-142](#page-215-0)